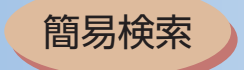

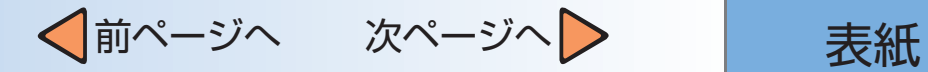

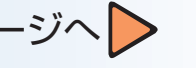

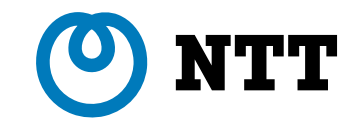

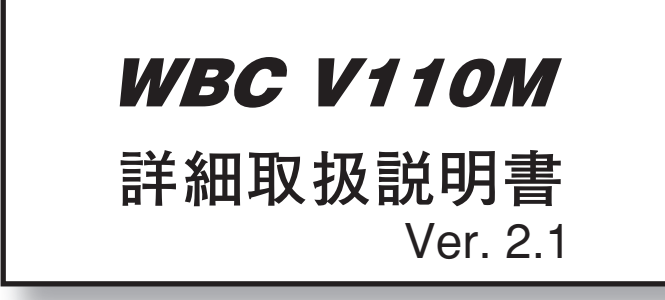

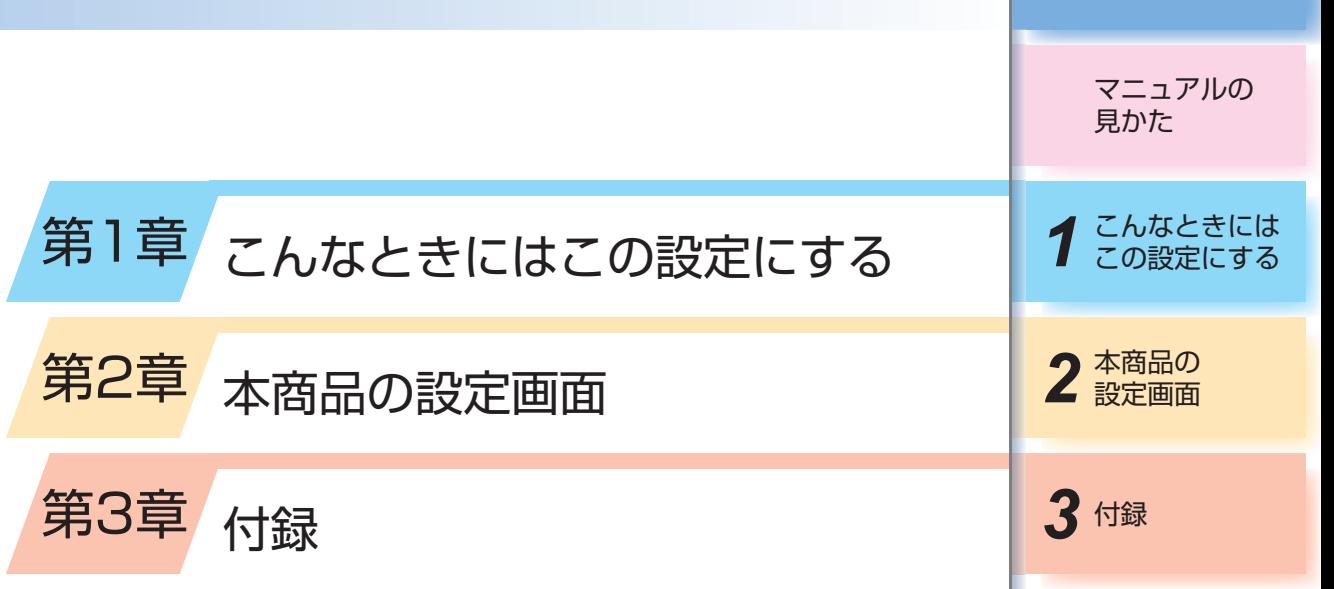

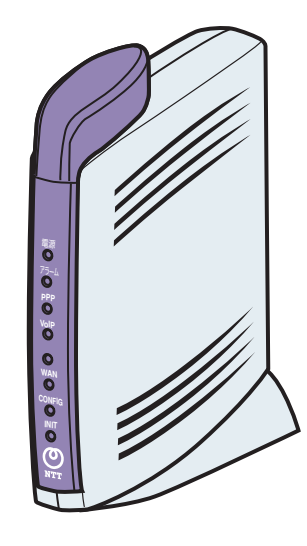

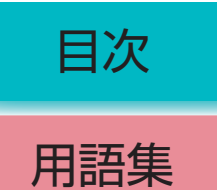

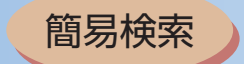

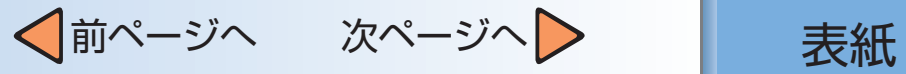

目次

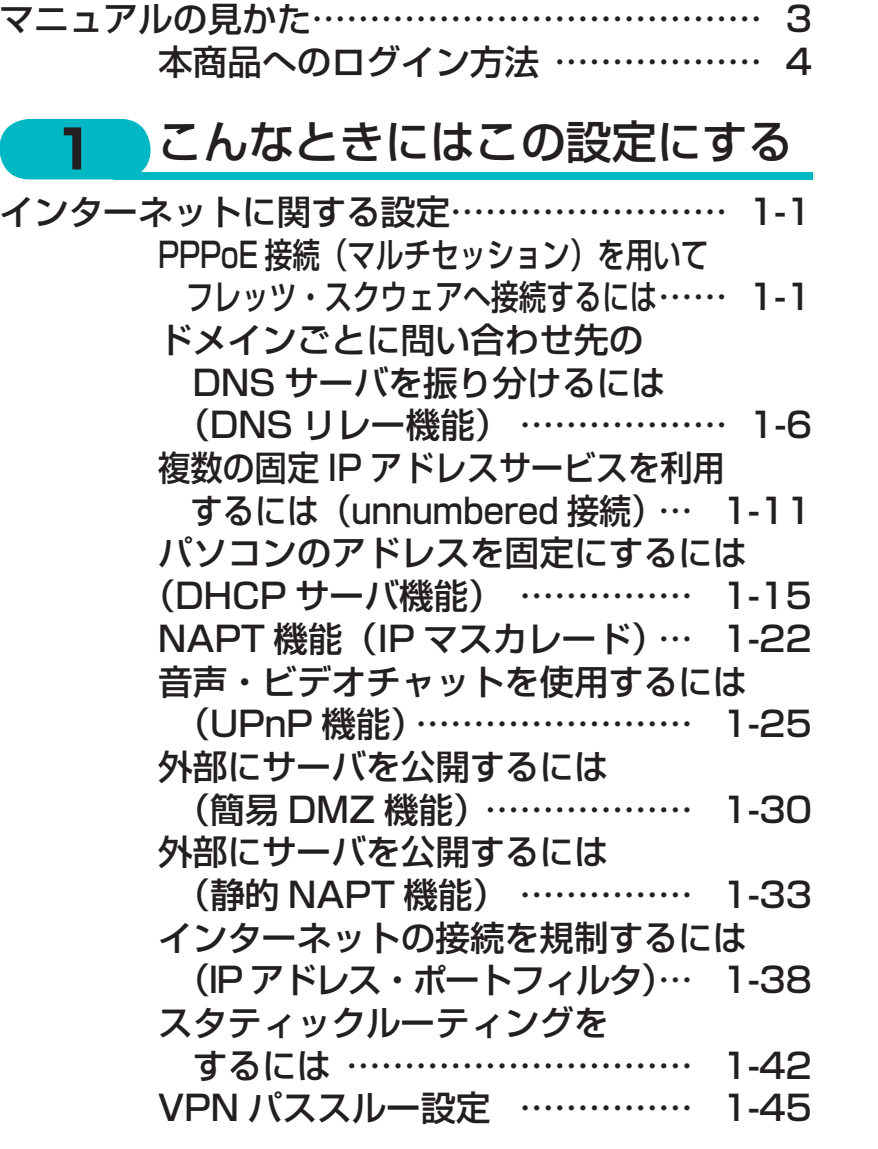

─1─

**2** [本商品の設定画面](#page-78-0)

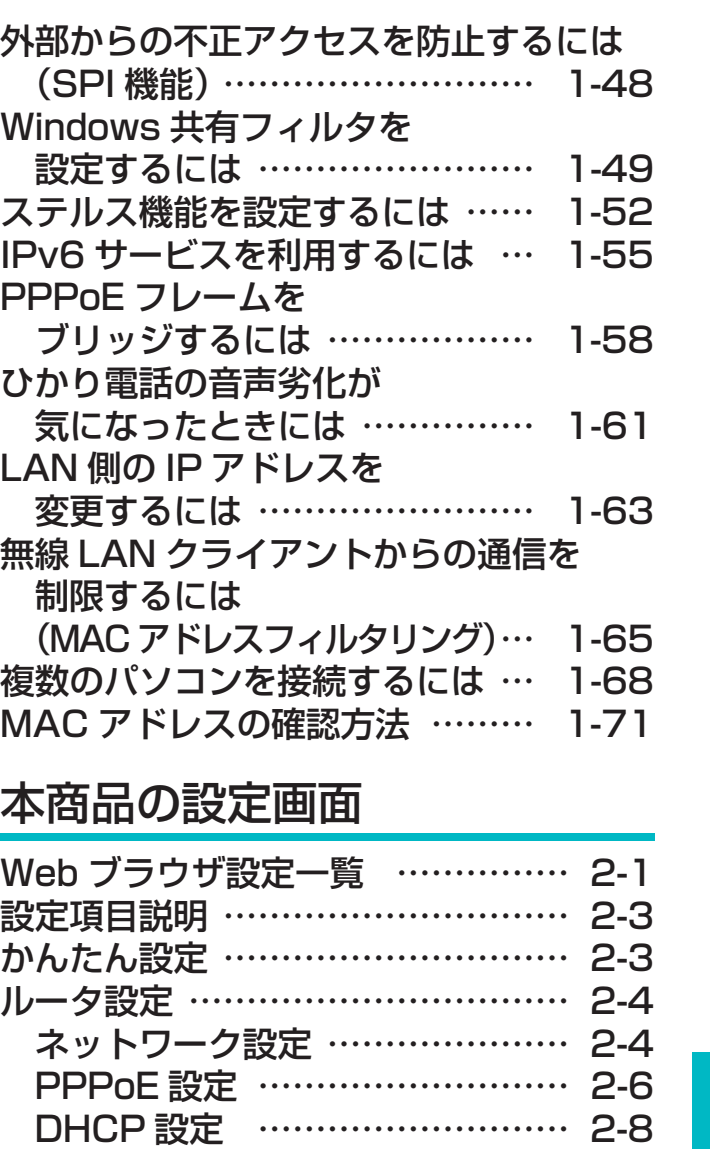

3 付録 2 本商品の マニュアルの 見かた イ こんなときには<br>イ この設定にする

用語集

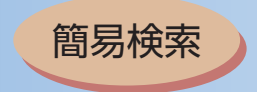

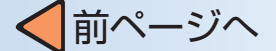

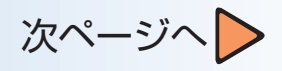

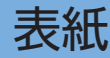

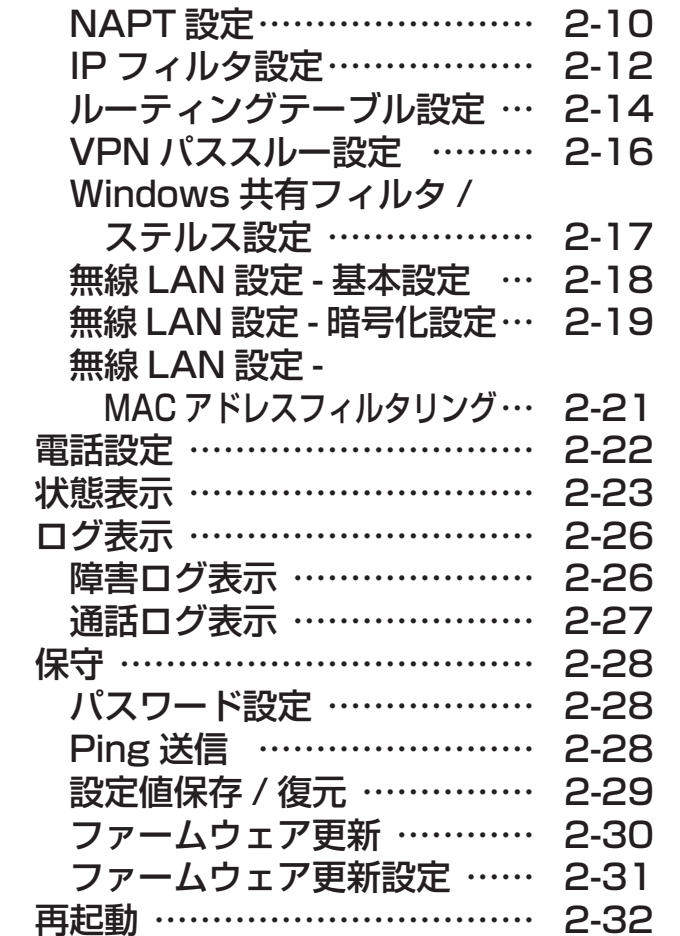

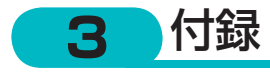

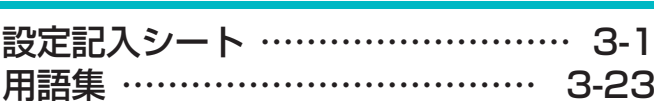

─2─

3 付録 2 本商品の マニュアルの 見かた *1* こんなときには この設定にする

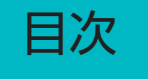

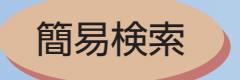

√前ページへ 次ページへ 》 | 表紙

# <span id="page-3-0"></span>マニュアルの見かた

## *1* こんなときにはこの設定にする

本商品で利用できるサービスについて説明します。概要、 データ設定、環境構築、使用方法などについてまとめま した。

■インターネットに関する設定

インターネット接続サービスを利用したときの各種 サービスについてまとめました。

## *2* 本商品の設定画面

─3─

かんたん設定やルータ、電話、無線LANなどの各種設定、 状態表示、ログ表示などのメニューがあります。メニュー をクリックすると各種Webブラウザ画面が表示されま す。この章では画面単位の設定内容について説明します。

*3* 付録 2 本商品の 1 こんなときには マニュアルの 見かた

用語集

目次

# *3* 付録

付録として用語集、設定記入シートを載せましたので活 用してください。

<span id="page-4-0"></span>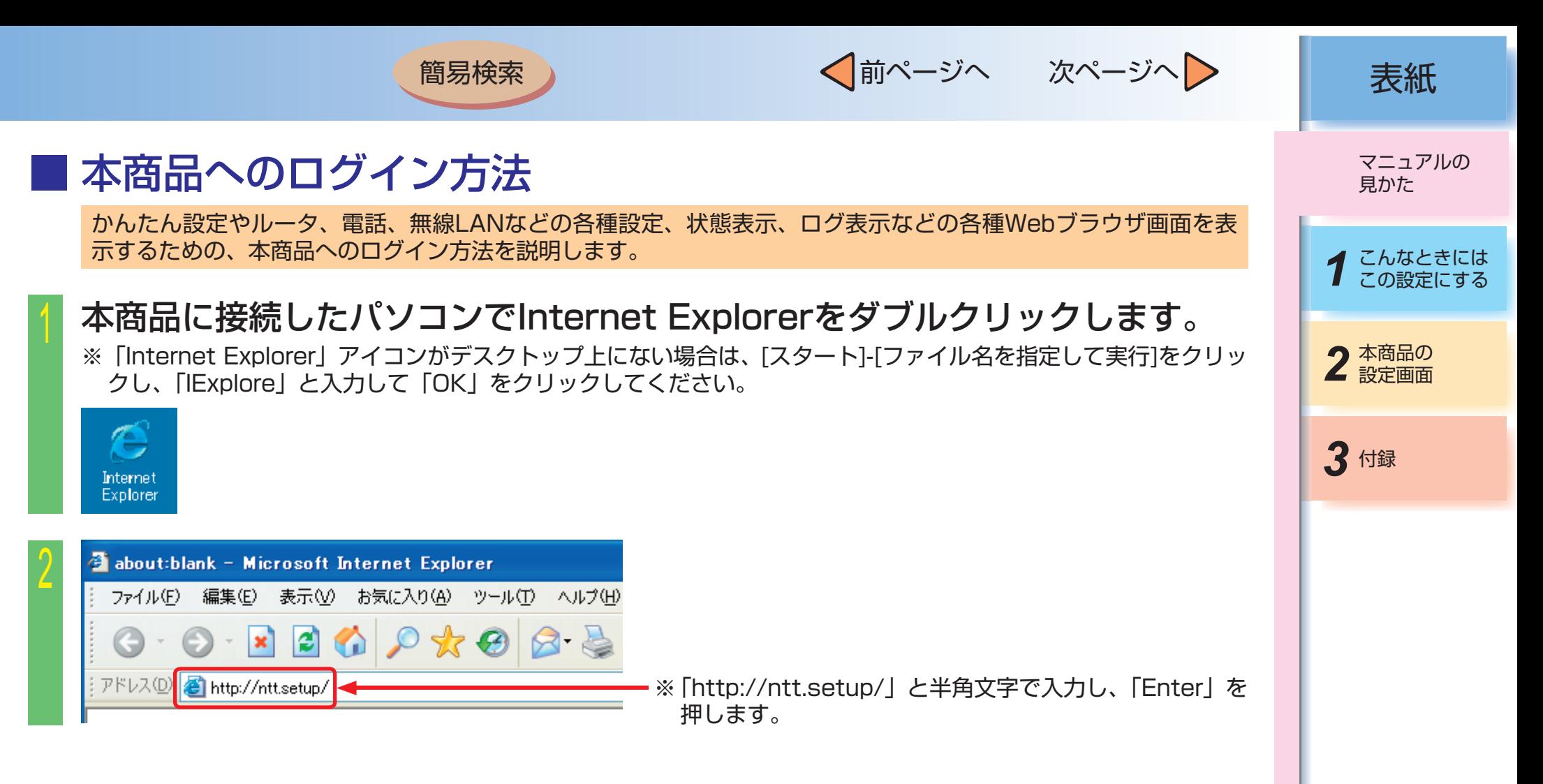

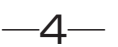

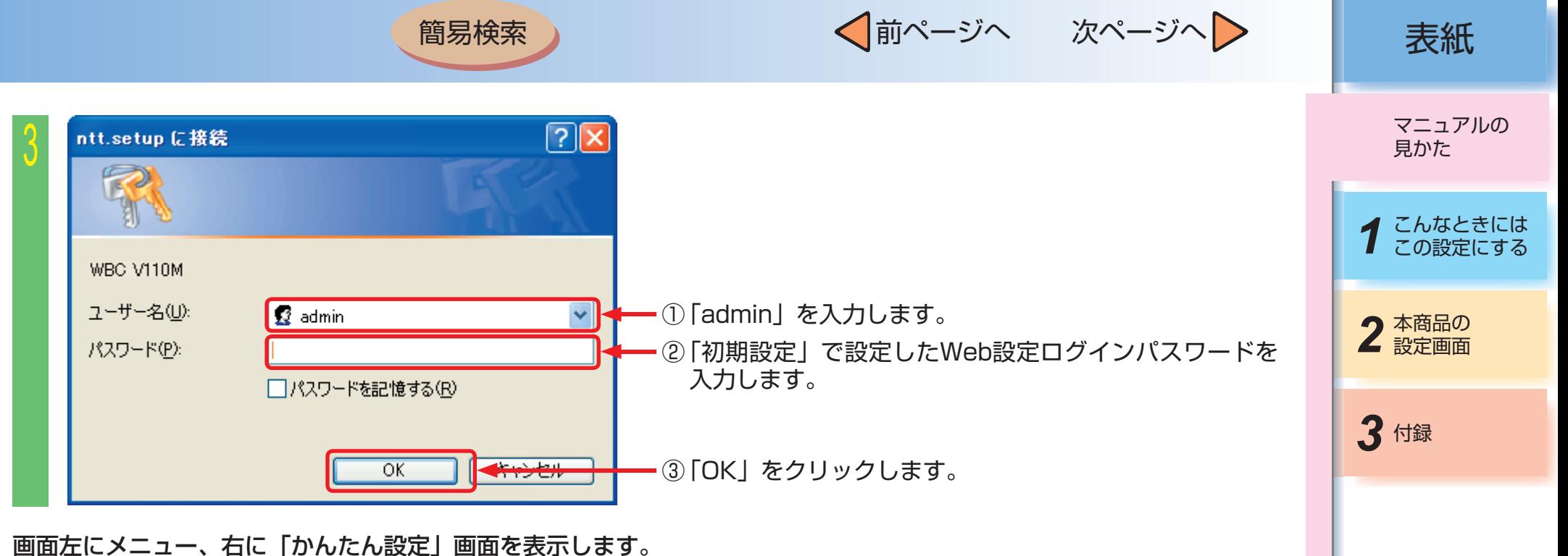

─5─

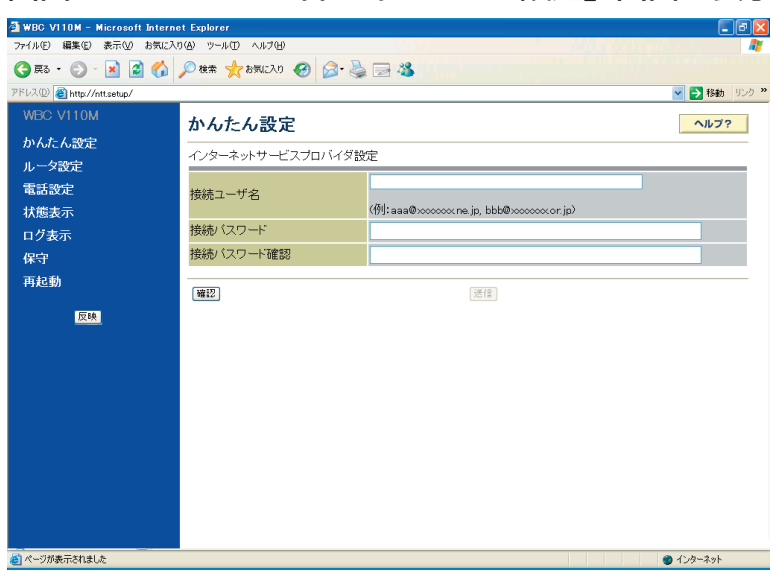

用語集 目次

<span id="page-6-0"></span>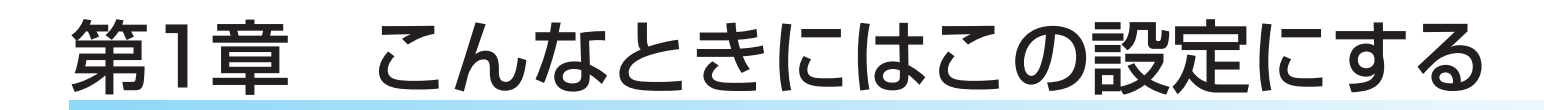

■ PPPoE接続(マルチセッション)を用いてフレッツ・スクウェアへ接続するには ●インターネットに関する設定●

PPPoEのマルチセッション機能を使うことで、2つのネットワークに同時に接続することができ、接続先の切り替 えなしで異なるネットワークがご利用になれます。

ここでは以下のような構成例に従いセッション2で当社提供サービスのフレッツ・スクウェアをご利用になる場合の 設定について説明します。セッション1(接続先1情報)はお客様が契約されているプロバイダに接続されていること を前提とします。

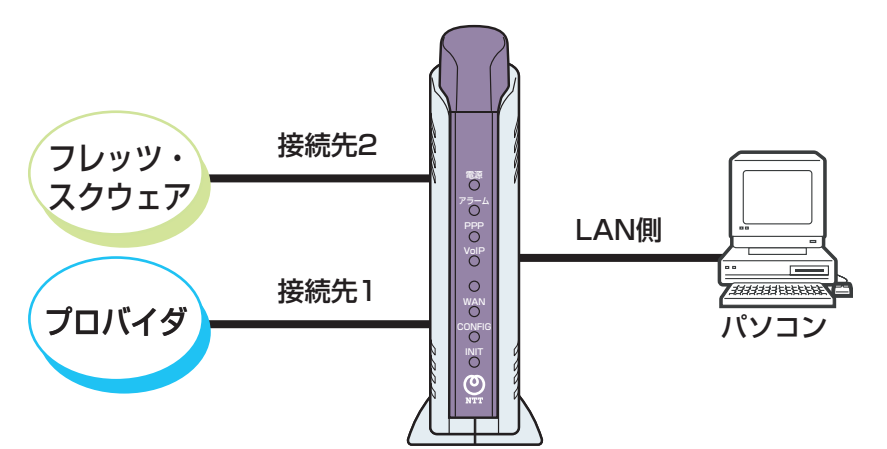

*3* 付録 2 本商品の 前ページへ 次ページへ 表紙 マニュアルの 見かた **1 こんなときには**<br>1 この設定にする

用語集

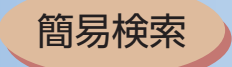

 $\sqrt{2}$ 

ログ表示

保守 再起動

 $\sqrt{2}$ 

√前ページへ 次ページへ 》 表紙

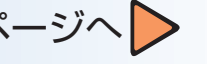

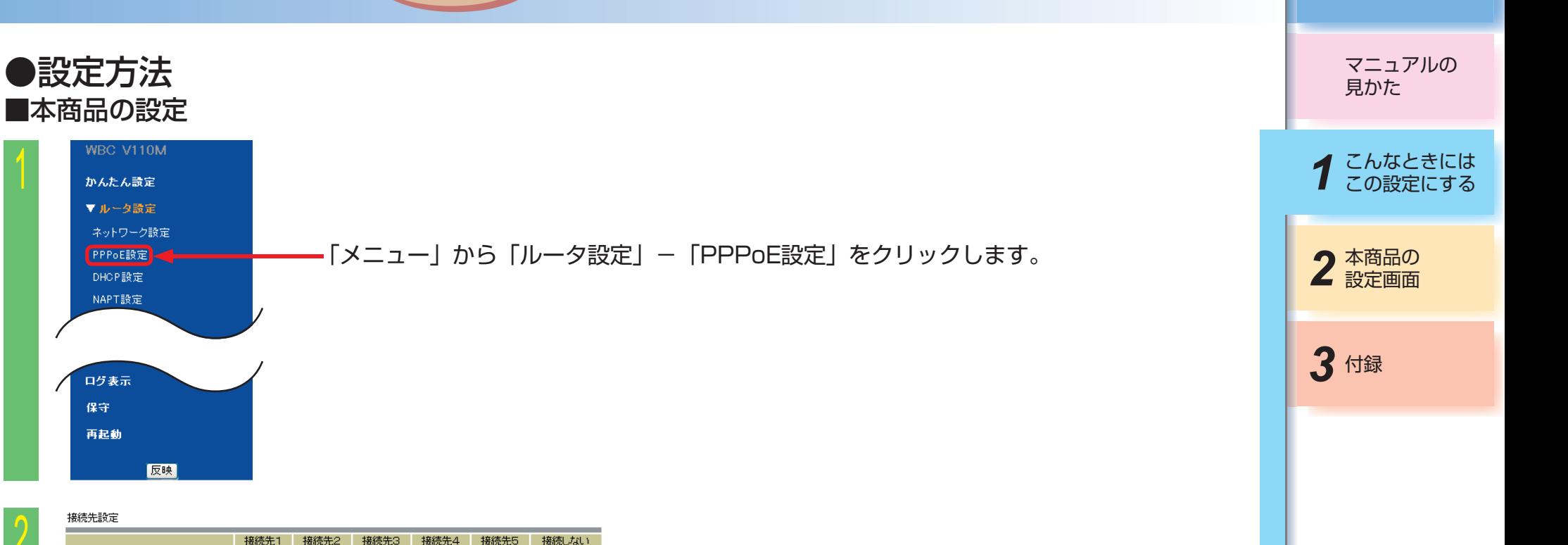

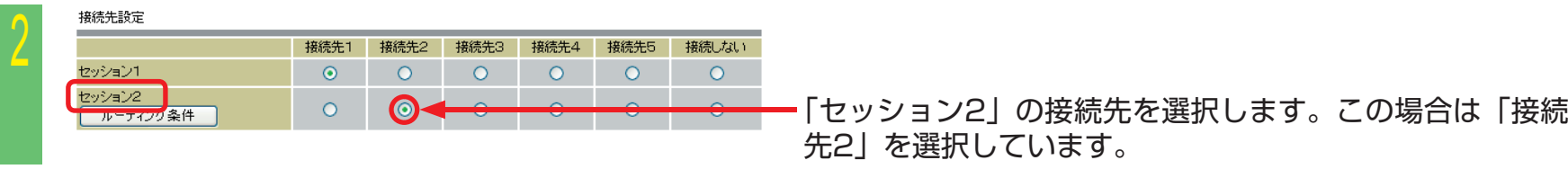

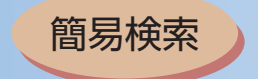

3

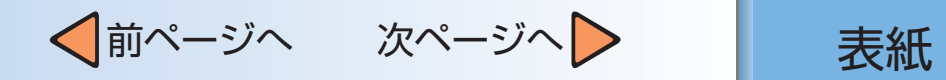

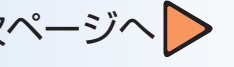

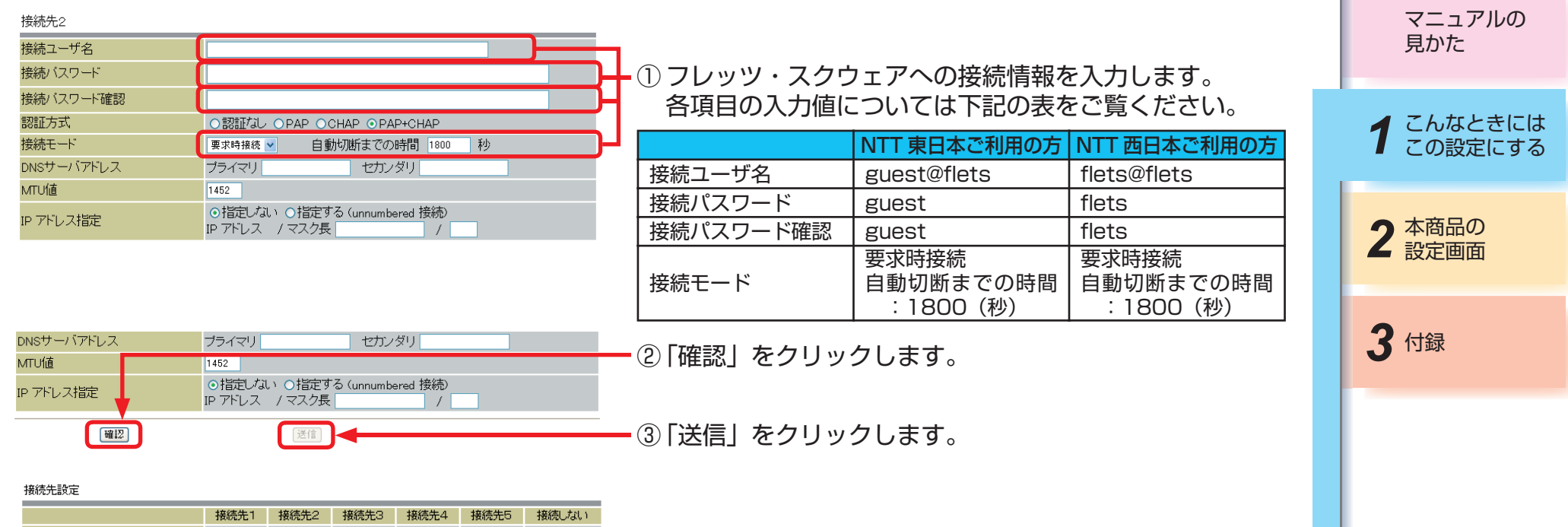

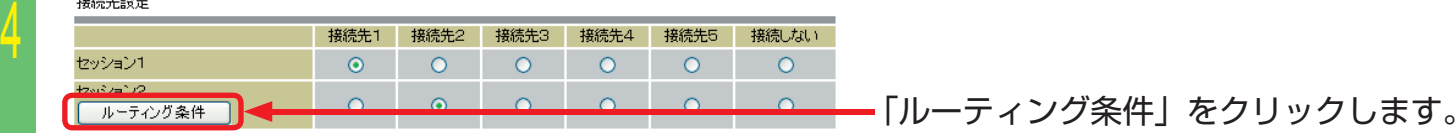

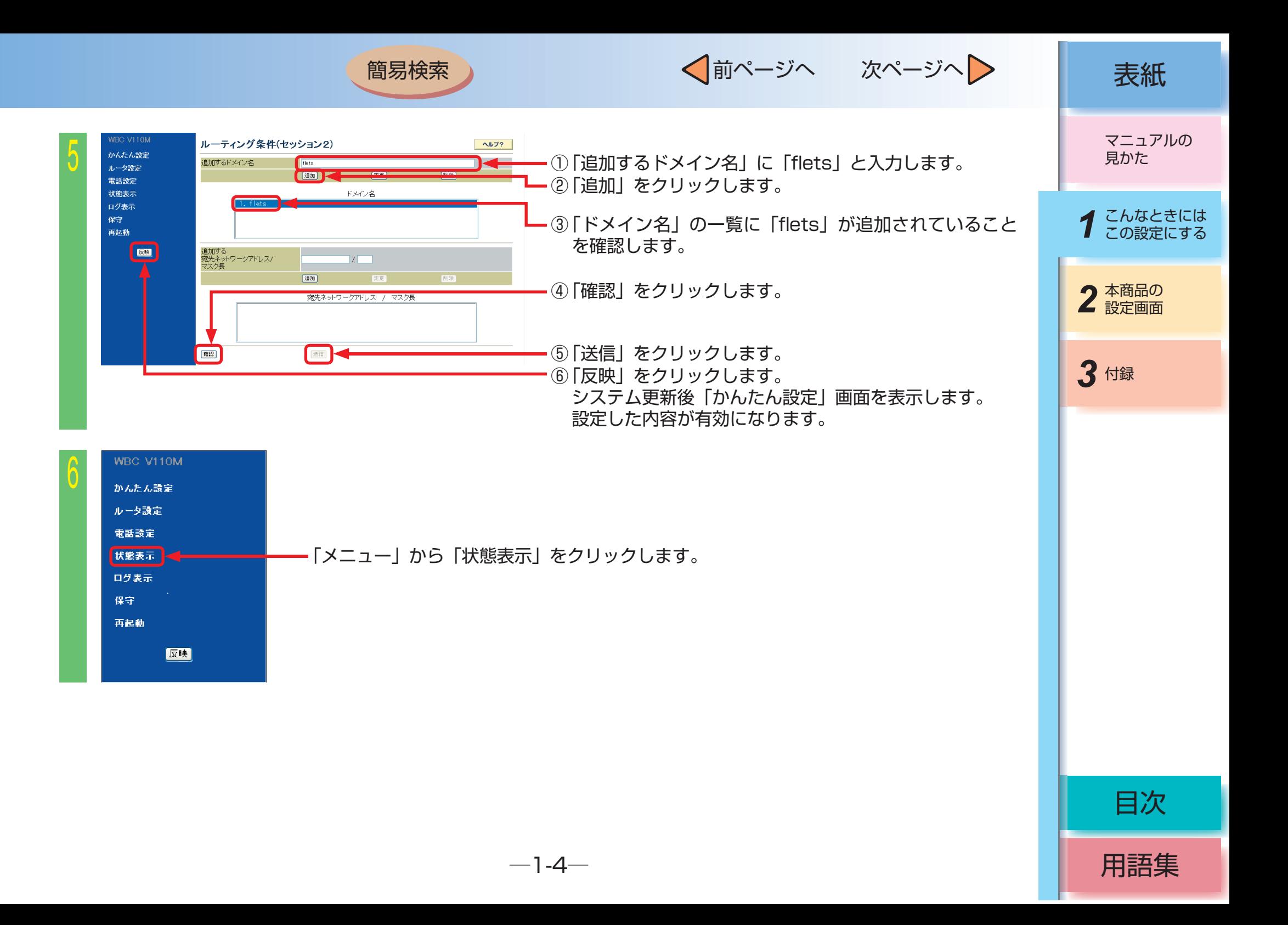

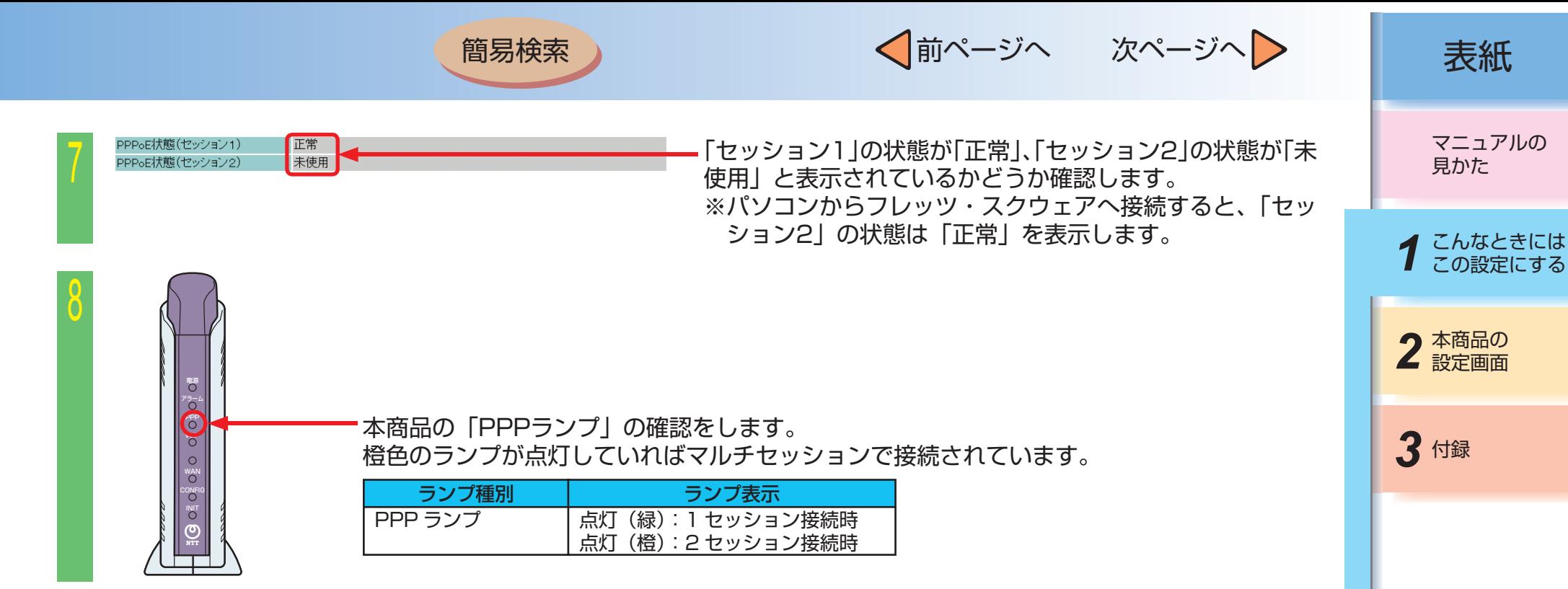

これで設定は終了しました。

## **ワンポイント**

● 「追加するドメイン名」の「変更」「削除」については「パソコンのアドレスを固定にするには(DHCPサーバ機能)」の「変更」「削除」 方法を参考に行ってください。(☛[P1-15](#page-20-0))

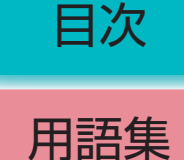

<span id="page-11-0"></span>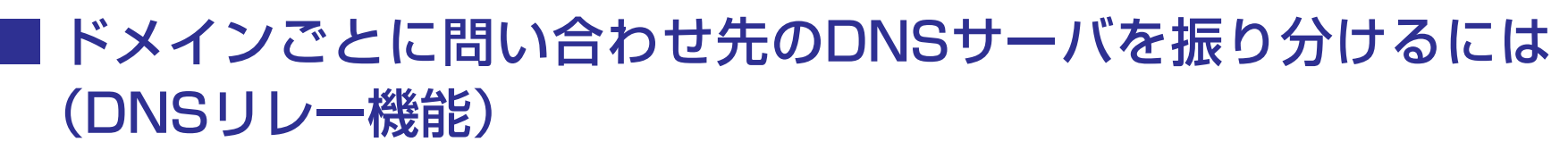

DNSリレー機能とはLAN側のパソコンからのDNS問い合わせに対し、本商品がWAN側のDNSサーバに代理で問 い合わせ、名前解決を実施する機能です。 DNSへの問い合わせをセッション1/セッション2に振り分けることができます。

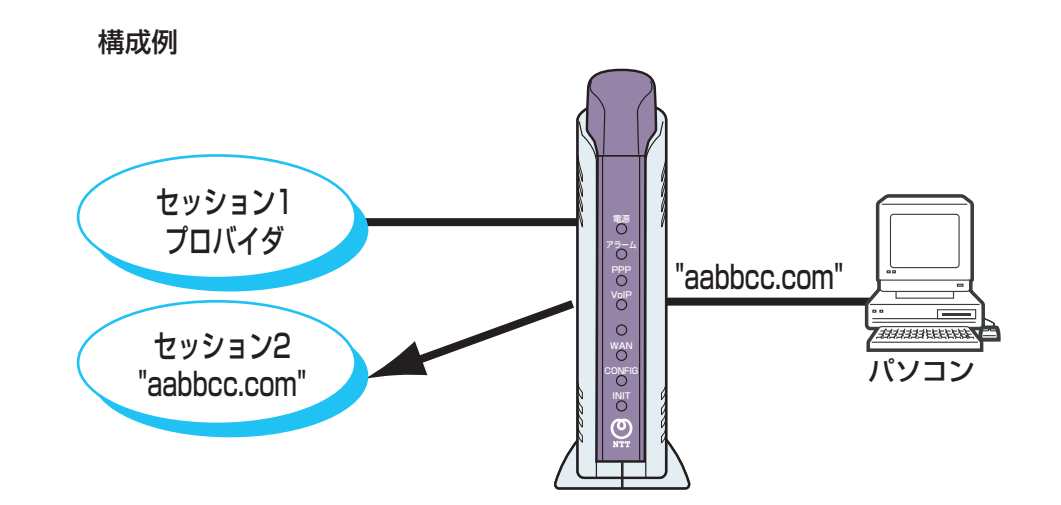

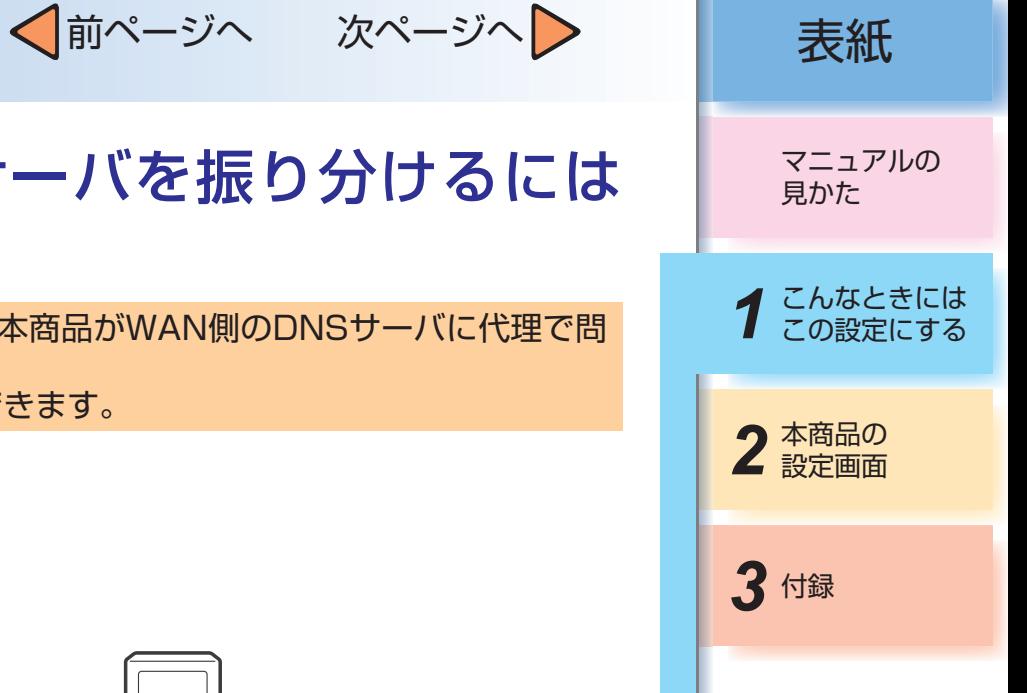

用語集

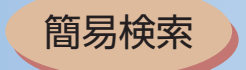

√前ページへ 次ページへ 》 表紙

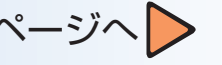

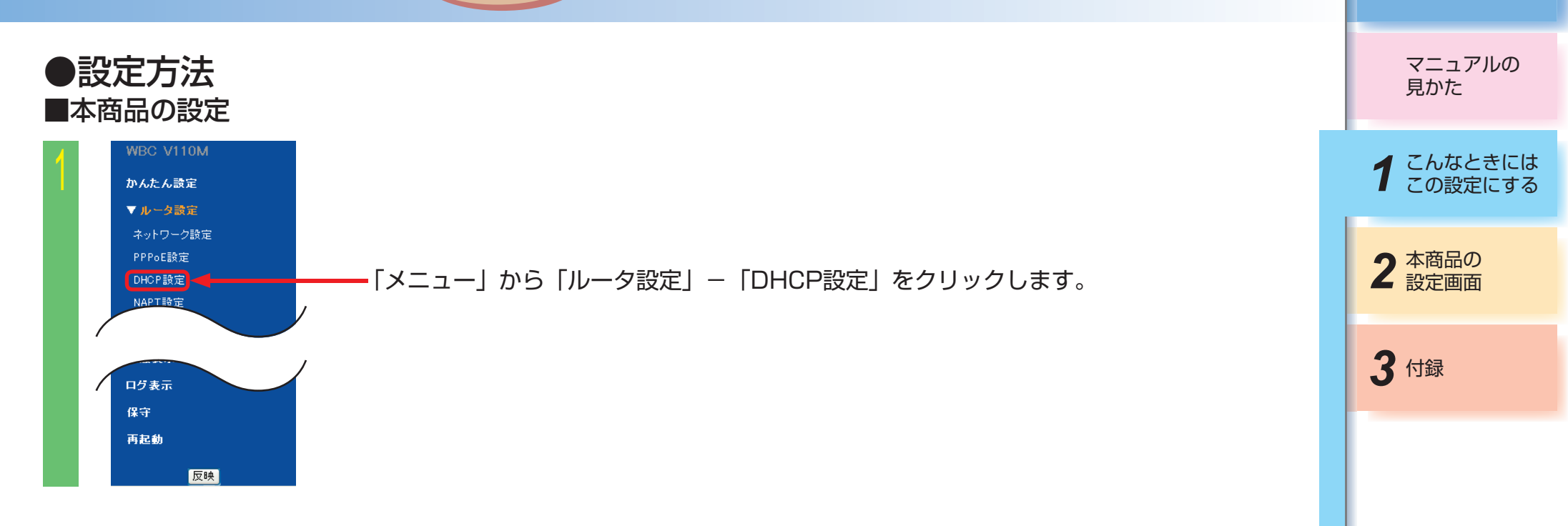

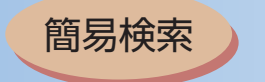

2

√前ページへ 次ページへ > 点紙

用語集

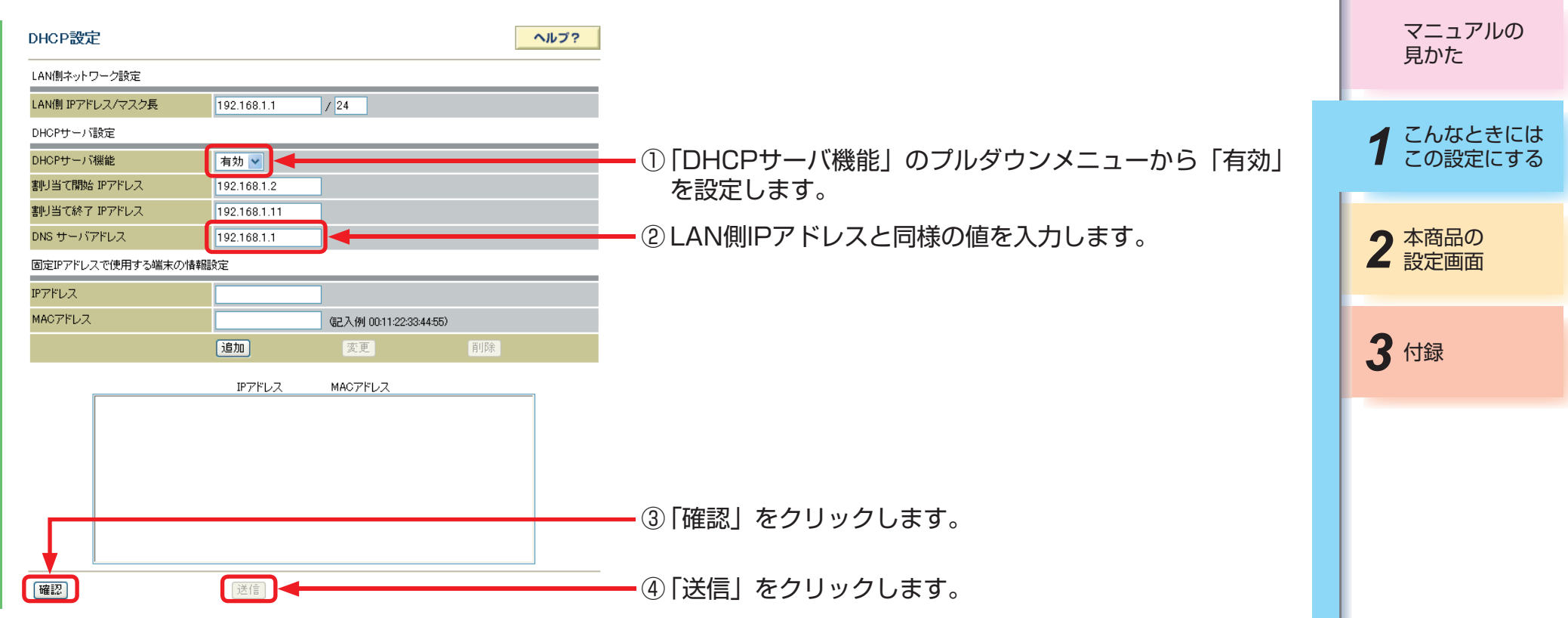

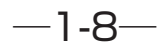

√前ページへ 次ページへ 》 | 表紙

用語集

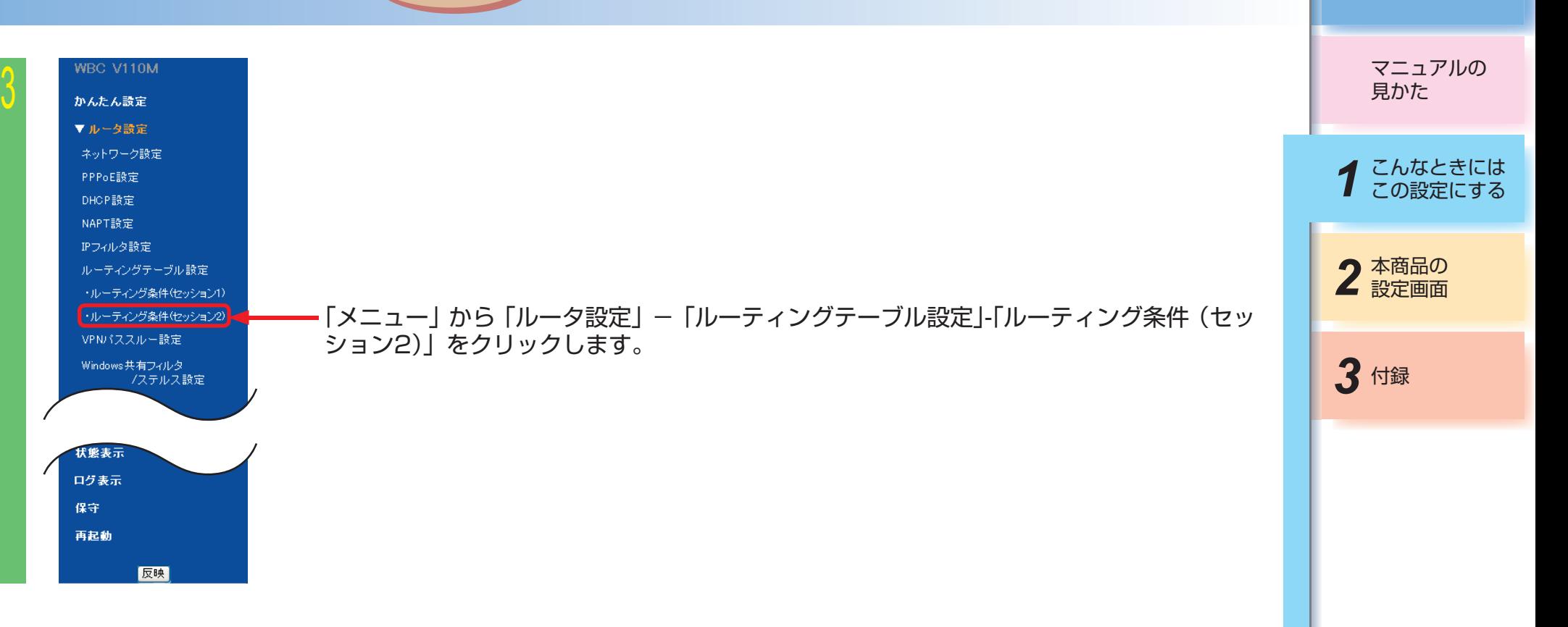

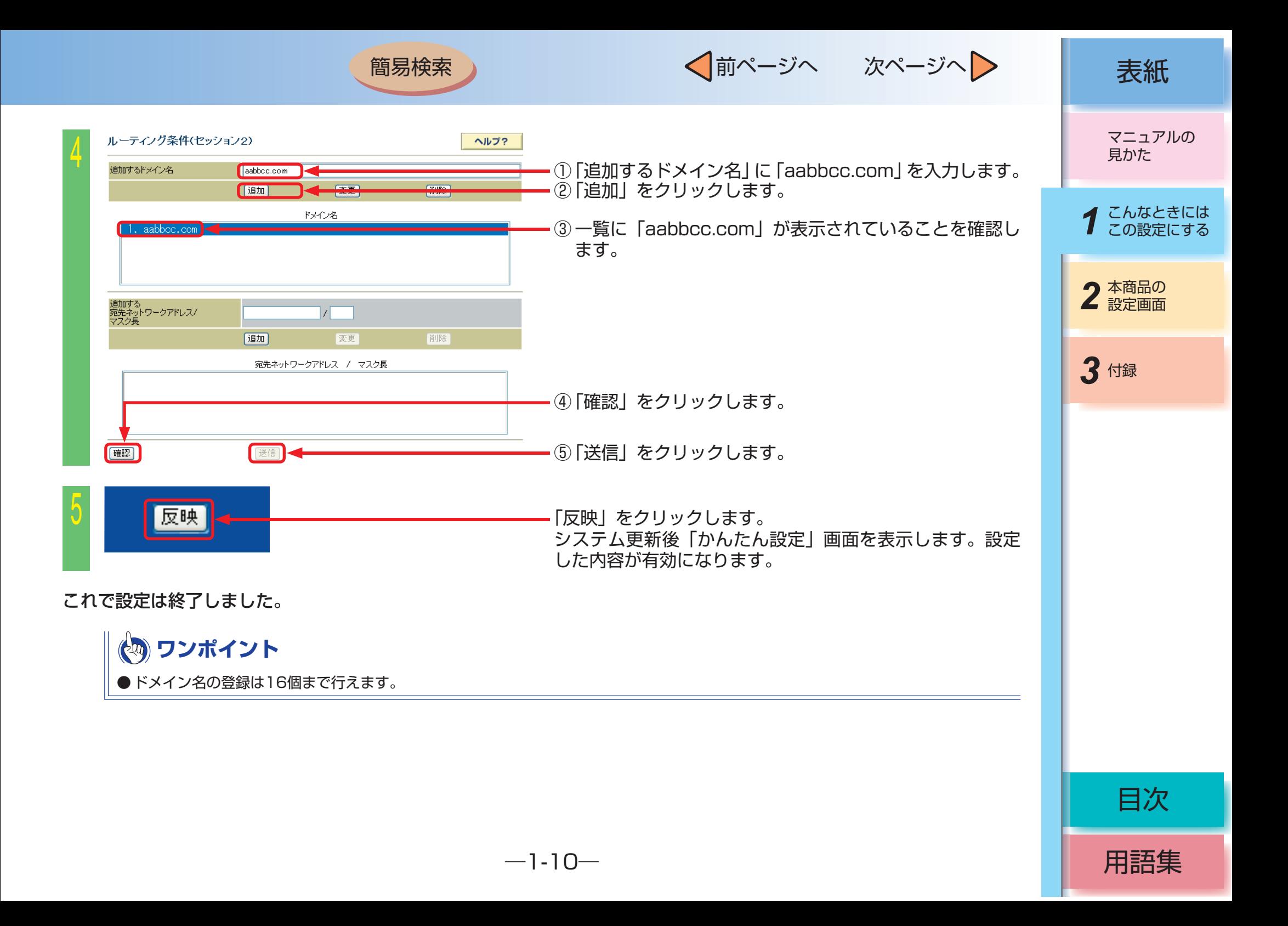

# <span id="page-16-0"></span>■ 複数の固定IPアドレスサービスを利用するには

簡易検索

# (unnumbered接続)

本商品では、プロバイダから割り当てられた複数のグローバル固定IPアドレスを、本商品および本商品に接続され たパソコンにそれぞれ設定して、グローバル IPアドレスによるサブネットワークを構築できます。 複数のグローバルIPアドレスを付与するサービスを利用して、複数のインターネットサーバ公開や外出先から自宅 のパソコンへのアクセスなどが可能になります。

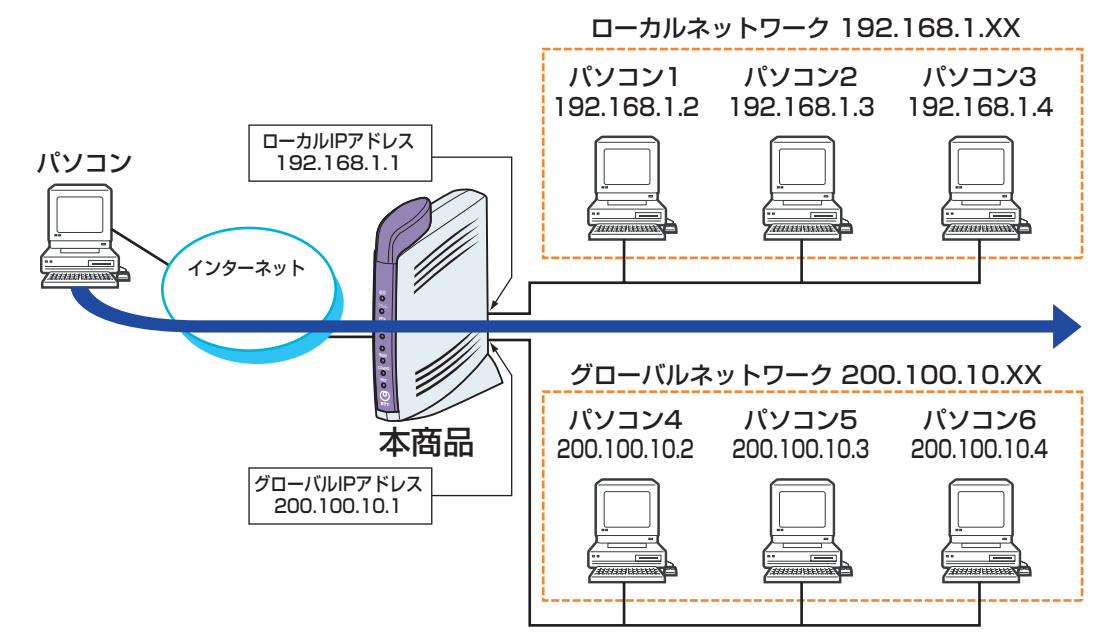

#### 事前に以下の用意をします。

① unnumbered接続(複数固定IPサービス)の契約(プロバイダへの申し込み)をします。

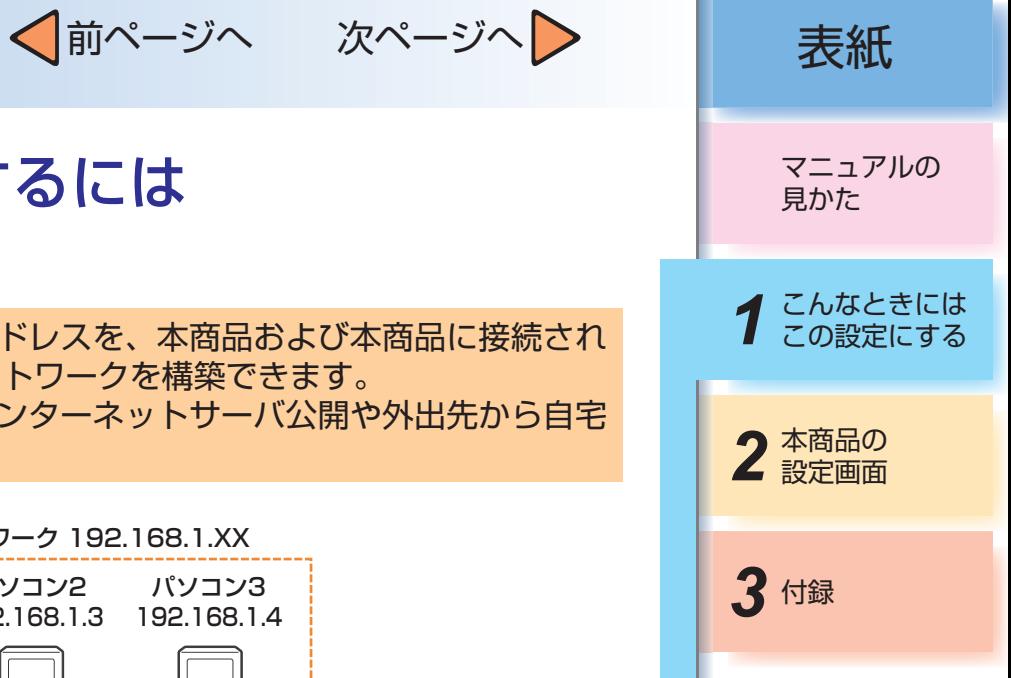

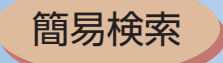

 $\sqrt{2}$ 

 $\sqrt{ }$ 

ログ表示 保守 再起動

反映

●設定方法 ■本商品の設定

> WBC V110M かんたん設定 ▼ルータ設定 ネットワーク設定 PPPoE設定 DHOP設定 NAPT設定

√前ページへ 次ページへ 》 表紙

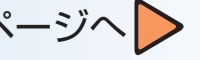

用語集

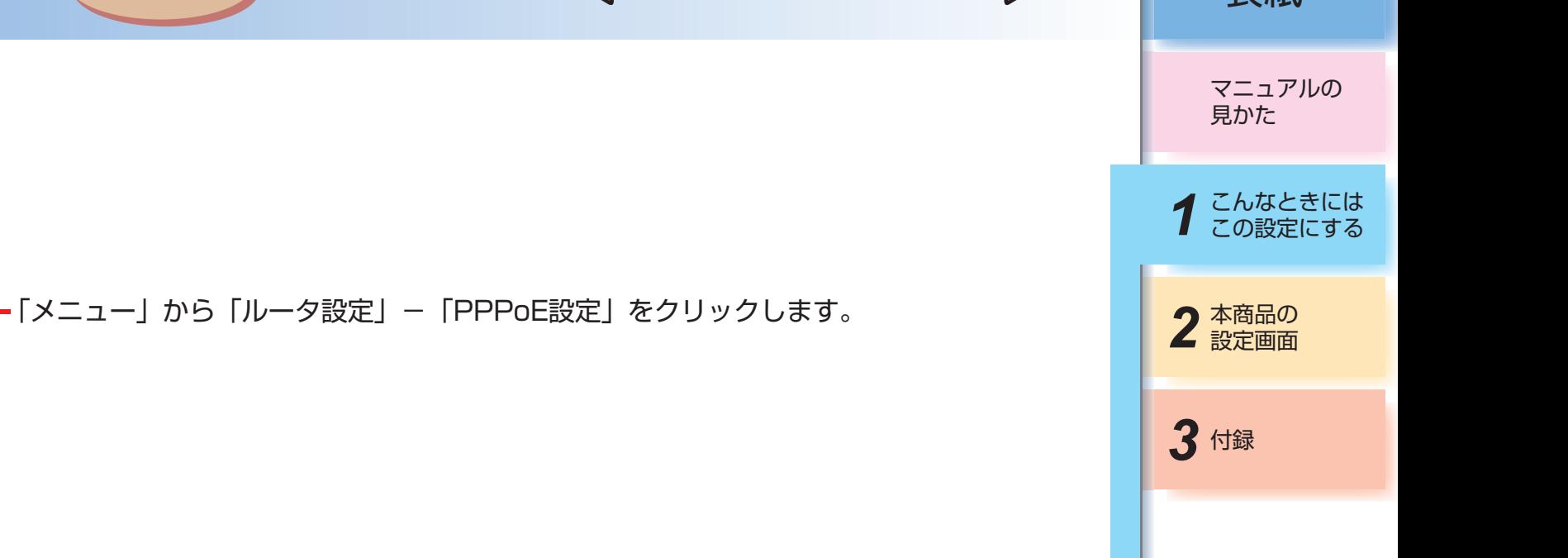

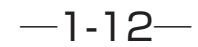

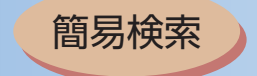

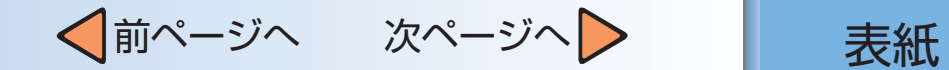

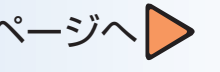

目次

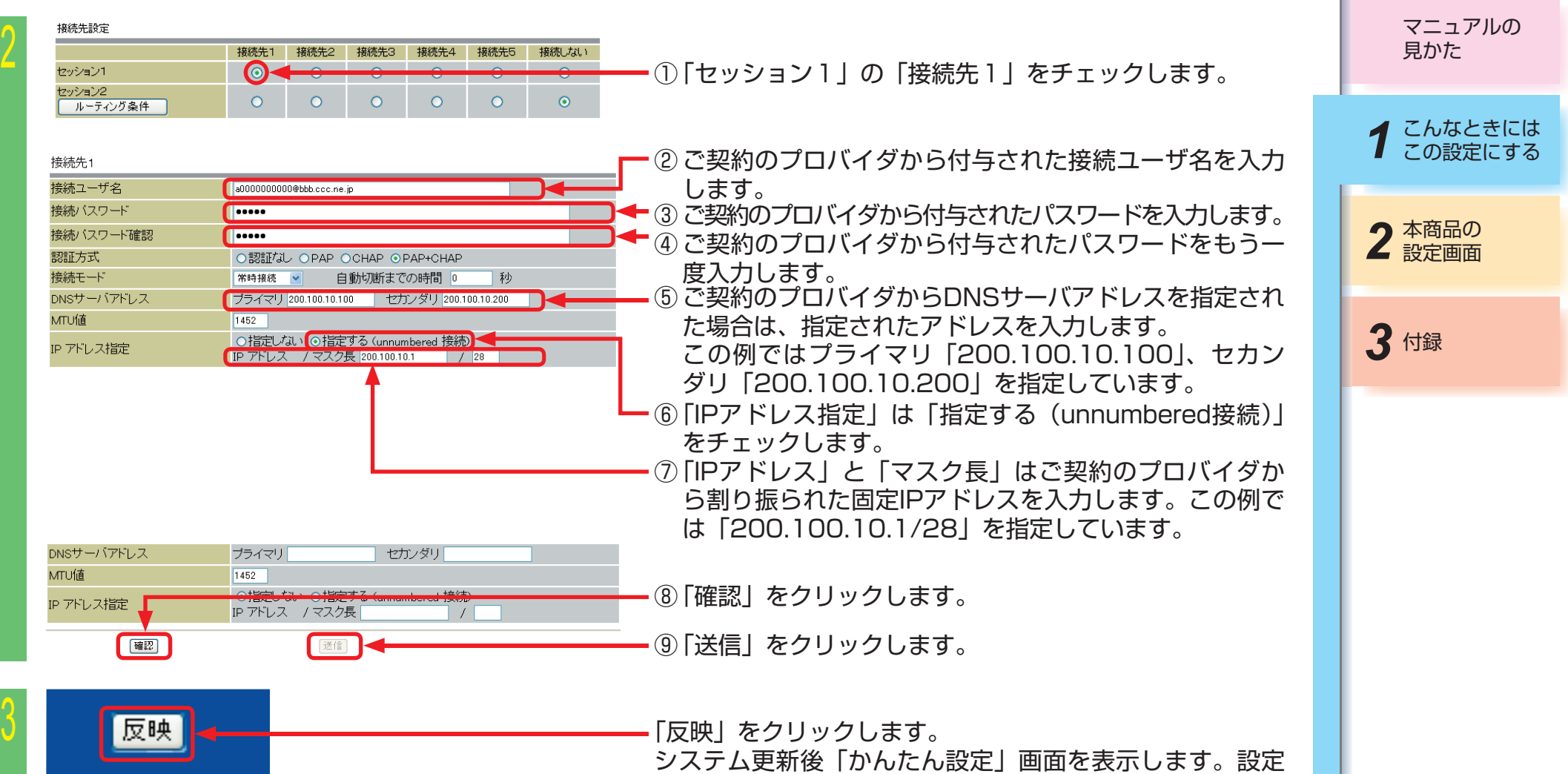

した内容が有効になります。

これで本商品の設定は終了しました。 続けて接続するパソコンの設定を行います。以下ではP1-11のパソコン4の設定を説明しています。

 $-1-13-$ 

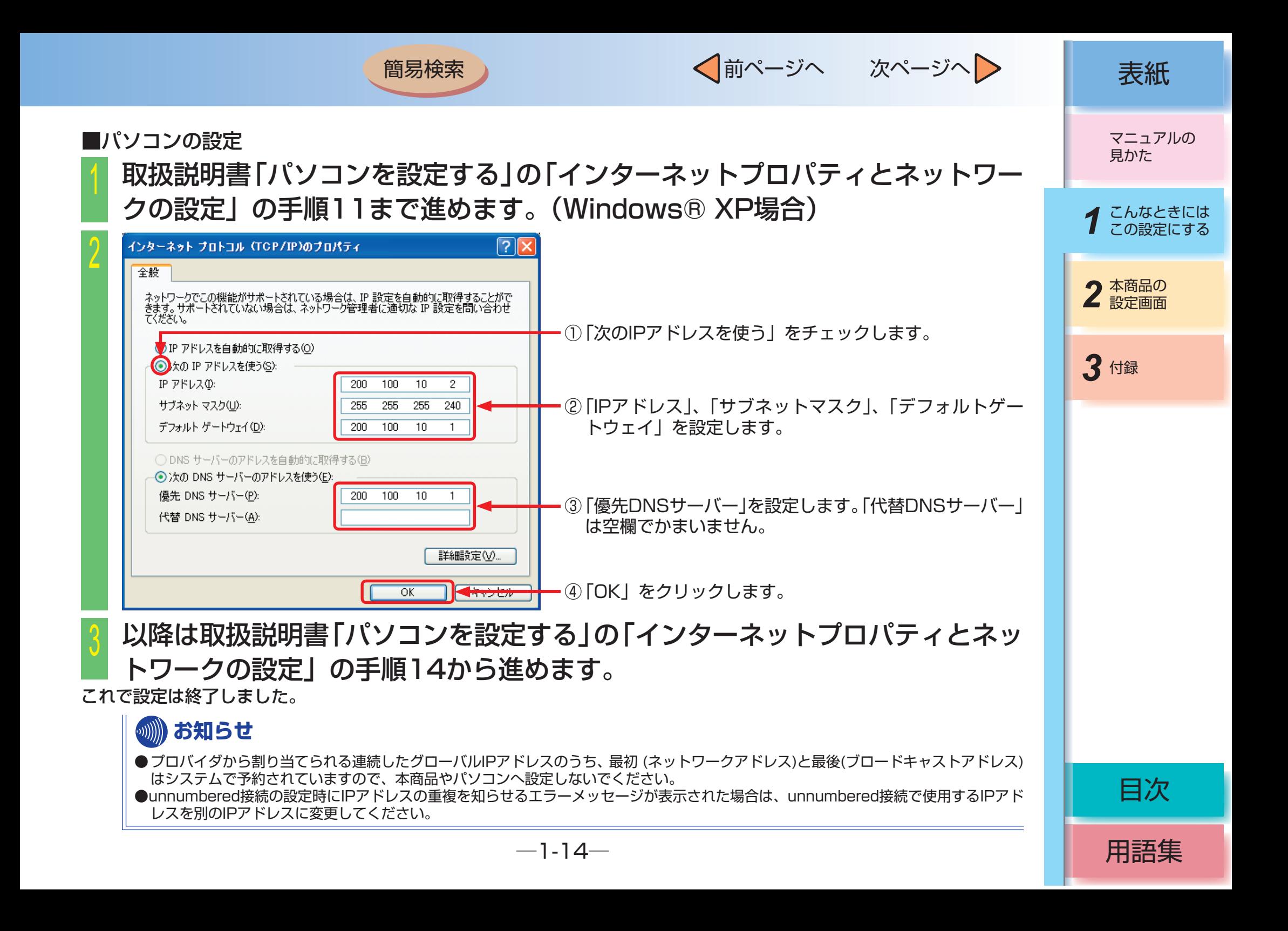

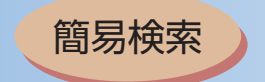

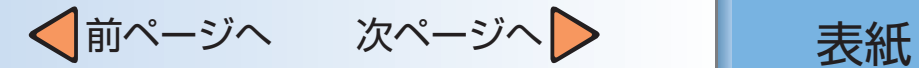

# <span id="page-20-0"></span>■ パソコンのアドレスを固定にするには(DHCPサーバ機能)

本商品の「DHCP設定」の「固定IPアドレスで使用する端末の情報設定」を使用することで最大16個までの端末 に対してIPアドレスを一定にすることができます。

以下の構成例ではLAN側のIPアドレスとマスク長を「192.168.1.1/24」とし、複数台のパソコンがつながってい る状態です。

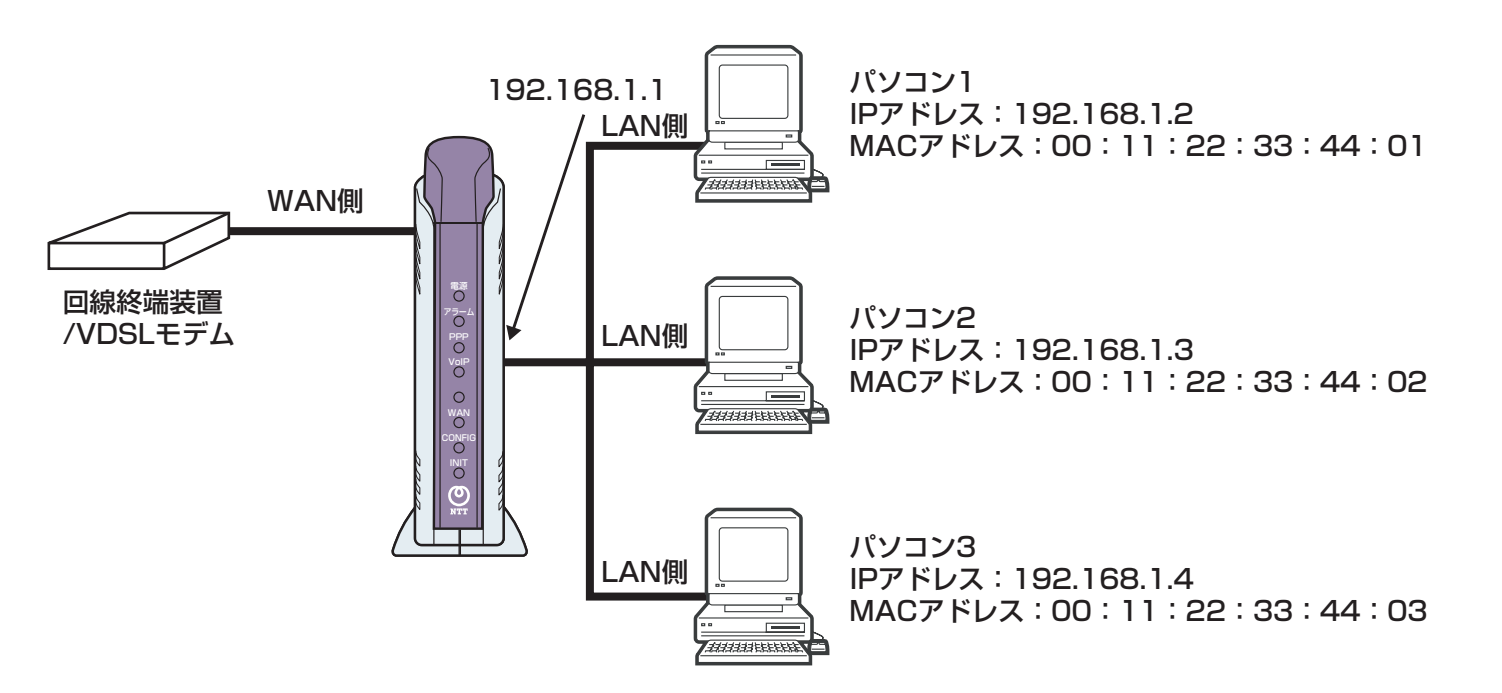

*3* 付録 2 本商品の マニュアルの 見かた 1 こんなときには<br>1 この設定にする

用語集

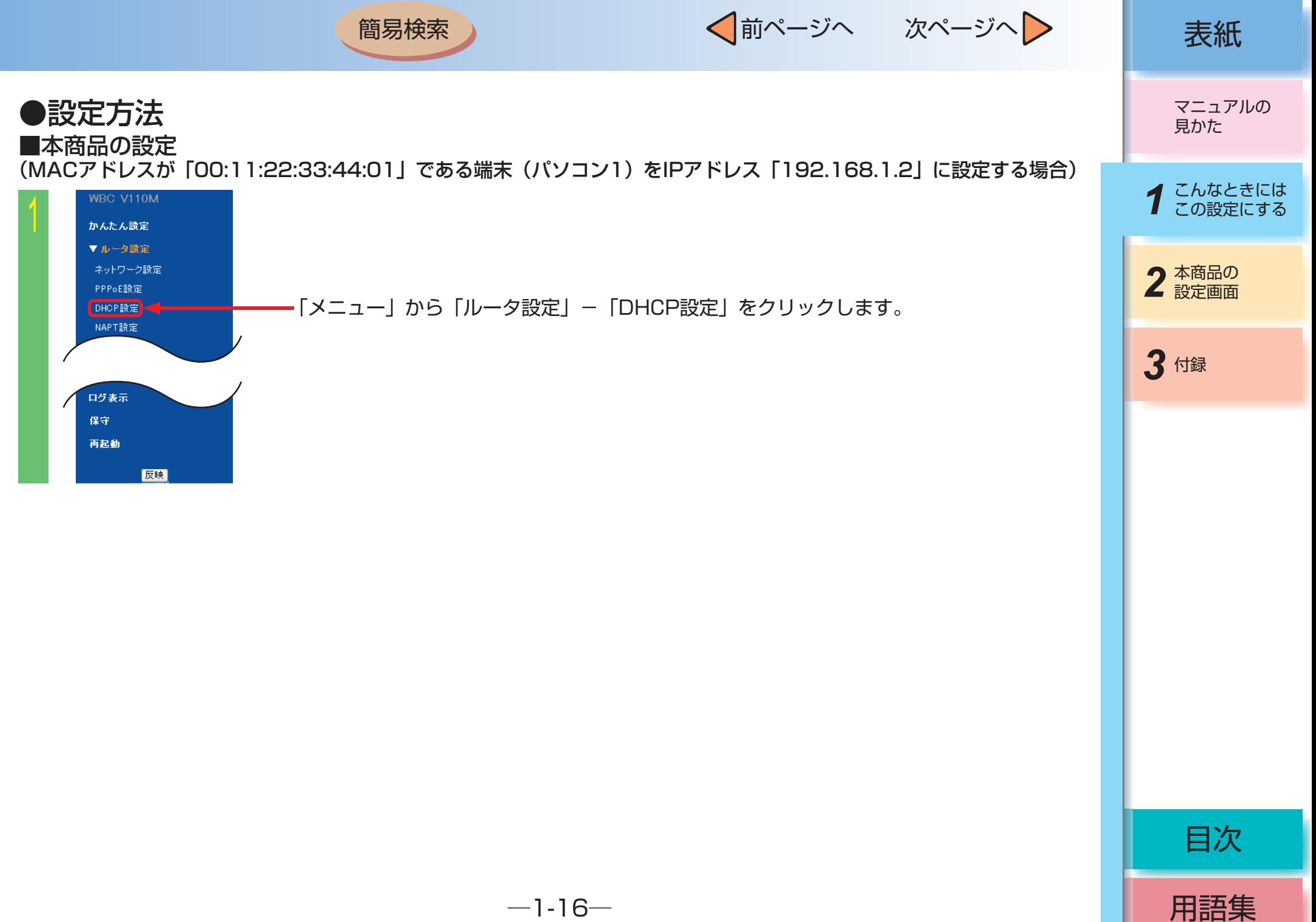

√前ページへ 次ページへ > | 表紙

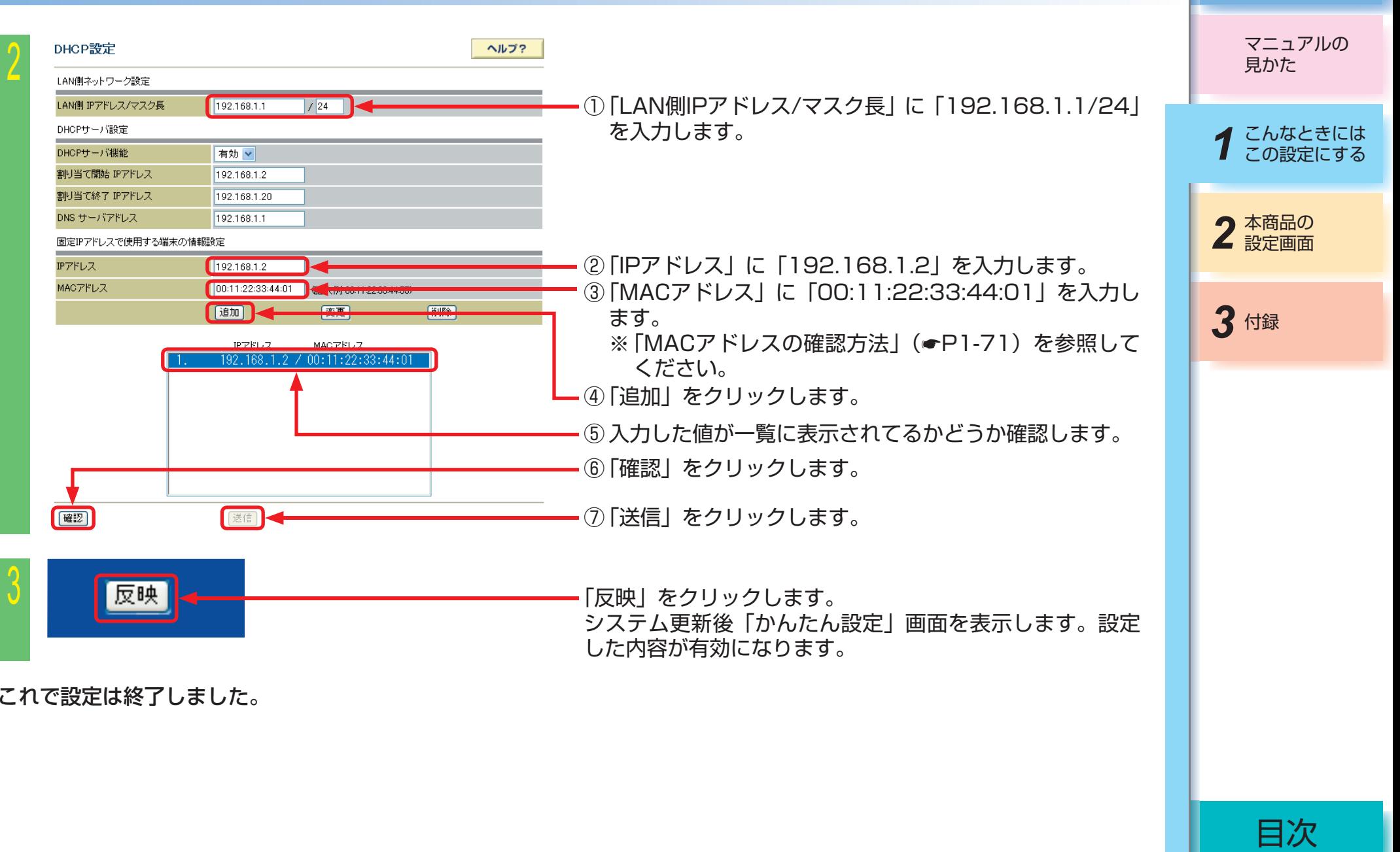

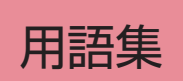

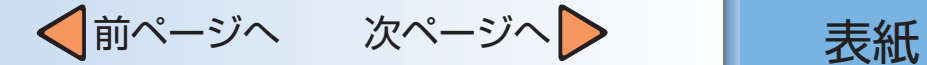

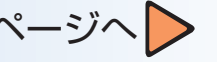

### (IPアドレスが192.168.1.5で登録した端末を削除する場合)

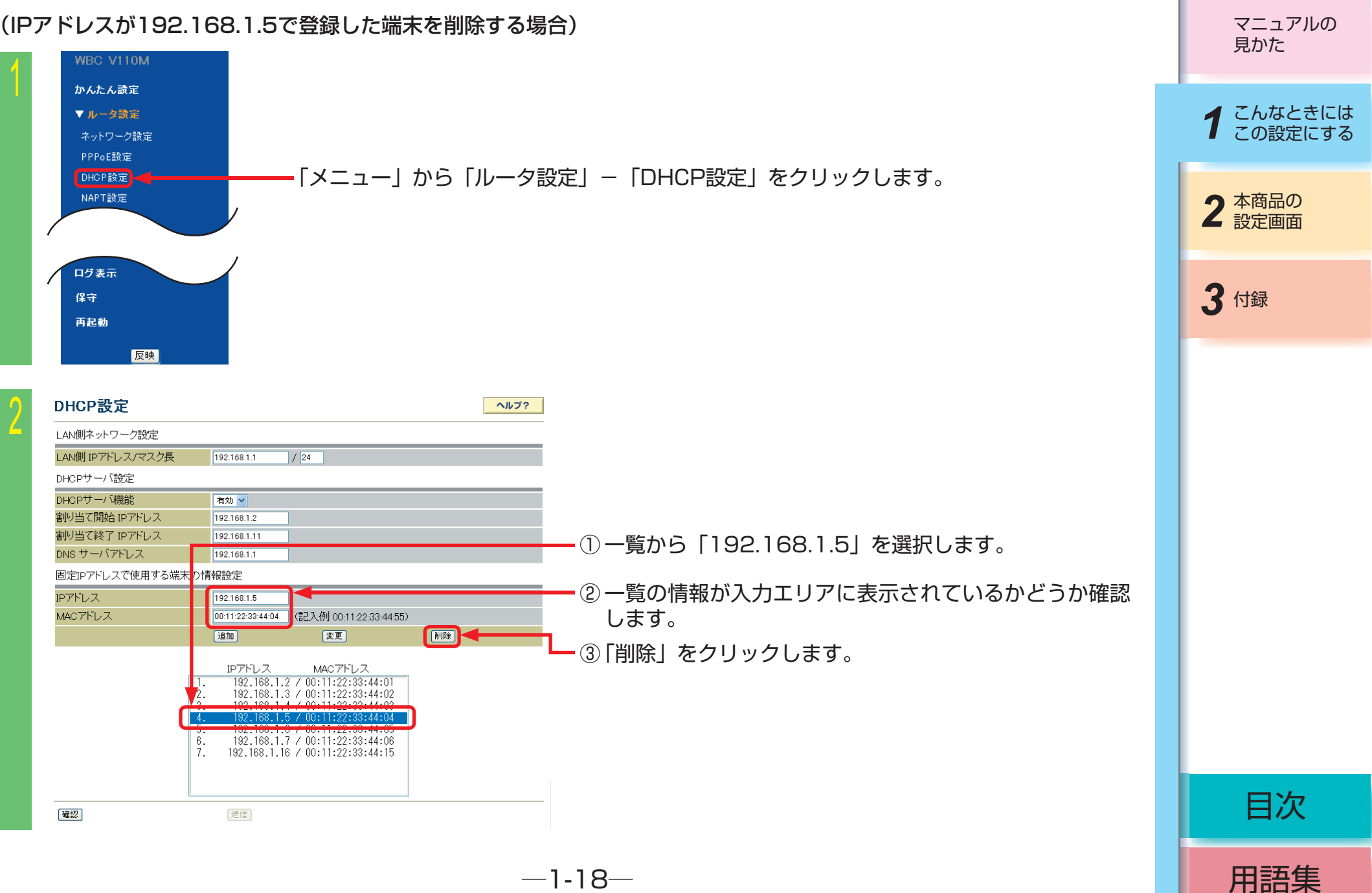

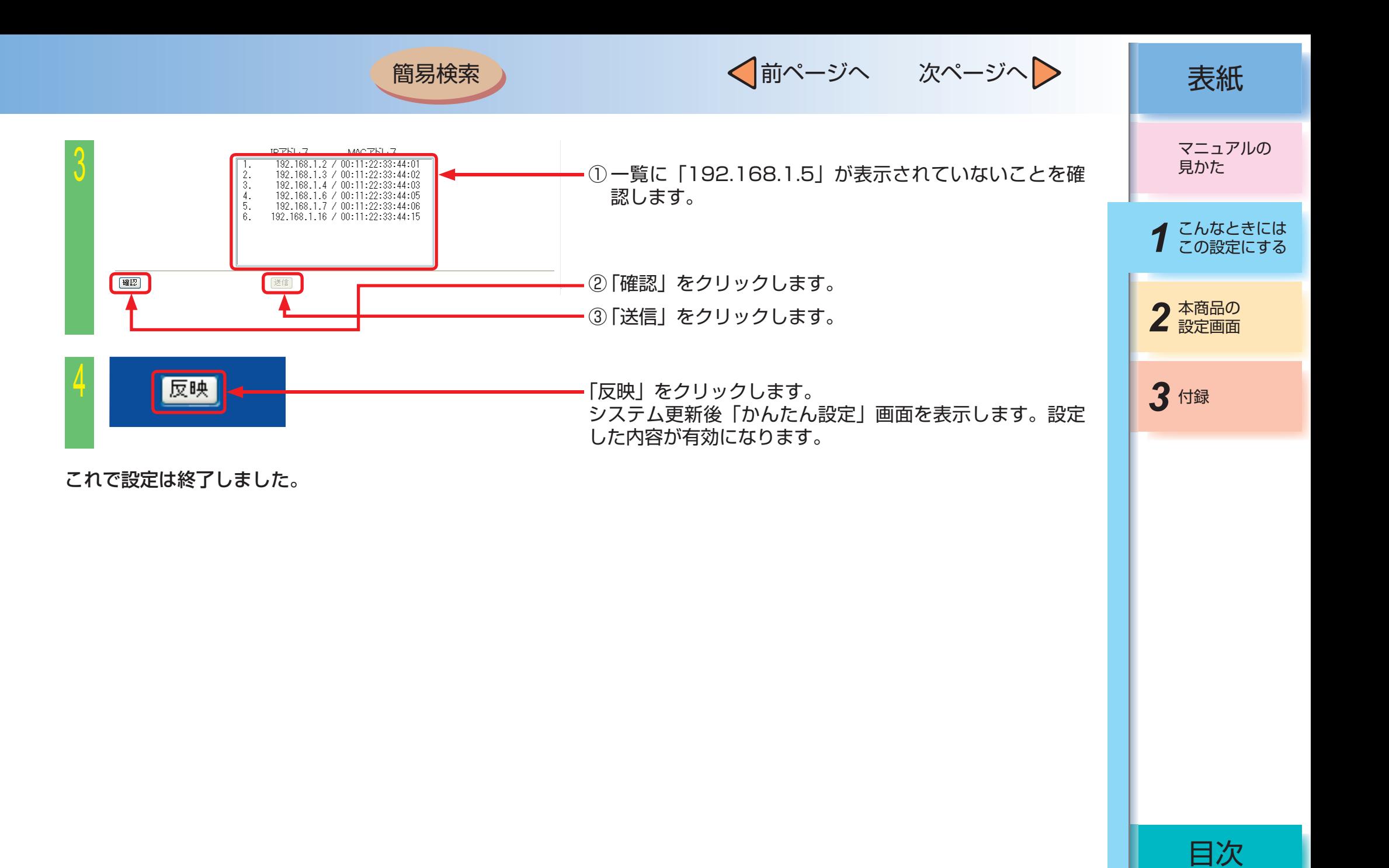

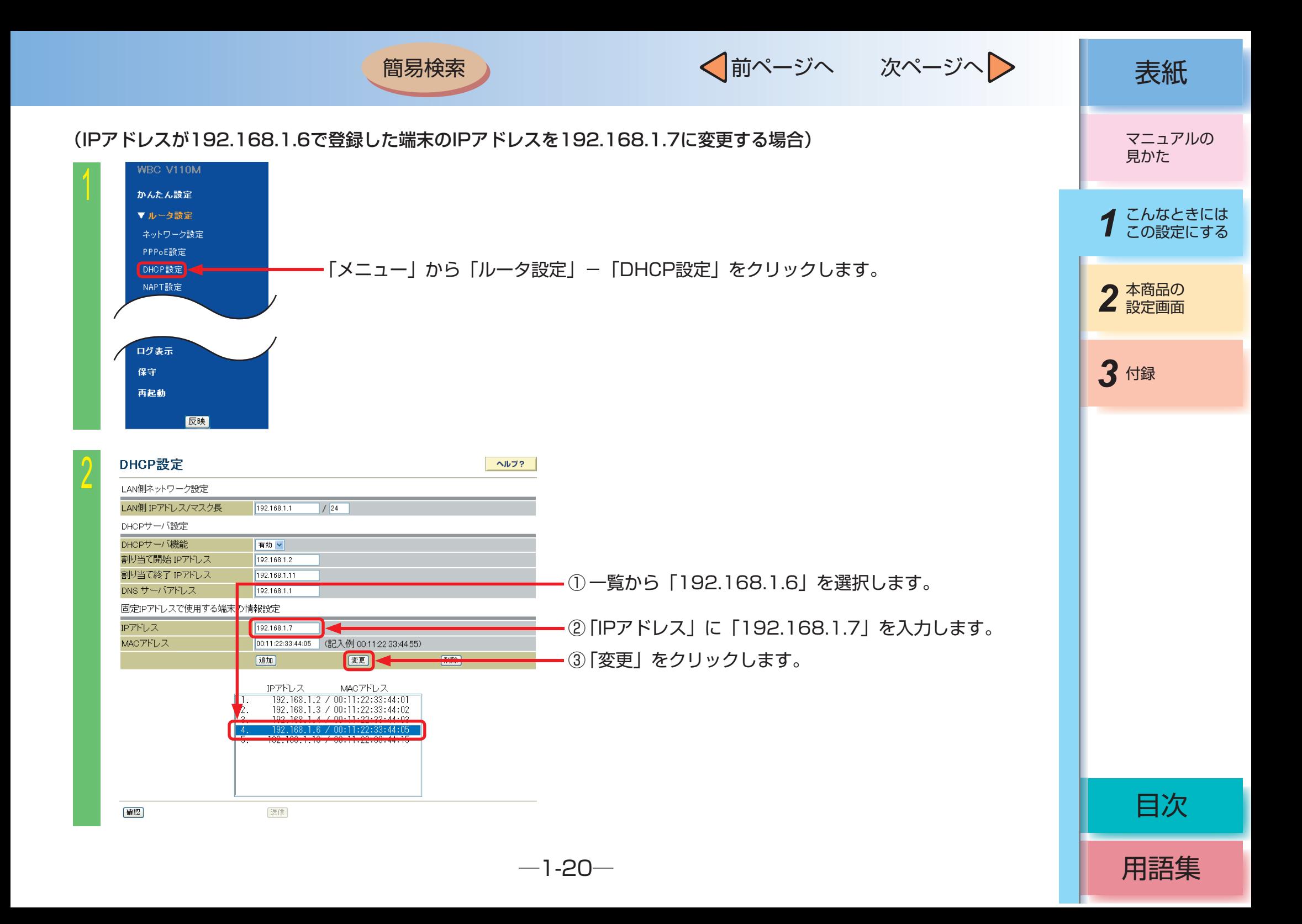

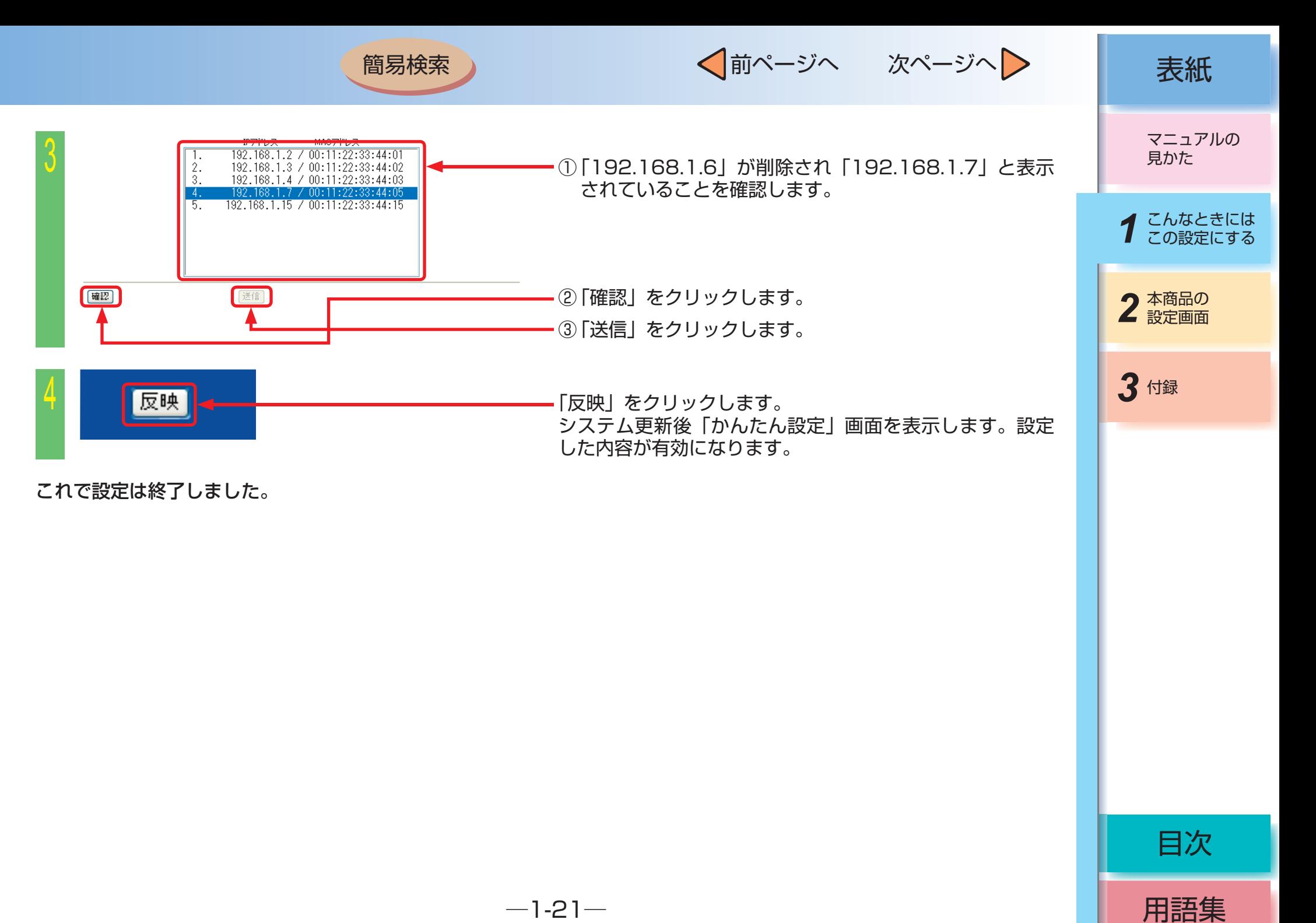

<span id="page-27-0"></span>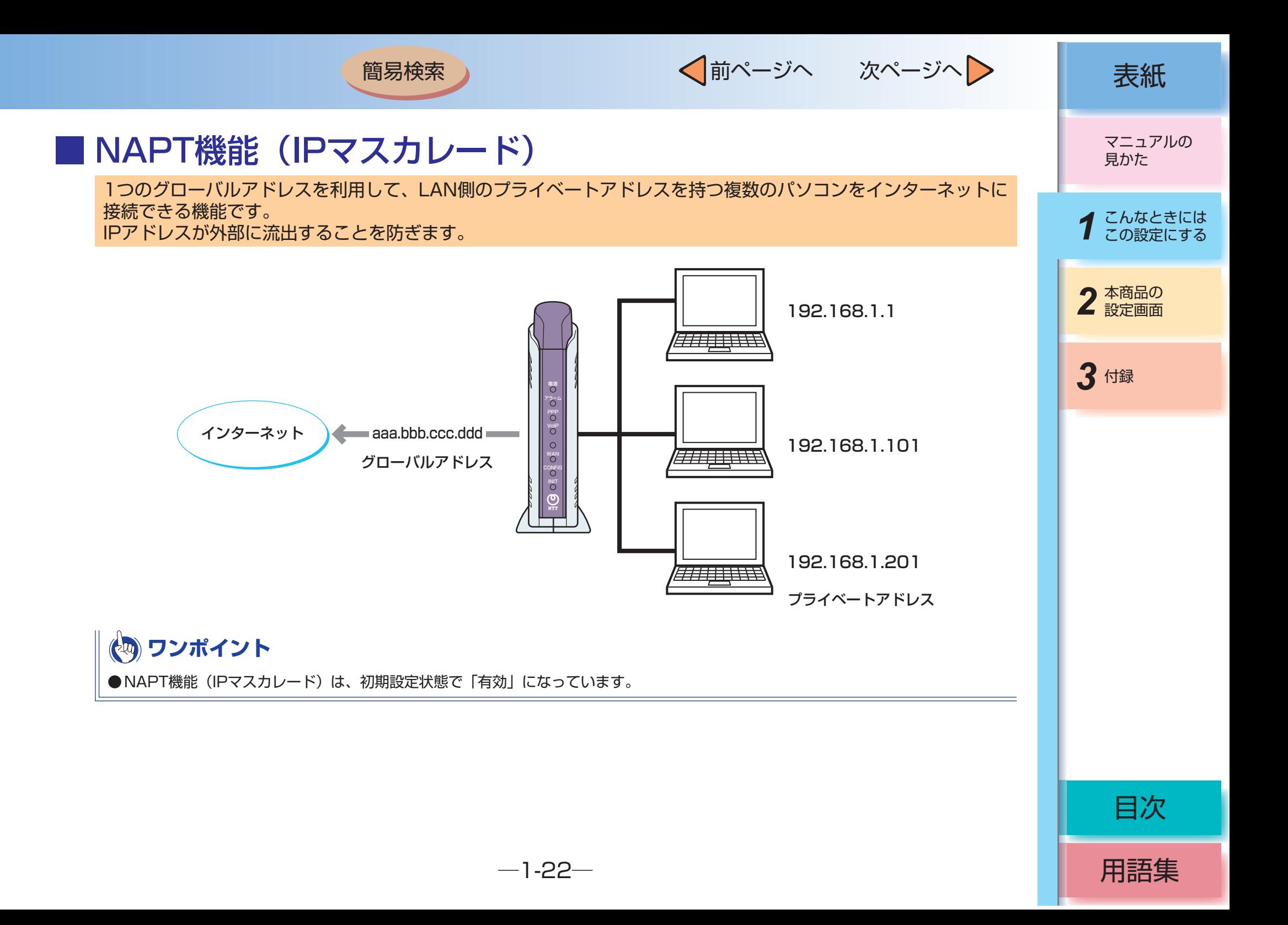

√前ページへ 次ページへ 》 表紙

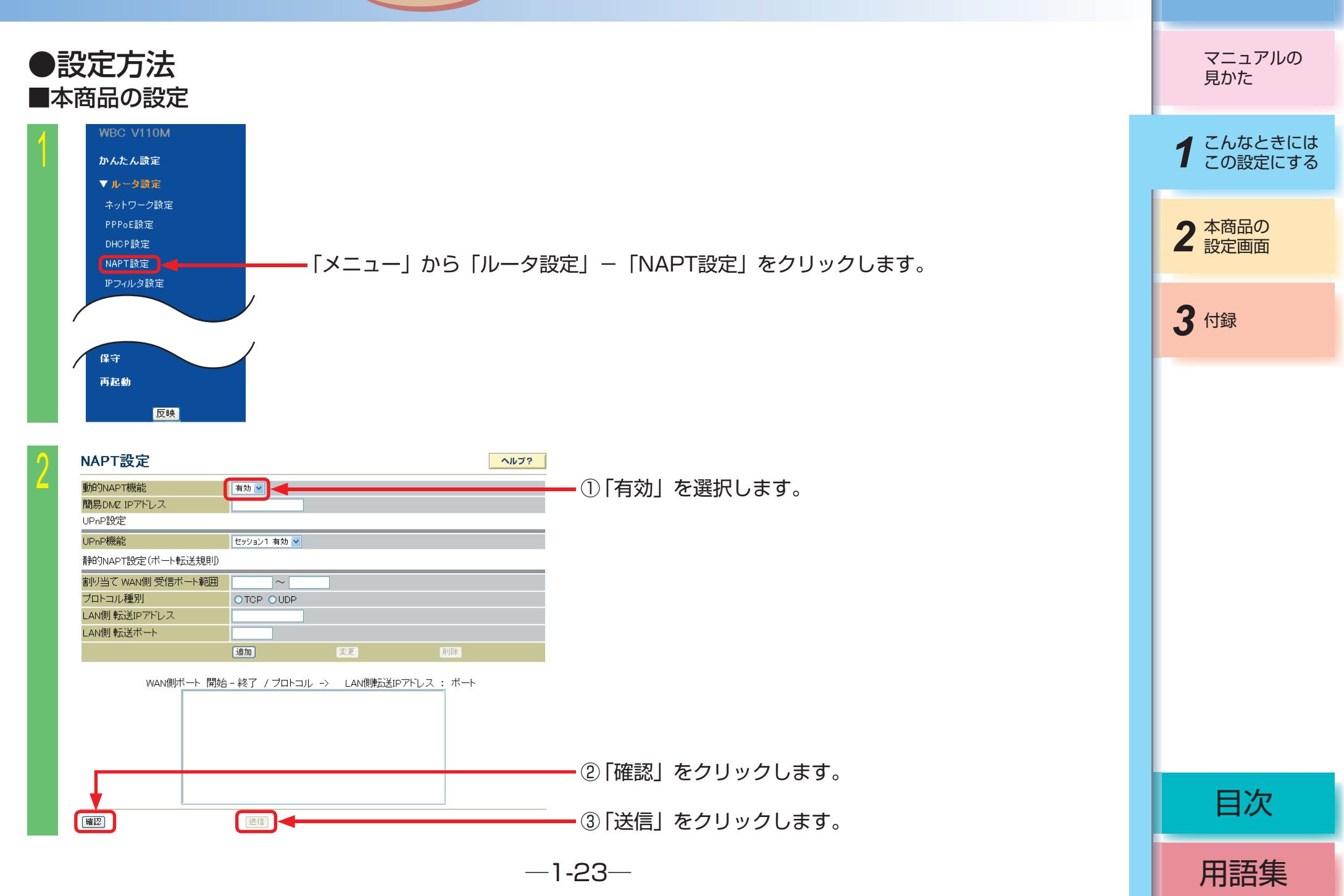

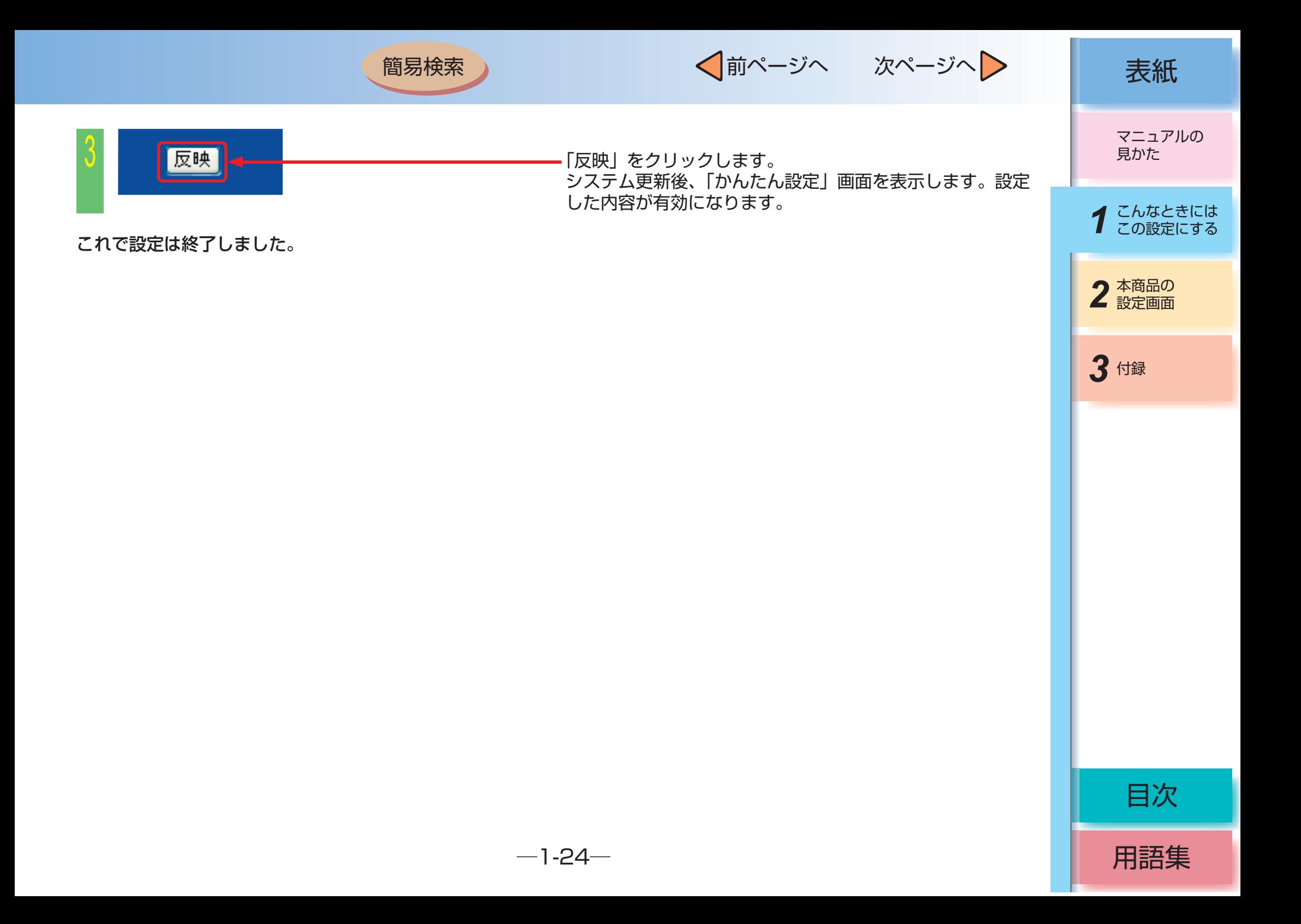

<span id="page-30-0"></span>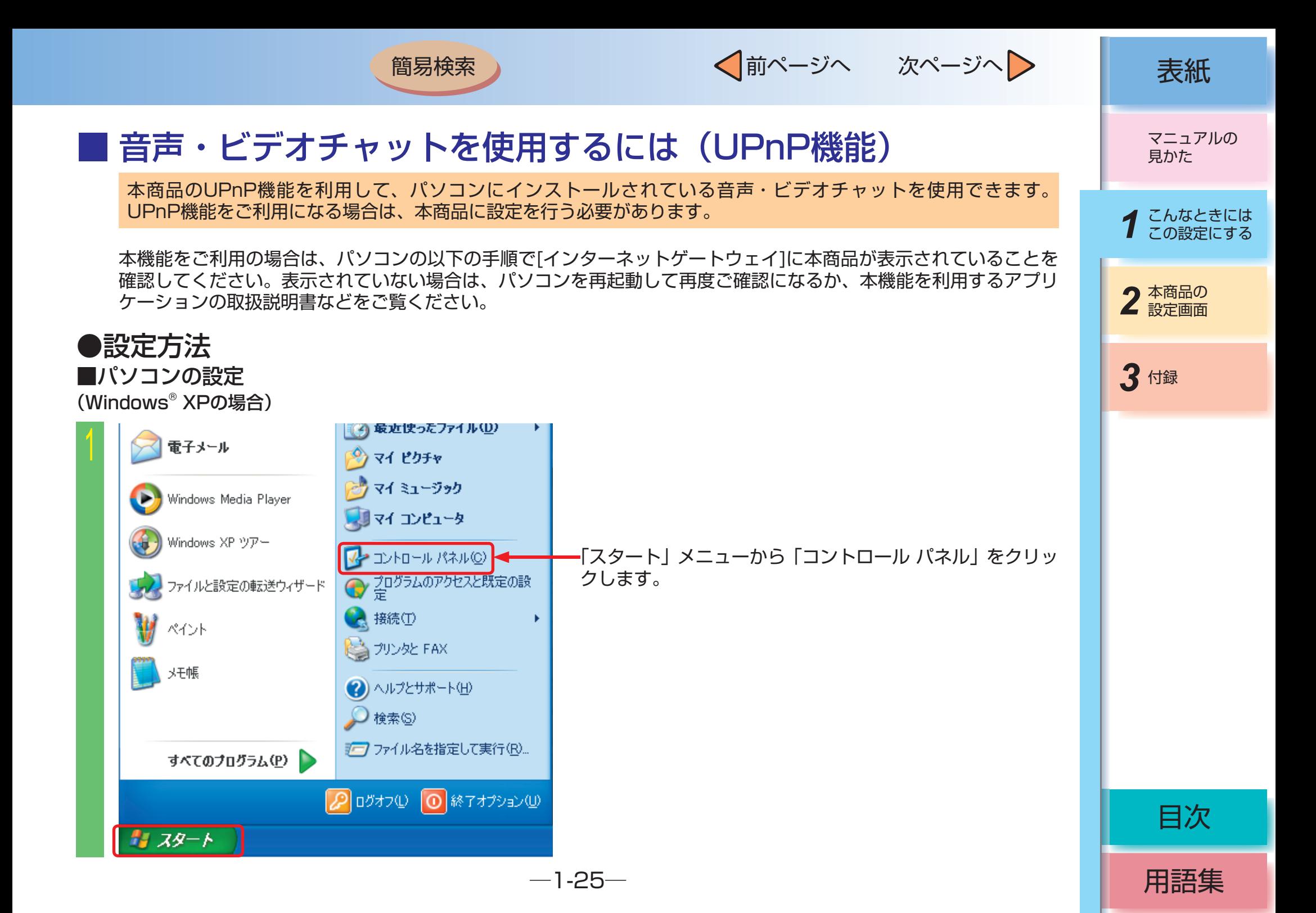

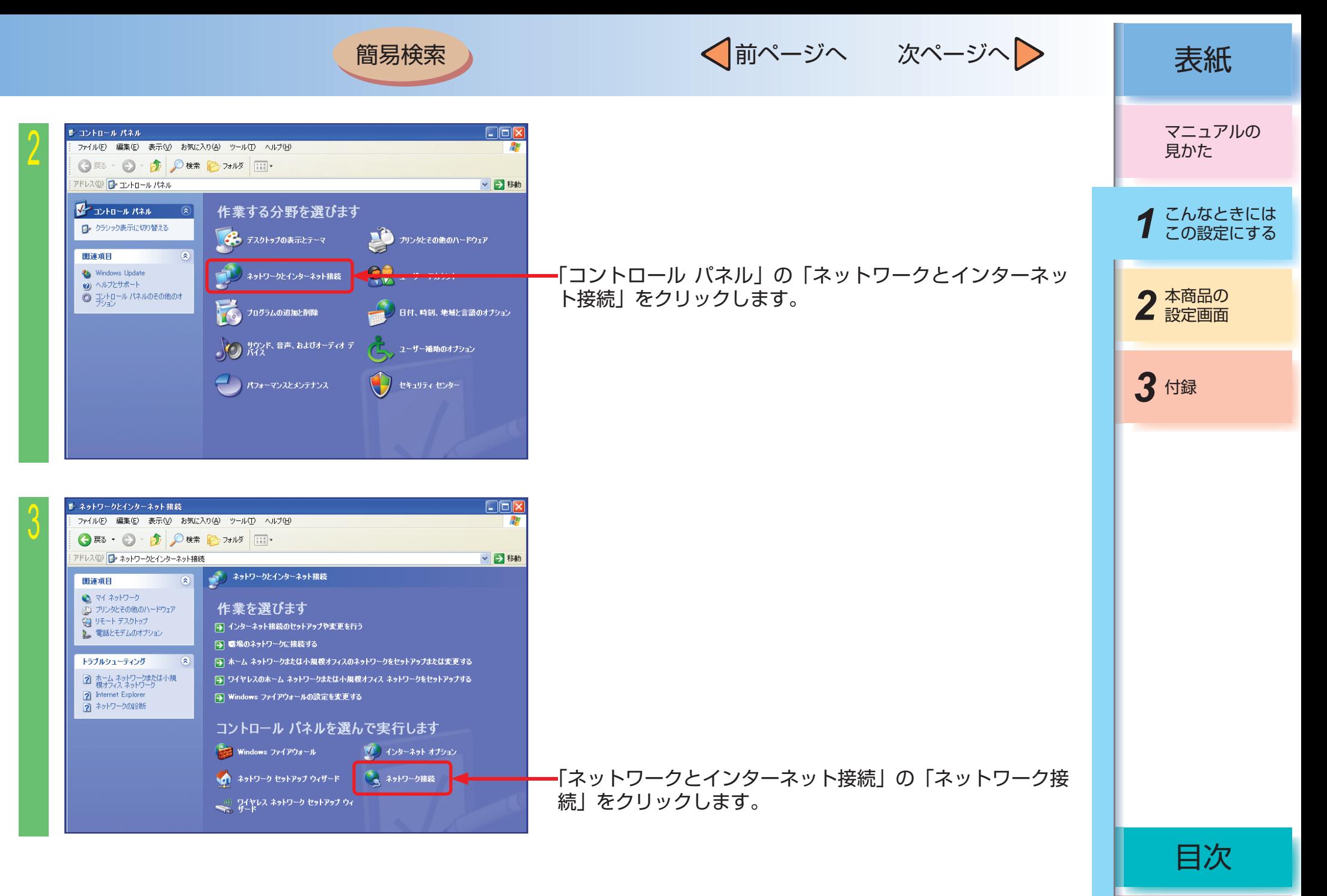

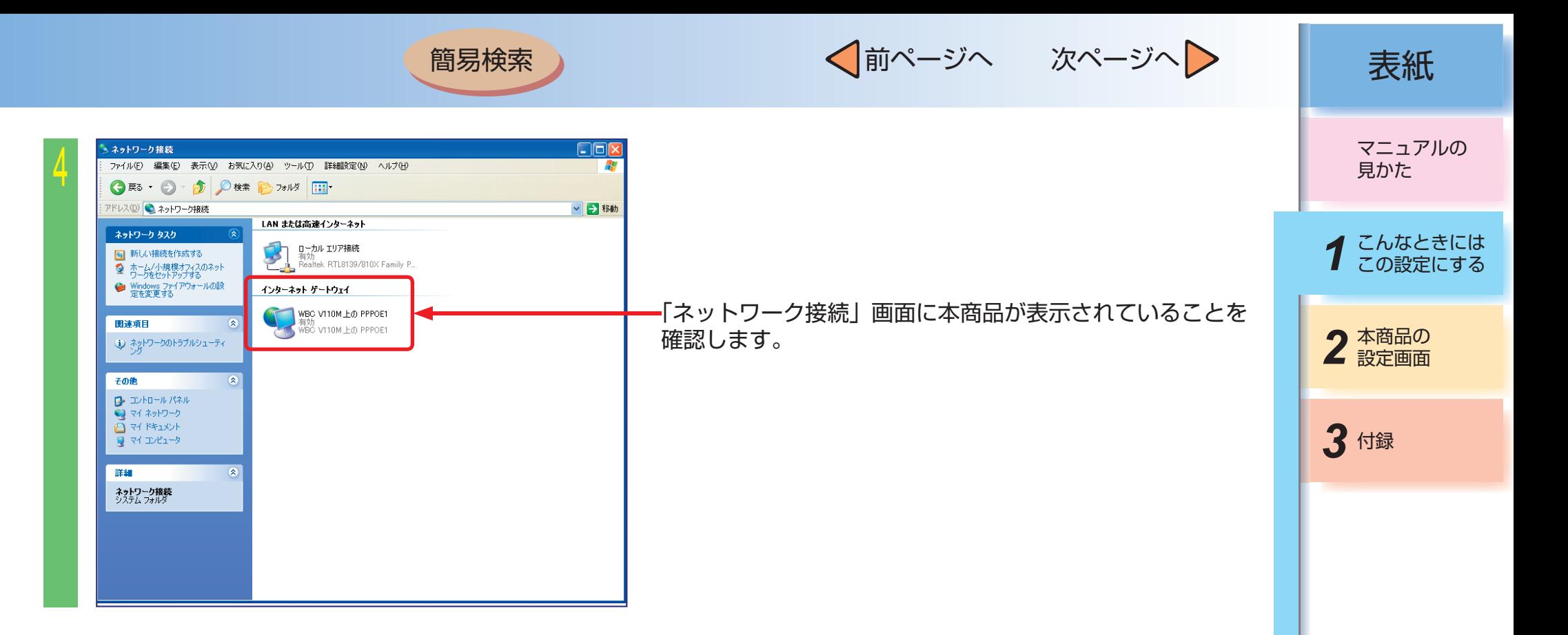

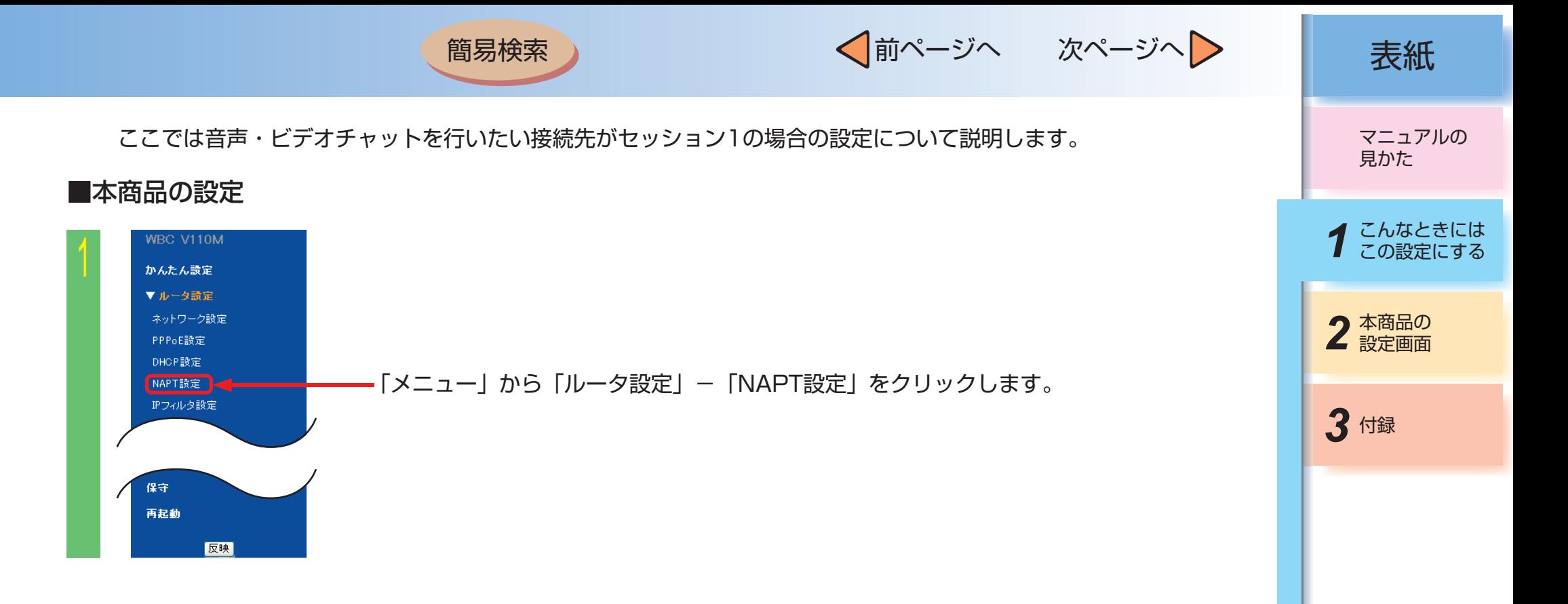

 $-1-28-$ 

用語集

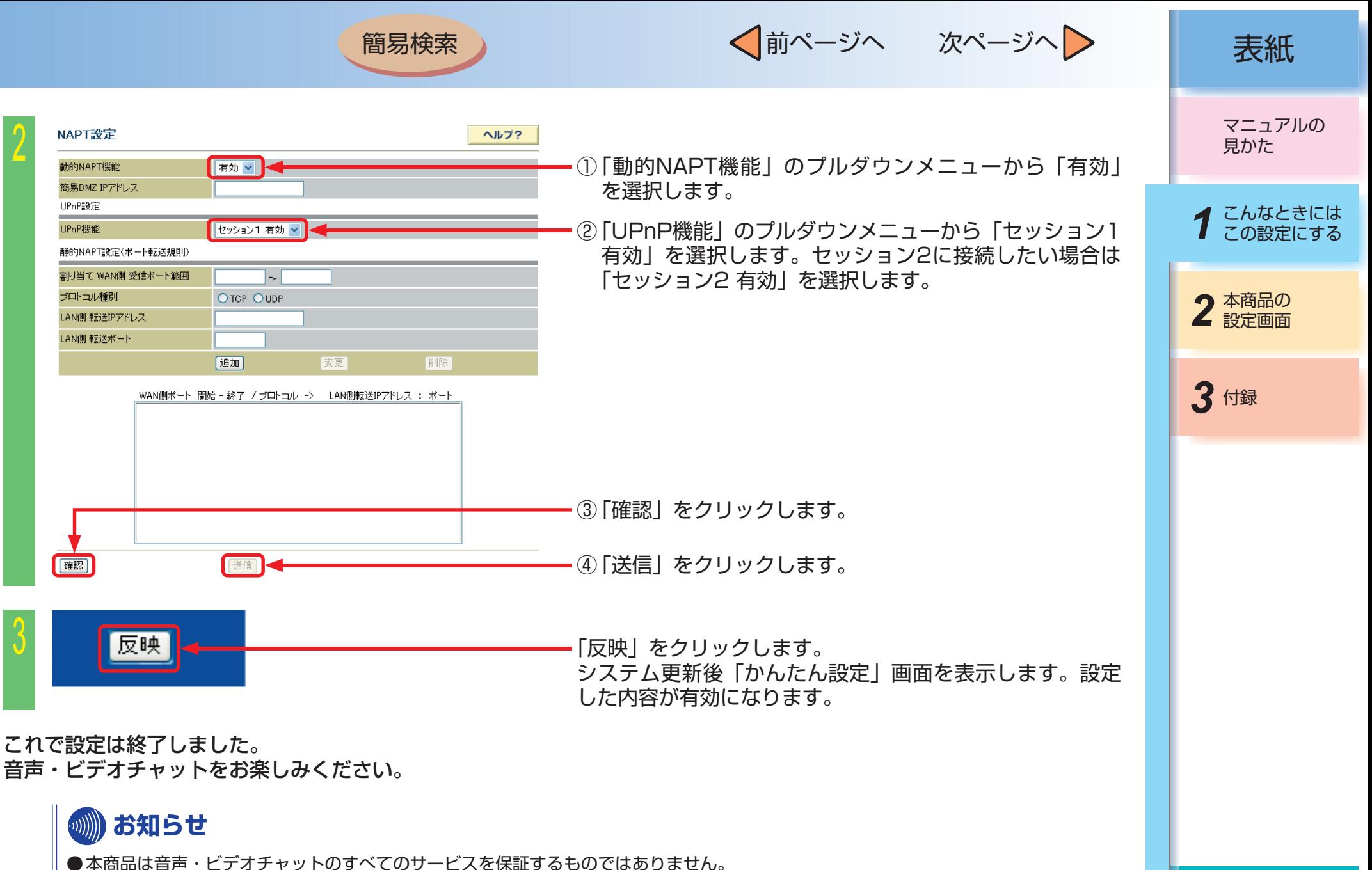

- ●音声・ビデオチャットの詳細はホームページなどをご確認ください。
- UPnP機能の設定は初期設定状態で「セッション1有効」になっています。セッション1、セッション2のどちらか一方しか有効には設 定できません。

 $-1-29-$ 

目次

<span id="page-35-0"></span>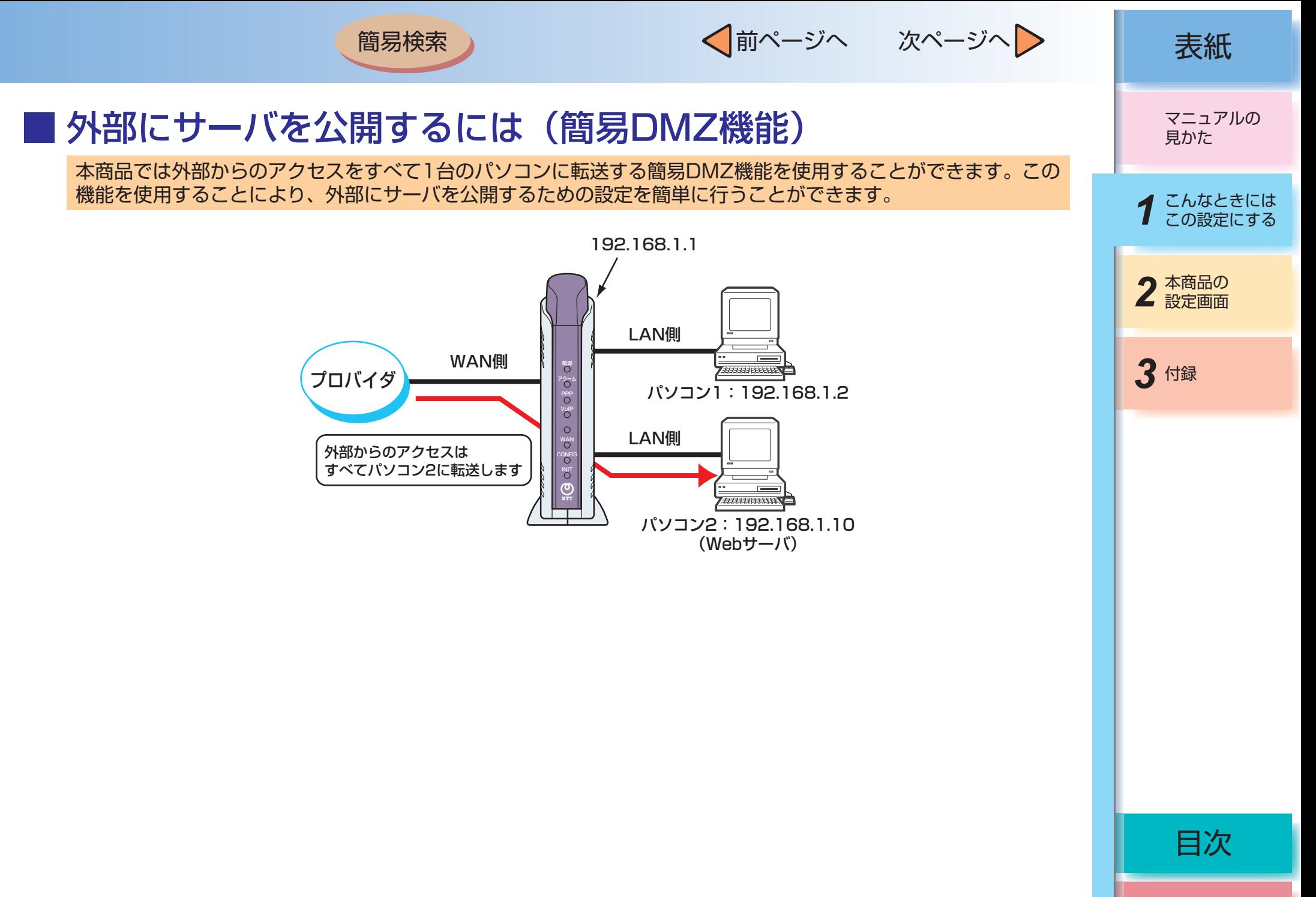
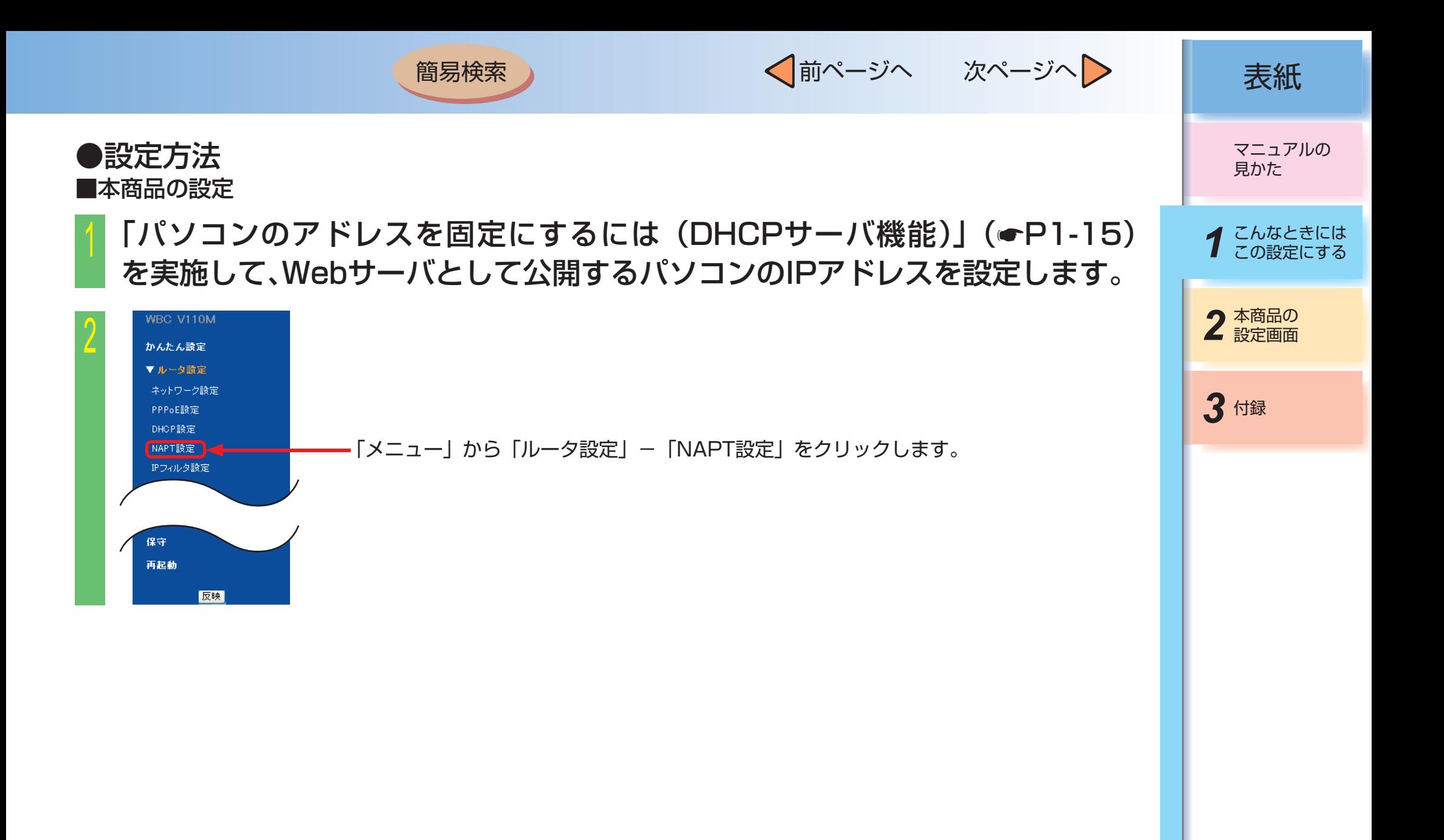

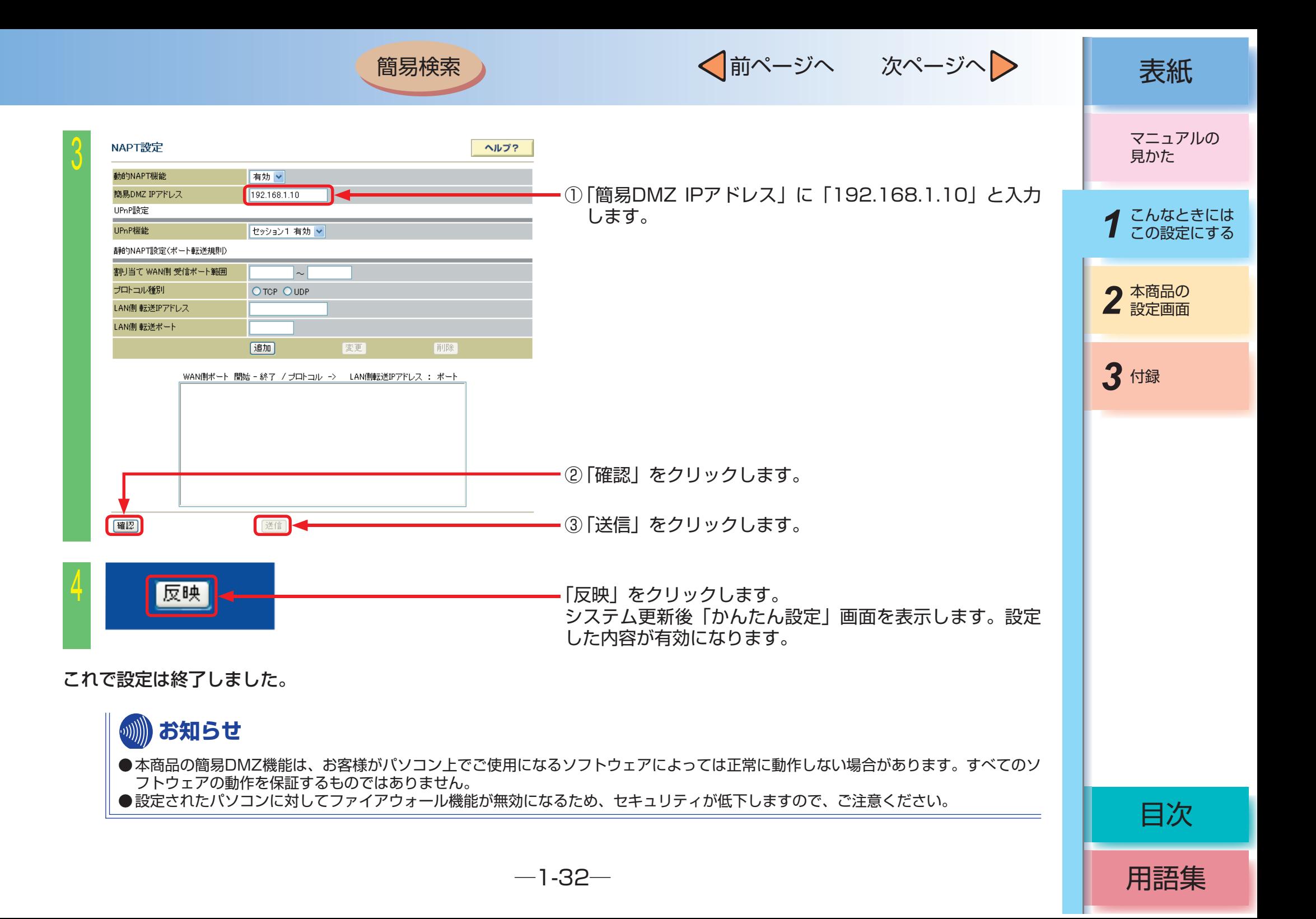

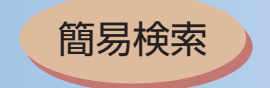

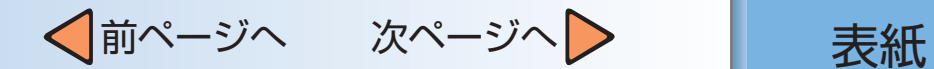

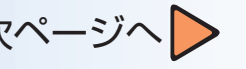

## ■ 外部にサーバを公開するには(静的NAPT機能)

本商品に静的NAPT設定を行い、WAN側からLAN側へのポート転送規則を定義することで、LAN側に接続したパソ コンをサーバ(Webサーバ、FTPサーバなど)としてインターネットへ公開することができます。

以下の構成例では、パソコン1を通常のLAN側のパソコン (IPアドレス: 192.168.1.2)、パソコン2をサーバが 稼動するLAN側のパソコン(IPアドレス:192.168.1.10)としています。

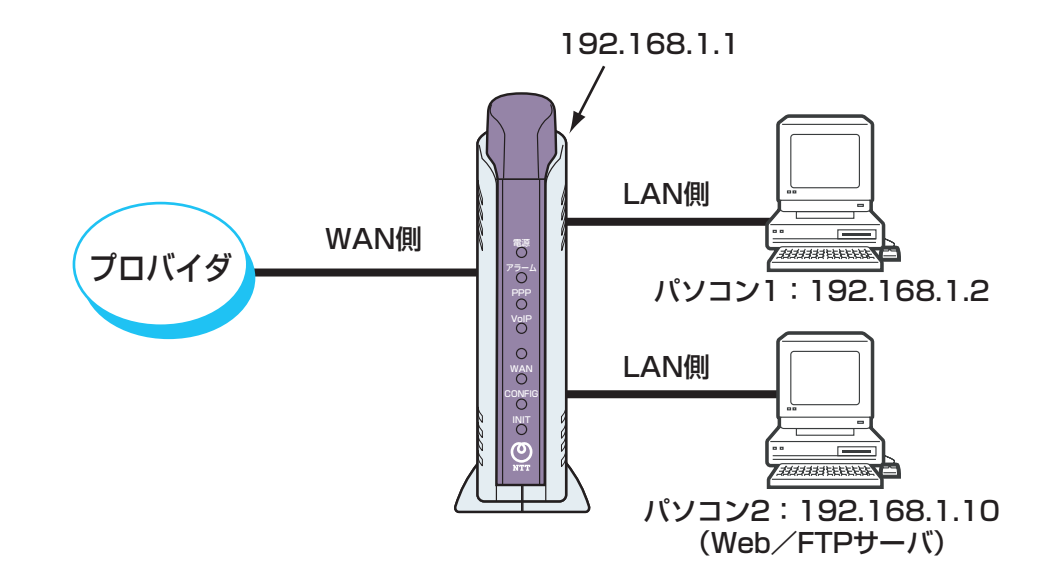

*3* 付録 2 本商品の マニュアルの 見かた 1 こんなときには<br>1 この設定にする

用語集

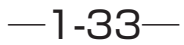

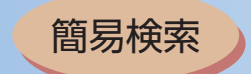

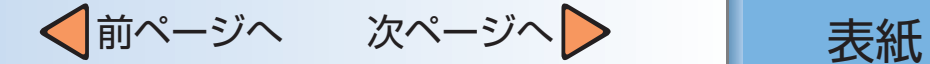

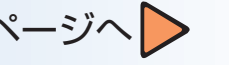

●設定方法 ■本商品の設定 (Webサーバとして公開する場合)

## 1 「パソコンのアドレスを固定にするには(DHCPサーバ機能)」(☛[P1-15](#page-20-0)) を実施して、Webサーバとして公開するパソコンのIPアドレスを設定します。

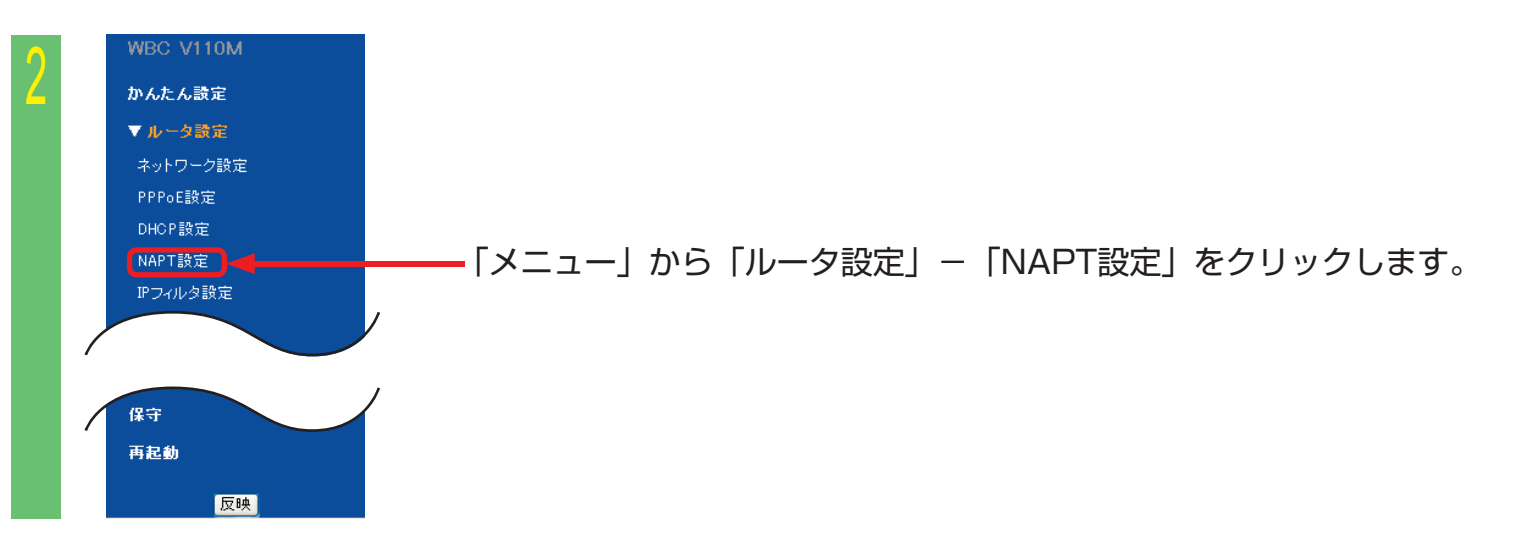

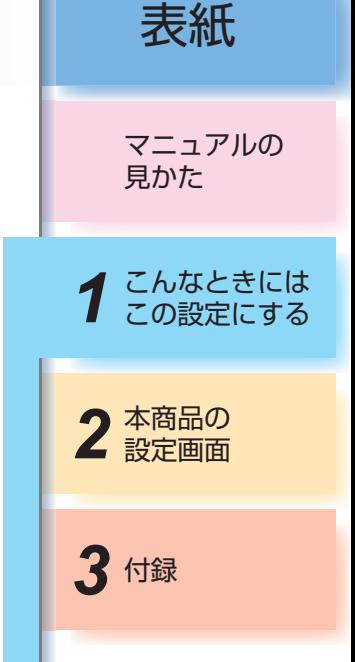

用語集

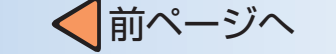

次ページへ > ま紙

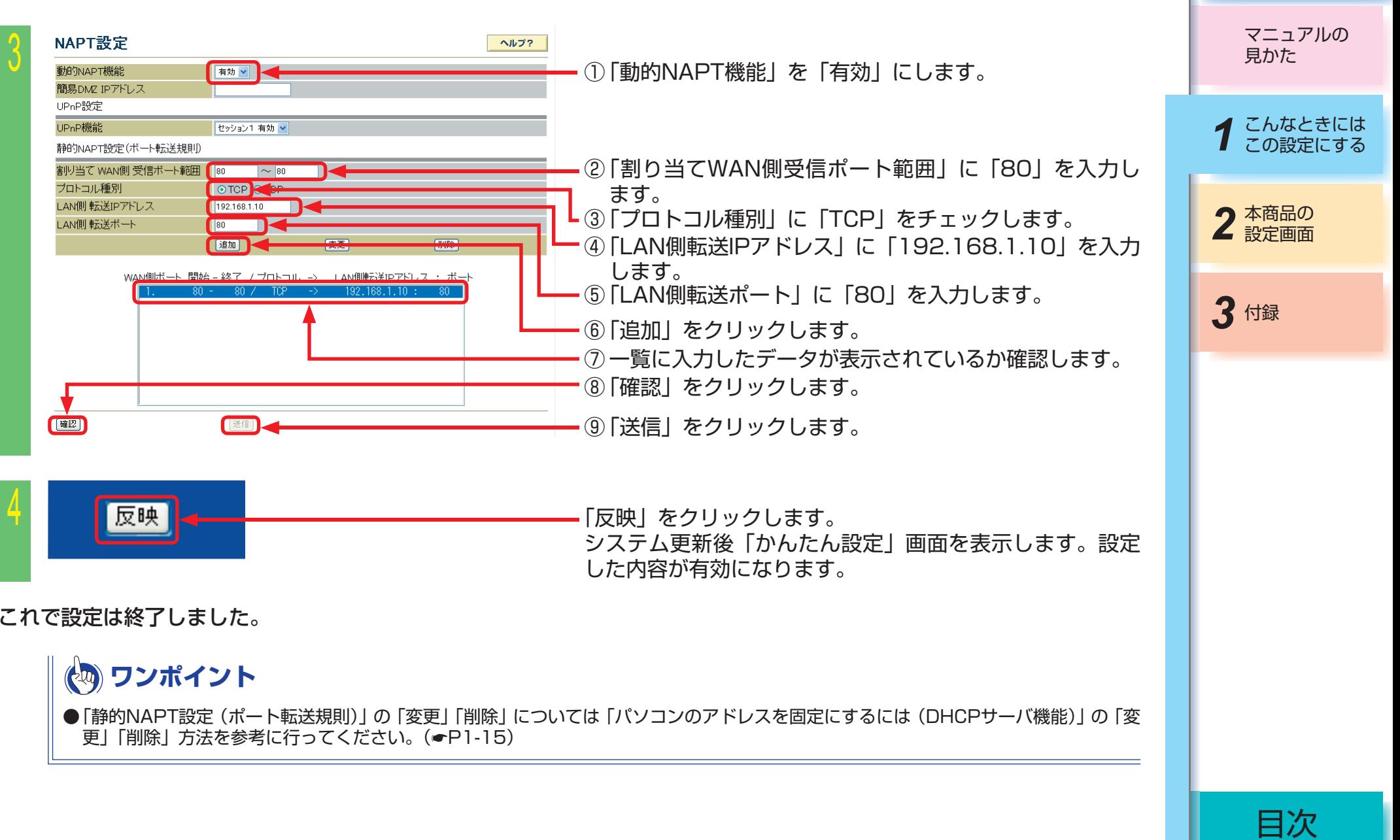

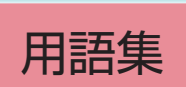

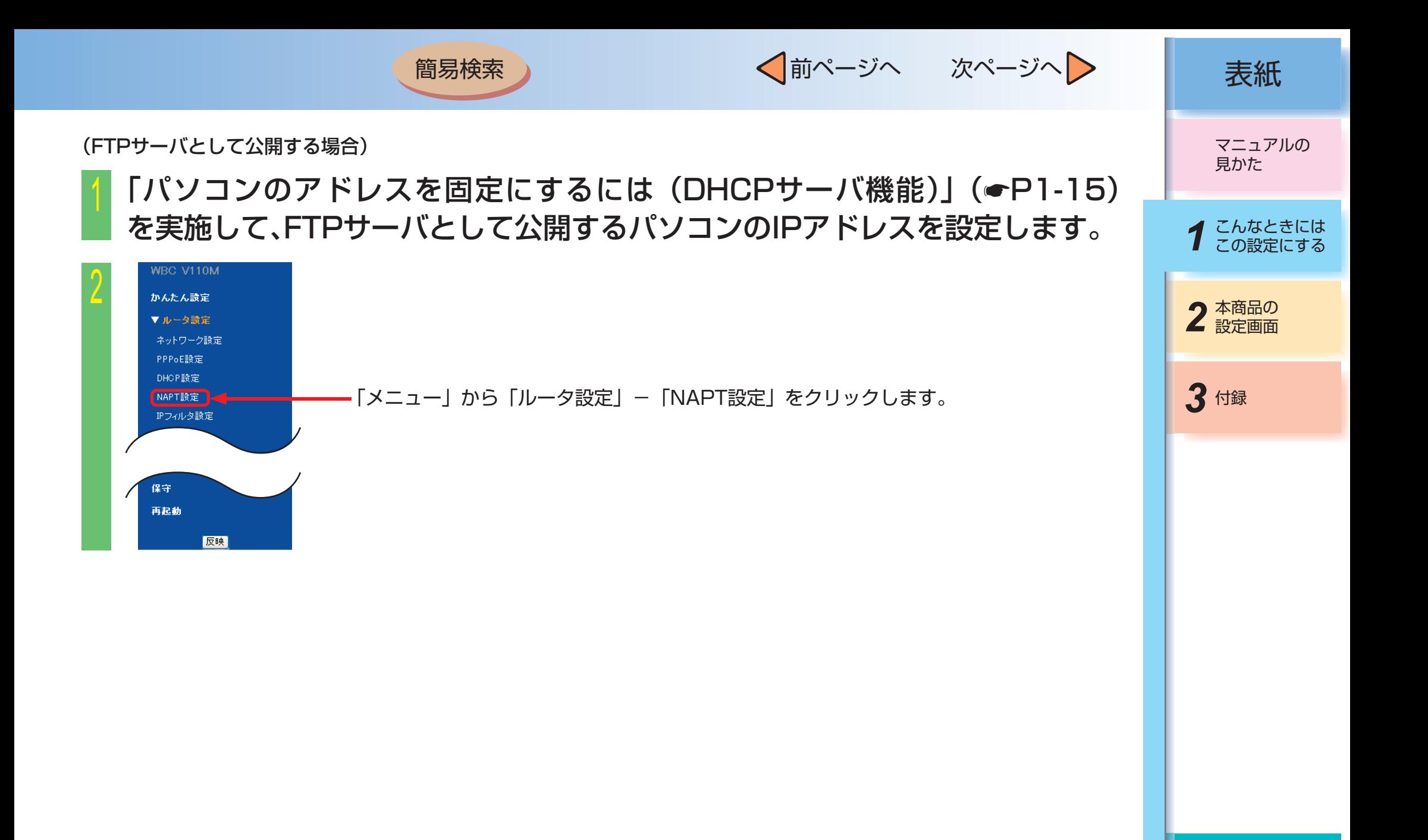

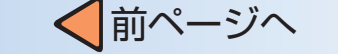

次ページへ > ま紙

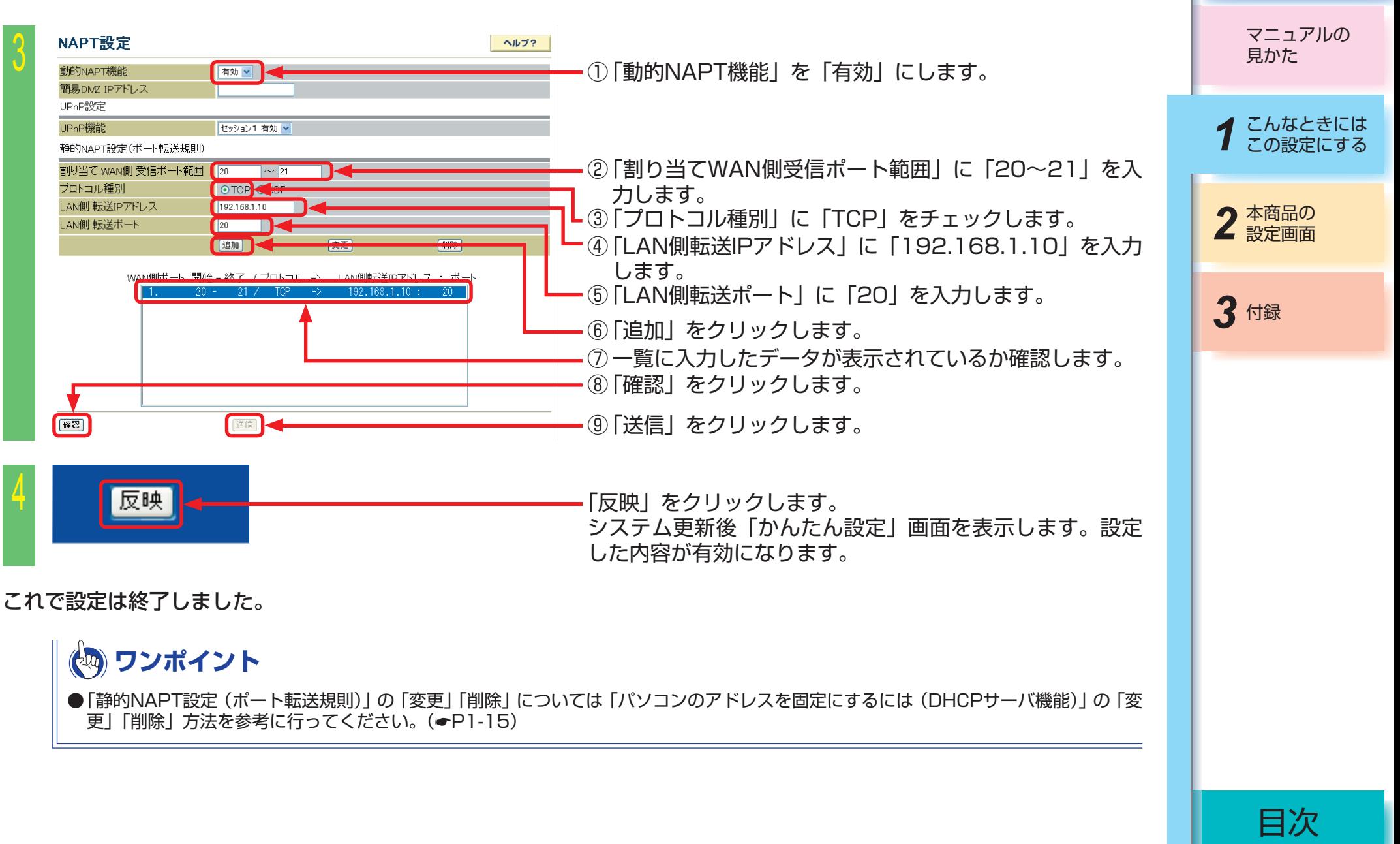

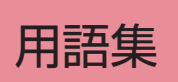

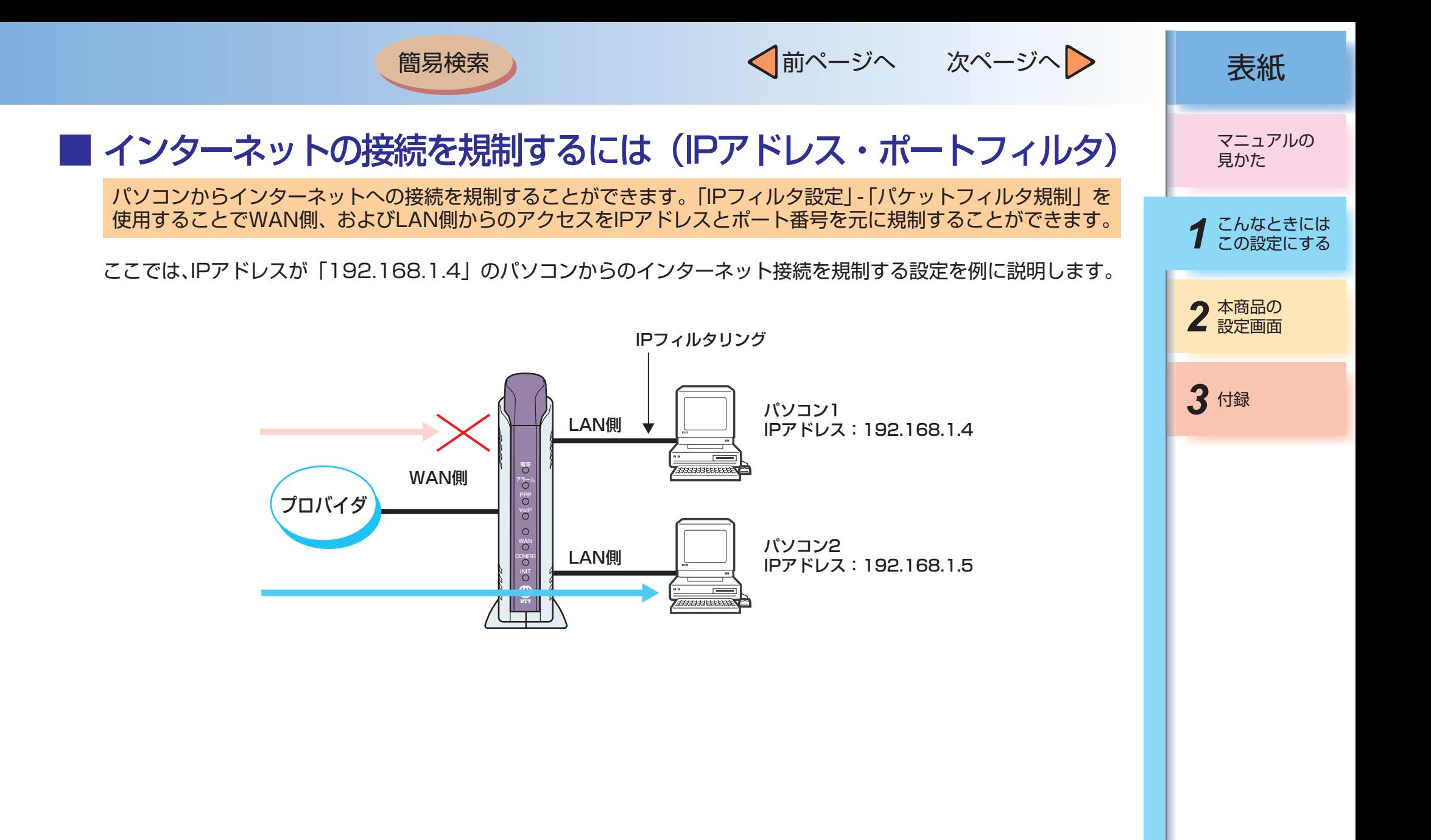

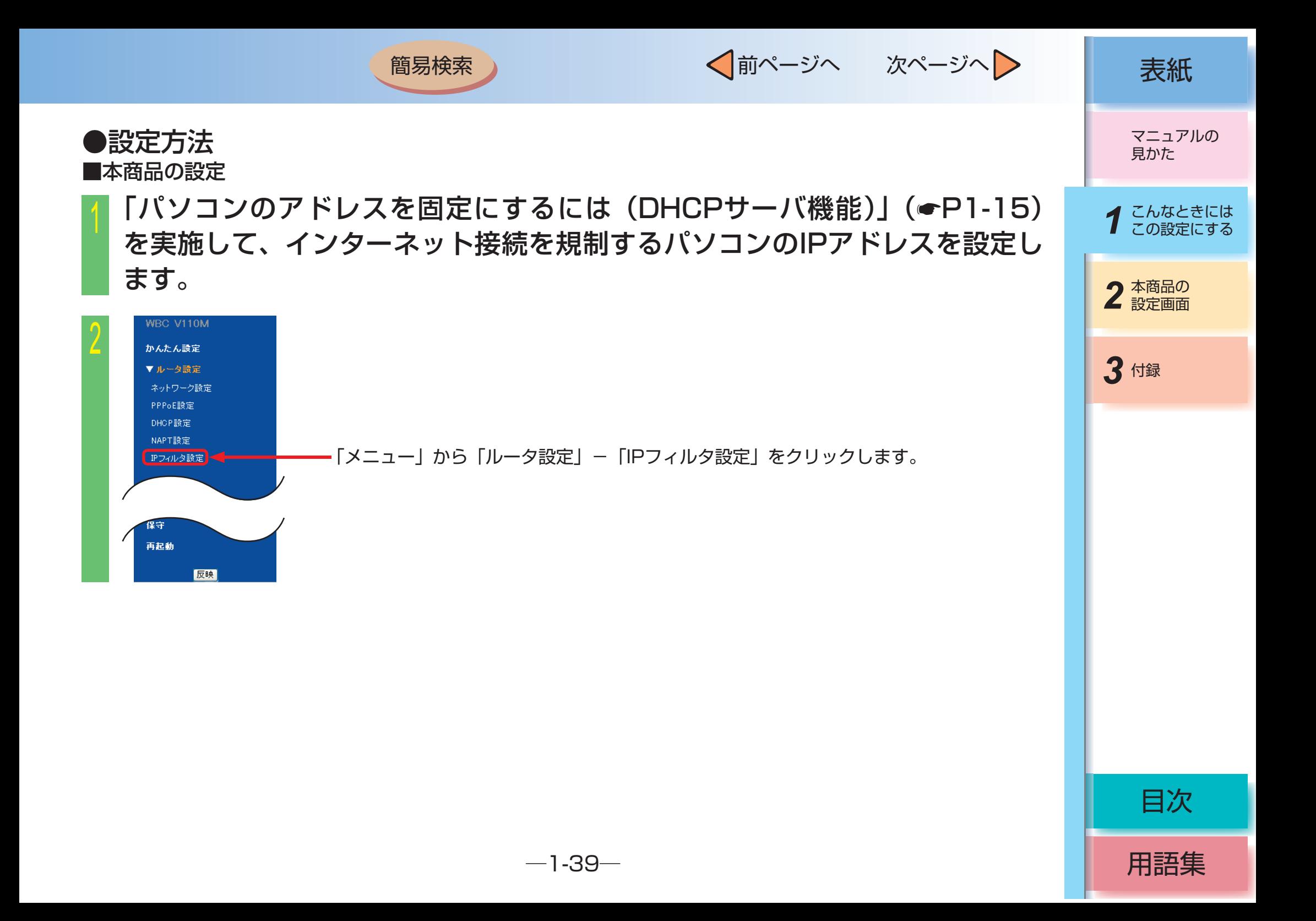

√前ページへ 次ページへ 》 | 表紙

用語集

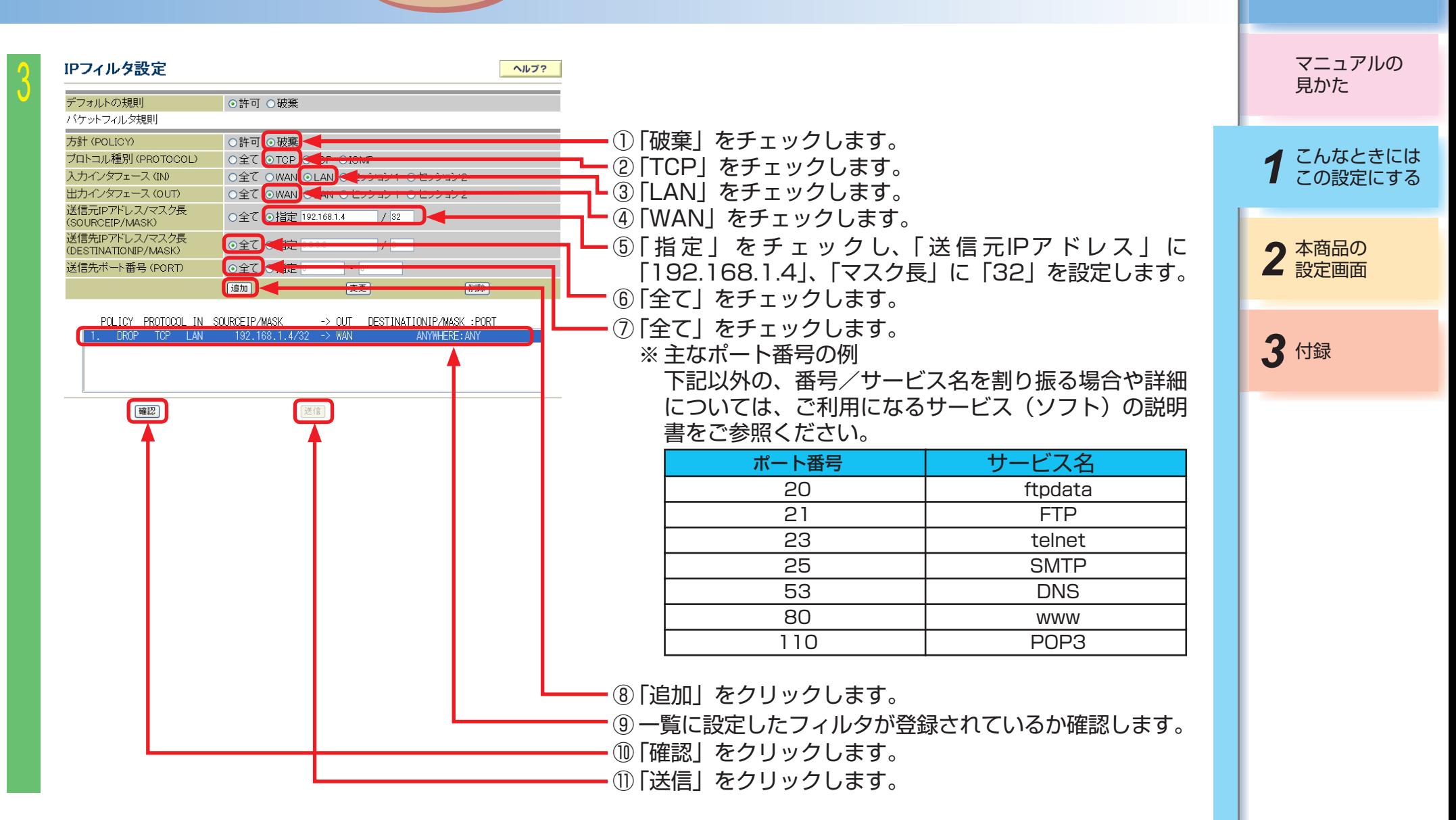

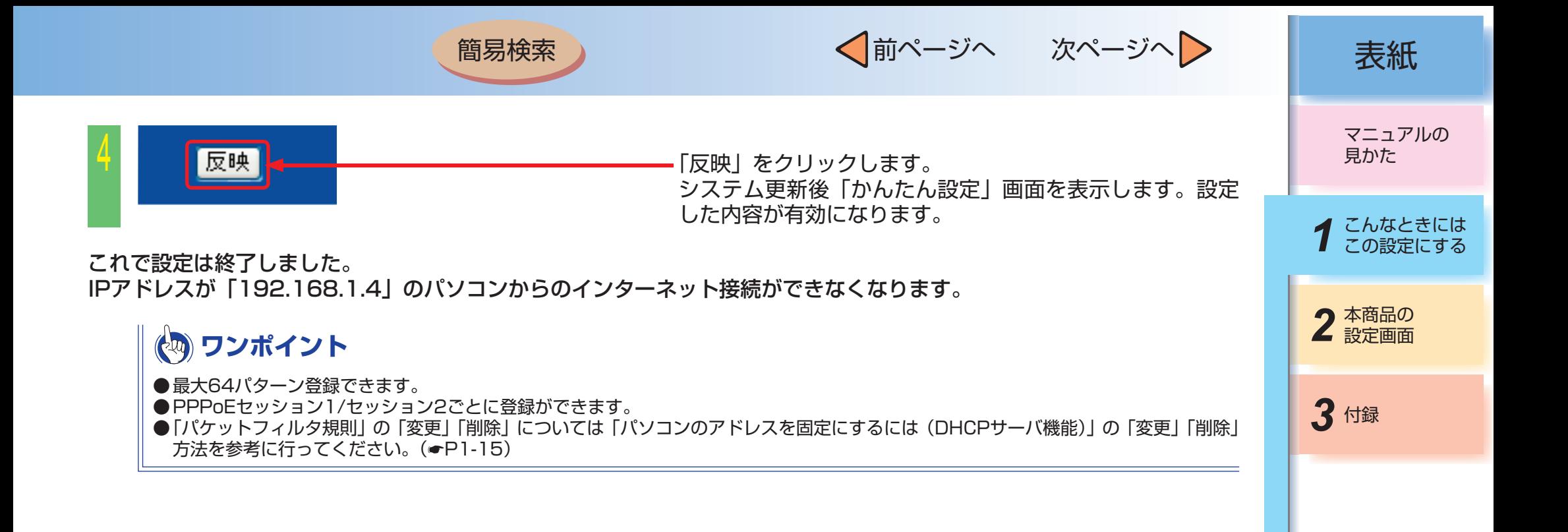

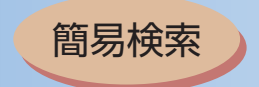

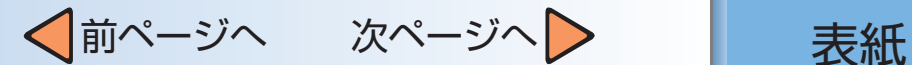

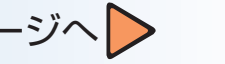

## ■ スタティックルーティングをするには

ルーティングテーブルをあらかじめ本商品に設定しておくことで、常に固定的なルートを選択すること(スタティッ クルーティング)ができます。ルーティングテーブルには経路ごとに宛先ネットワークアドレス/マスク長とゲート ウェイアドレスの組み合わせを指定します。

ここでは以下のように本商品にローカルルータ (ルータ A) が設置されていることを前提にローカルルータ配下に接 続されたパソコン宛てのパケットを本商品からローカルルータに転送するようなルーティングテーブルの設定手順に ついて説明します。

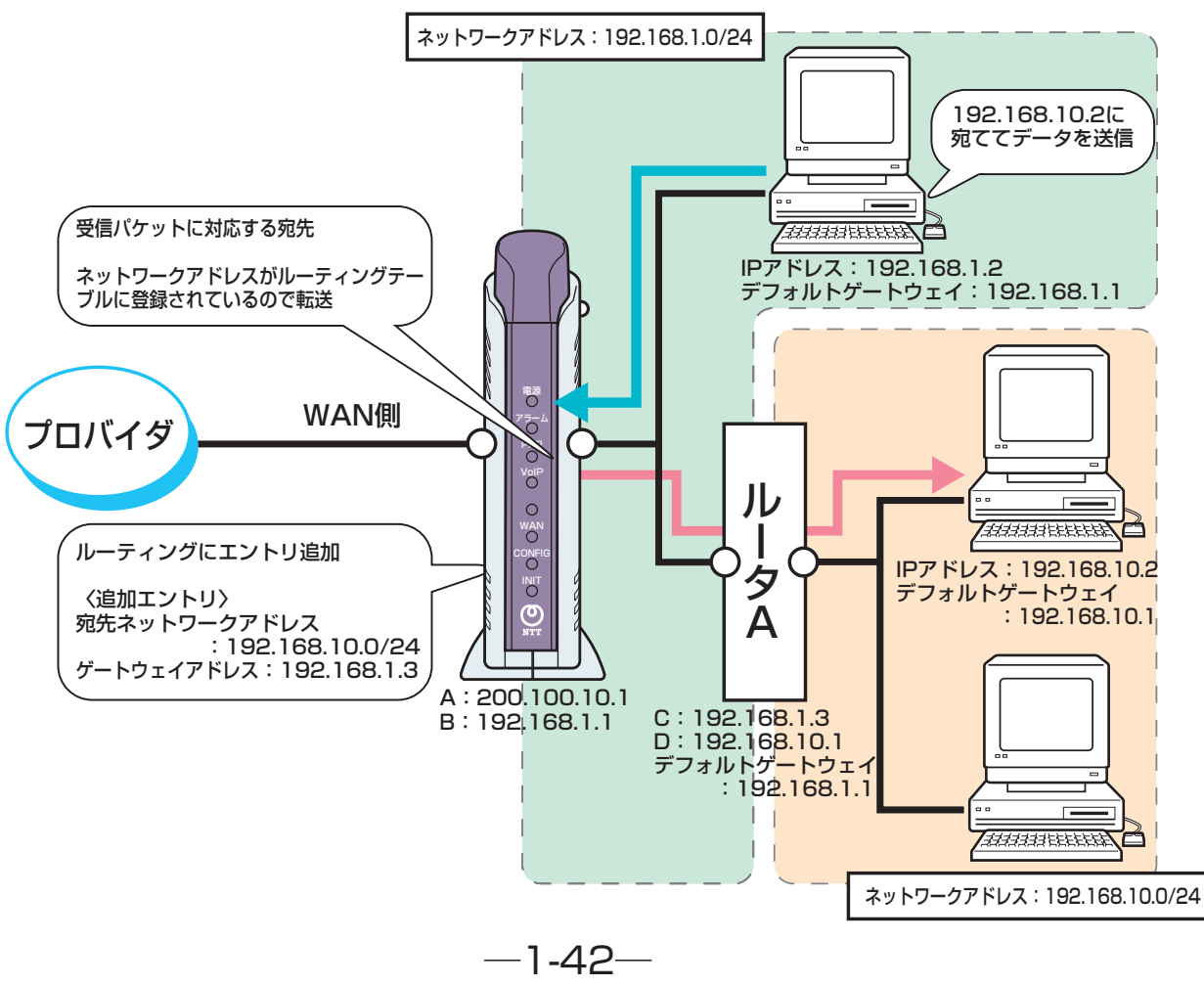

*3* 付録 2 本商品の マニュアルの 見かた 1 こんなときには<br>1 この設定にする

用語集

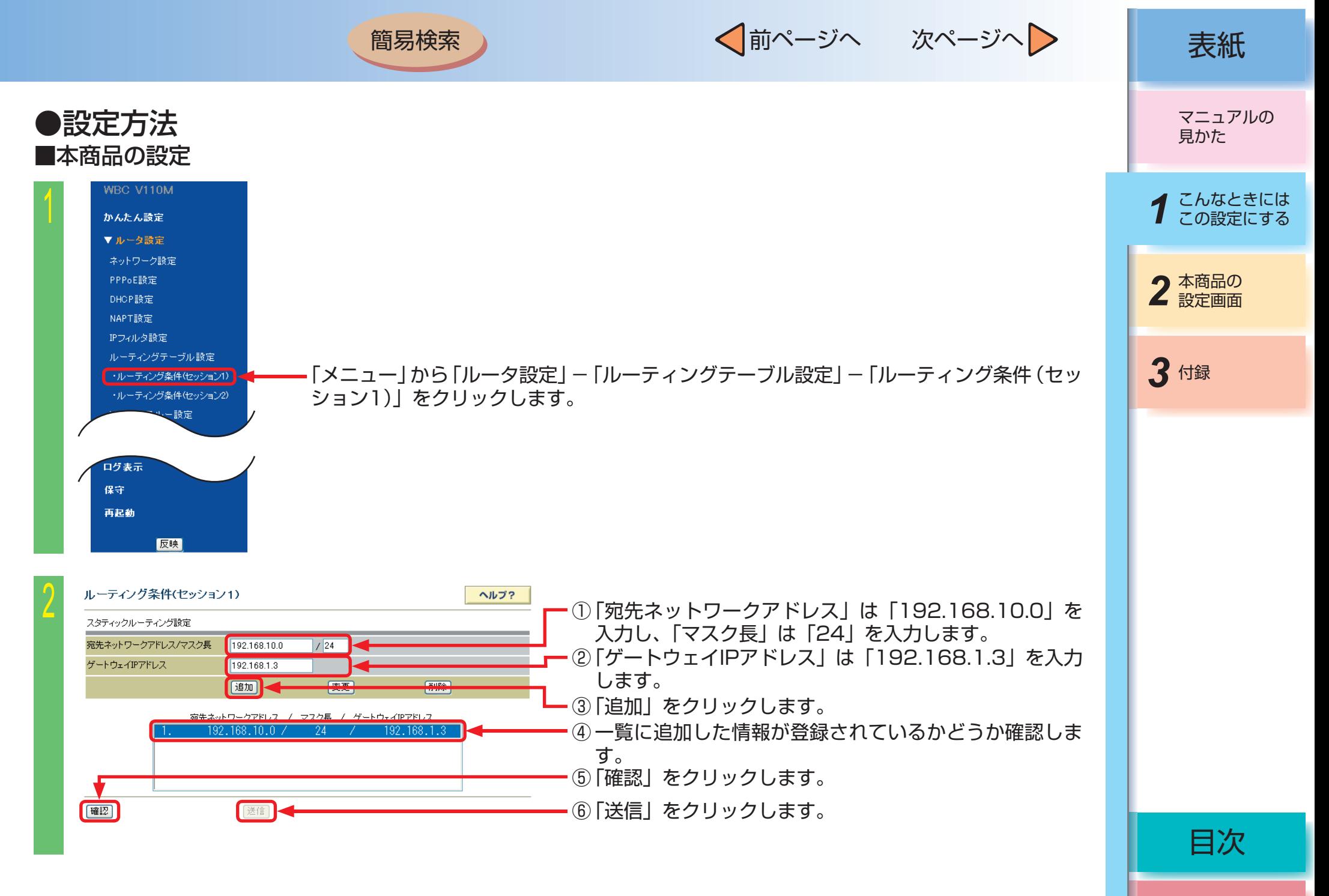

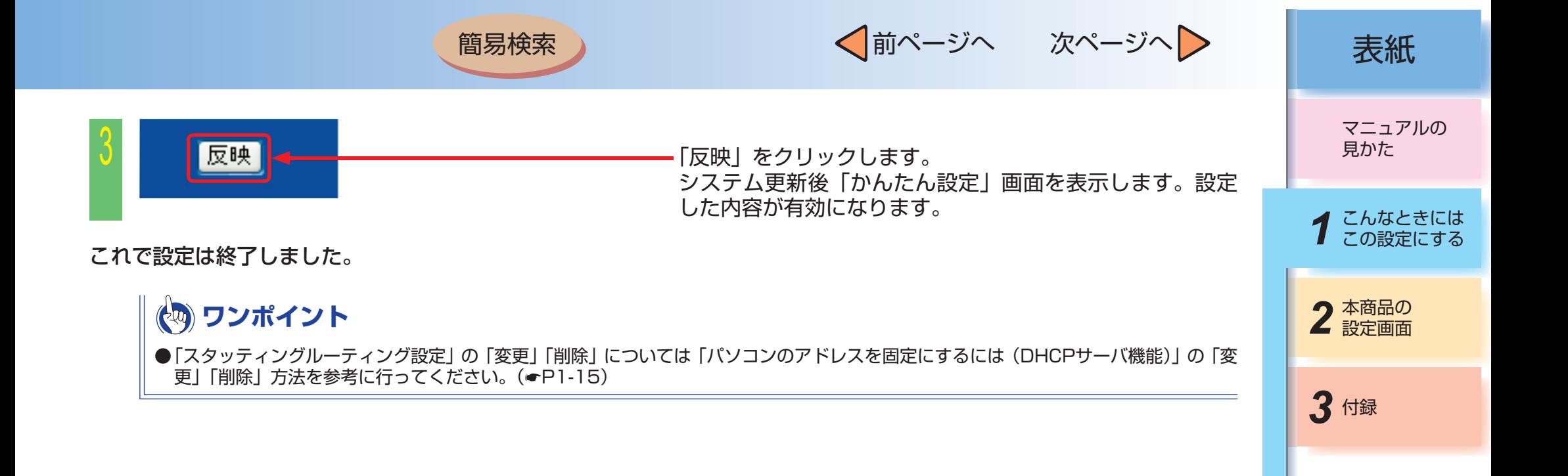

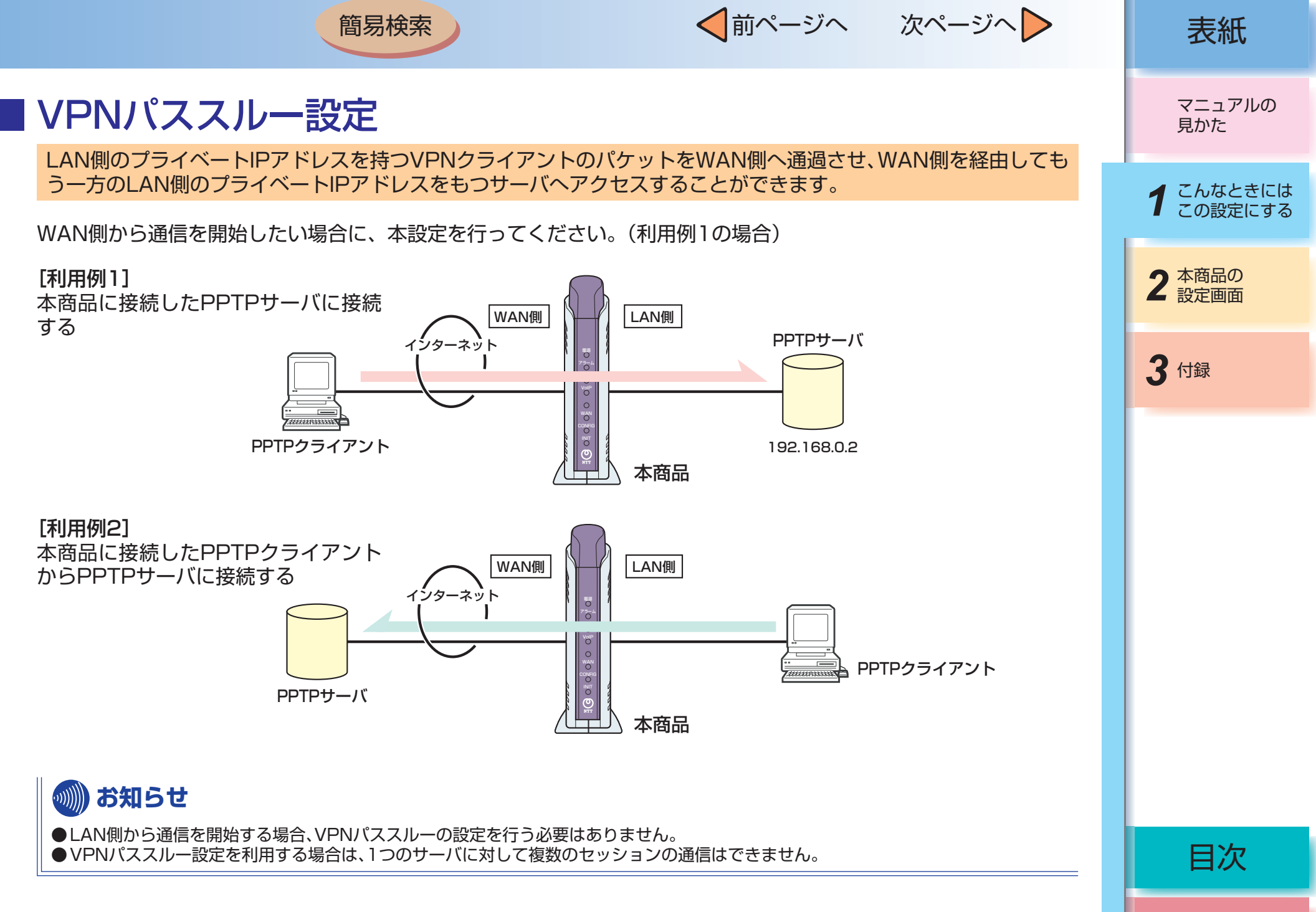

√前ページへ 次ページへ 》 | 表紙 簡易検索 ●設定方法 マニュアルの 見かた ■本商品の設定 WBC V110M  $\sqrt{2}$ 1 こんなときには かんたん設定 ▼ルータ設定 ネットワーク設定 2 本商品の PPPoE設定 DHOP設定 NAPT設定 IPフィルタ設定 ルーティングテーブル設定 *3* 付録 ・ルーティング条件(セッション1) ・ルーティング条件(セッション2) 「メニュー」から「ルータ設定」「VPNパススルー設定」をクリックします。 - VPNパススルー設定 Windows共有フィルタ . . . . . . . . .<br>/ステルス設定 再起動 反映 VPNパススルー設定 2 ヘルプ? PPTPバススルー設定(サーバ公開) ① 「有効」を選択します。 WANからLANへのアクセス 有効 > ② 「LAN側IPアドレス」を入力します。 LAN側IPアドレス 192.168.0.2 WAN側IPアドレス  $\sqrt{27}$  ※ 「空欄」の場合は、サーバ公開機能は無効になります。 IPsecバススルー設定(サーバ公開) ③ 「すべて」を選択します。 WANからLANへのアクセス 無効 > ※ 「すべて」を選択した場合は、すべてのWAN側アドレ LAN側IPアドレス Oすべて O指定 スを有効にします。WAN側IPアドレス L2TPバススルー設定(サーバ公開) WANからLANへのアクセス ■無効 √ ④ 「確認」をクリックします。 LAN側IPアドレス WAN側IPアドレス ○すべて ○指定 目次 催認 ⑤ 「送信」をクリックします。

 $-1-46-$ 

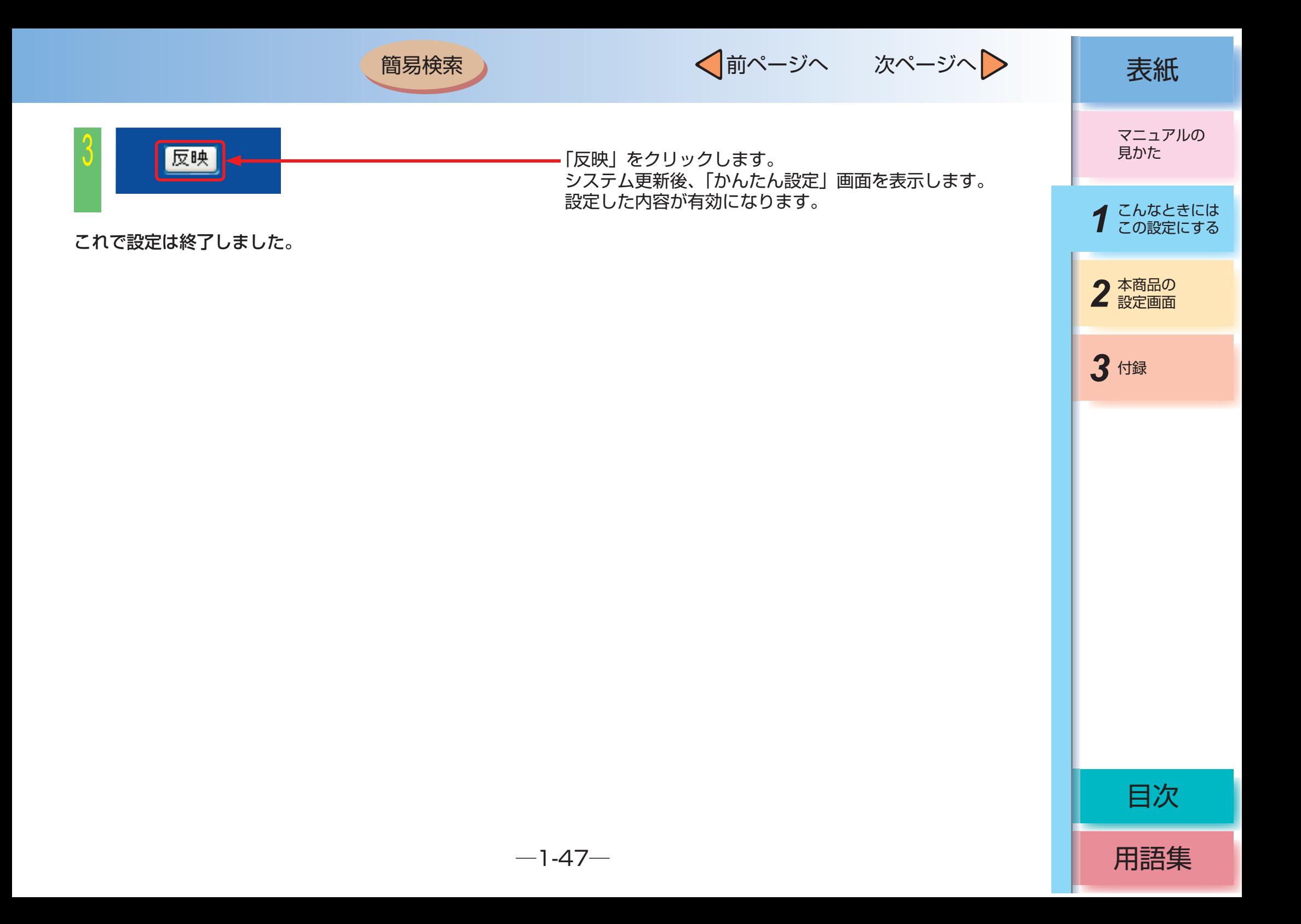

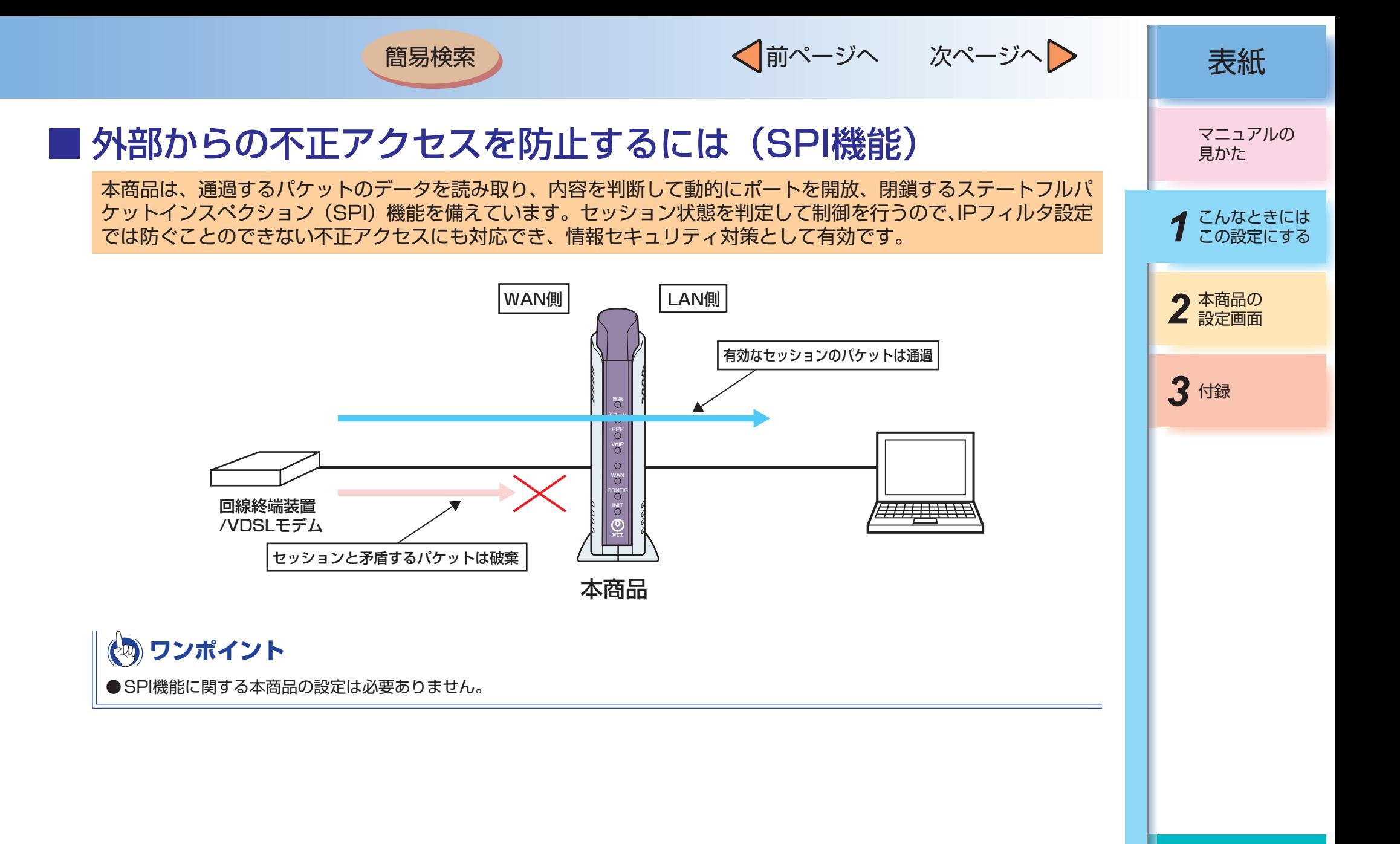

 $-1-48-$ 

用語集

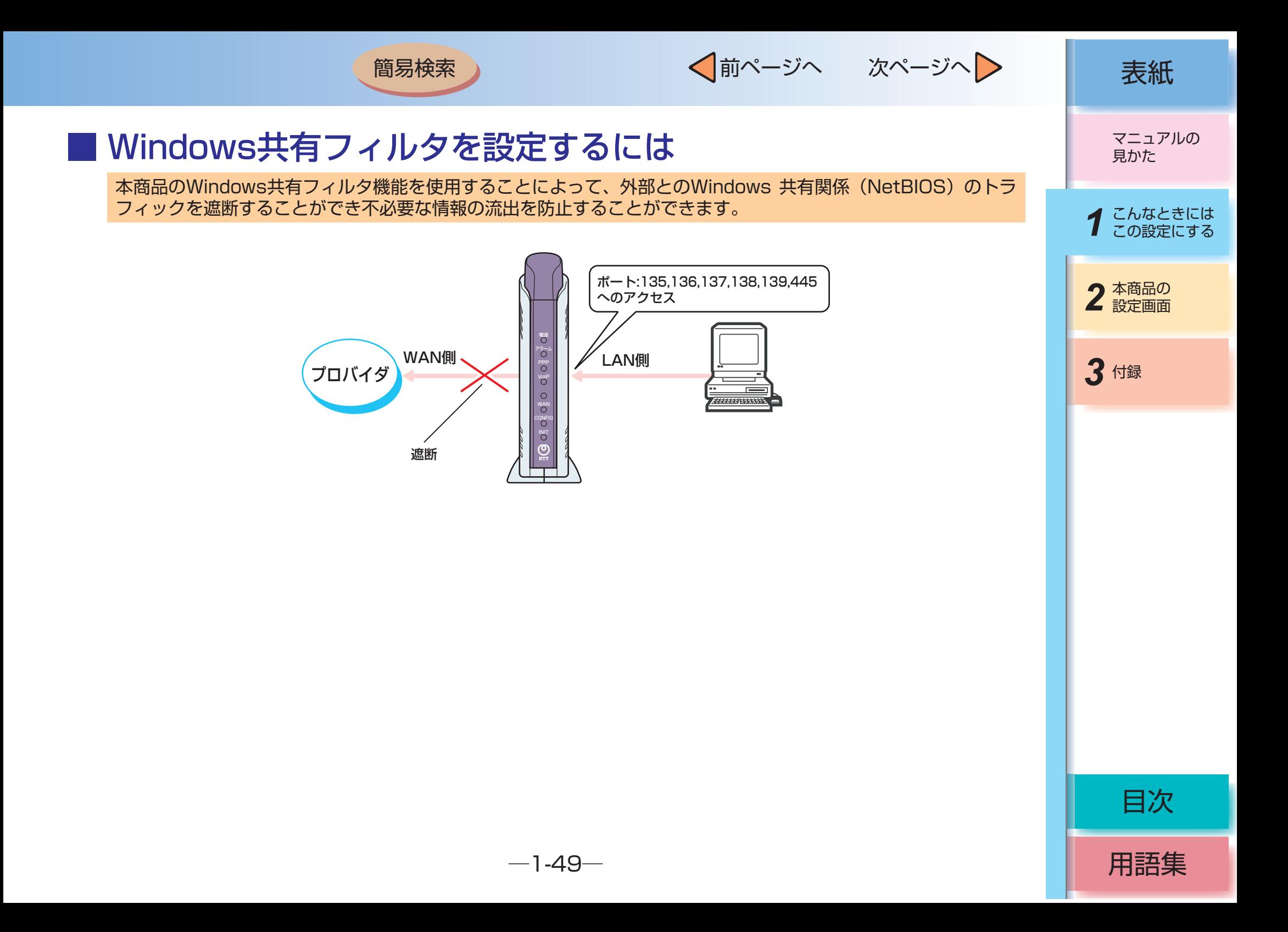

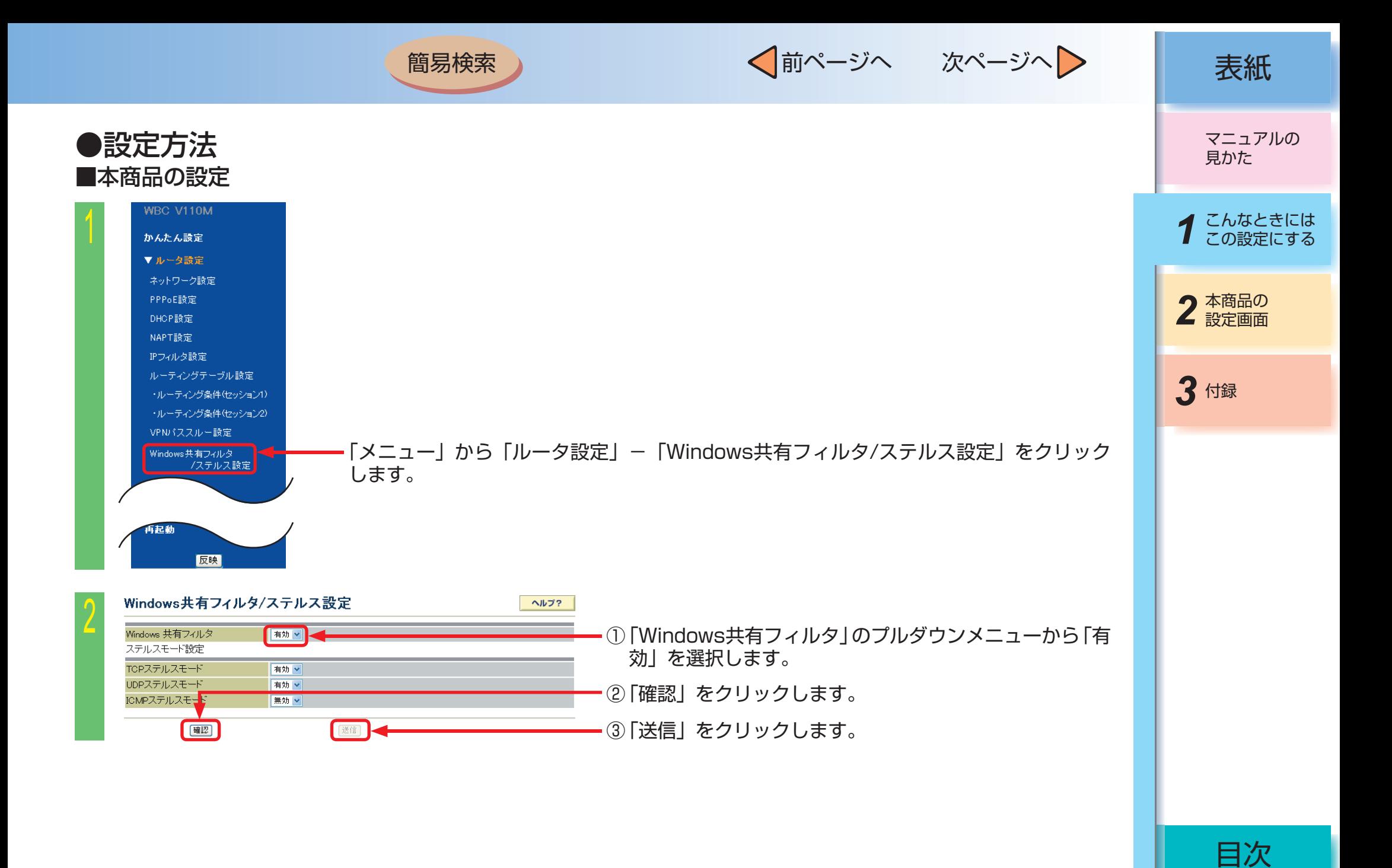

 $-1-50-$ 

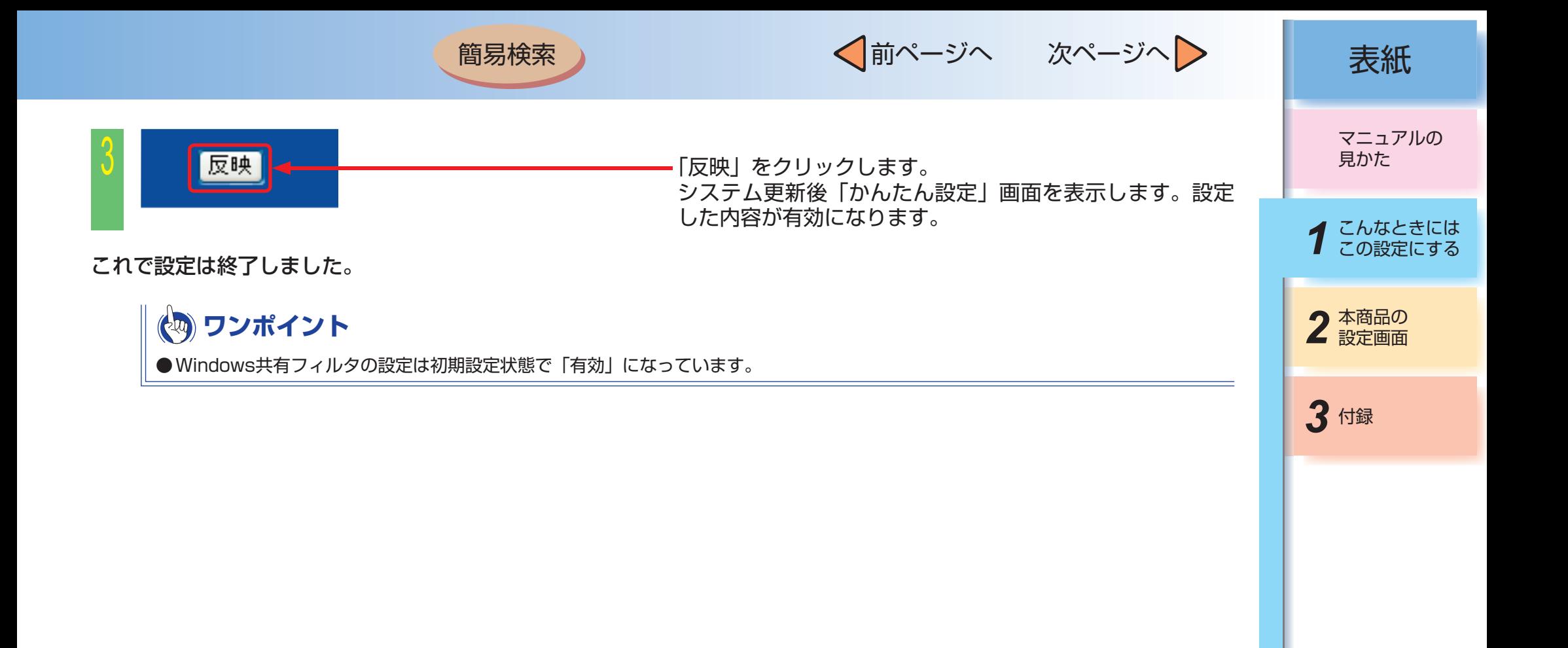

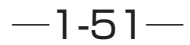

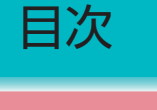

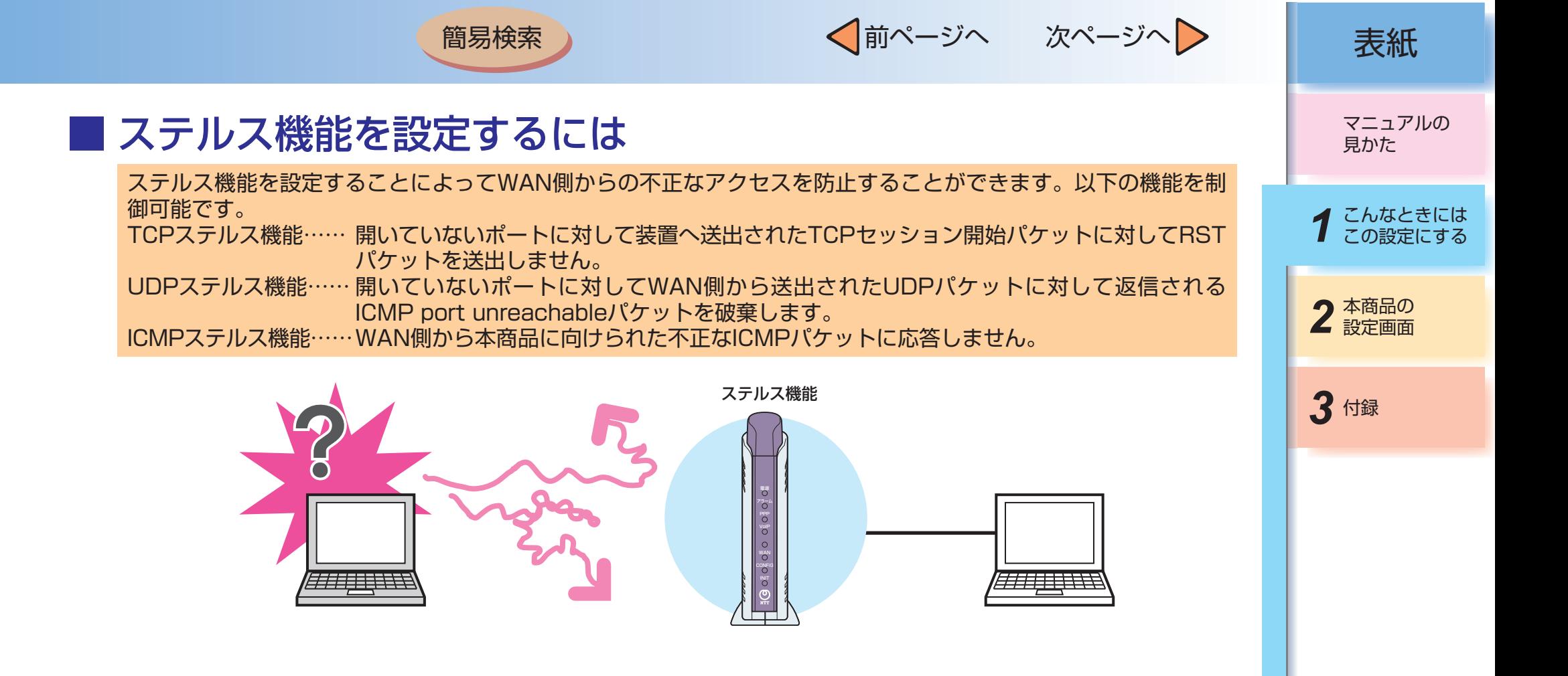

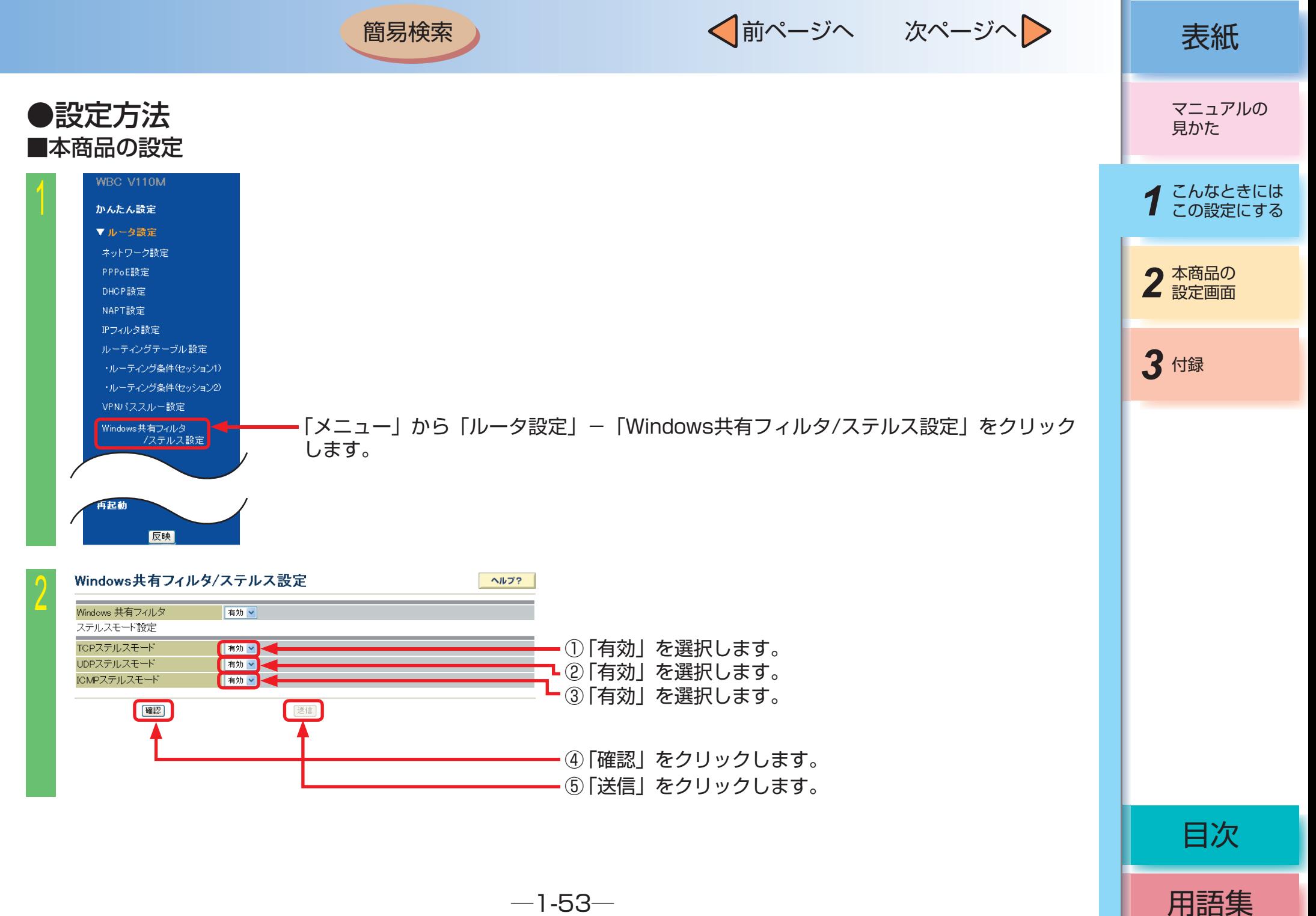

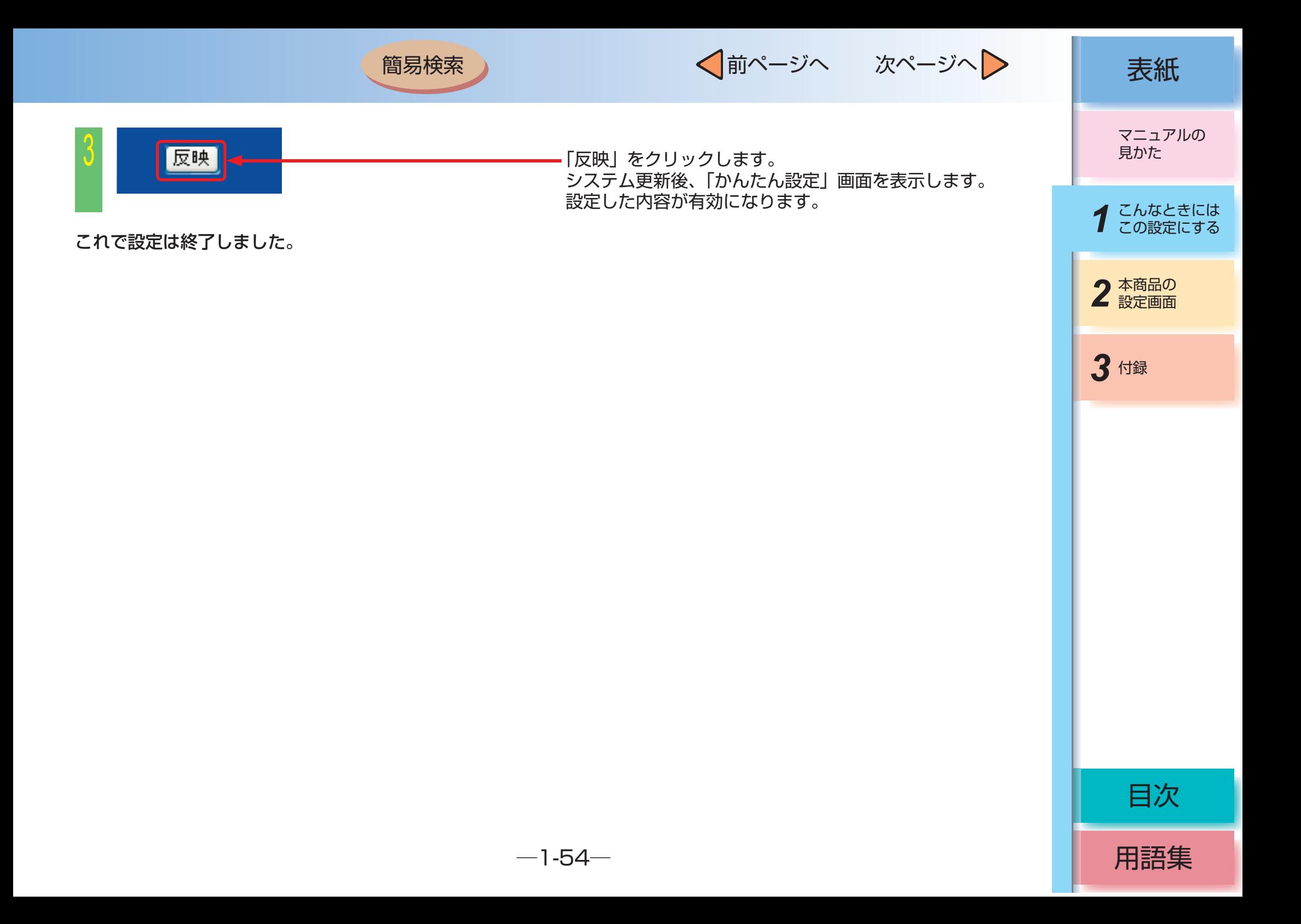

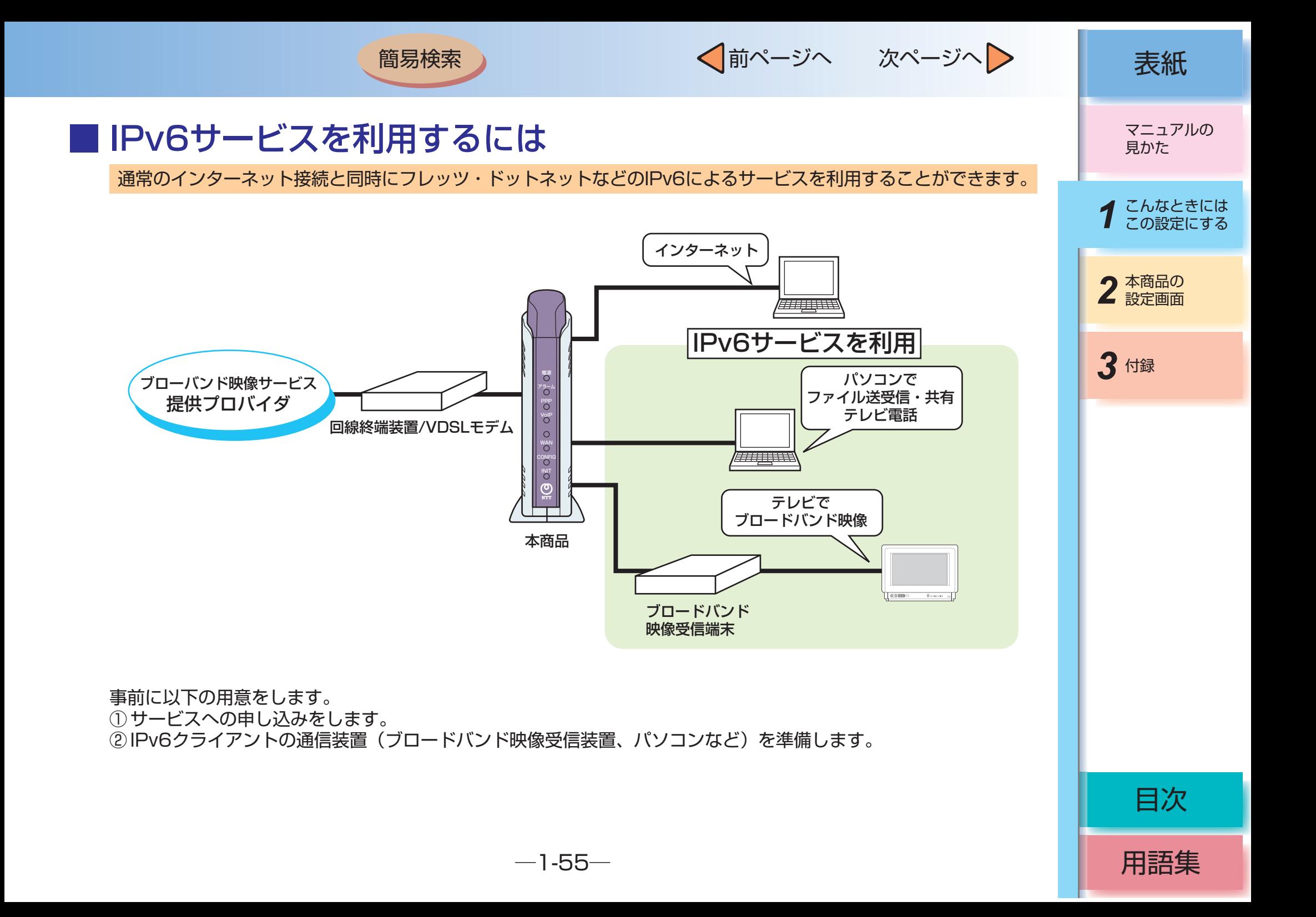

√前ページへ 次ページへ 》 | 表紙

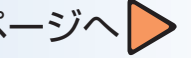

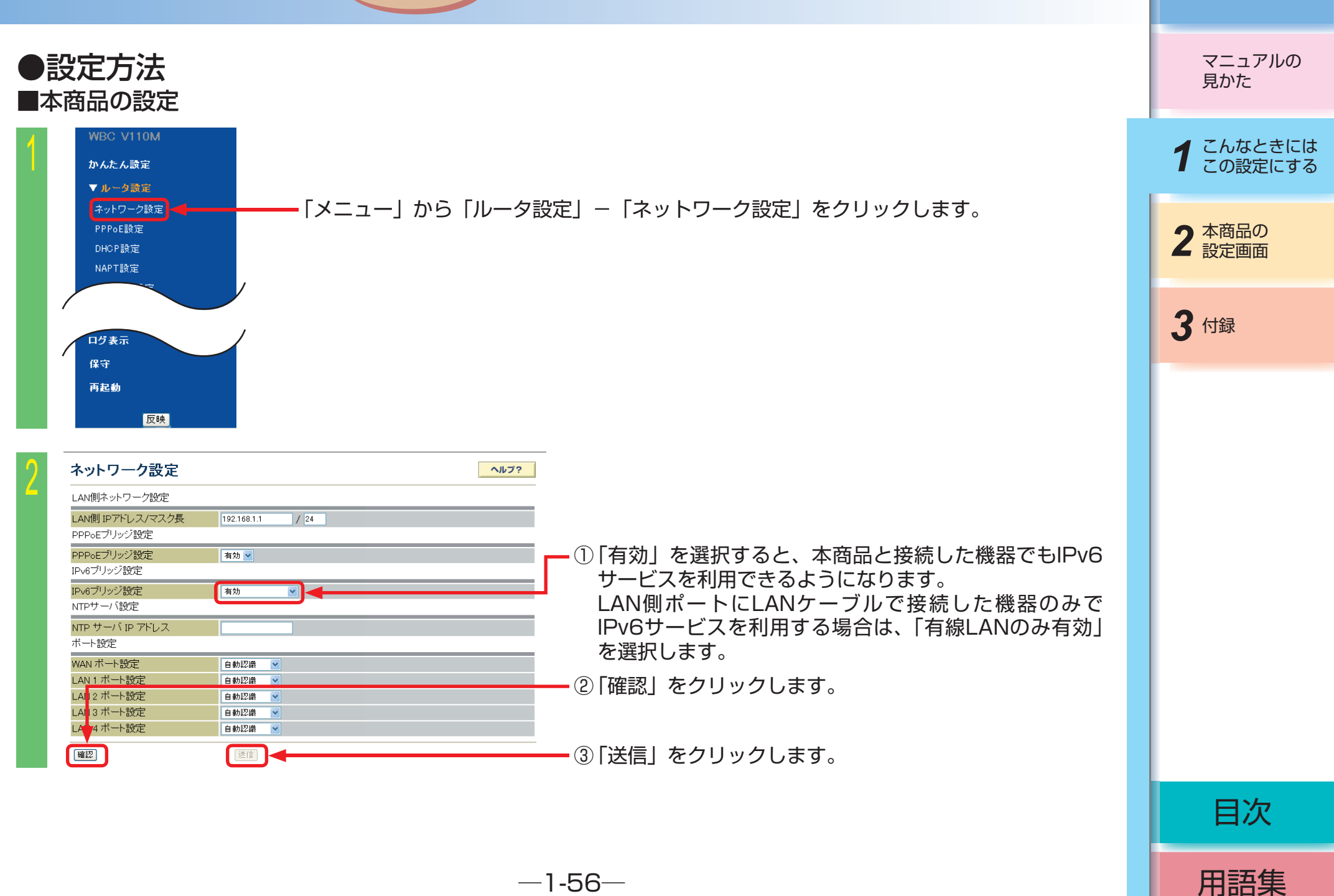

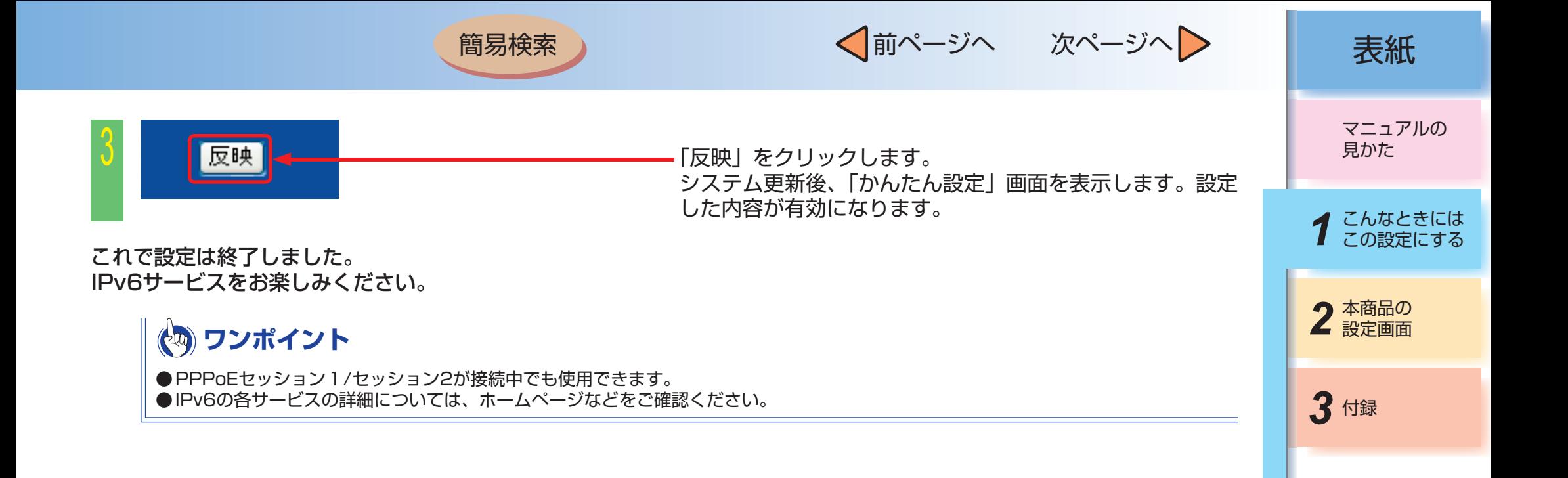

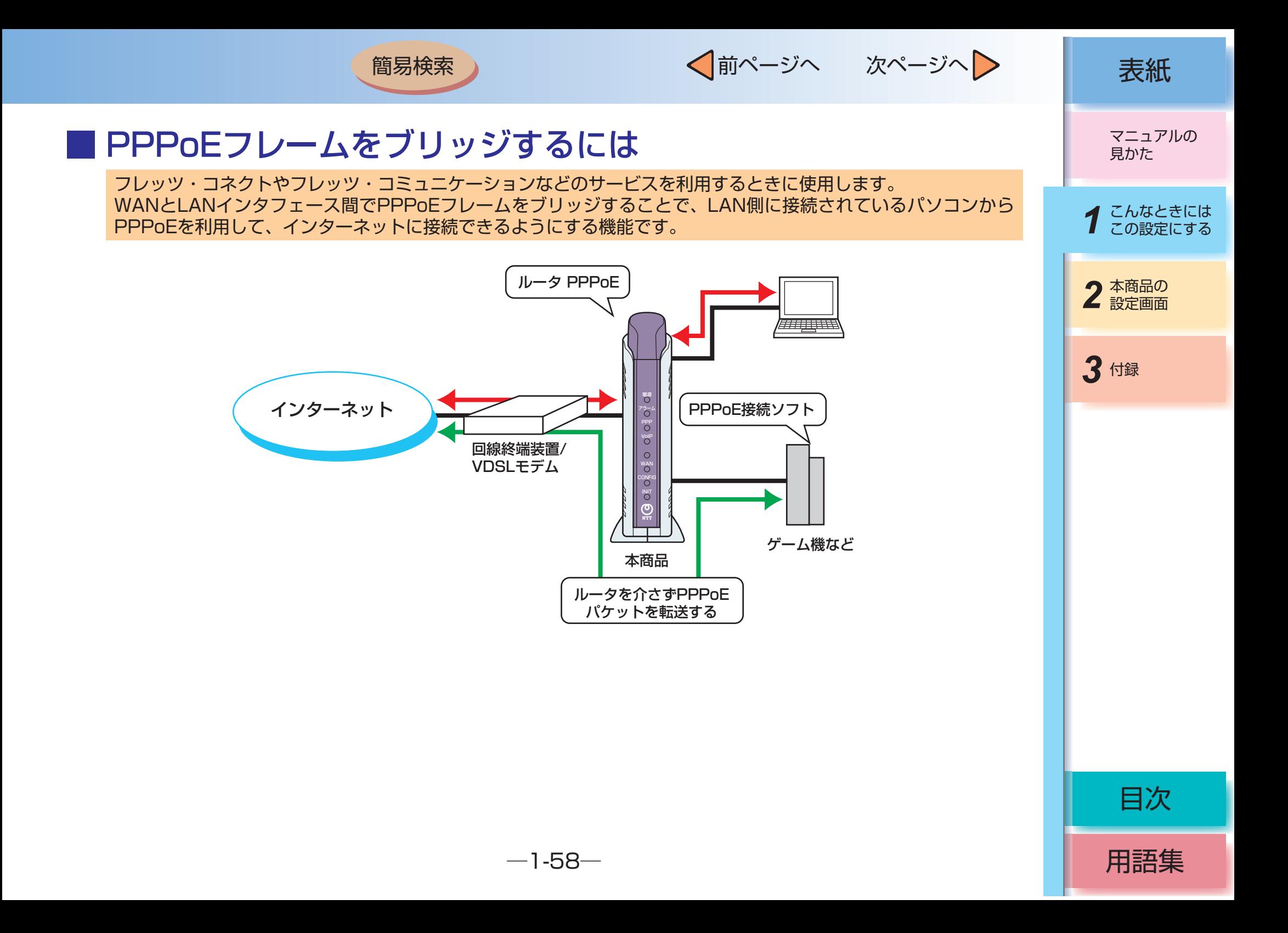

√前ページへ 次ページへ > 点紙

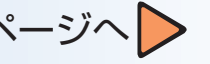

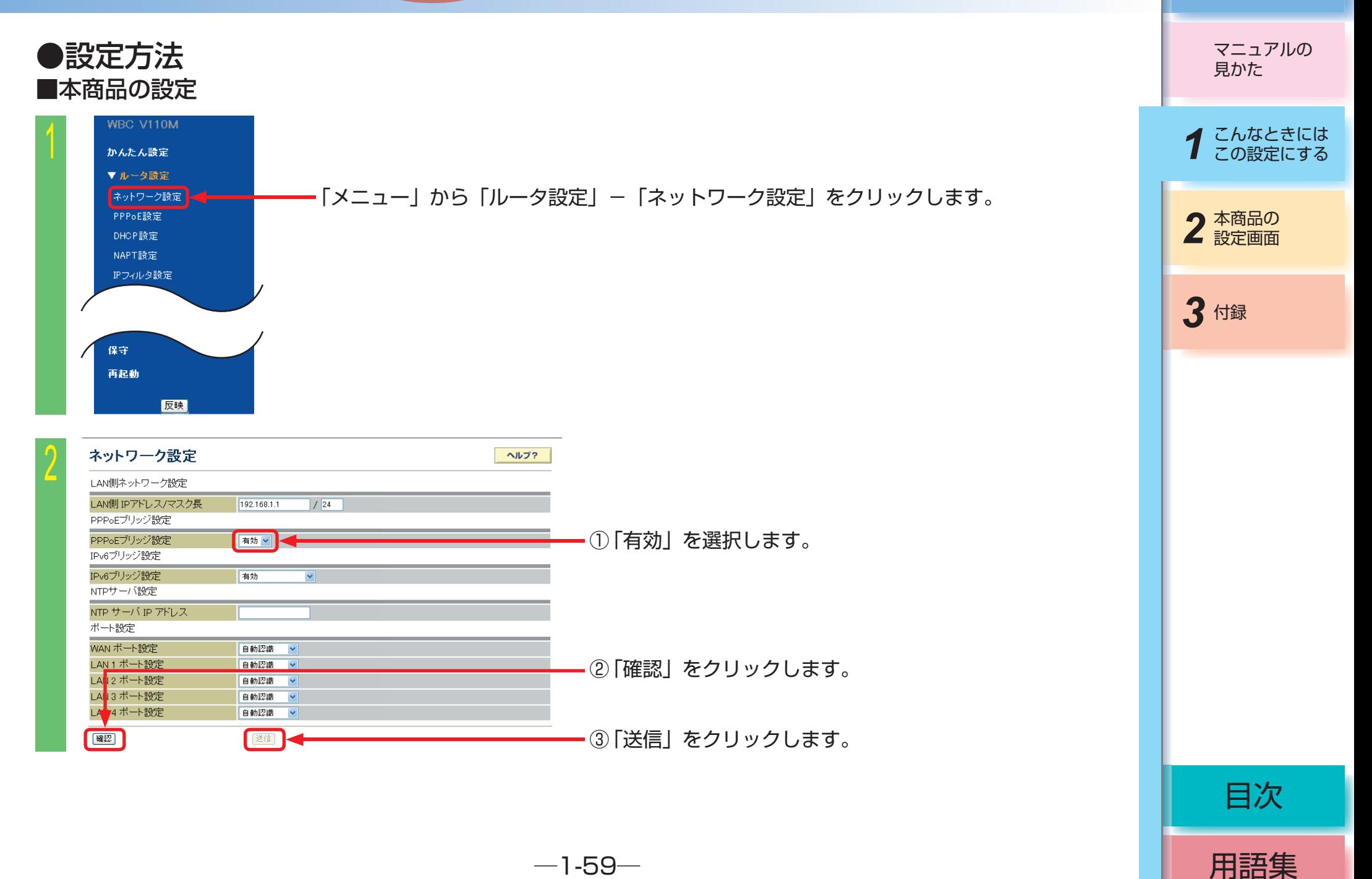

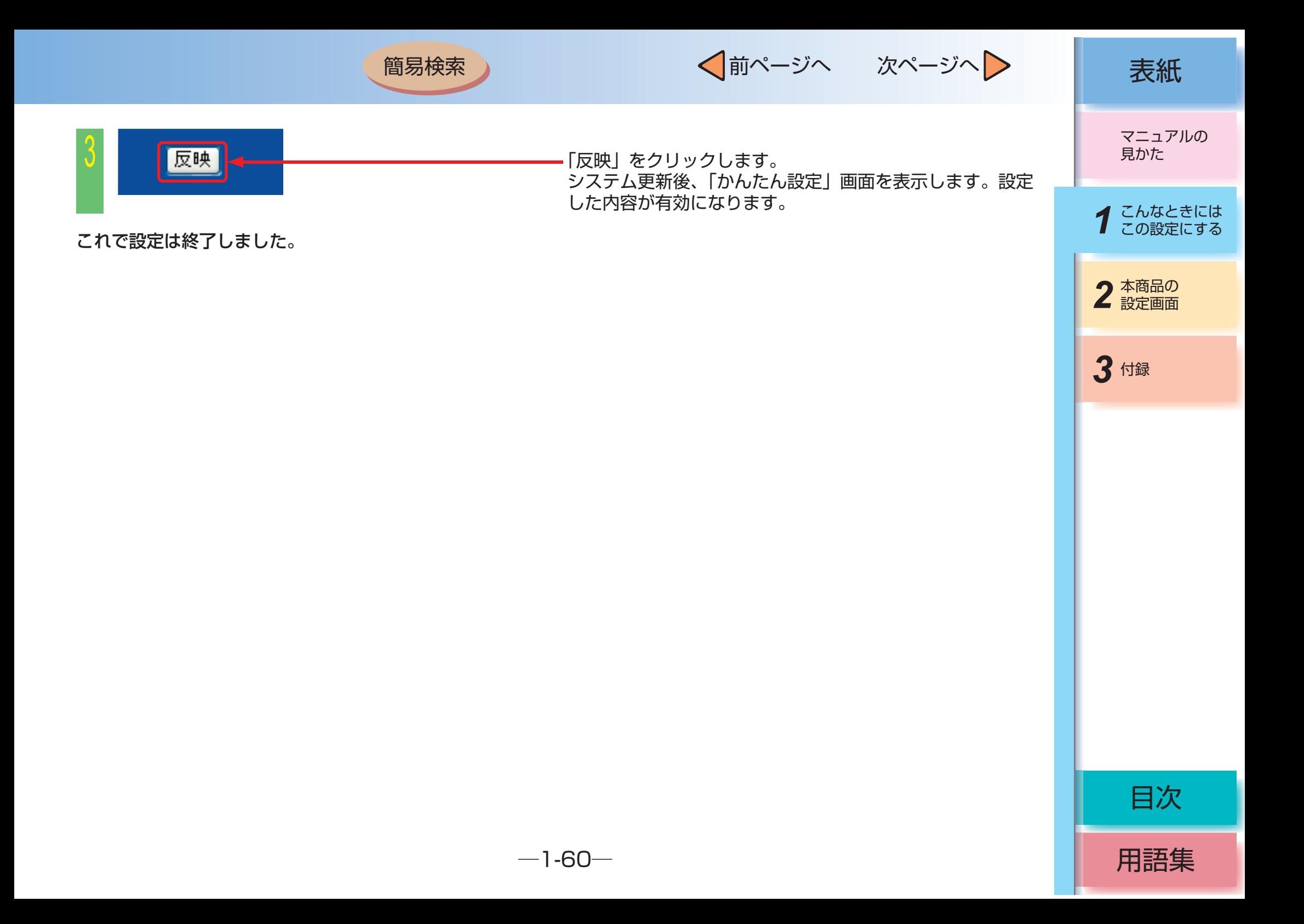

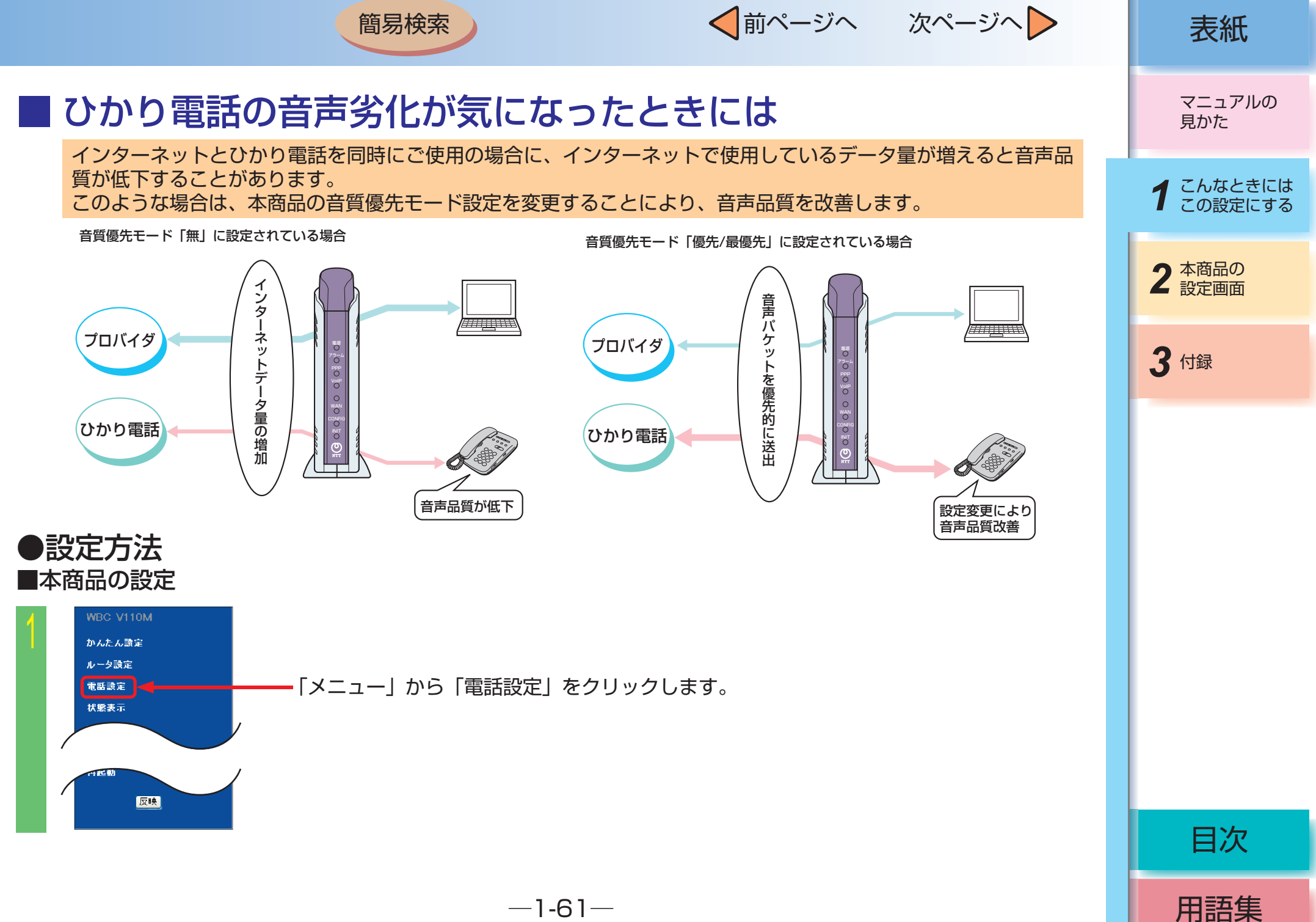

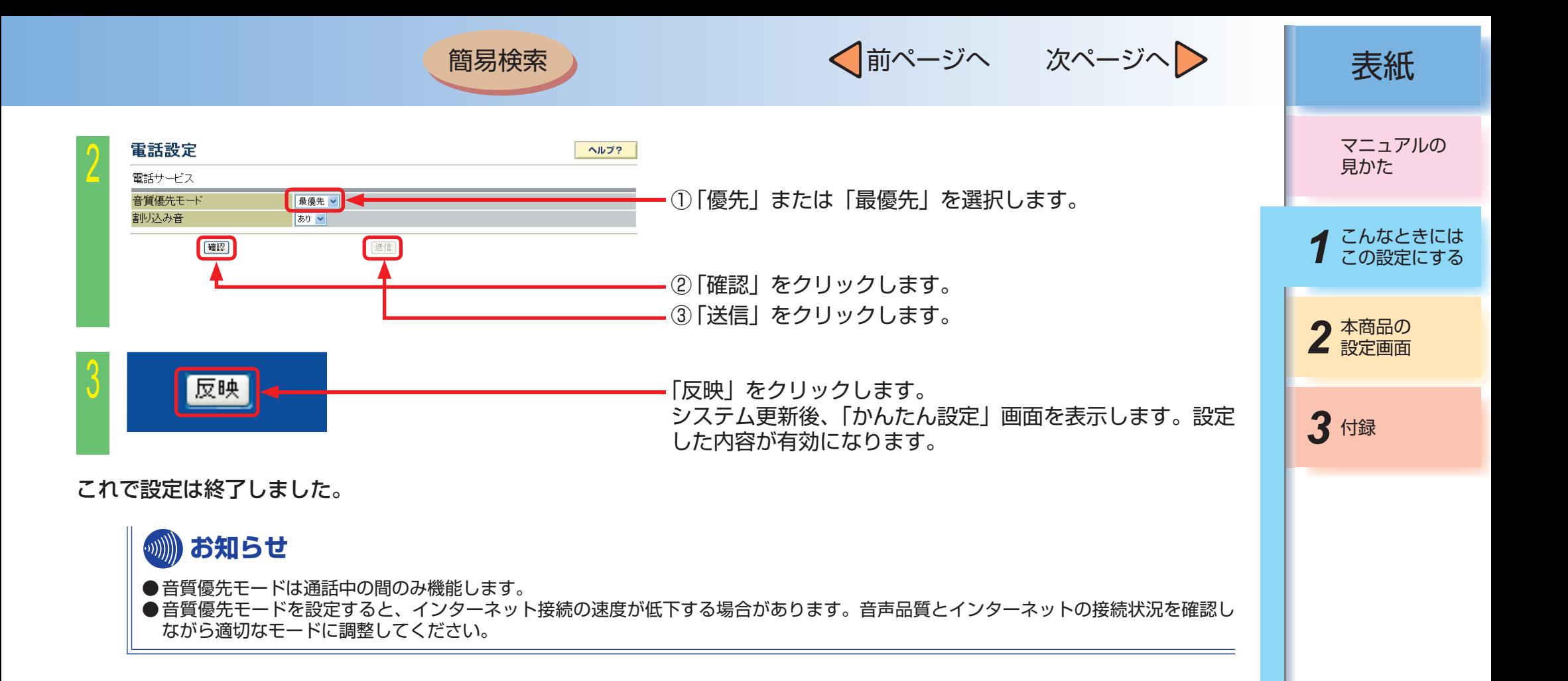

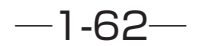

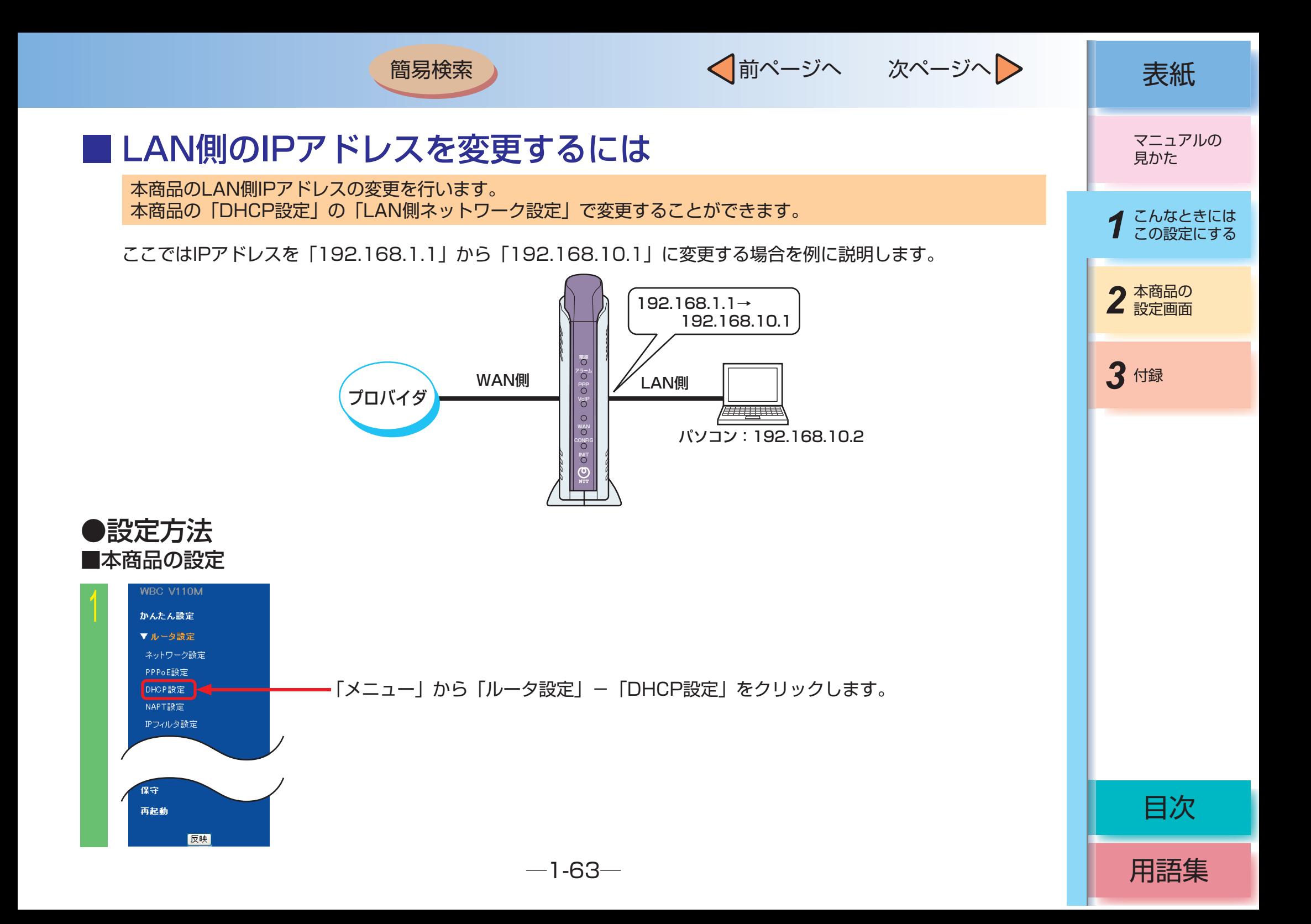

√前ページへ 次ページへ 》 | 表紙

用語集

目次

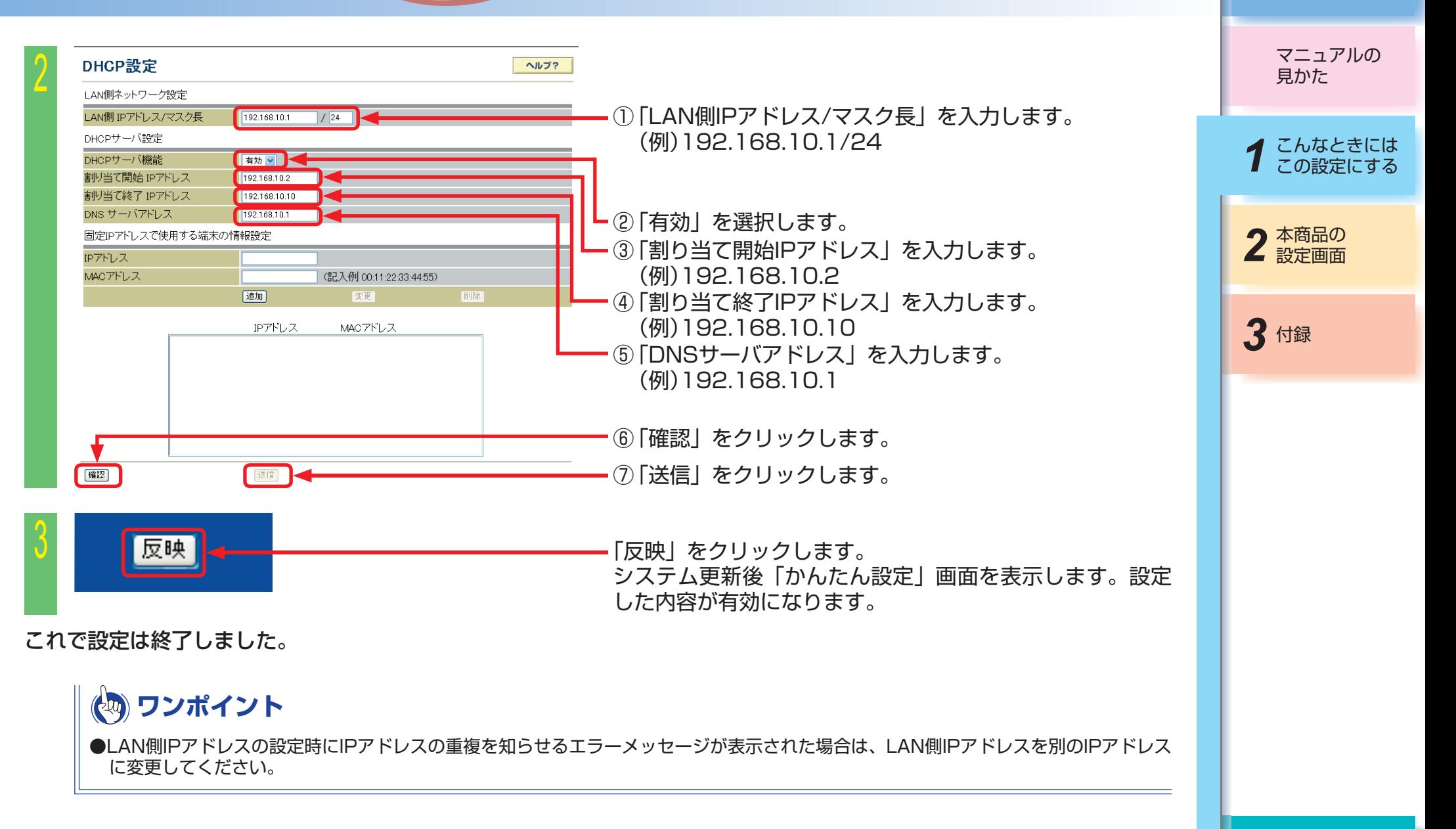

 $-1 - 64 -$ 

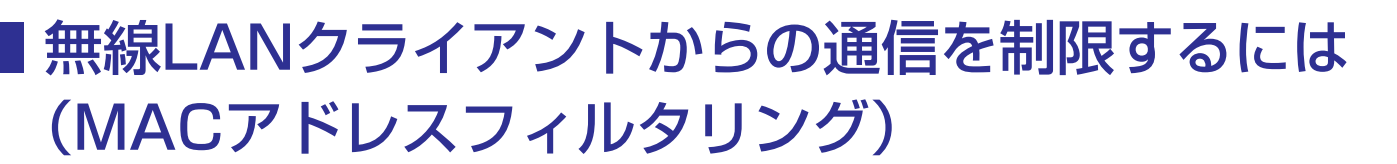

無線LANクライアント(パソコンなど)からの通信を制限することができます。 通信機器は固有の番号として「MACアドレス」を持っています。 MACアドレスを本商品(無線LANアクセスポイント)へ登録することにより、未登録の通信機器からのLAN接続 やインターネット接続を制限します。

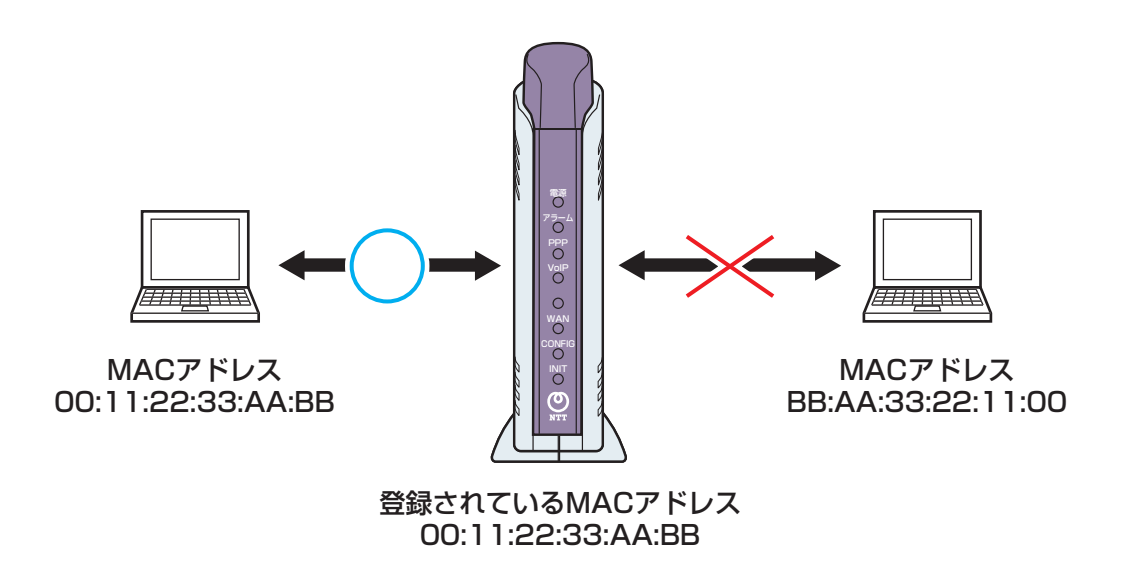

マニュアルの 見かた

√前ページへ 次ページへ 》 | 表紙

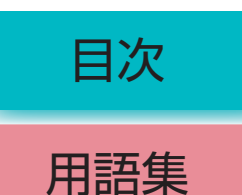

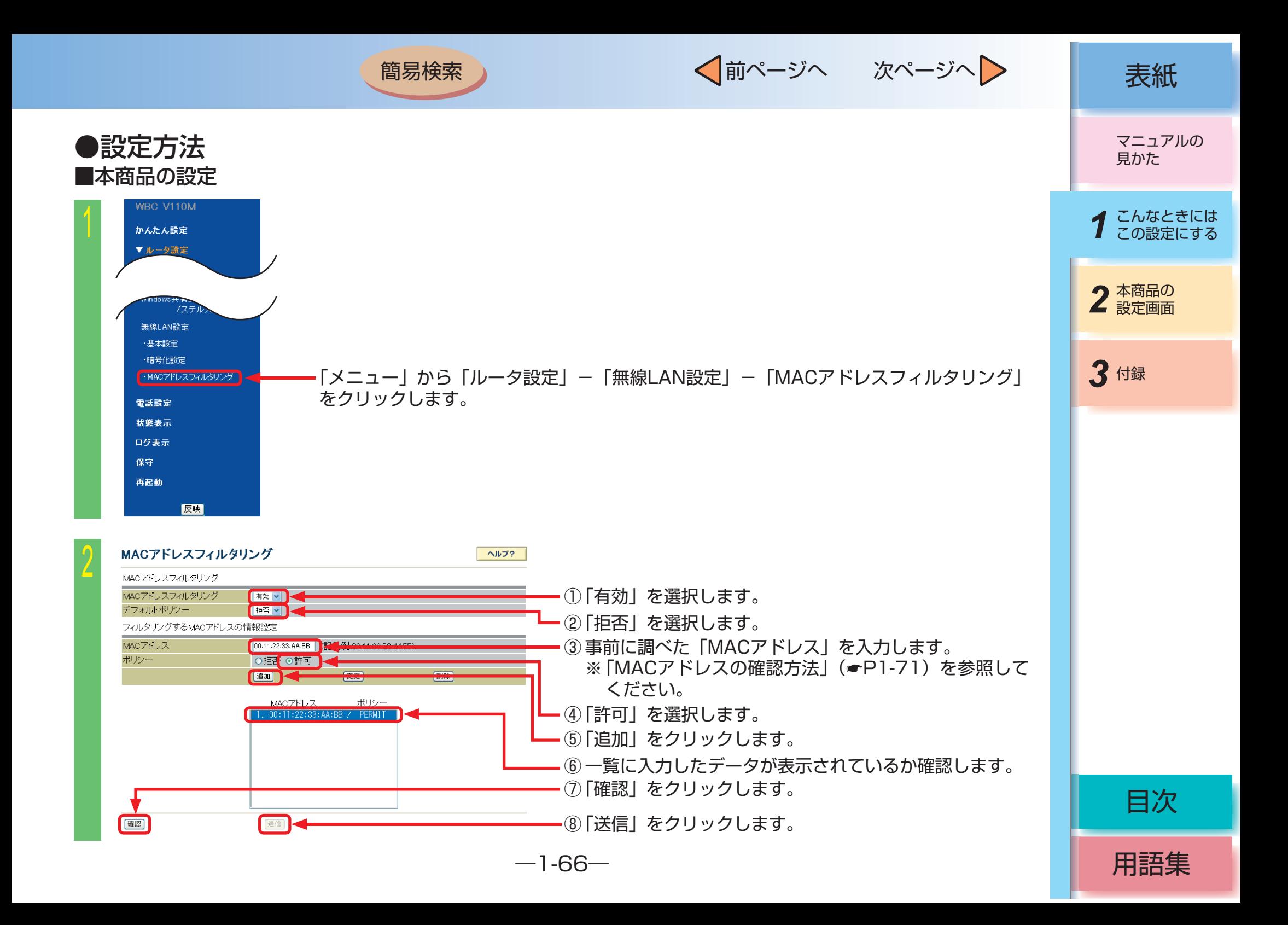
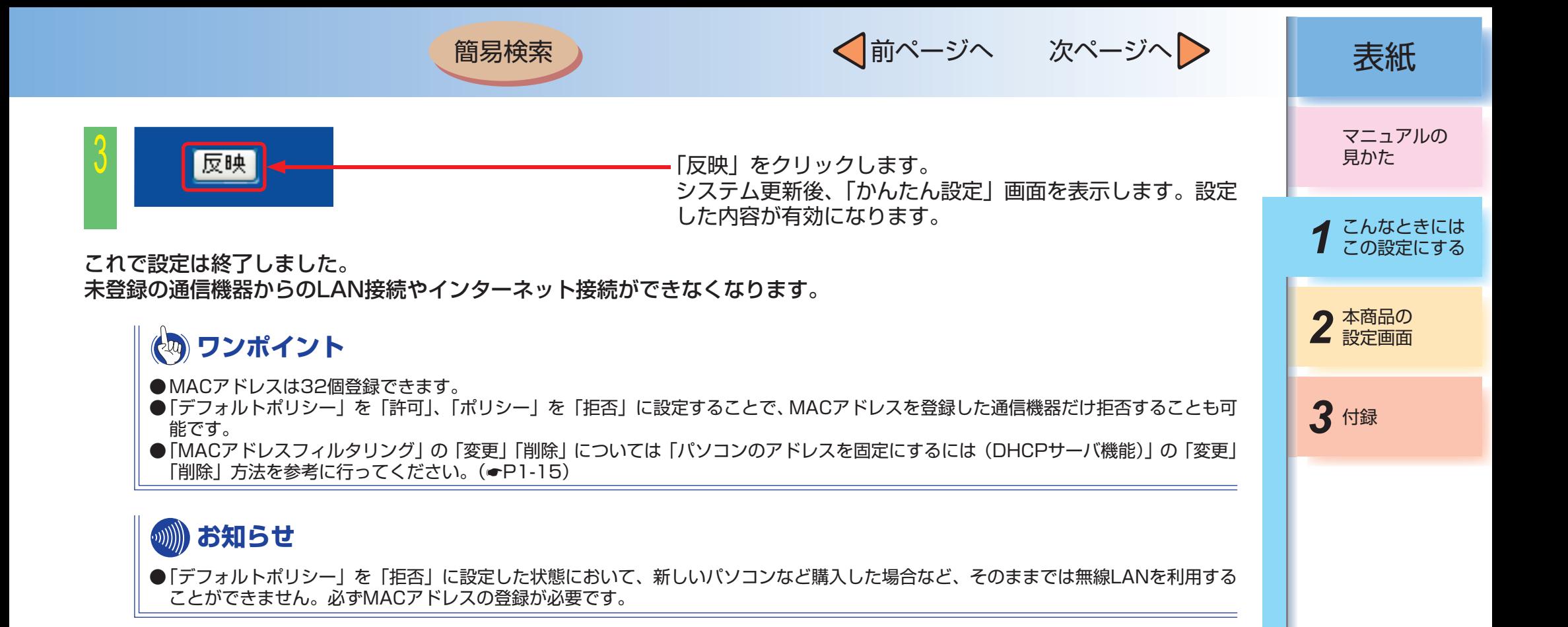

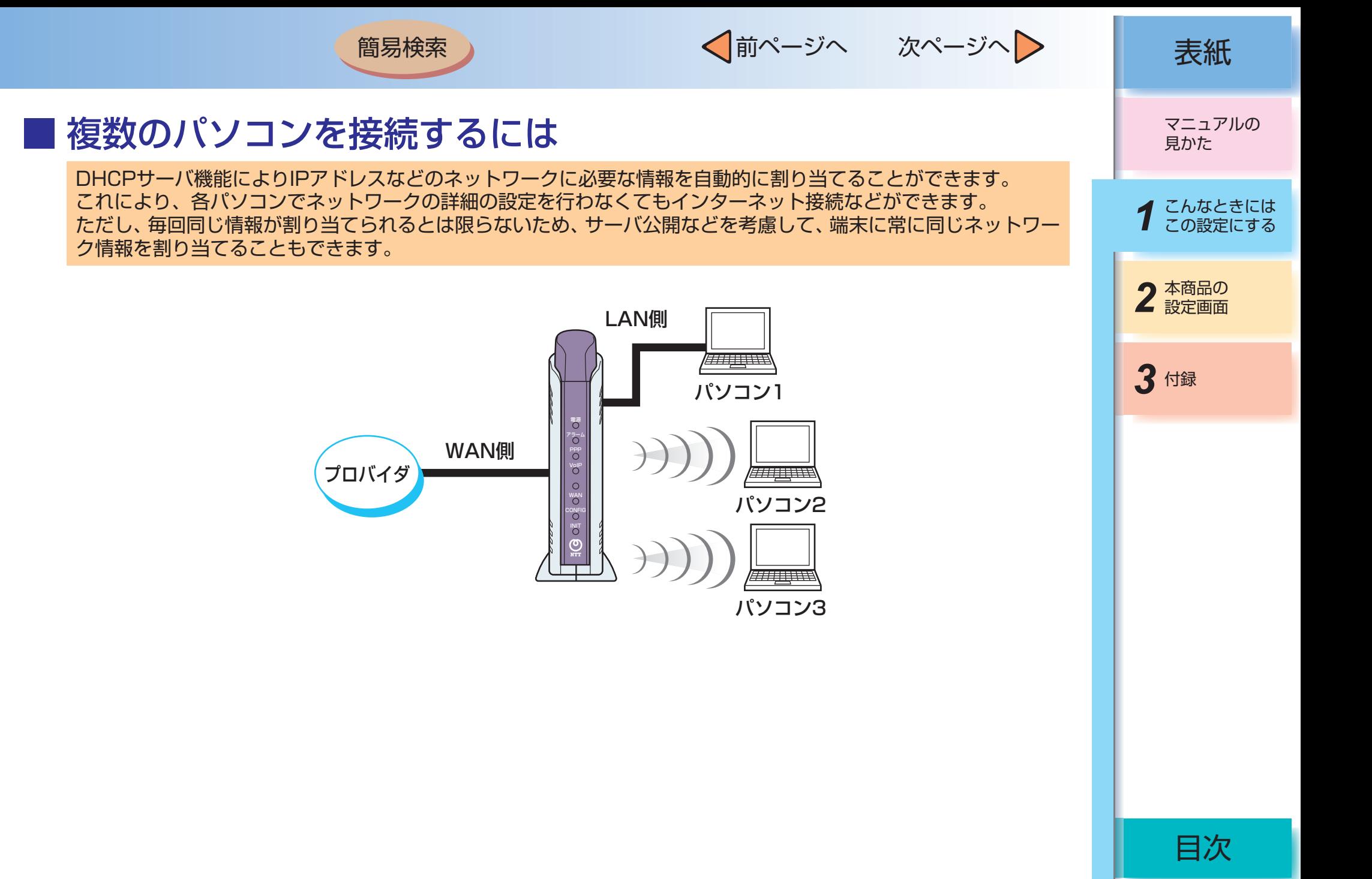

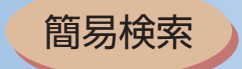

192.168.1.2

192.168.1.10

(記入例 00:11:22:33:44:55)

削除

変更

MACアドレス

192.168.1.1

通加

IPアドレス

送信

割り当て開始 IPアドレス 割り当て終了 IPアドレス

DNS サーバアドレス

IPアドレス MACアドレス

|確認|

固定IPアドレスで使用する端末の情報設定

√前ページへ 次ページへ 》 | 表紙

 $\overline{\mathsf{L}}$ ③「割り当て開始IPアドレス」を入力します。(取扱説明書

④ 「割り当て終了IPアドレス」を入力します。(取扱説明書

⑤ 「DNSサーバアドレス」を入力します。(本商品のLAN

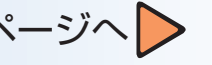

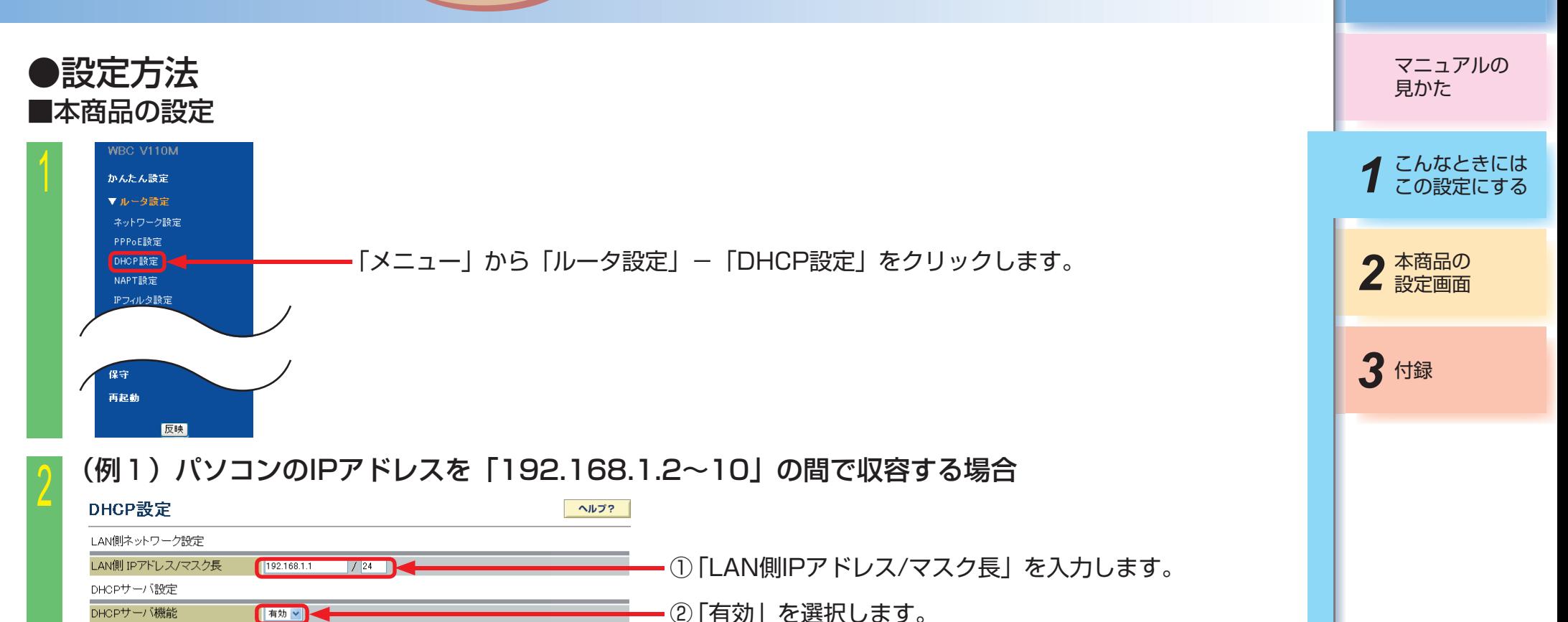

⑦ 「送信」をクリックします。

⑥ 「確認」をクリックします。

(例)192.168.1.1

「パソコンを設定する」参照)

「パソコンを設定する」参照)

側IPアドレスを推奨します。)

(例)192.168.1.2

(例)192.168.1.10

 $-1 - 69 -$ 

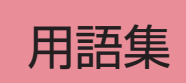

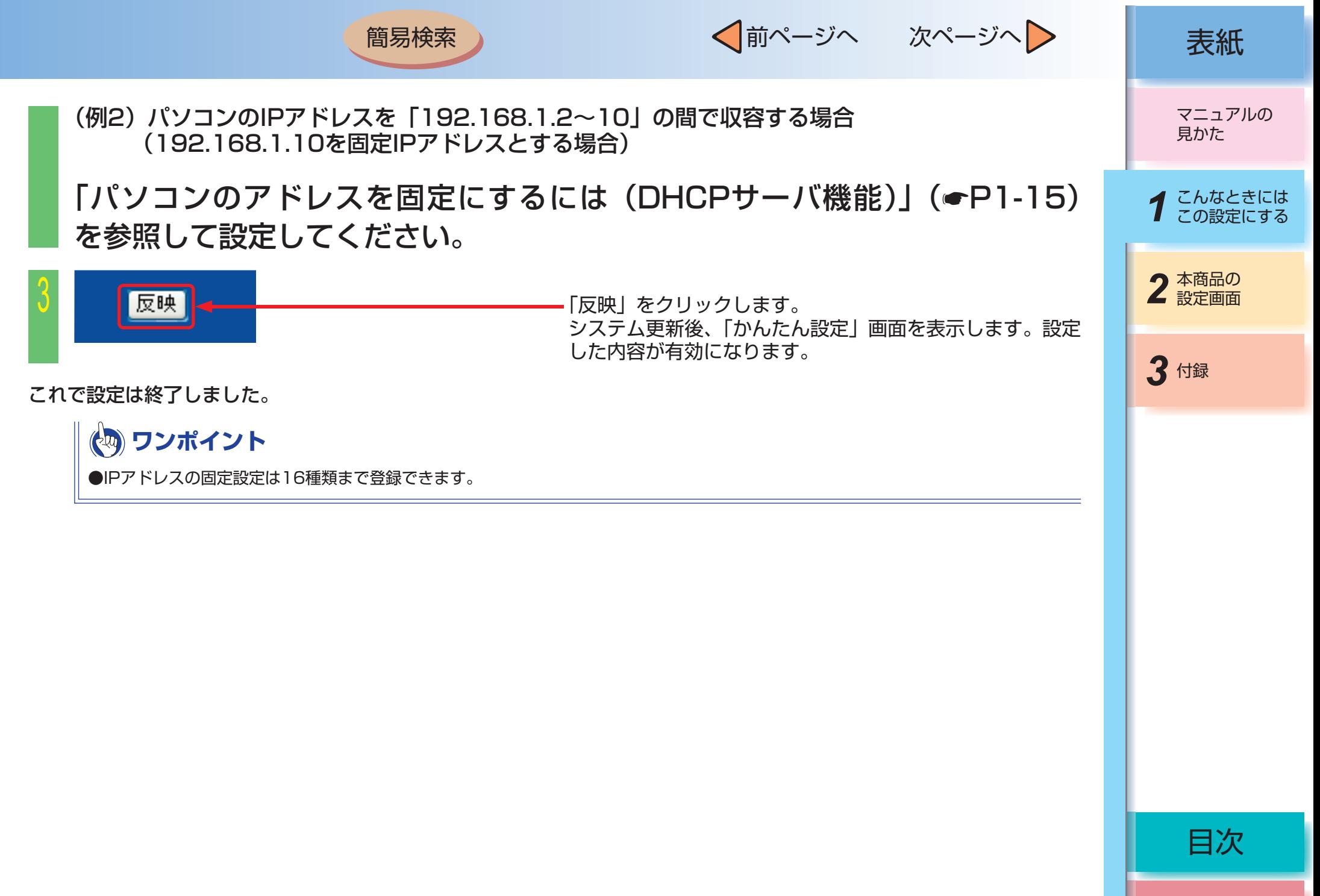

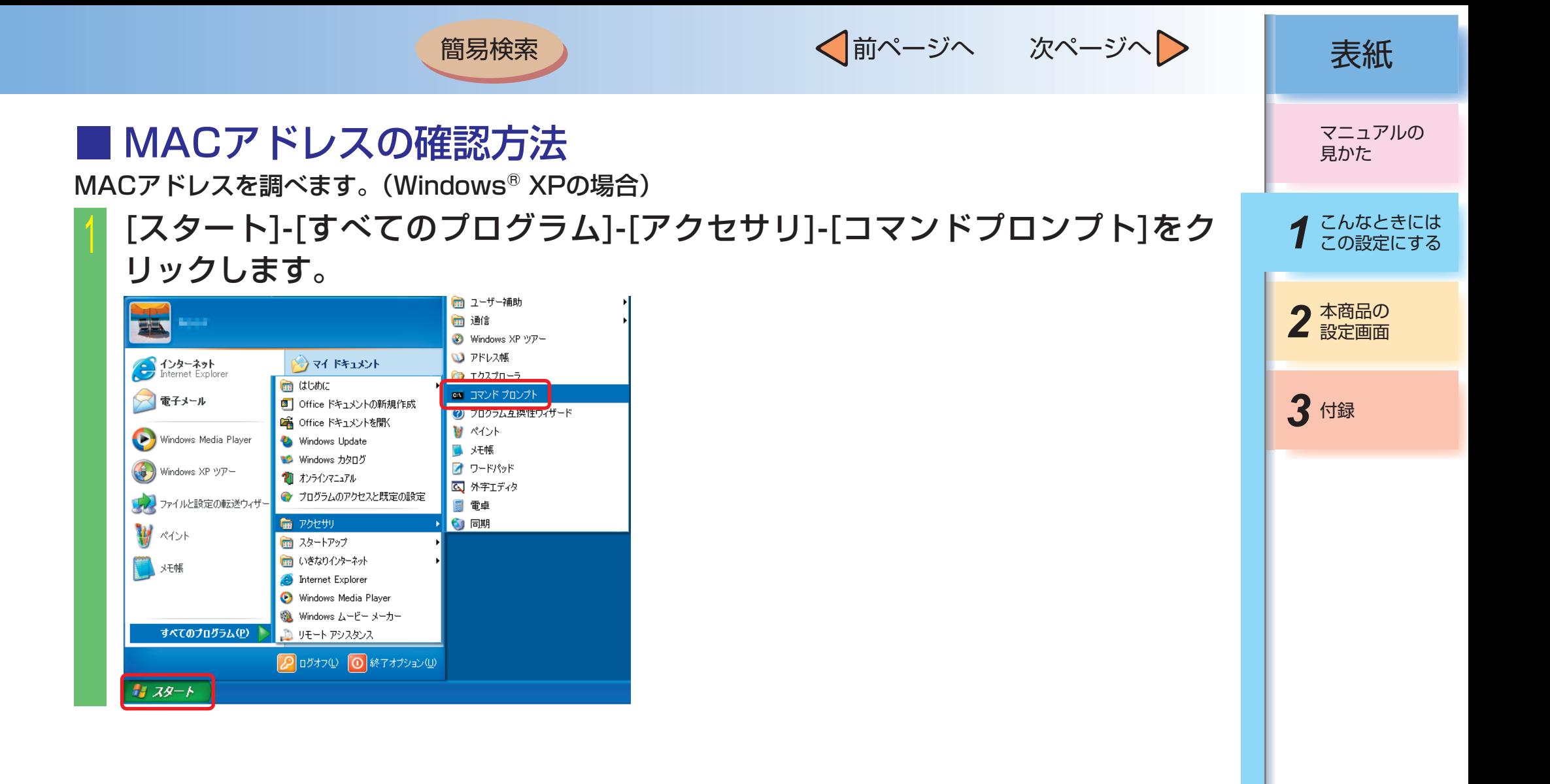

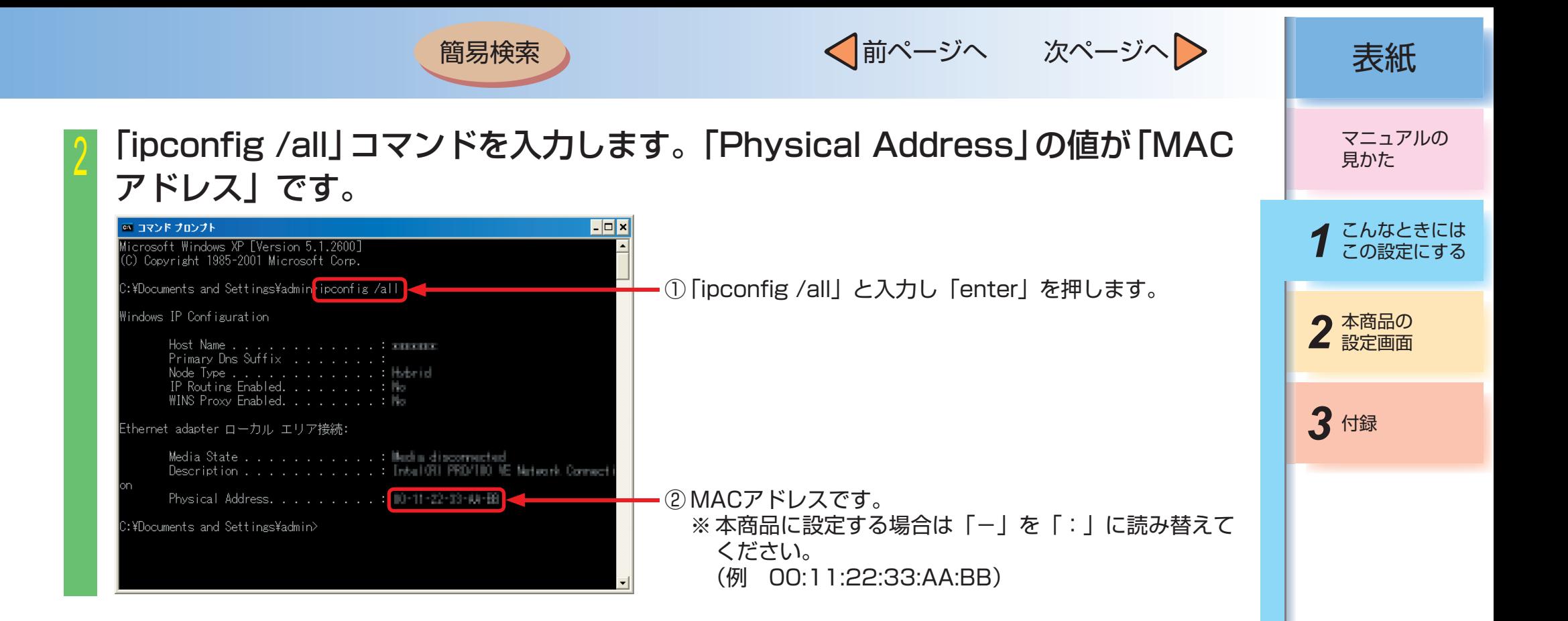

簡易検索

√前ページへ 次ページへ 》 | 表紙

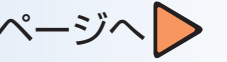

# 第2章 本商品の設定画面

## ■ Webブラウザ設定一覧

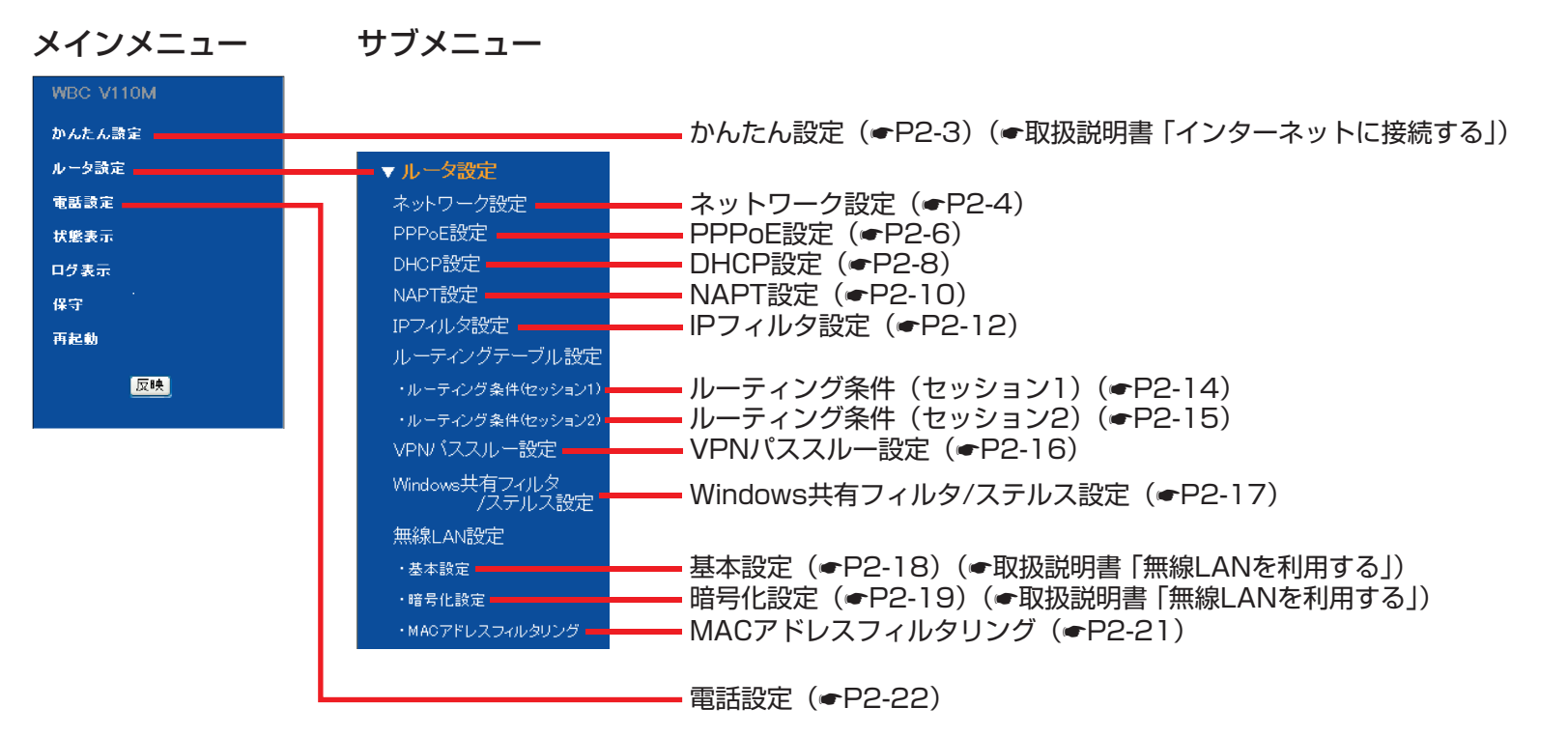

用語集

簡易検索

√前ページへ 次ページへ 》 | 表紙

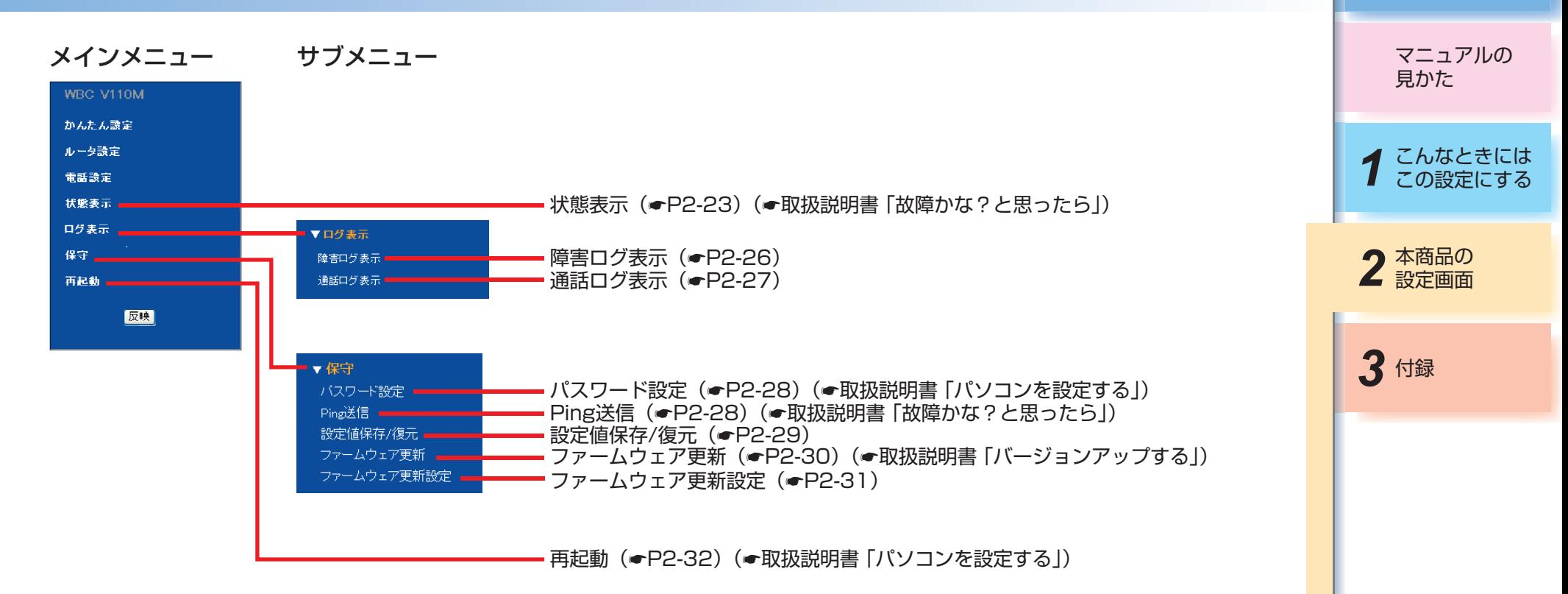

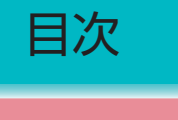

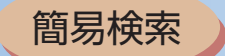

√前ページへ 次ページへ 》 表紙

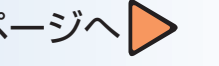

### <span id="page-80-0"></span>■ 設定項目説明 かんたん設定

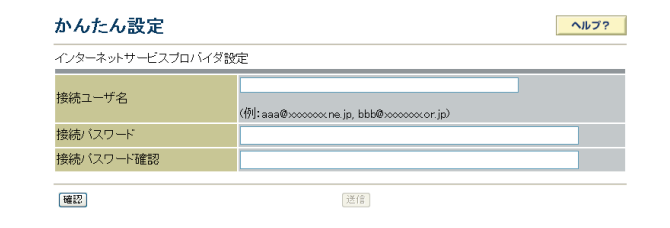

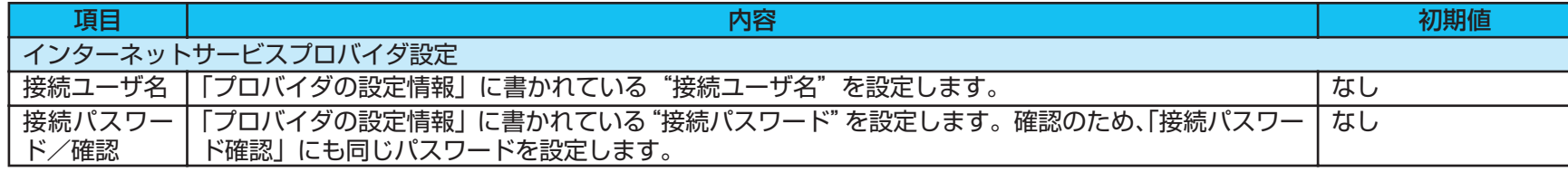

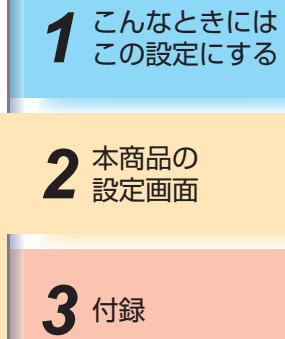

マニュアルの 見かた

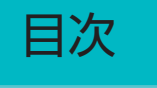

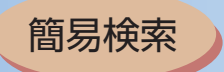

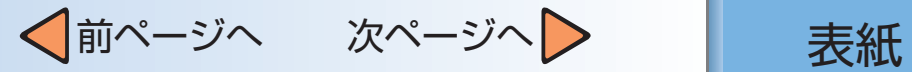

#### <span id="page-81-0"></span>ルータ設定:ネットワーク設定

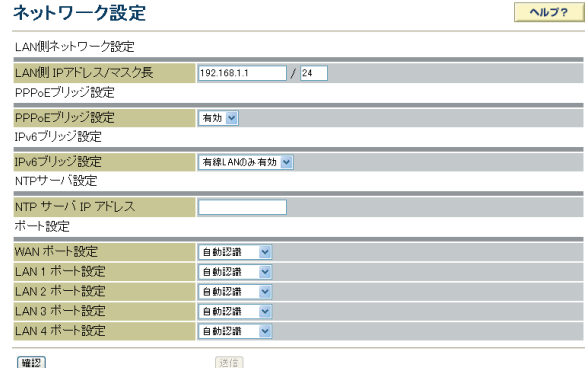

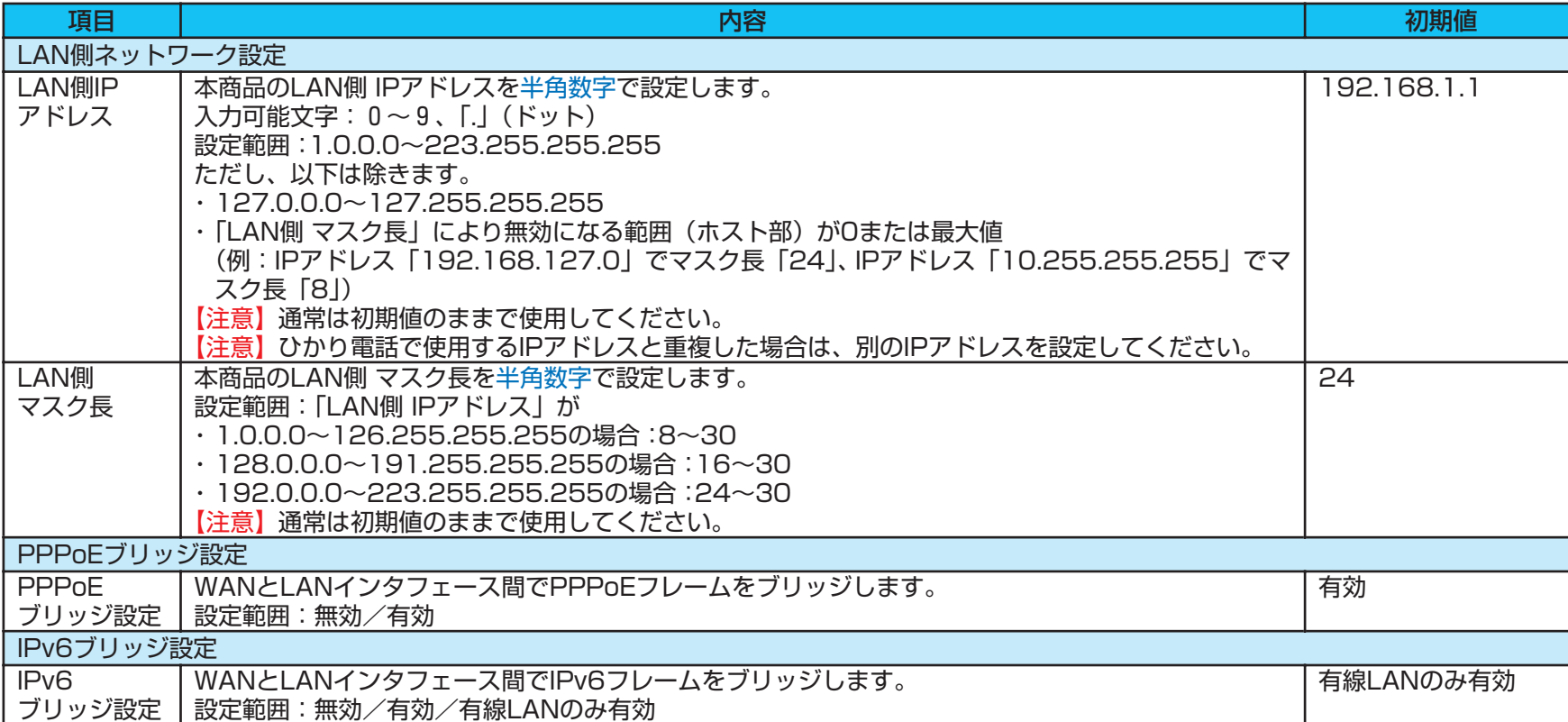

1 こんなときには 見かた 2 本商品の

マニュアルの

3 付録

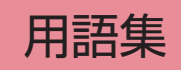

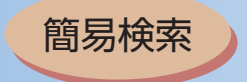

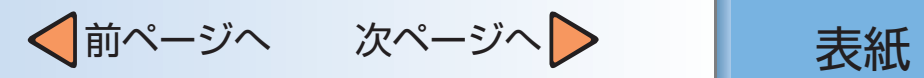

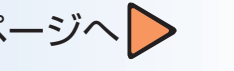

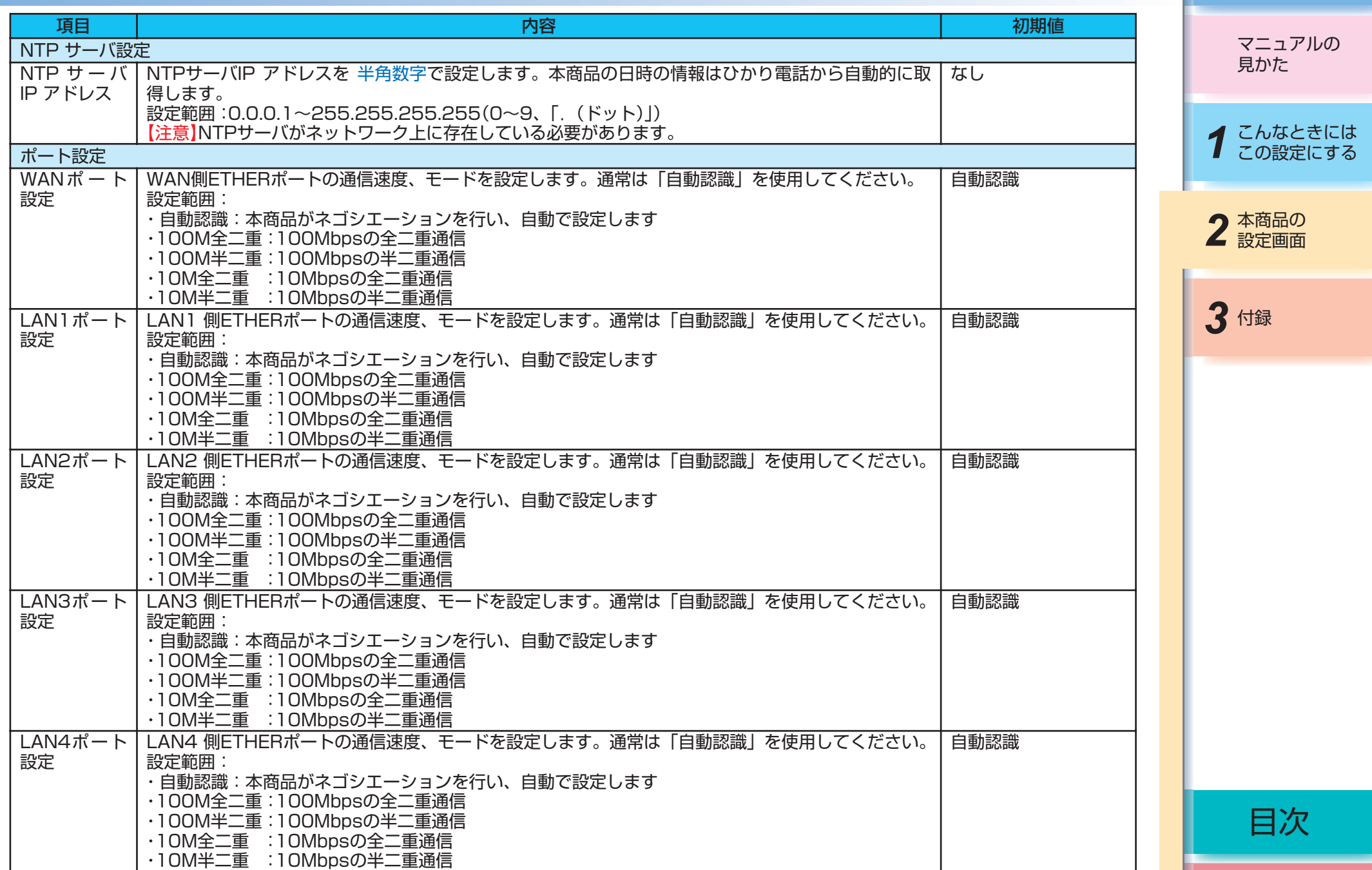

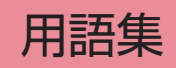

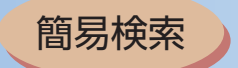

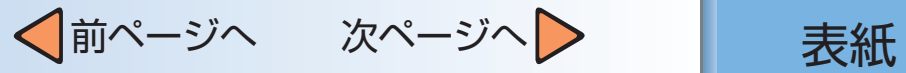

<span id="page-83-0"></span>ルータ設定:PPPoE設定

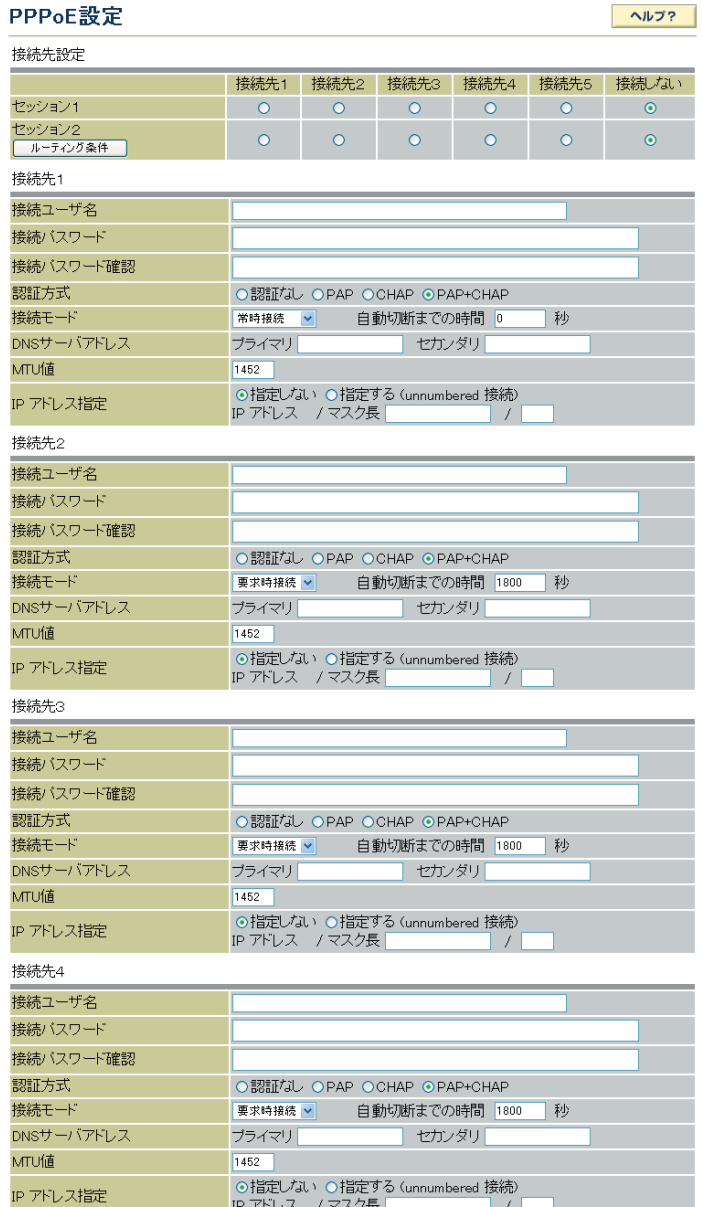

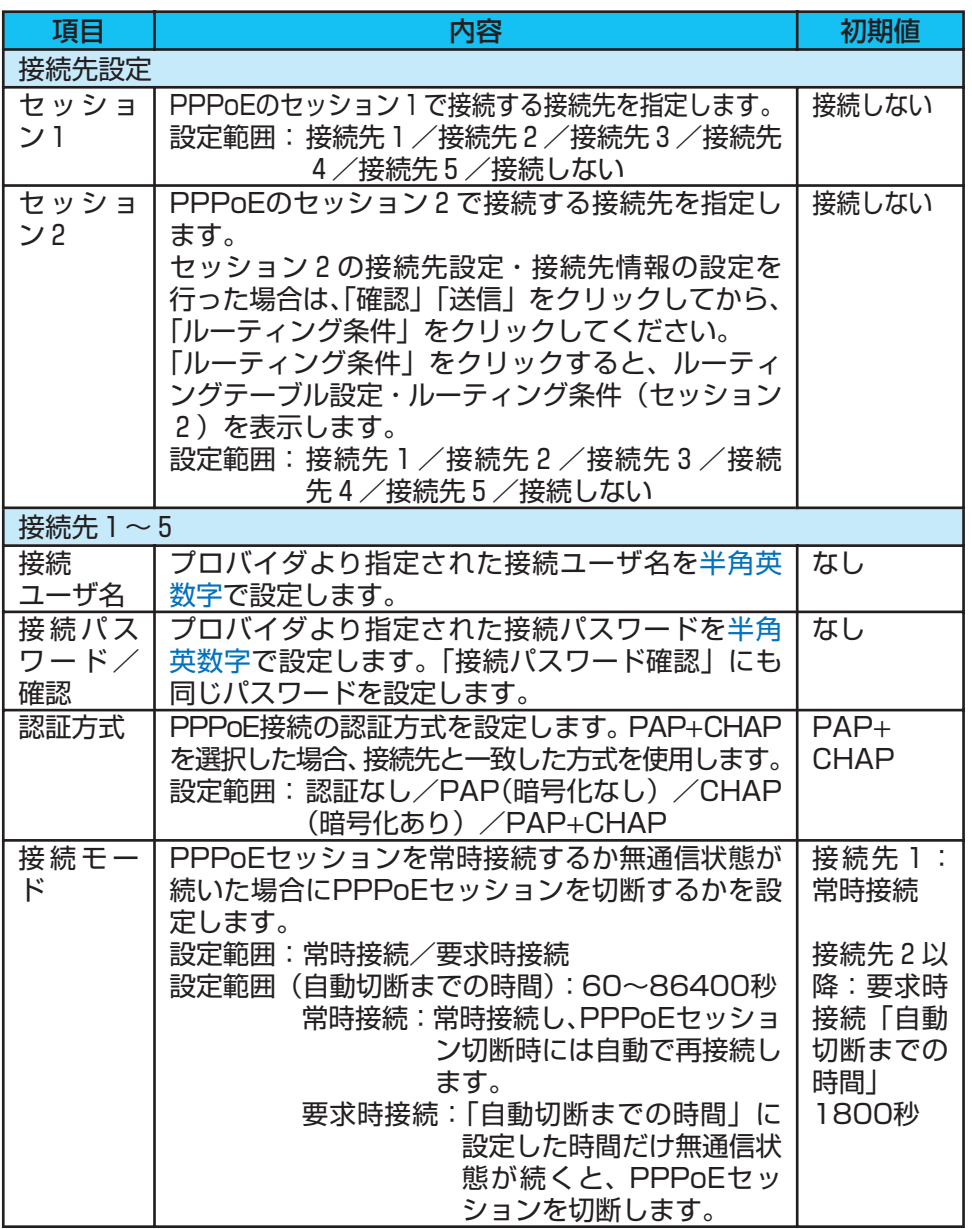

マニュアルの 見かた

1 こんなときには 2 本商品の

3 付録

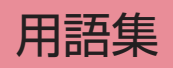

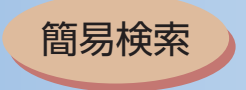

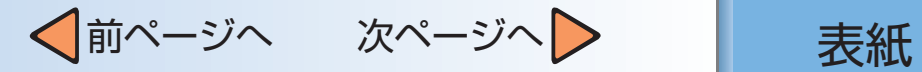

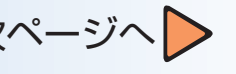

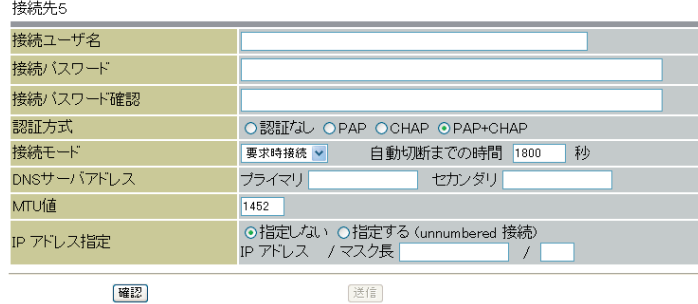

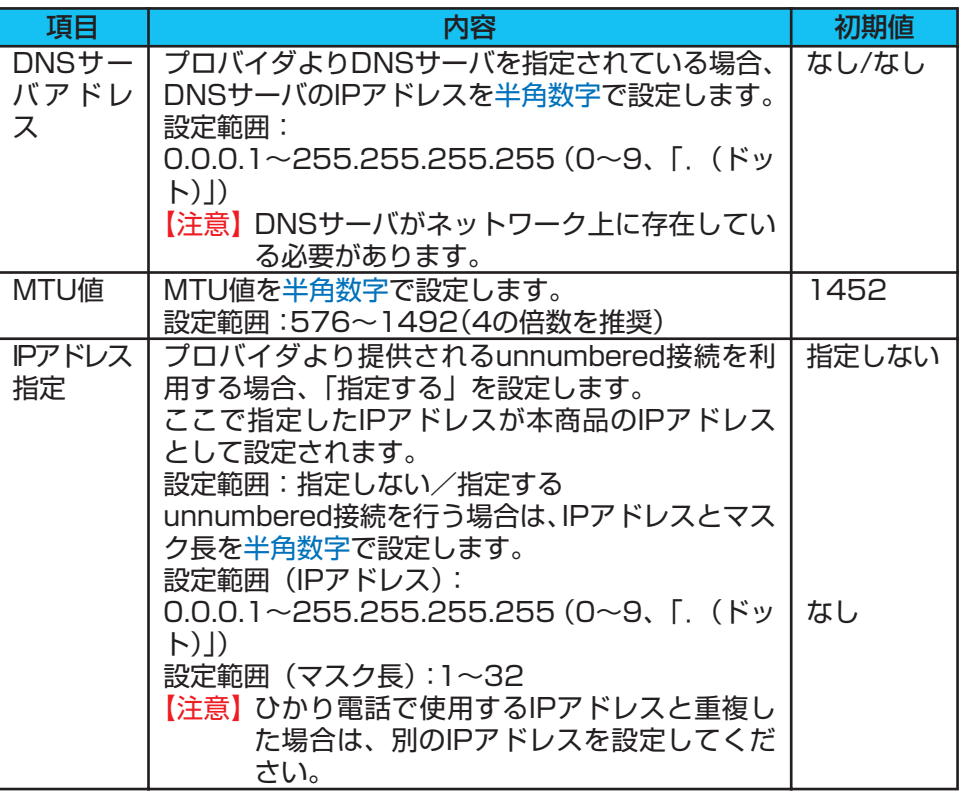

マニュアルの 見かた

1 こんなときには

2 本商品の

3 付録

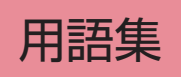

確認

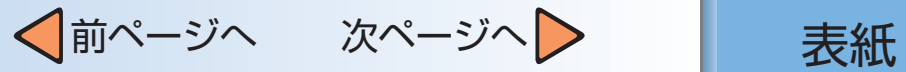

$$
\langle -\ddot{\vee} \wedge \bigtriangleright
$$

<span id="page-85-0"></span>ルータ設定:DHCP設定 マニュアルの 見かた DHCP設定  $\wedge$ ルプ? LAN側ネットワーク設定 LAN側 IPアドレス/マスク長  $192.168.1.1$  $724$ *1* こんなときには この設定にする DHOPサーバ設定 DHOPサーバ機能 有効 割り当て開始 IPアドレス 192.168.1.2 192.168.1.11 割り当て終了 IPアドレス DNS サーバアドレス 192.168.1.1 固定IPアドレスで使用する端末の情報設定 2 本商品の IPアドレス MACアドレス (記入例 00:11:22:33:44:55) 通加 IPアドレス MACTFLZ 3 付録

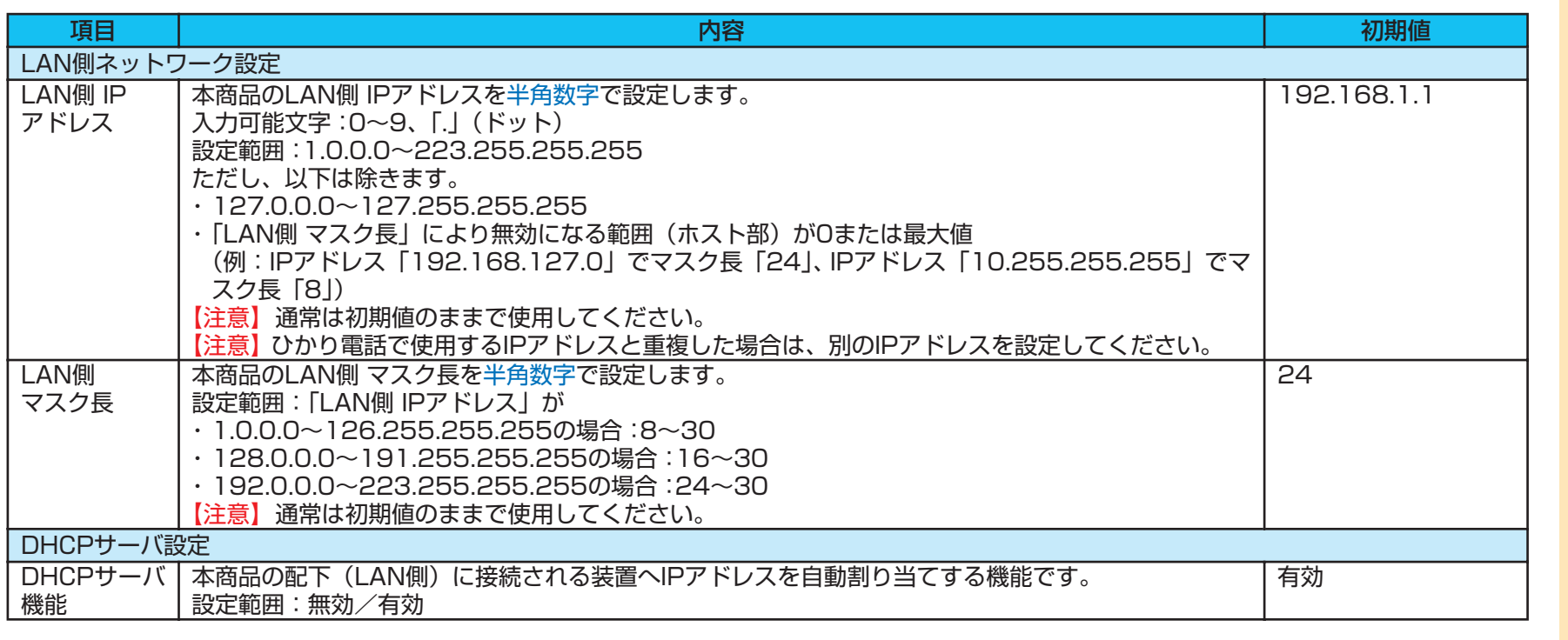

送信

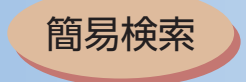

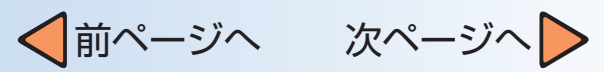

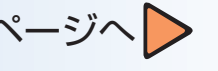

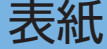

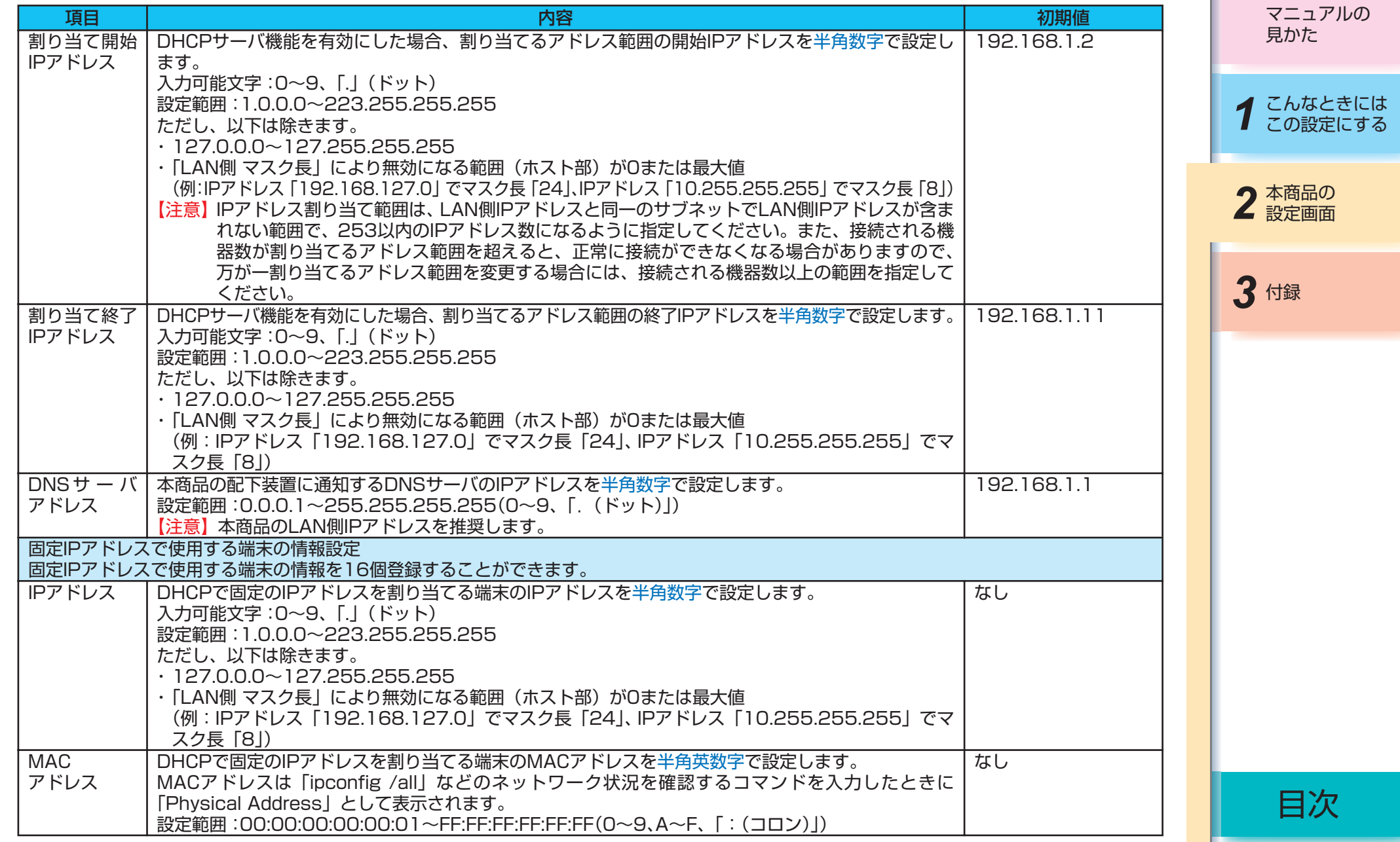

![](_page_86_Picture_6.jpeg)

<span id="page-87-0"></span>![](_page_87_Picture_171.jpeg)

プロトコル種別 フロン マンファイル しんしょう けいしゃ しんしゃ しんしゃ しんしゃ しんしゃ しんしゃ しんしゃ

LAN 側転送ポート | 20

LAN 側転送 IP アドレス | 192.168.1.20

![](_page_88_Picture_0.jpeg)

![](_page_88_Picture_1.jpeg)

![](_page_88_Picture_2.jpeg)

![](_page_88_Picture_180.jpeg)

![](_page_88_Picture_181.jpeg)

![](_page_88_Picture_5.jpeg)

2 本商品の

3 付録

目次

![](_page_89_Picture_1.jpeg)

#### <span id="page-89-0"></span>ルータ設定:IPフィルタ設定

![](_page_89_Picture_205.jpeg)

項目 内容 初期値 デフォルトの 規則 パケットフィルタ規則で指定しないIPアドレス、ポート番号からのアクセスに対して許可/破棄を指 許可 定します。 設定範囲:許可/破棄 パケットフィルタ規則 受信パケットのフィルタルールを最大64パターン登録することができます。 【注意】フィルタは一覧の上に表示されるもの程、優先度が高くなります。 ■ おかかけ ■特定のパソコンからのWebアクセス禁止 下記のアドレスからのWebアクセスを禁止する場合 - IPアドレス 192.168.1.10 - サブネットマスク 255.255.255.0 方針 破棄 フロトコル種別 TCP 入力インタフェース | LAN 出力インタフェース インクリング しんていしょう 送信元 IP アドレス / マスク長 | 192.168.1.10/32 送信先 IP アドレス / マスク長 | 全て 送信先ポート番号 80  $\overline{\phantom{0}}$ 方針 (POLICY) 受信パケットのフィルタルールを設定します。 設定範囲:許可/破棄 【注意】本商品に対するひかり電話、Web設定機能、遠隔保守機能によるアクセスは規制されません。  $\overline{\phantom{0}}$ プロトコル種別 (PROTOCOL) フィルタリングするパケットのプロトコルを設定します。 設定範囲:全て/TCP/UDP/ICMP -

マニュアルの 見かた

1 こんなときには

2 本商品の

*3* 付録

![](_page_89_Picture_11.jpeg)

![](_page_90_Picture_0.jpeg)

![](_page_90_Picture_1.jpeg)

![](_page_90_Picture_2.jpeg)

![](_page_90_Picture_153.jpeg)

![](_page_90_Picture_154.jpeg)

用語集 目次

![](_page_91_Picture_0.jpeg)

![](_page_91_Picture_1.jpeg)

![](_page_91_Picture_2.jpeg)

### <span id="page-91-0"></span>ルータ設定:ルーティングテーブル設定

![](_page_91_Picture_120.jpeg)

ルーティング条件(セッション1)

宛先ネットワークアドレス毎のルーティング経路を、最大24パターン登録することができます。

![](_page_91_Picture_121.jpeg)

*1* こんなときには この設定にする 2 本商品の

マニュアルの 見かた

*3* 付録

![](_page_91_Figure_10.jpeg)

<span id="page-92-0"></span>![](_page_92_Picture_0.jpeg)

ルーティング条件(セッション2)

#### セッション2に割り当てるルーティング経路を、最大16パターン登録することができます。

![](_page_92_Picture_116.jpeg)

目次

<span id="page-93-0"></span>![](_page_93_Picture_211.jpeg)

![](_page_93_Picture_212.jpeg)

![](_page_93_Picture_3.jpeg)

<span id="page-94-0"></span>![](_page_94_Picture_118.jpeg)

─2-17─

<span id="page-95-0"></span>![](_page_95_Picture_221.jpeg)

─2-18─

![](_page_96_Picture_0.jpeg)

√前ページへ 次ページへ 》 表紙

#### <span id="page-96-0"></span>ルータ設定:無線LAN設定-暗号化設定

![](_page_96_Picture_174.jpeg)

![](_page_96_Picture_175.jpeg)

1 こんなときには マニュアルの 見かた

3 付録

2 本商品の

![](_page_96_Picture_7.jpeg)

![](_page_97_Picture_0.jpeg)

![](_page_97_Picture_1.jpeg)

![](_page_97_Picture_2.jpeg)

![](_page_97_Picture_155.jpeg)

![](_page_97_Picture_156.jpeg)

![](_page_97_Picture_5.jpeg)

![](_page_97_Picture_6.jpeg)

<span id="page-98-0"></span>![](_page_98_Picture_136.jpeg)

![](_page_98_Picture_137.jpeg)

![](_page_98_Picture_3.jpeg)

<span id="page-99-0"></span>![](_page_99_Picture_95.jpeg)

─2-22─

用語集

<span id="page-100-0"></span>![](_page_100_Picture_127.jpeg)

![](_page_101_Picture_0.jpeg)

![](_page_101_Picture_1.jpeg)

![](_page_101_Picture_2.jpeg)

マニュアルの

![](_page_101_Picture_300.jpeg)

*1* こんなときには この設定にする 見かた 2 本商品の

3 付録

![](_page_102_Picture_0.jpeg)

![](_page_102_Picture_1.jpeg)

![](_page_102_Picture_2.jpeg)

![](_page_102_Picture_129.jpeg)

![](_page_102_Picture_130.jpeg)

![](_page_102_Picture_5.jpeg)

<span id="page-103-0"></span>![](_page_103_Picture_0.jpeg)

![](_page_104_Picture_0.jpeg)

√前ページへ 次ページへ 》 表紙

#### <span id="page-104-0"></span>ログ表示:通話ログ表示

ログ表示

CALL.LOG : There are 001 entries.

通話ログ

 $\overline{1}$ .

ヘルプ?

見かた

マニュアルの

イ こんなときには

*3* 付録

2 本商品の

![](_page_104_Picture_217.jpeg)

![](_page_104_Picture_218.jpeg)

![](_page_104_Picture_10.jpeg)

<span id="page-105-0"></span>![](_page_105_Picture_130.jpeg)

簡易検索

![](_page_106_Picture_1.jpeg)

*1* こんなときには この設定にする

マニュアルの 見かた

*3* 付録

2 本商品の

#### <span id="page-106-0"></span>保守:設定値保存/復元

![](_page_106_Picture_137.jpeg)

![](_page_106_Picture_138.jpeg)

### **38 お知らせ**

● Windows®XP(サービスパック2)·Internet Explorer6をご利用の場合、Internet Explorerのセキュリティ保護のため情報バーが表 示される場合があります。情報バーをクリックし、[ファイルのダウンロード]を選択してから、もう一度手順をやり直してください。

![](_page_106_Picture_11.jpeg)

<span id="page-107-0"></span>![](_page_107_Picture_0.jpeg)

![](_page_107_Picture_1.jpeg)

*1* こんなときには この設定にする 2 本商品の

マニュアルの 見かた

*3* 付録
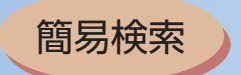

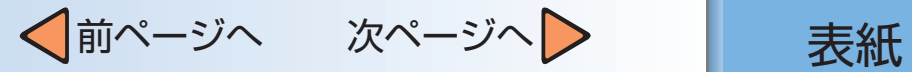

# 保守:ファームウェア更新設定

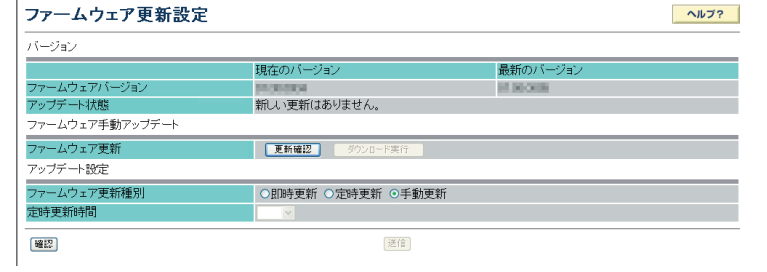

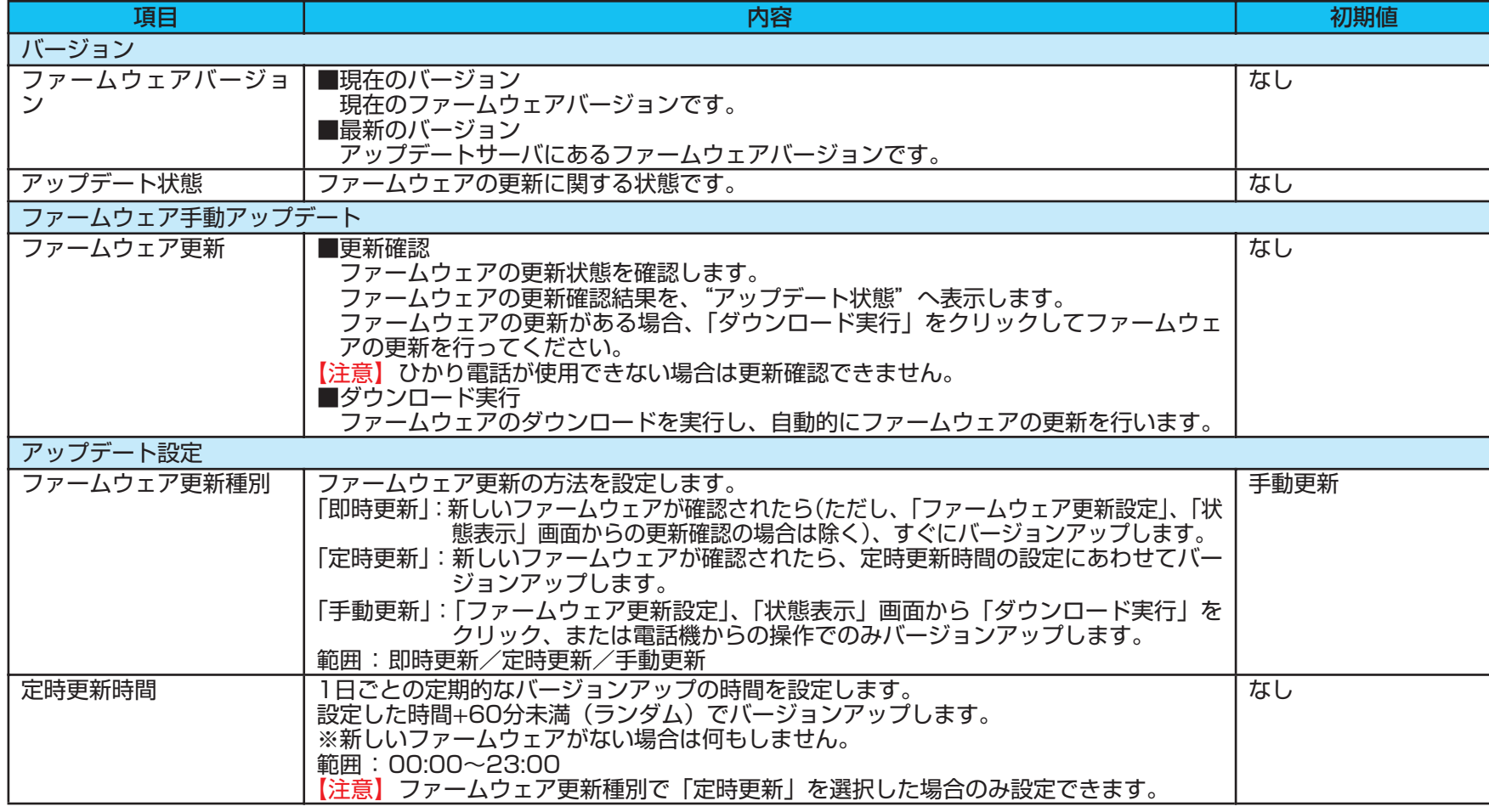

# 1 こんなときには マニュアルの 見かた

2 本商品の

*3* 付録

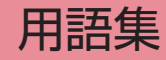

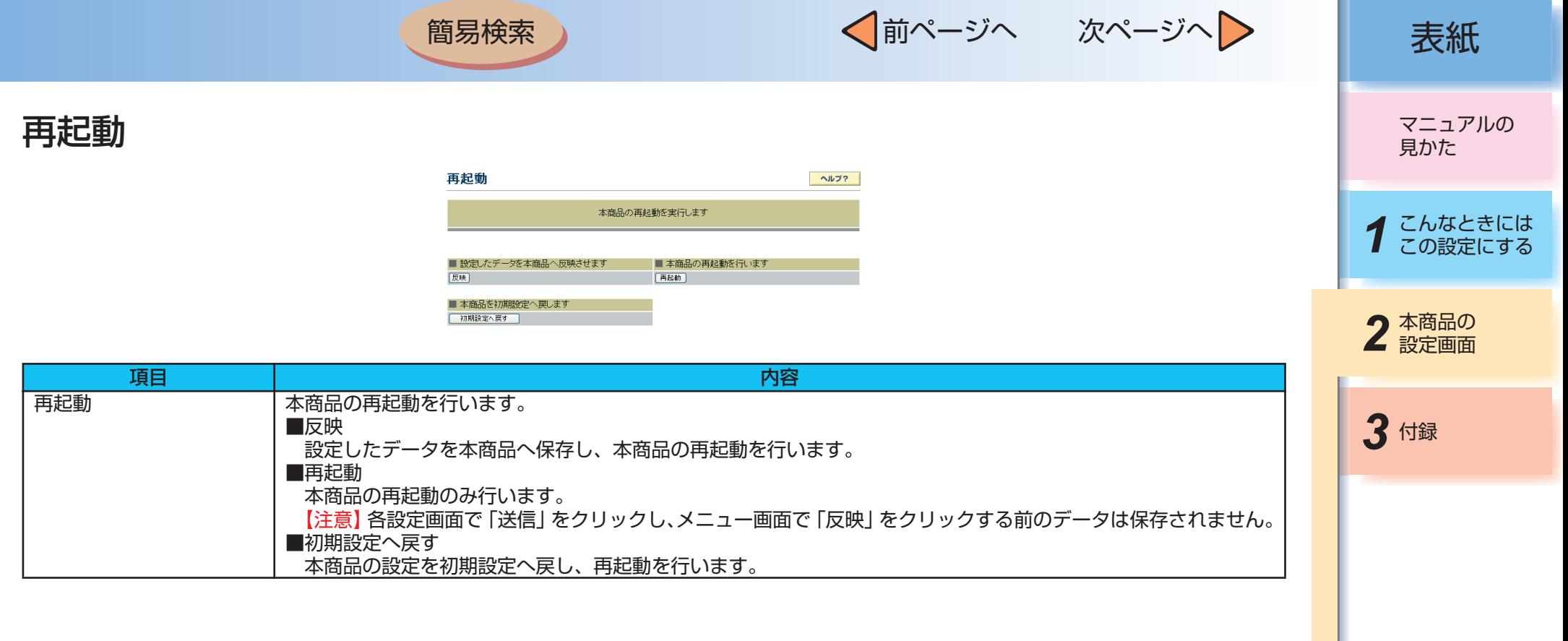

$$
-2-32-
$$

用語集

簡易検索

√前ページへ 次ページへ 》 表紙

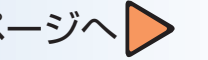

第3章 付録

■ 設定記入シート

保守のための資料として、設定内容を記入し、大切に保管してください。 プロバイダの認証パスワードは、お客様の個人情報となります。 記入された場合は、本設定記入シートのお取り扱いにご注意ください。

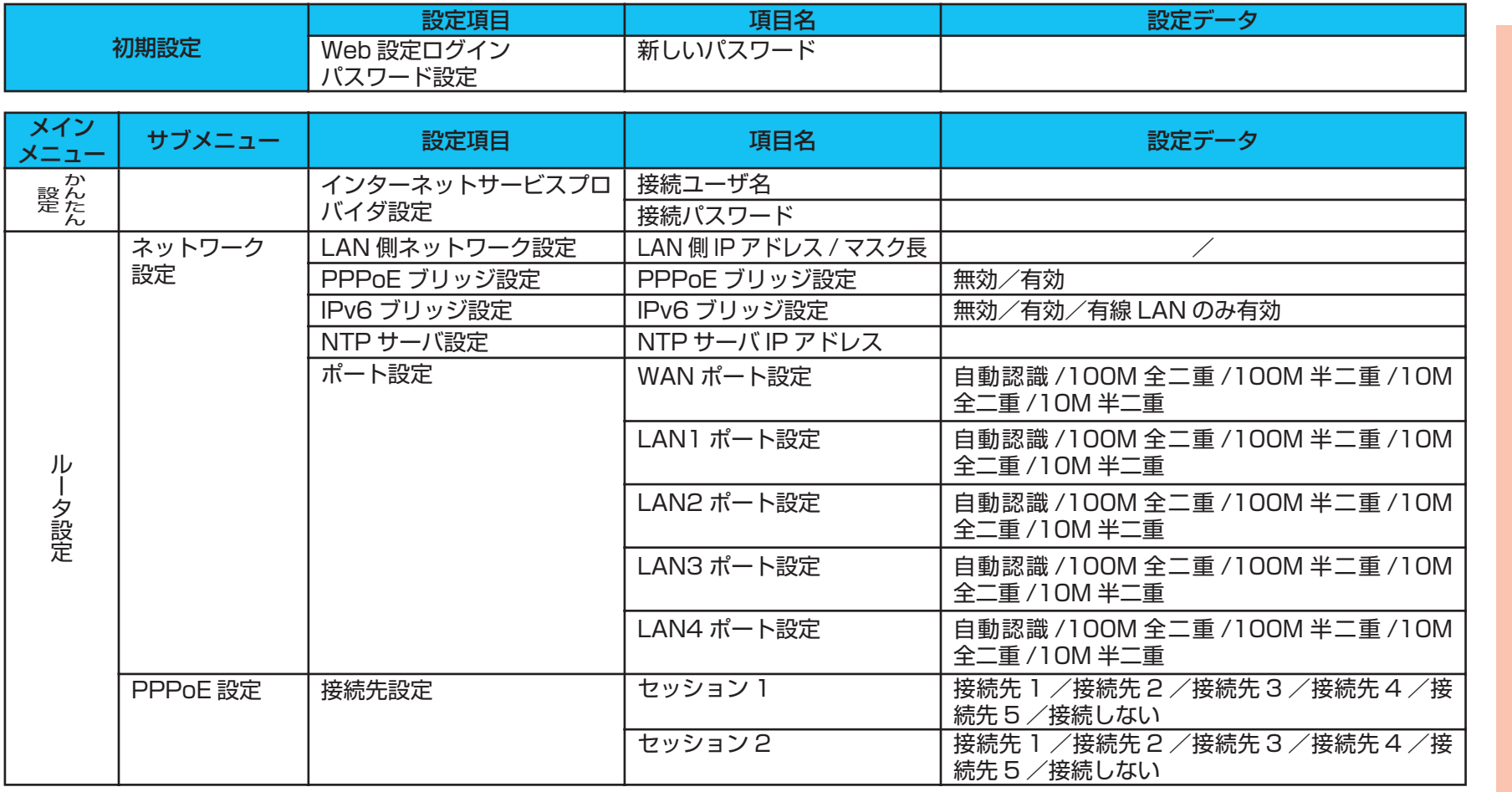

マニュアルの 見かた

*1* こんなときには この設定にする

2 本商品の

3 付録

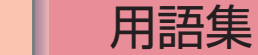

簡易検索

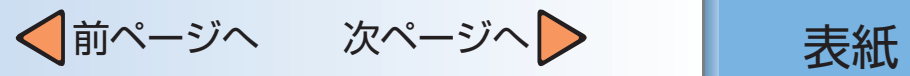

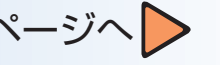

用語集

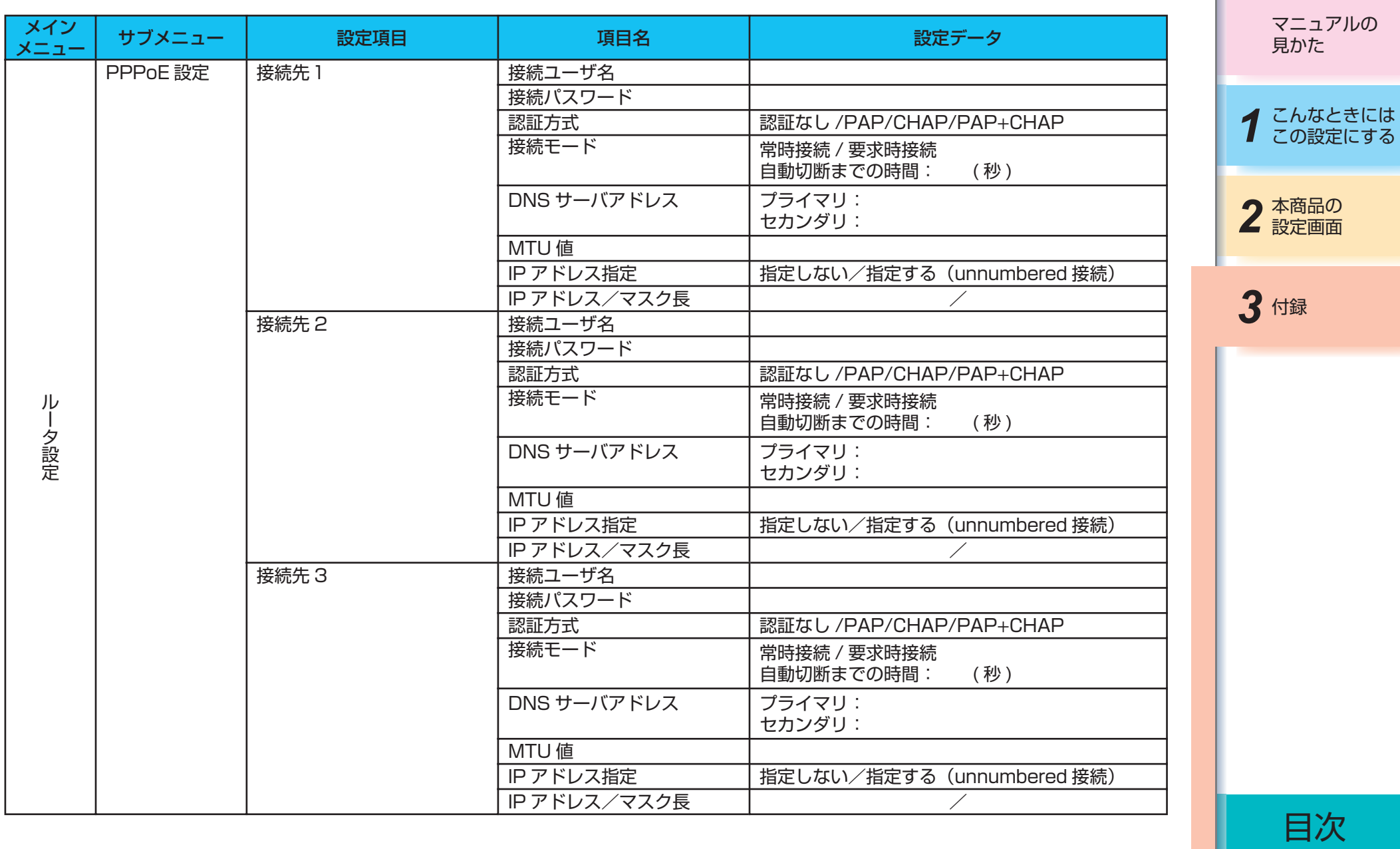

─3-2─

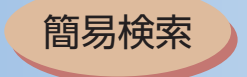

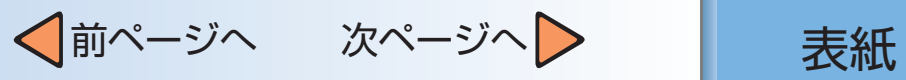

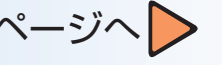

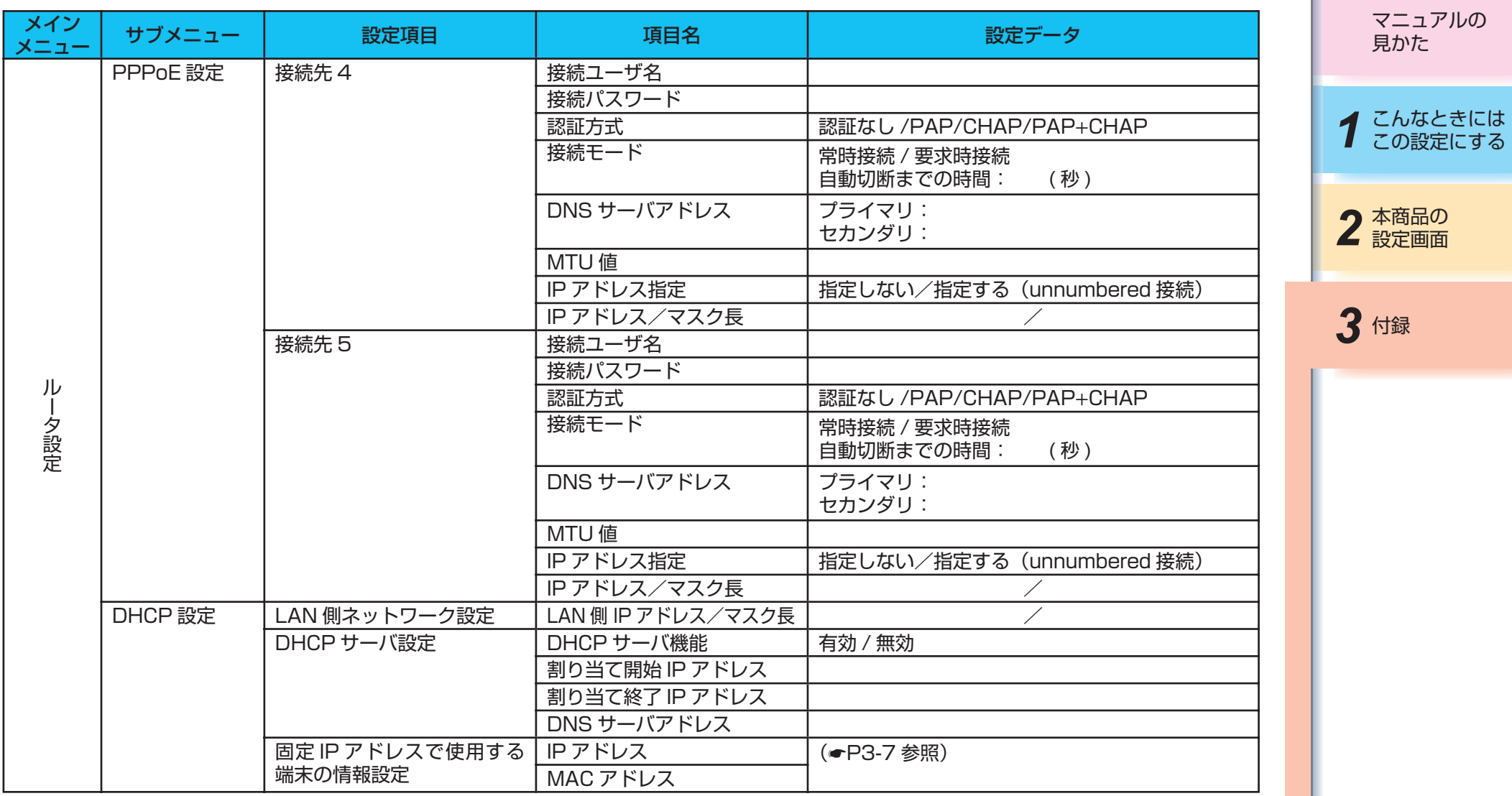

用語集

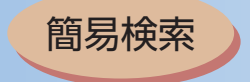

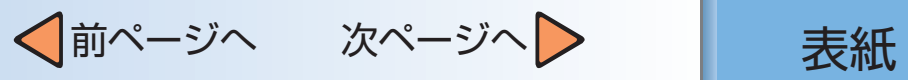

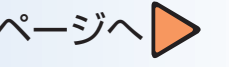

۱

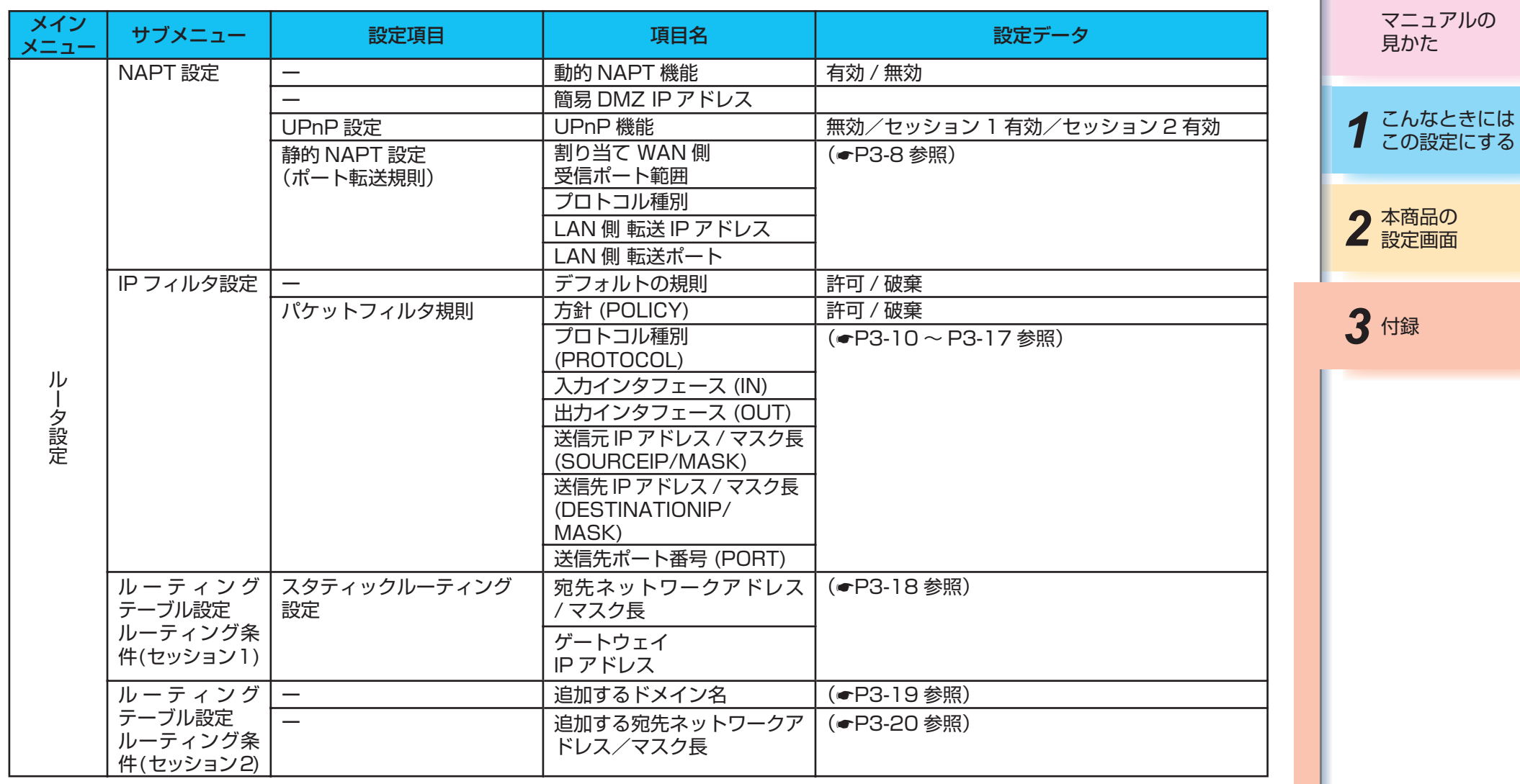

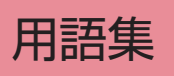

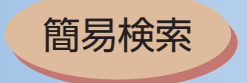

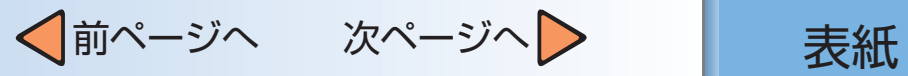

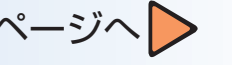

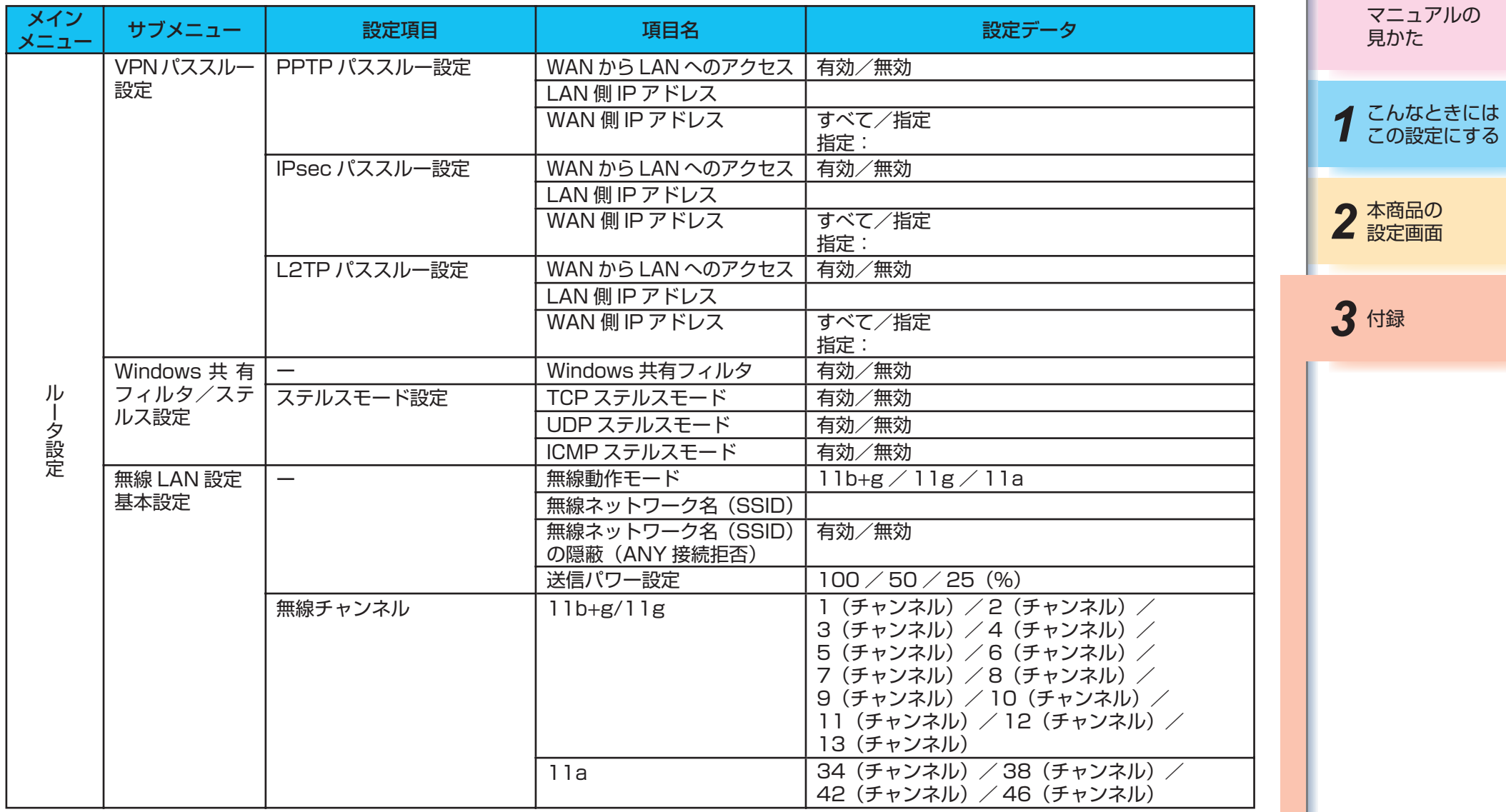

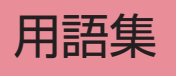

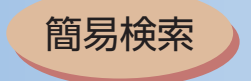

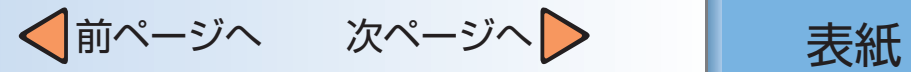

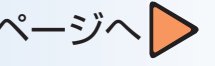

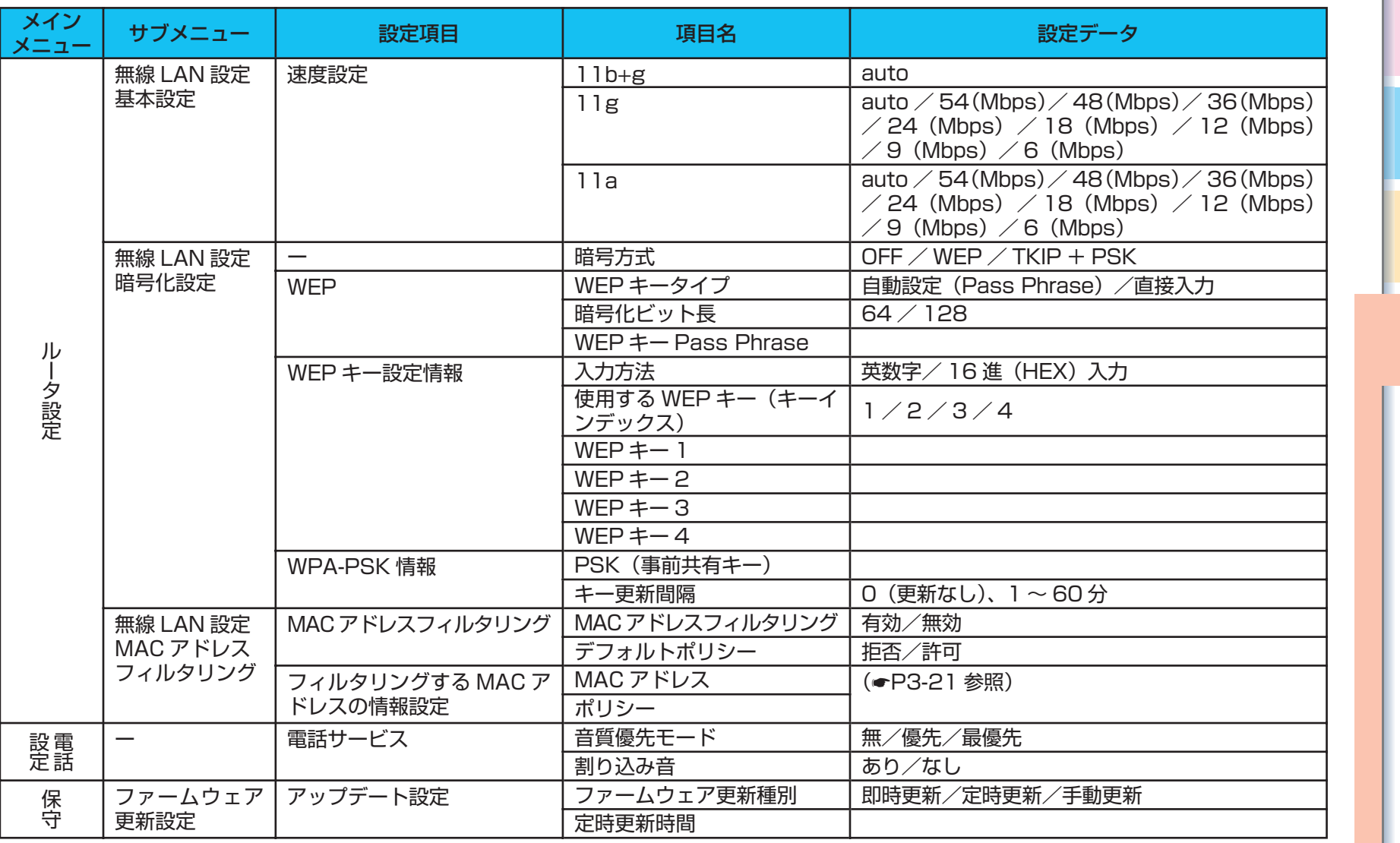

マニュアルの 見かた

*1* こんなときには この設定にする

2 本商品の

3 付録

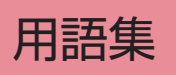

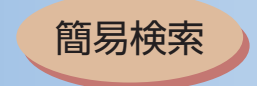

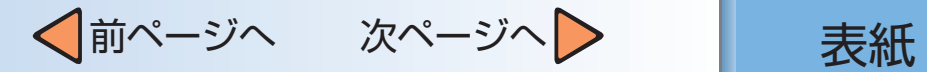

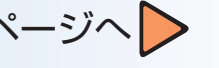

## <span id="page-116-0"></span>1. 固定IPアドレスで使用する端末の情報設定

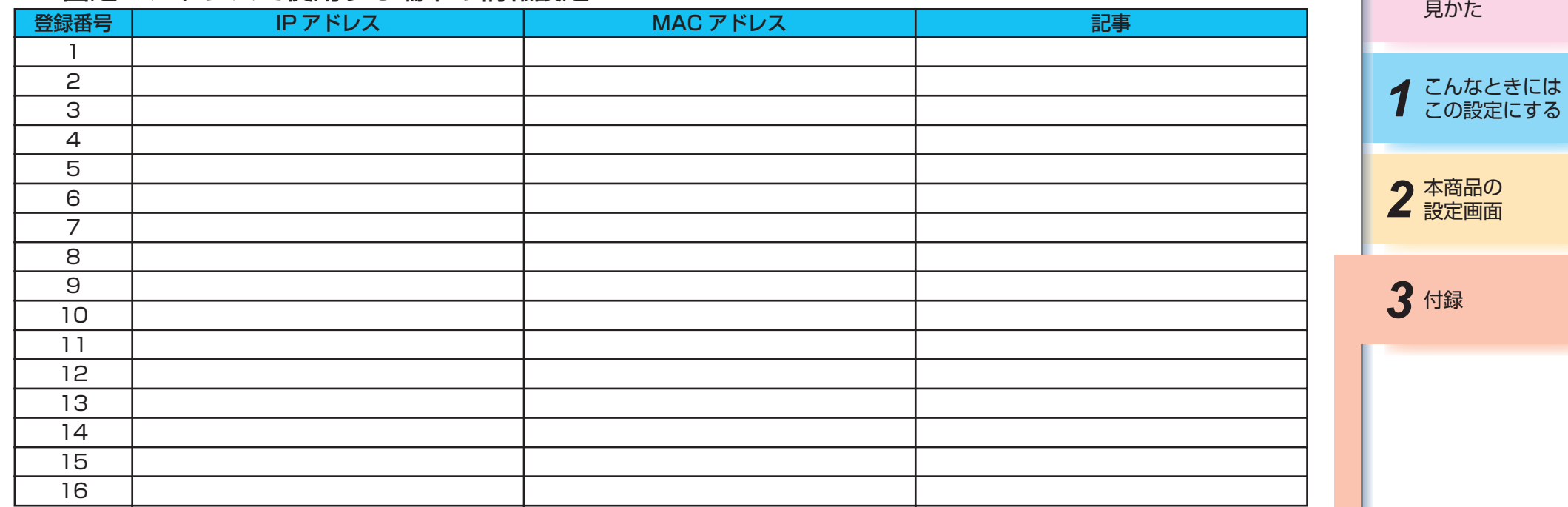

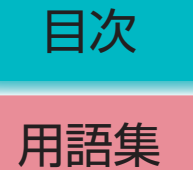

マニュアルの

簡易検索

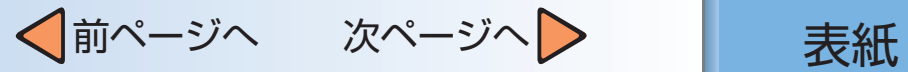

<span id="page-117-0"></span>2.静的NAPT設定(ポート転送規則)

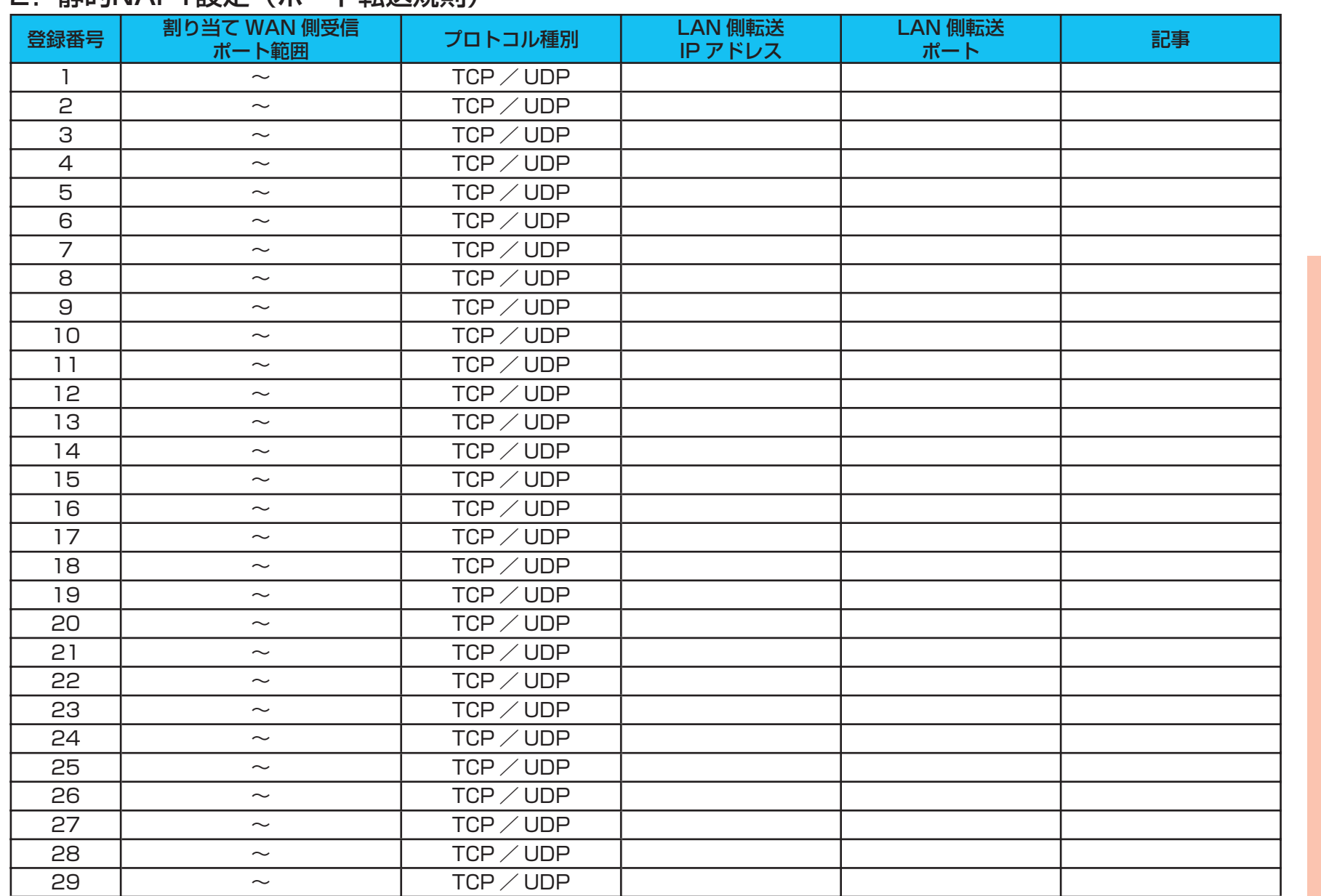

目次

2 本商品の

3 付録

*1* こんなときには この設定にする

マニュアルの 見かた

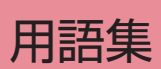

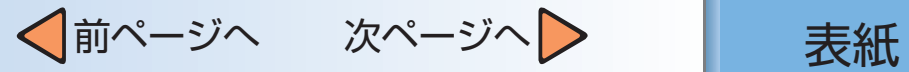

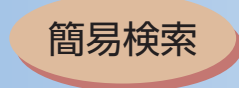

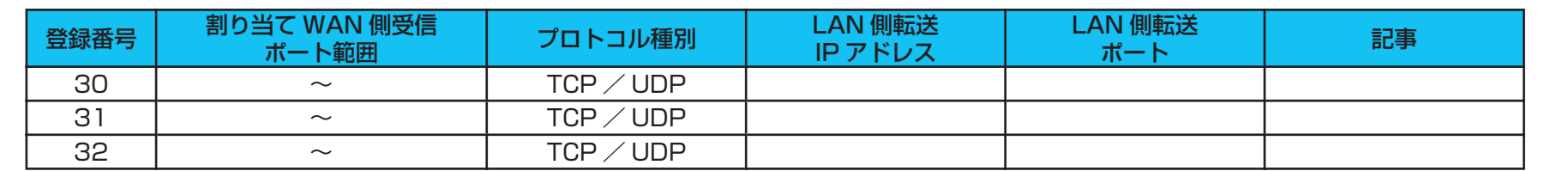

2 本商品の

3 付録

*1* こんなときには この設定にする

マニュアルの 見かた

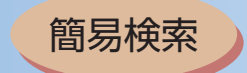

# √前ページへ 次ページへ > 点紙

<span id="page-119-0"></span>3.パケットフィルタ規則

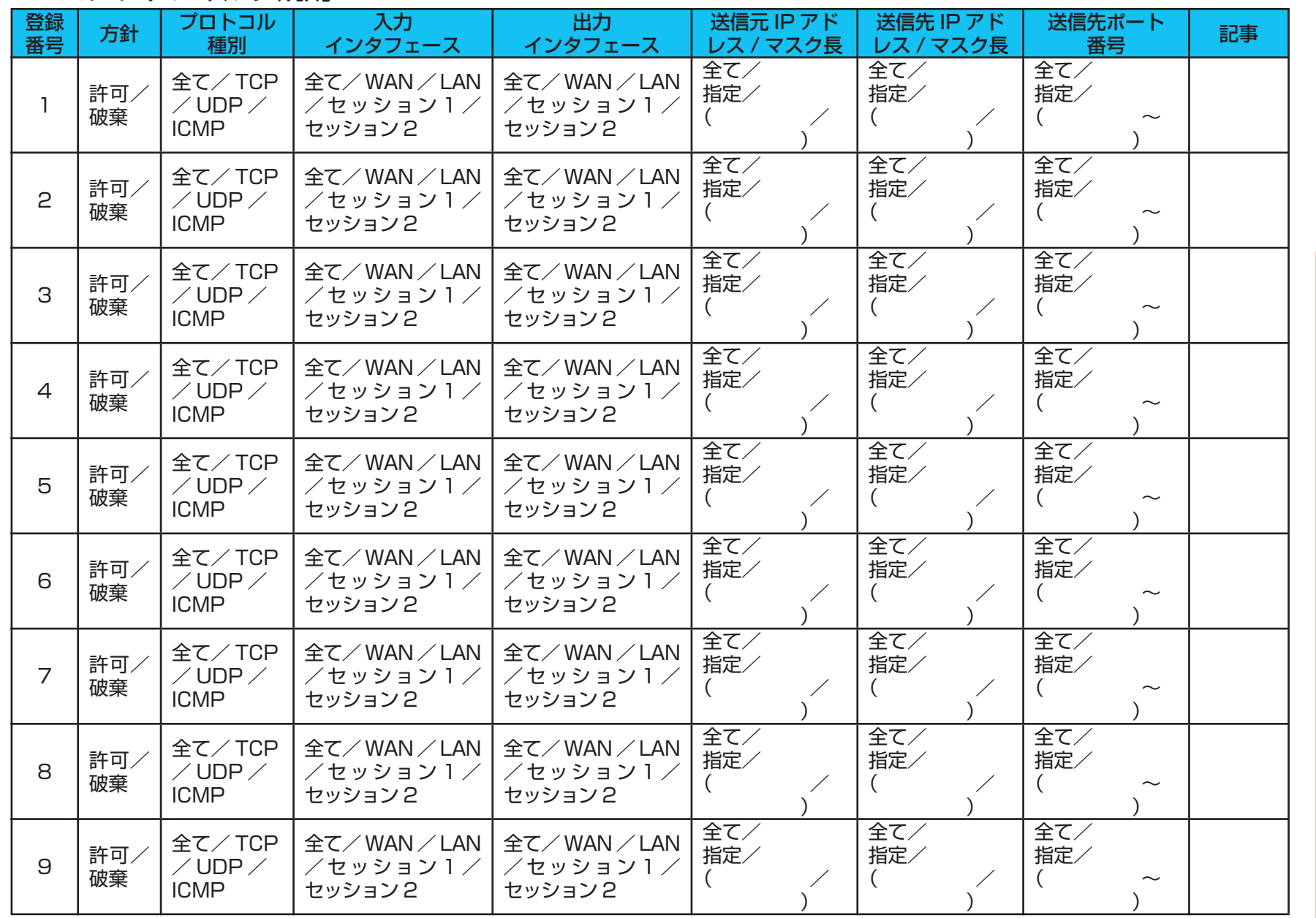

2 本商品の 1 こんなときには マニュアルの 見かた

3 付録

目次

用語集

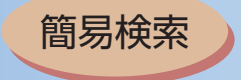

登録

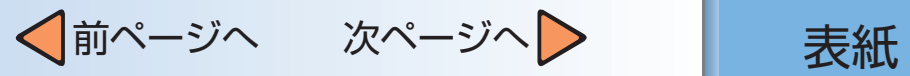

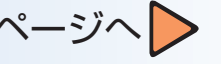

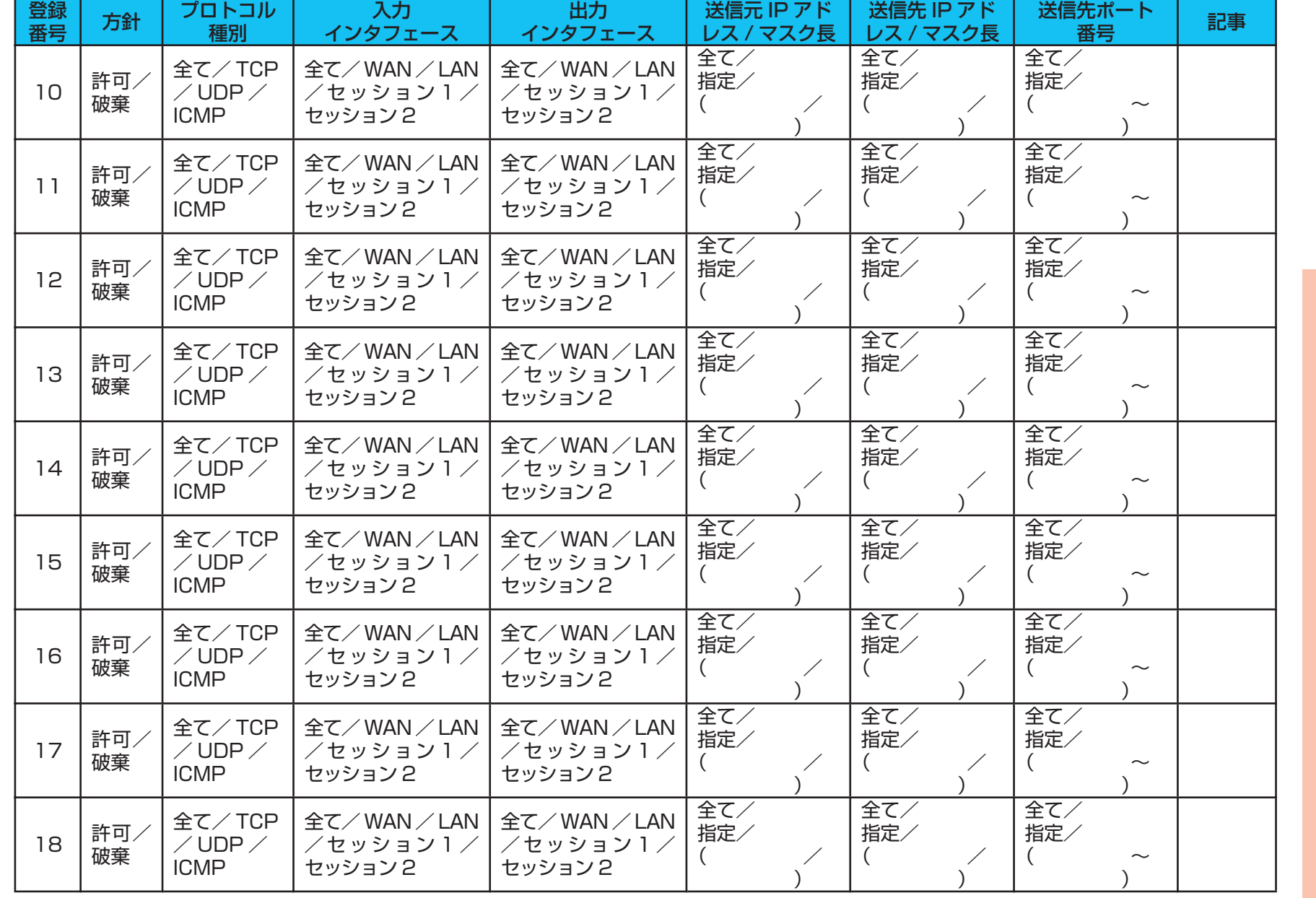

 $-3-11-$ 

マニュアルの 見かた

*1* こんなときには この設定にする

2 本商品の

3 付録

用語集

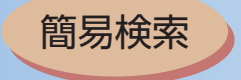

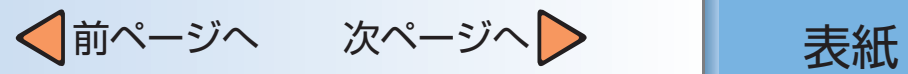

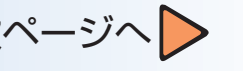

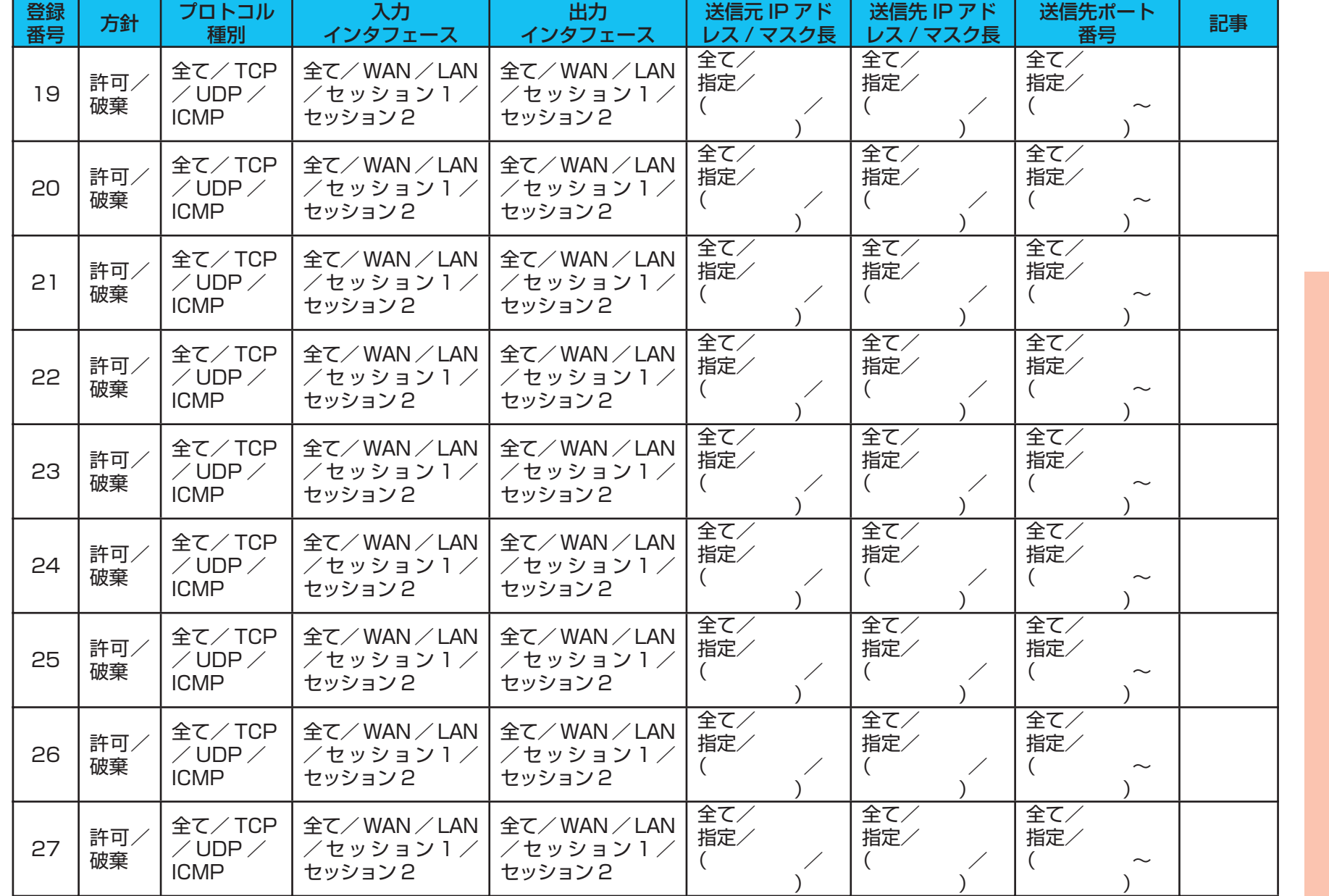

*1* こんなときには この設定にする

マニュアルの 見かた

2 本商品の

3 付録

目次

用語集

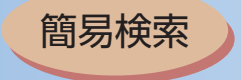

登録

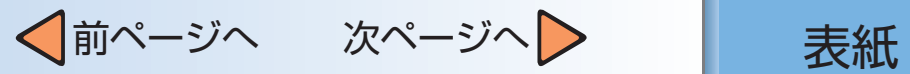

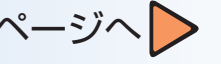

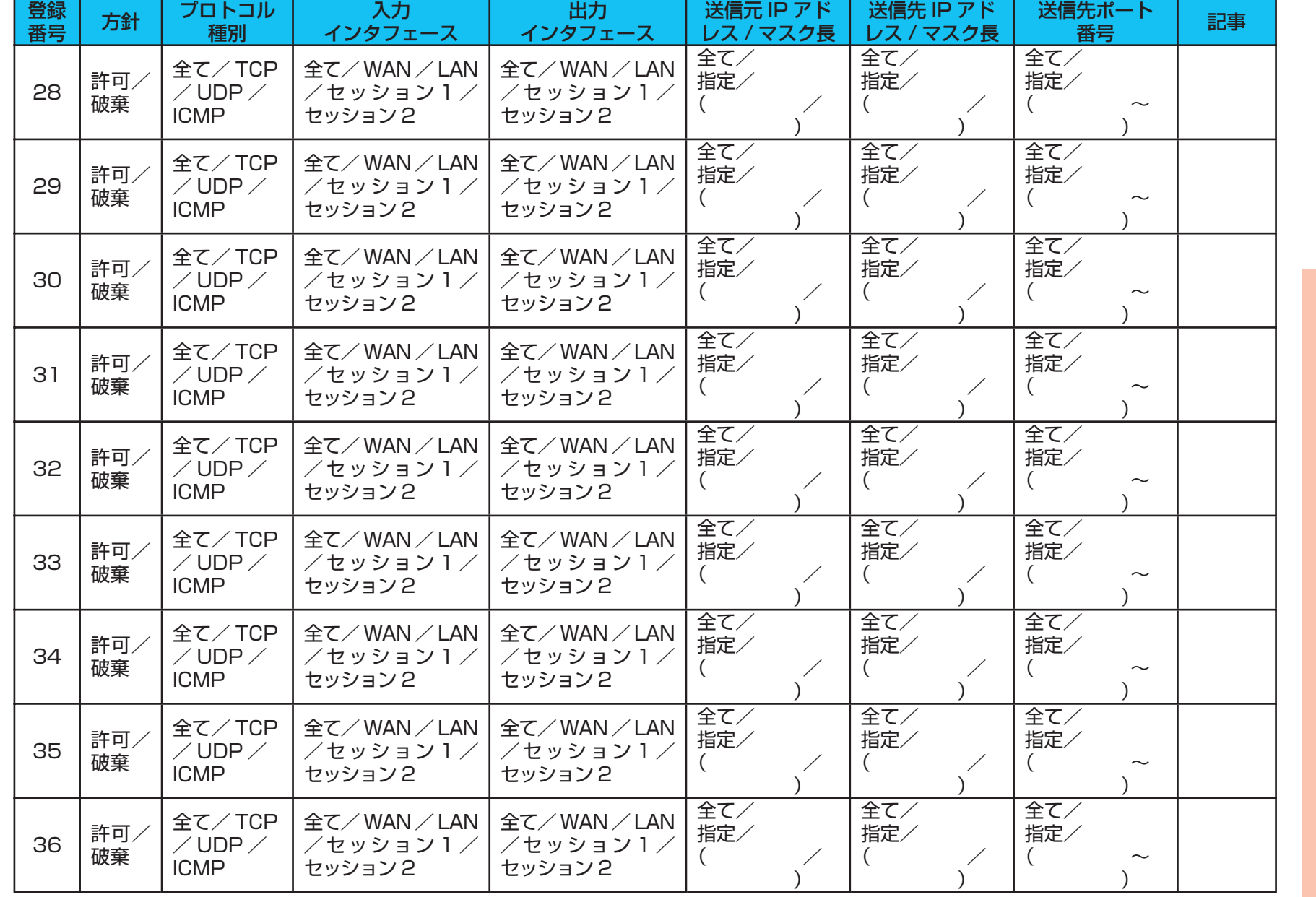

マニュアルの 見かた

*1* こんなときには この設定にする

2 本商品の

3 付録

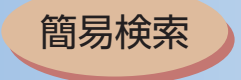

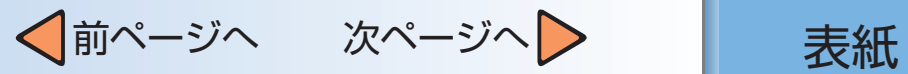

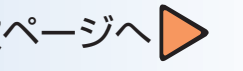

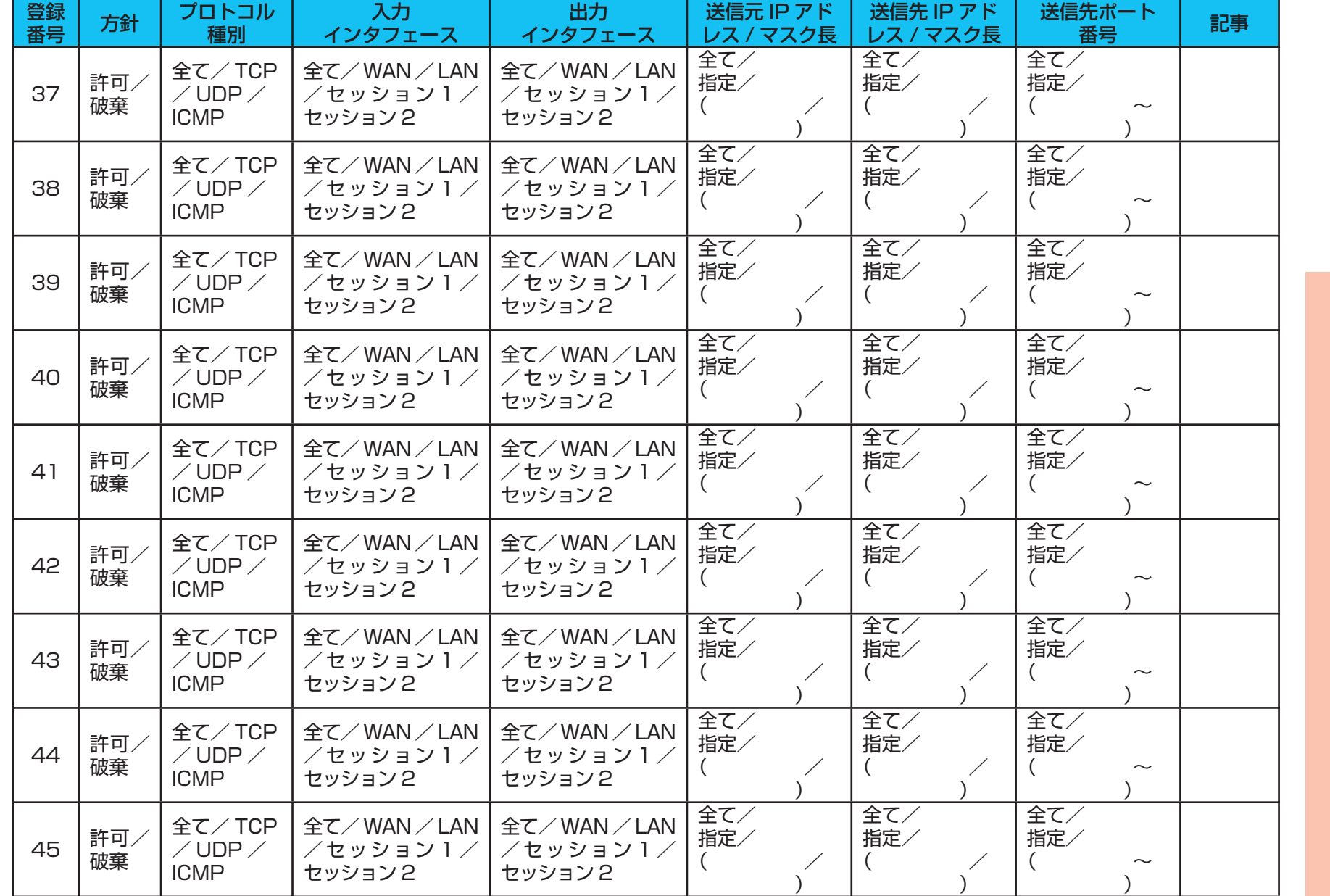

マニュアルの …<br>見かた

*1* こんなときには この設定にする

2 本商品の

3 付録

用語集

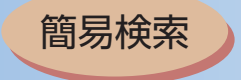

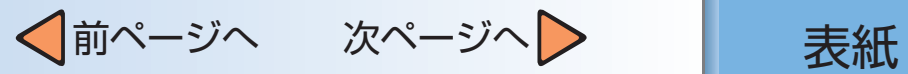

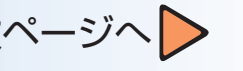

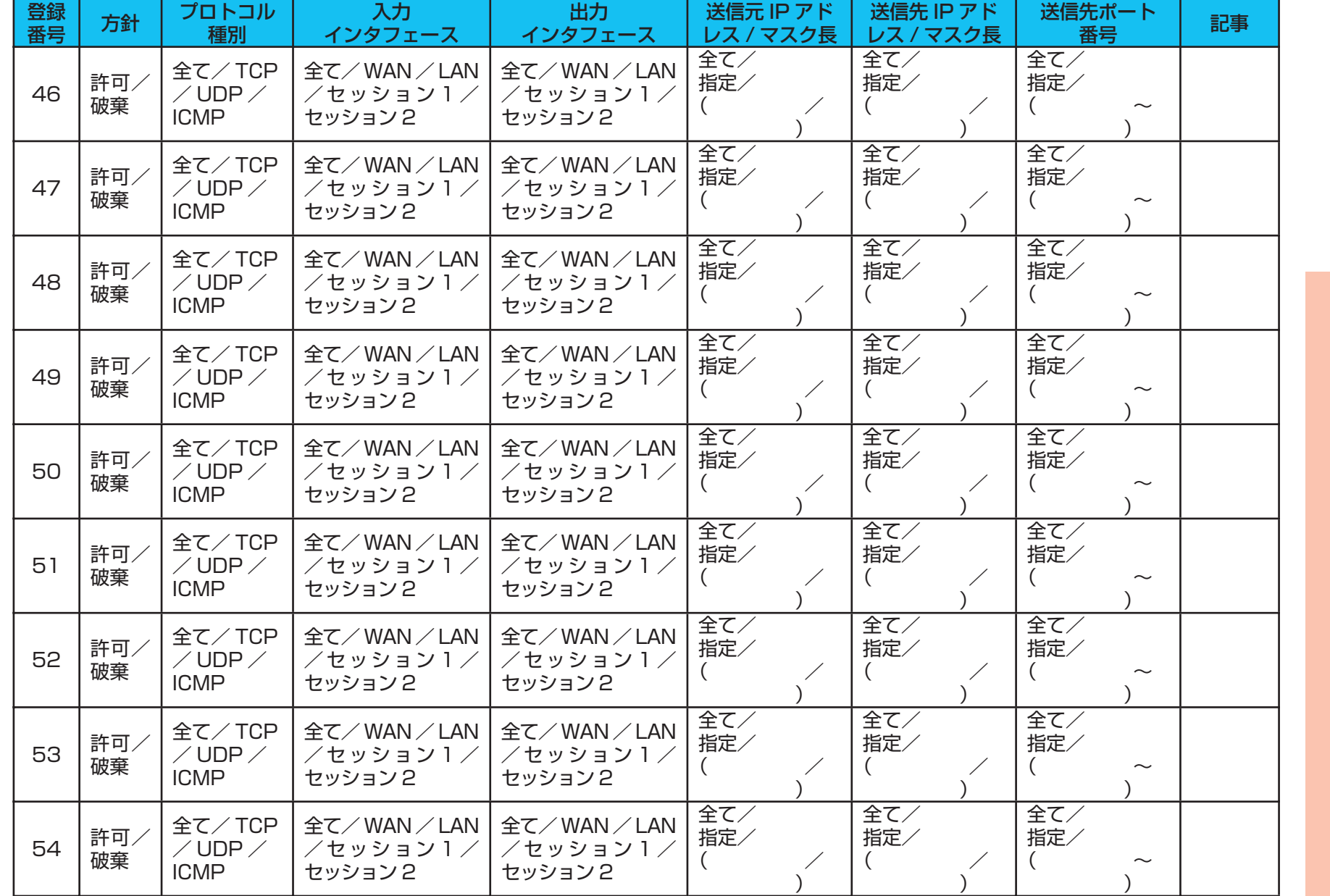

*1* こんなときには この設定にする

マニュアルの 見かた

2 本商品の

3 付録

目次

用語集

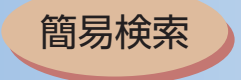

 $\overline{\mathbf{z}}$ 

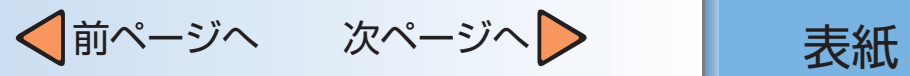

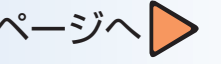

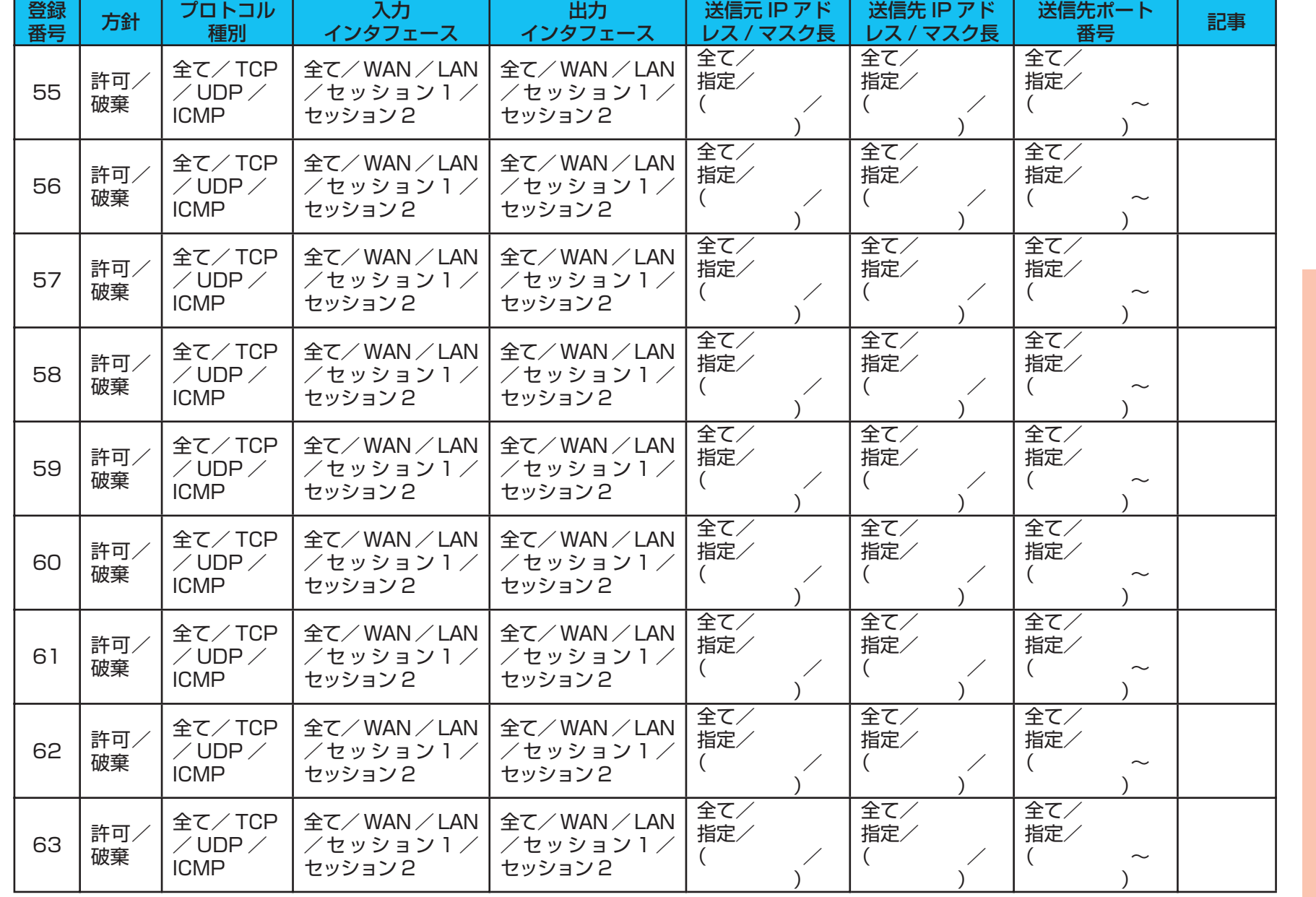

マニュアルの 見かた

*1* こんなときには この設定にする

2 本商品の

3 付録

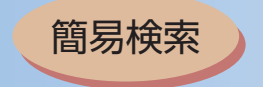

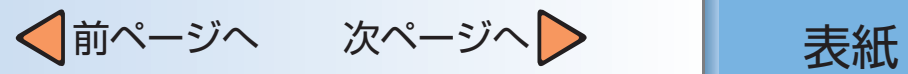

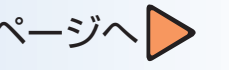

<span id="page-126-0"></span>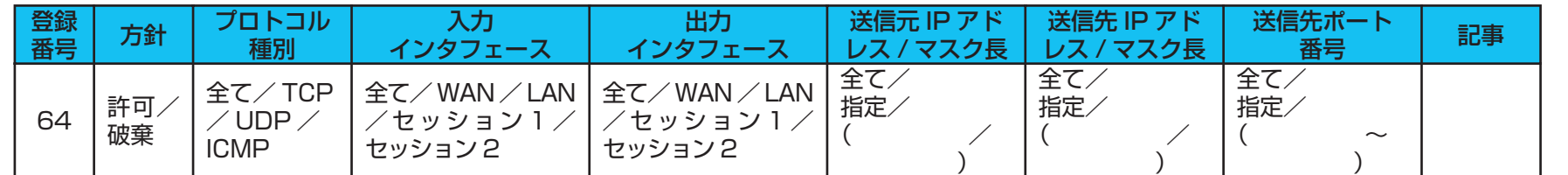

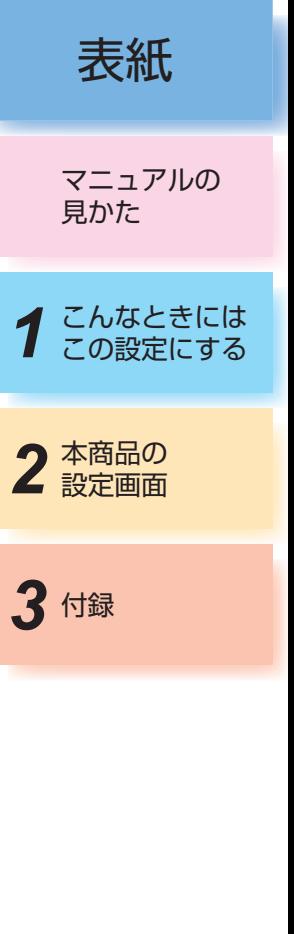

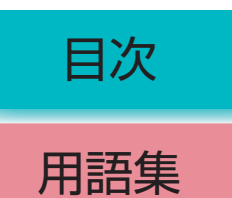

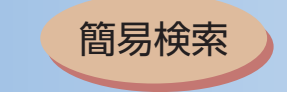

# <span id="page-127-0"></span>4. ルーティングテーブル設定 ルーティング条件 (セッション1) 登録番号 宛先ネットワークアドレス / マスク長 ゲートウェイ IP アドレス 記事

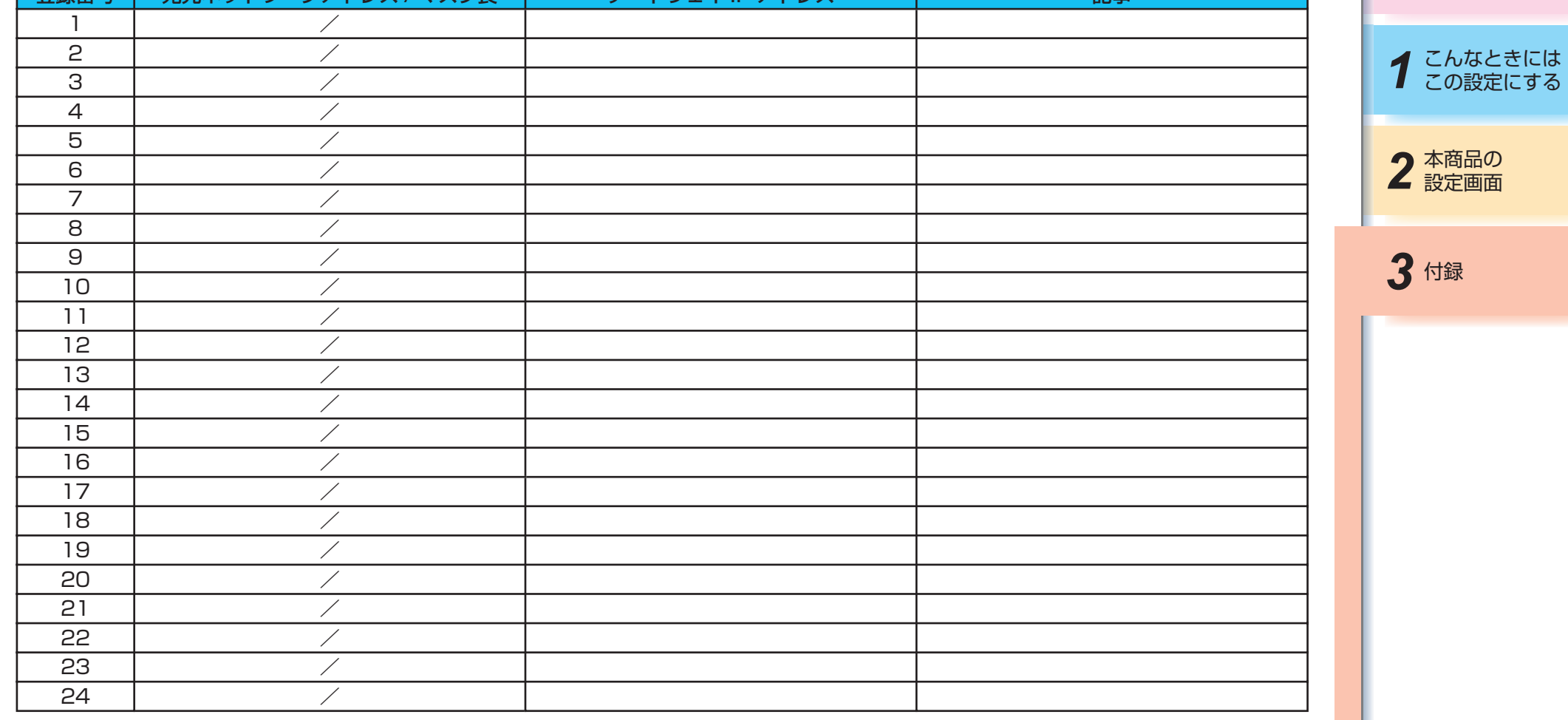

用語集 目次

マニュアルの 見かた

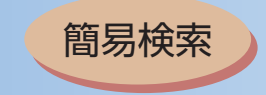

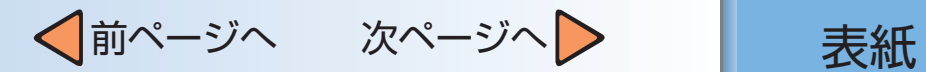

### <span id="page-128-0"></span>2 本商品の *1* こんなときには この設定にする マニュアルの 見かた 3 付録 5. ルーティングテーブル設定 ルーティング条件 (セッション2) 登録番号 追加するドメイン名 記事 1 2  $\overline{3}$ 4 5 6  $\overline{7}$ 8 9 10 11 12 13 14 15 16

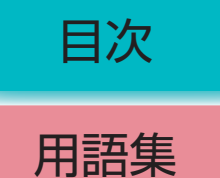

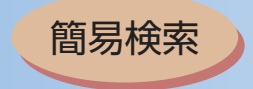

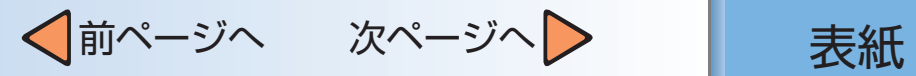

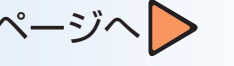

<span id="page-129-0"></span>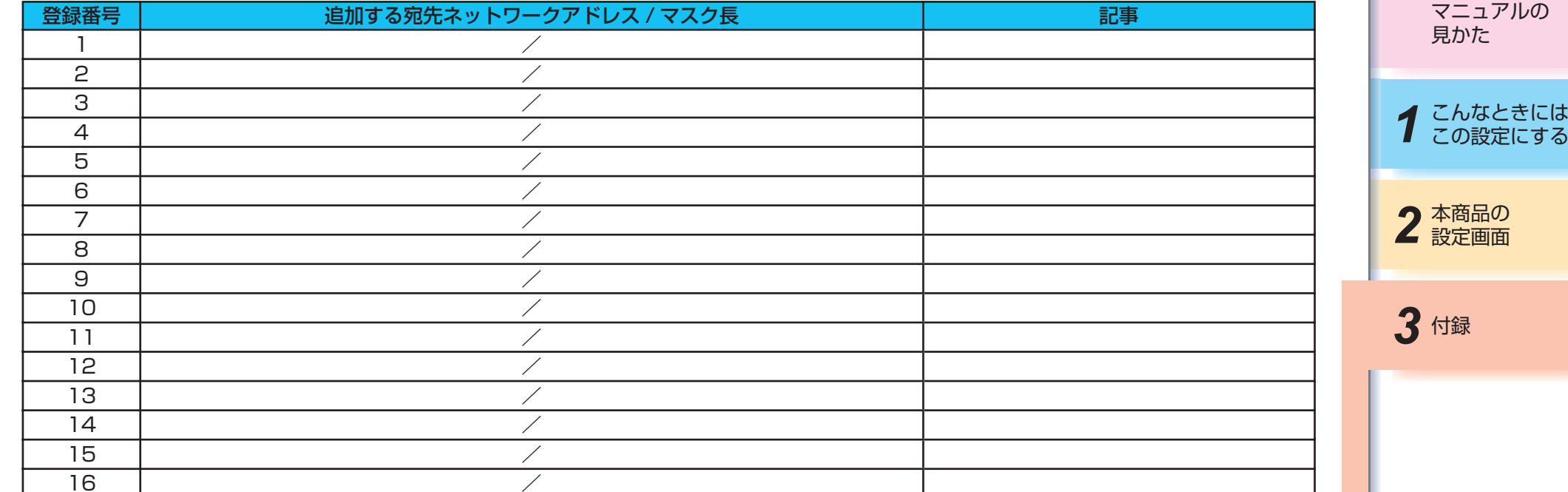

用語集 目次

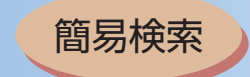

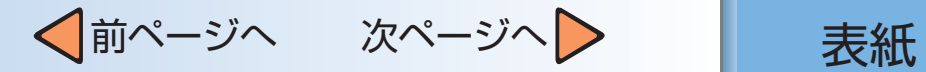

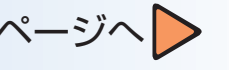

### <span id="page-130-0"></span>6.フィルタリングするMACアドレスの情報設定

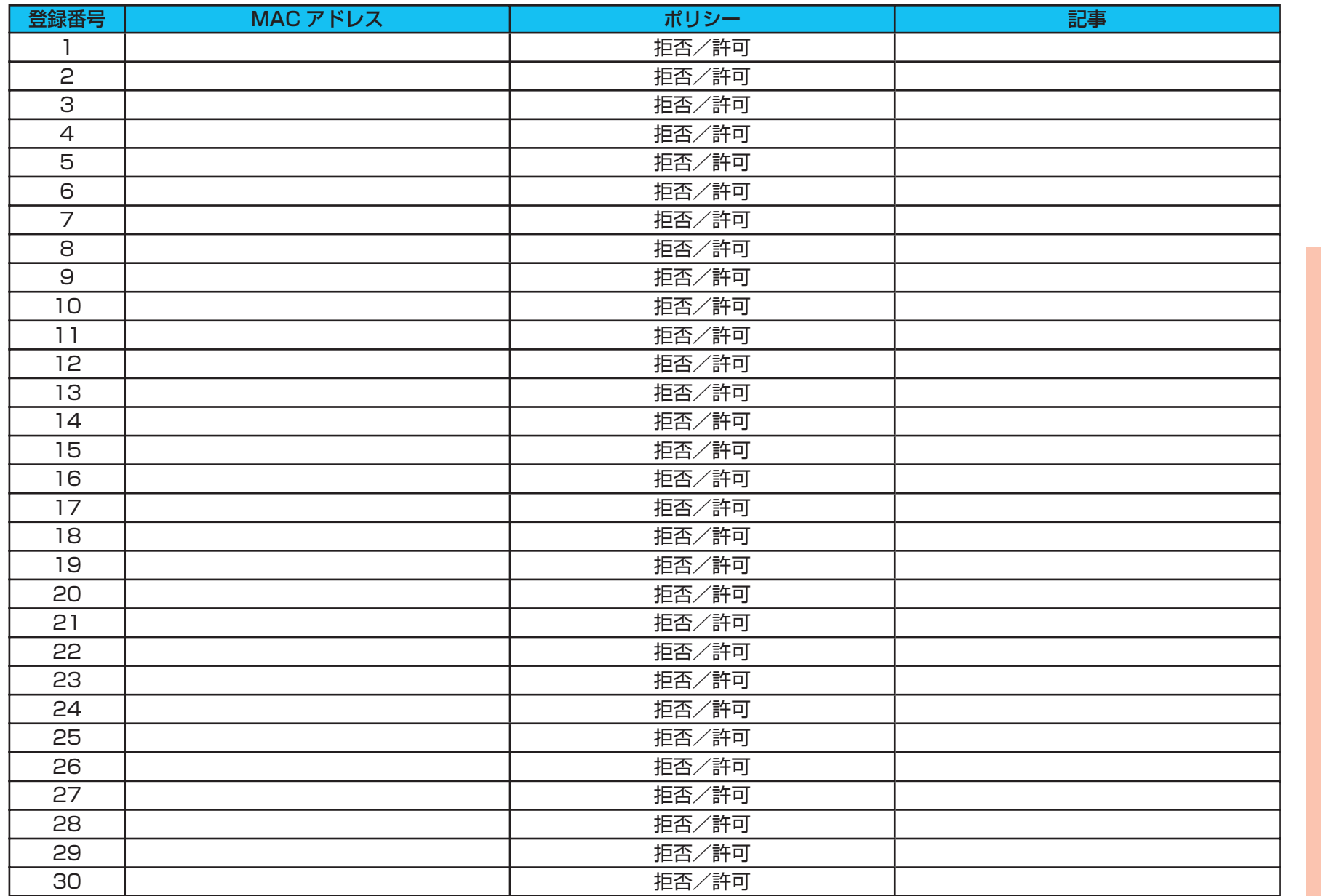

用語集

目次

2 本商品の

3 付録

1 こんなときには

マニュアルの 見かた

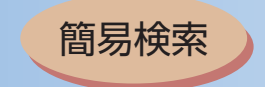

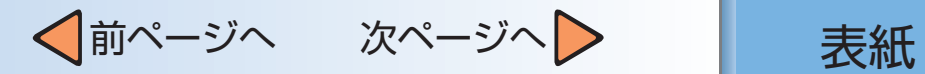

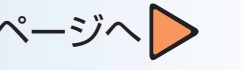

マニュアルの 見かた

*1* こんなときには この設定にする

2 本商品の

3 付録

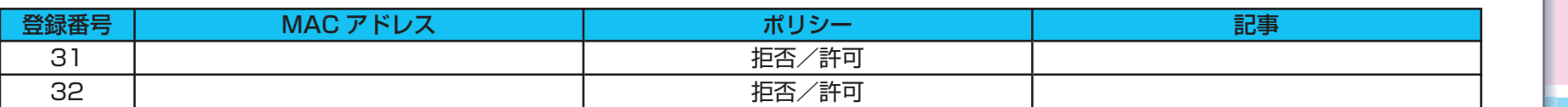

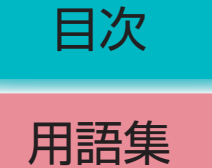

簡易検索

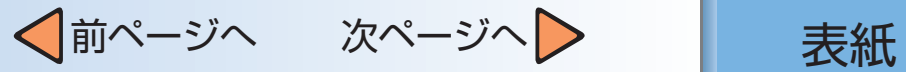

用語集

## 【アルファベット順】

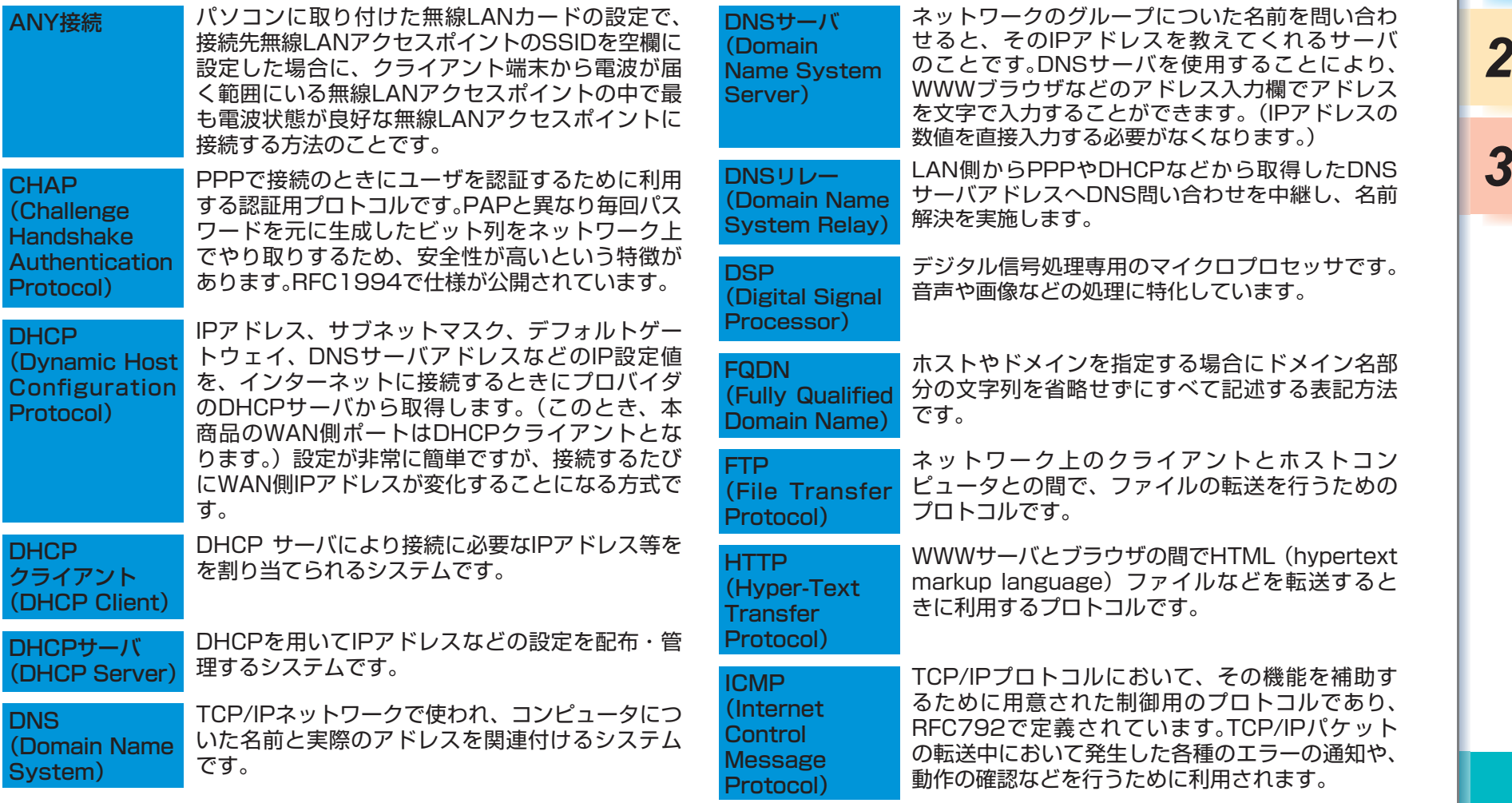

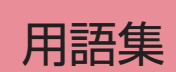

目次

*3* 付録

本商品の<br>設定画面

1 こんなときには

マニュアルの 見かた

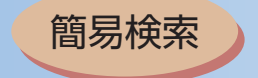

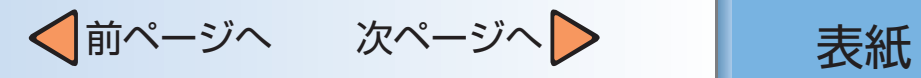

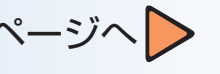

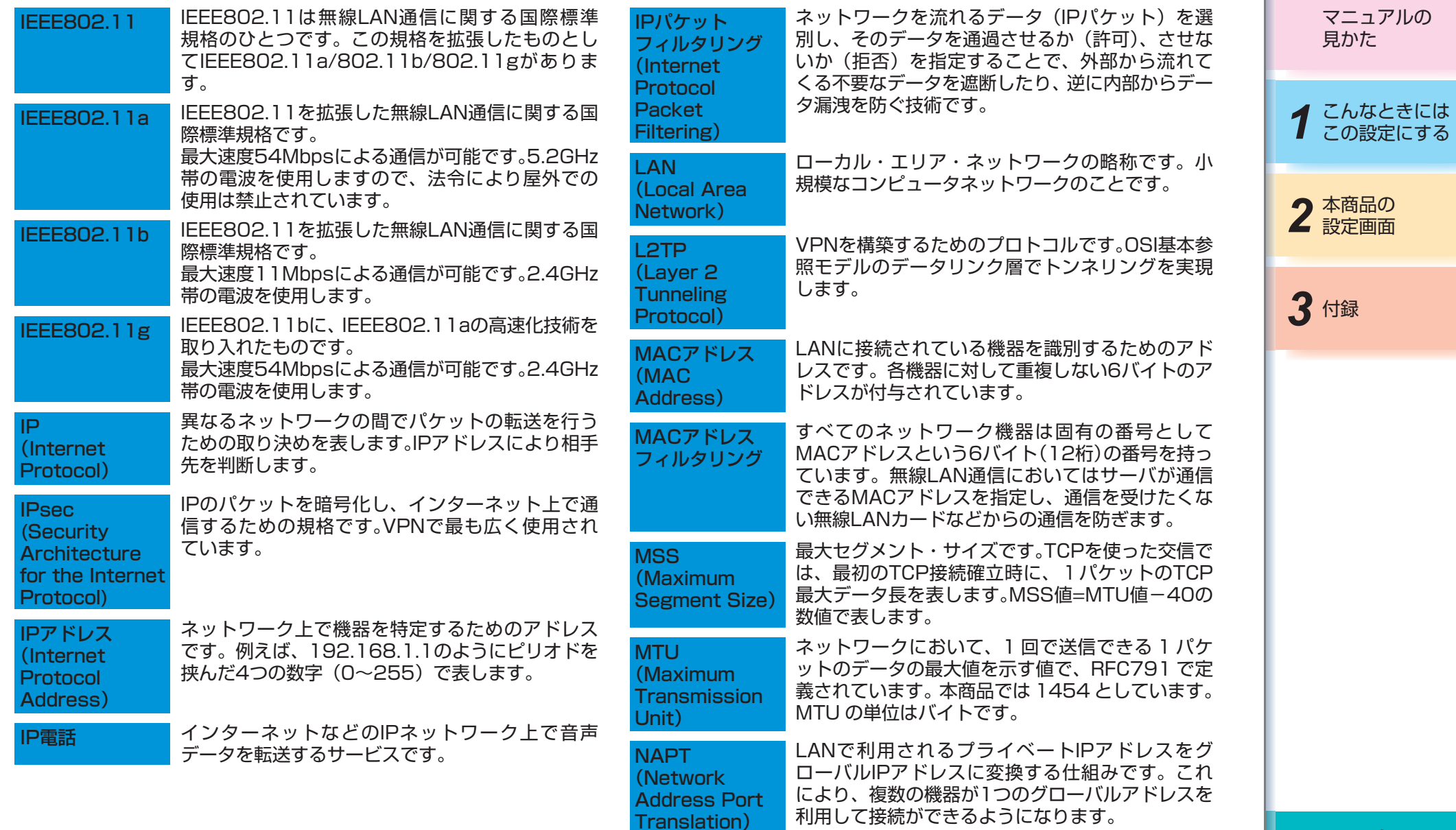

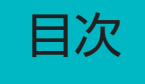

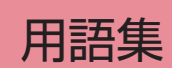

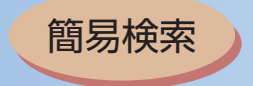

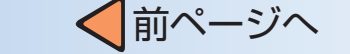

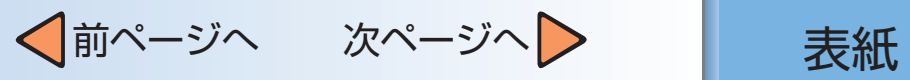

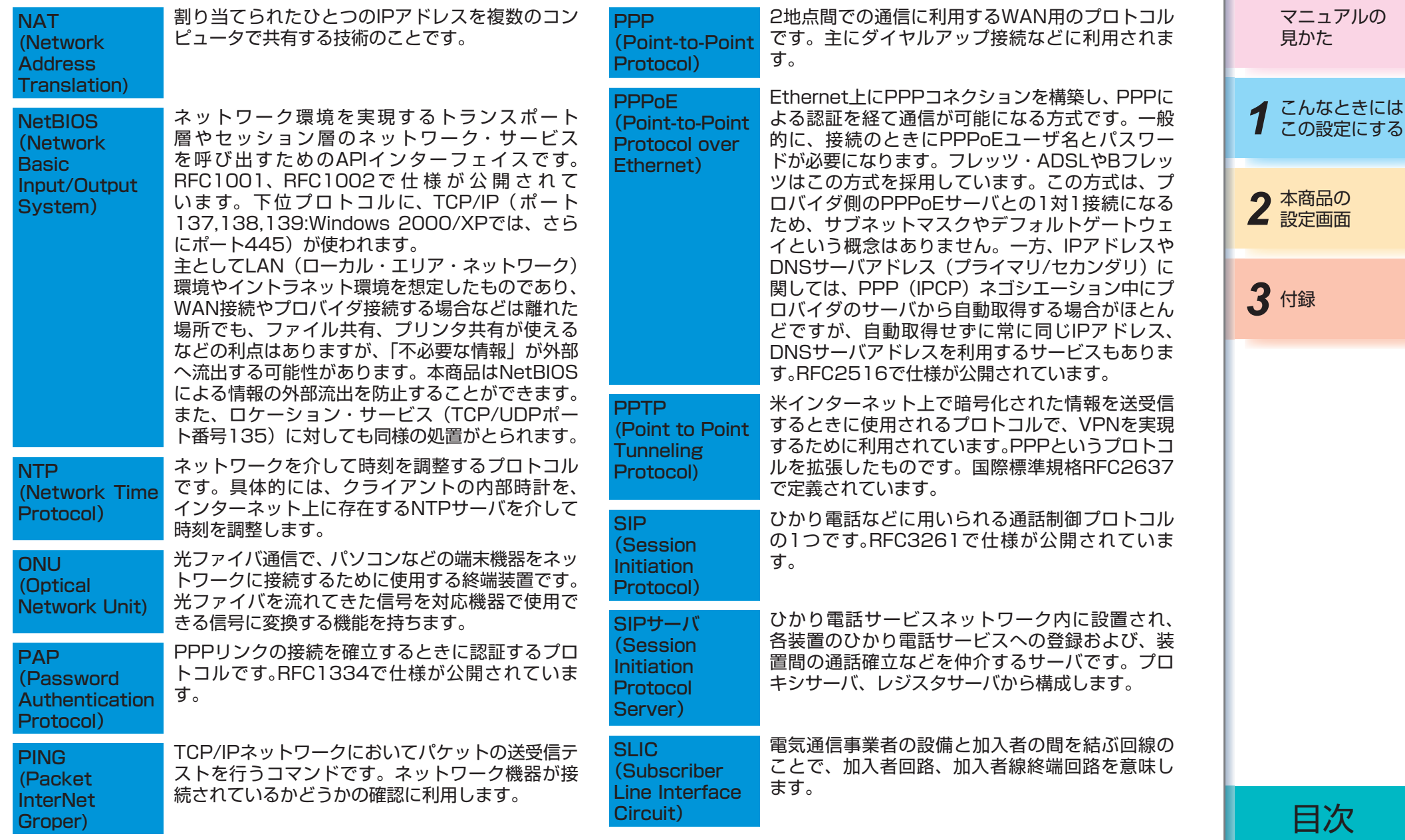

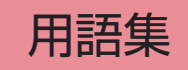

簡易検索

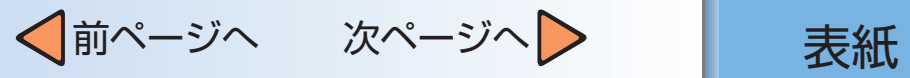

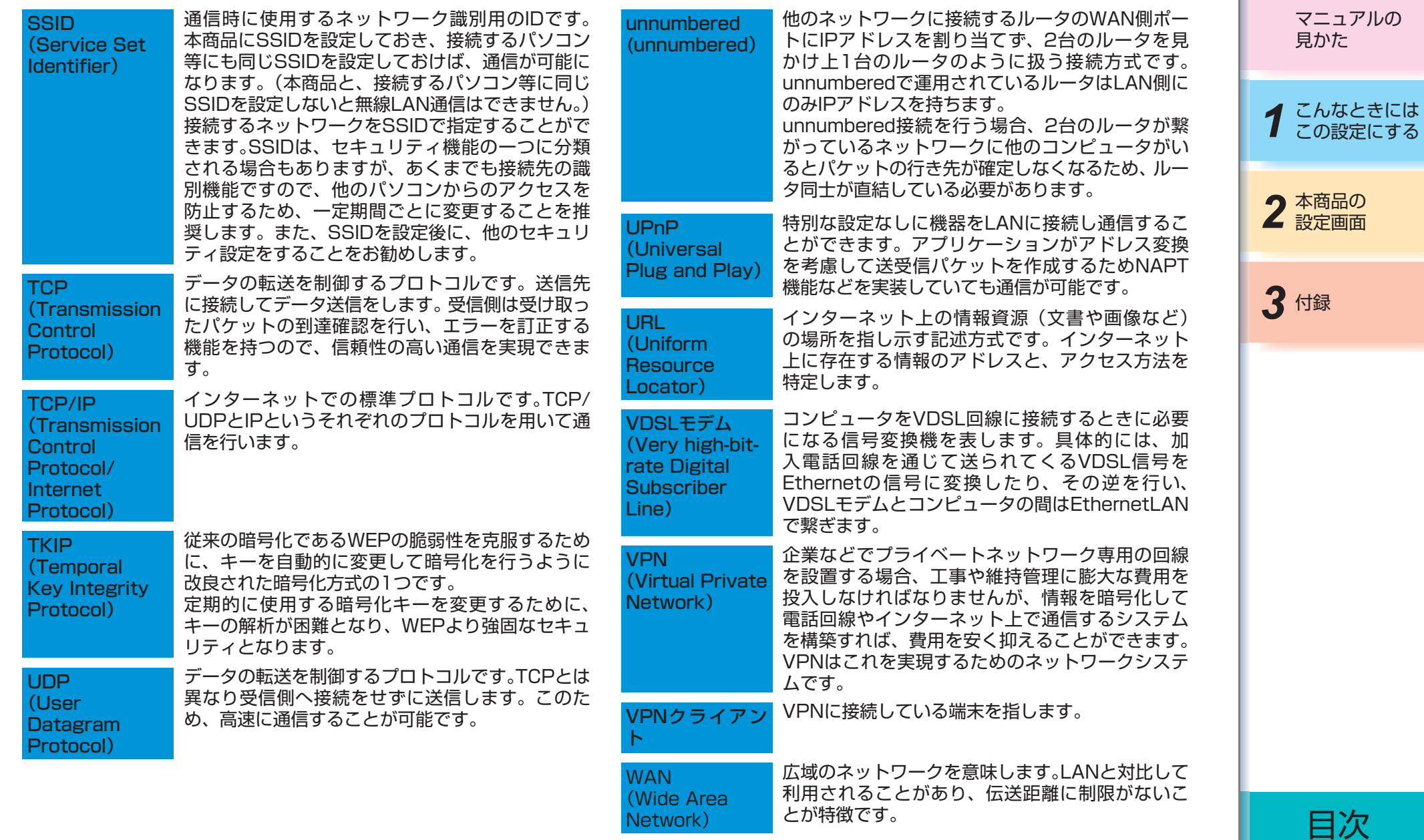

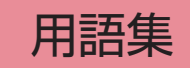

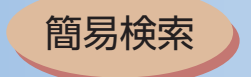

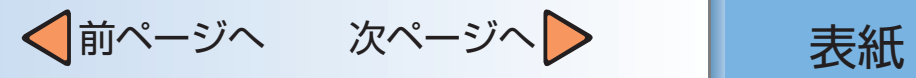

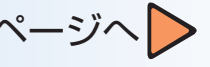

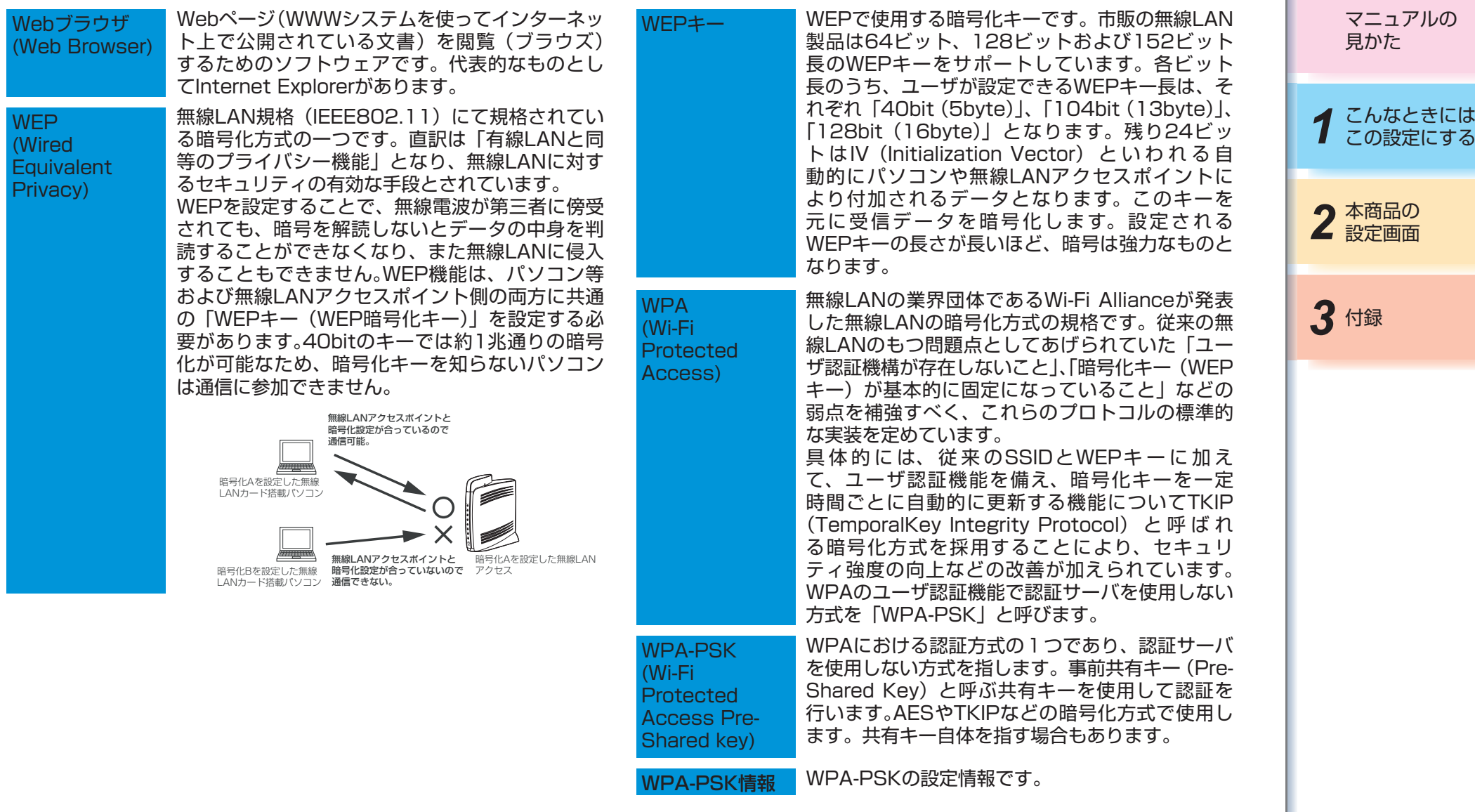

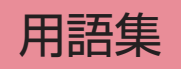

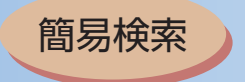

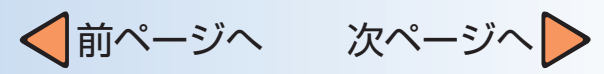

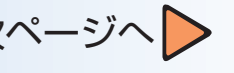

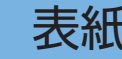

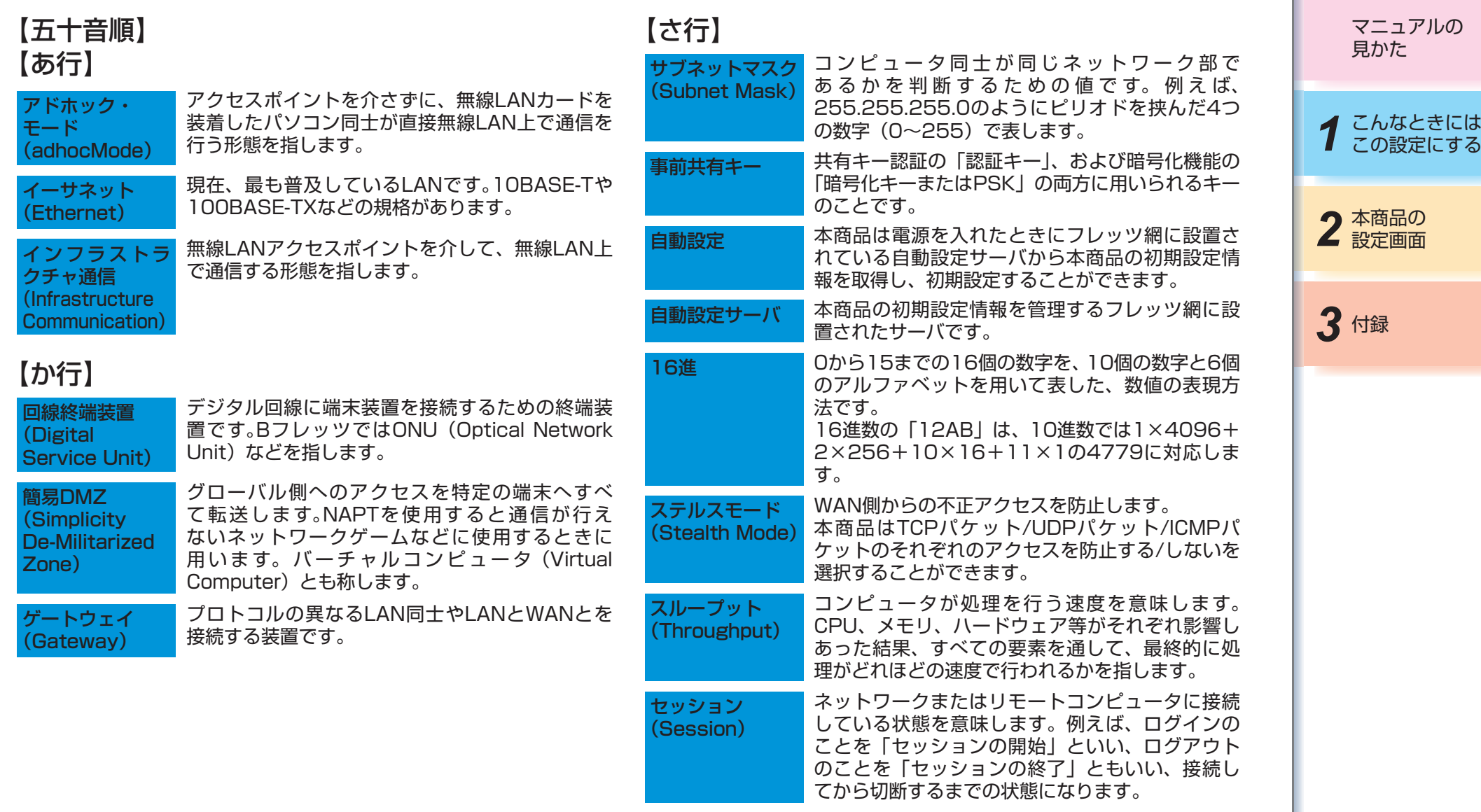

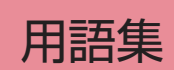

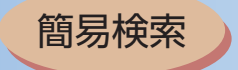

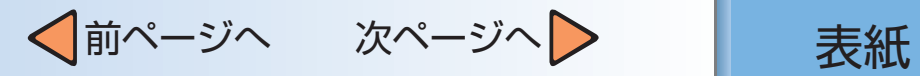

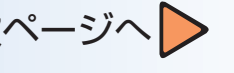

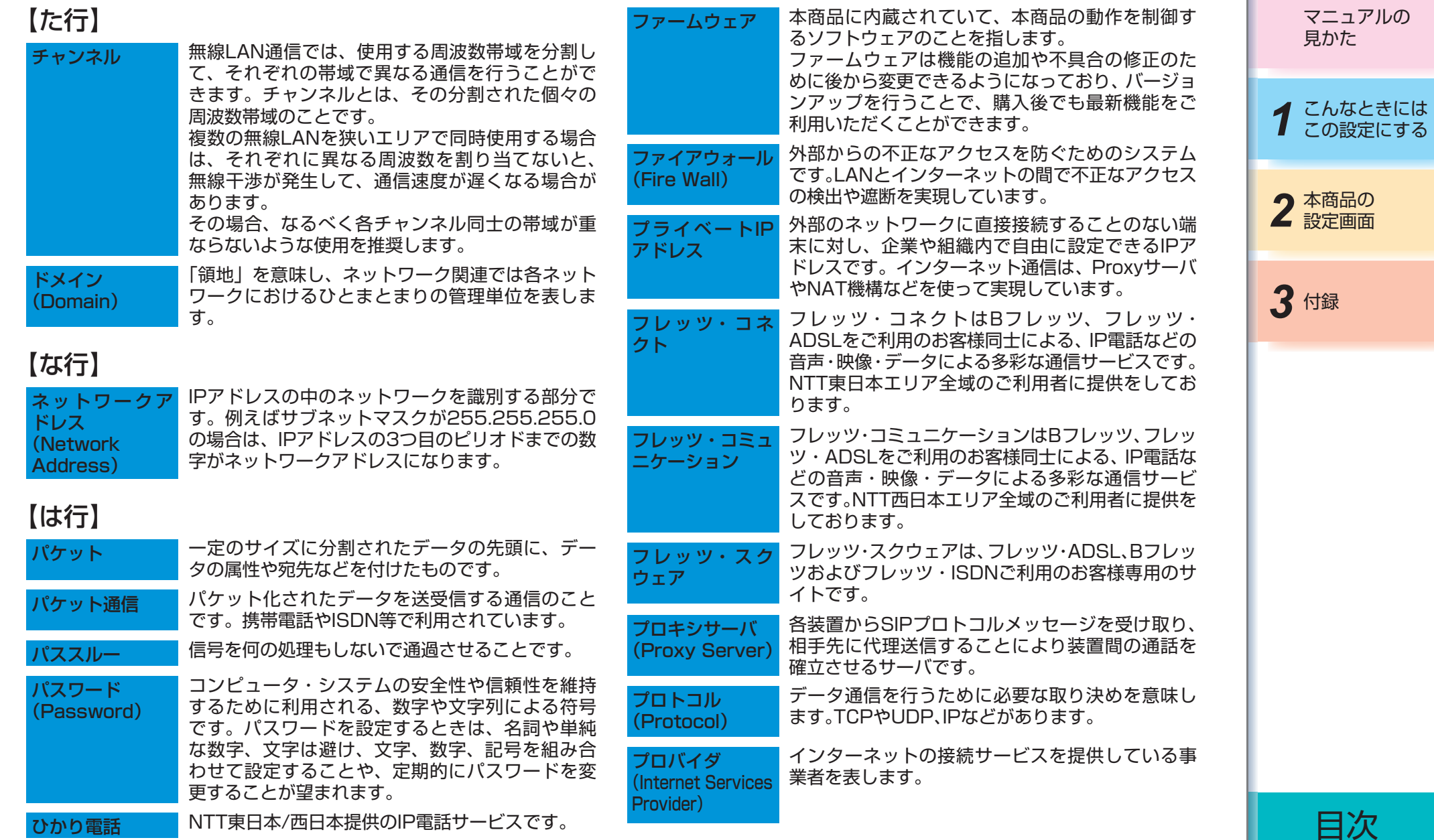

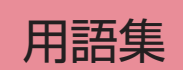

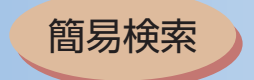

WAN側のポート番号、プロトコル種別とLAN側 に接続された機器のIPアドレス、ポート番号を静 的に対応付ける機能です。これにより、LAN側に位 置するWebサーバをWAN側に開示するといった

TCP/IPにおいて、ユーザやアプリケーションなど

ネットワークを利用している機器に付加される名 前です。DNSサーバによりIPアドレスと対応付け

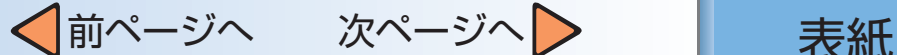

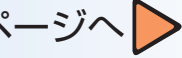

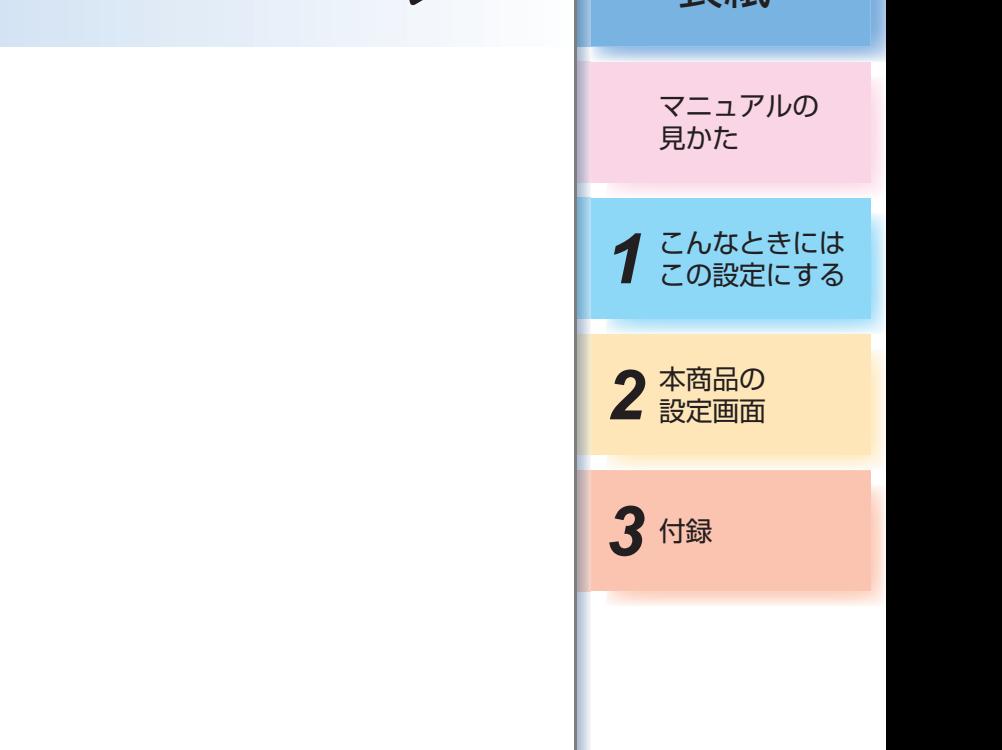

目次

用語集

### マルチセッション (Multisession)

【ま行】

ポート転送 (Port

ポート番号 (Port Number)

ホスト名 (Host Name)

Forwarding)

ネットワークまたはリモートコンピュータに複数 接続している状態を意味します。

サーバホスティングが可能になります。

を識別するために利用する番号です。

無 線LANア ク セ スポイント インフラストラクチャ通信での通信の中継点とな るポイントです。有線LAN接続のパソコンでは、 無線LANアクセスポイントと通信することで無線 LAN接続のパソコンと通信します。

られています。

## 【ら行】

Server)

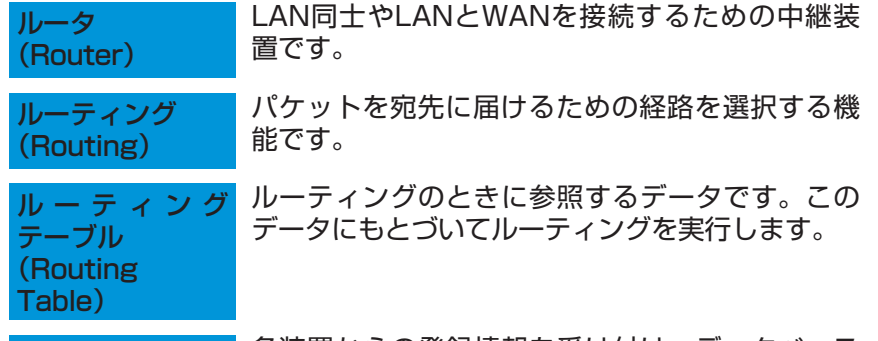

レジスタサーバ (REGISTER 各装置からの登録情報を受け付け、データベース に登録されている装置情報を更新するサーバです。

 $-3 - 30 -$ 

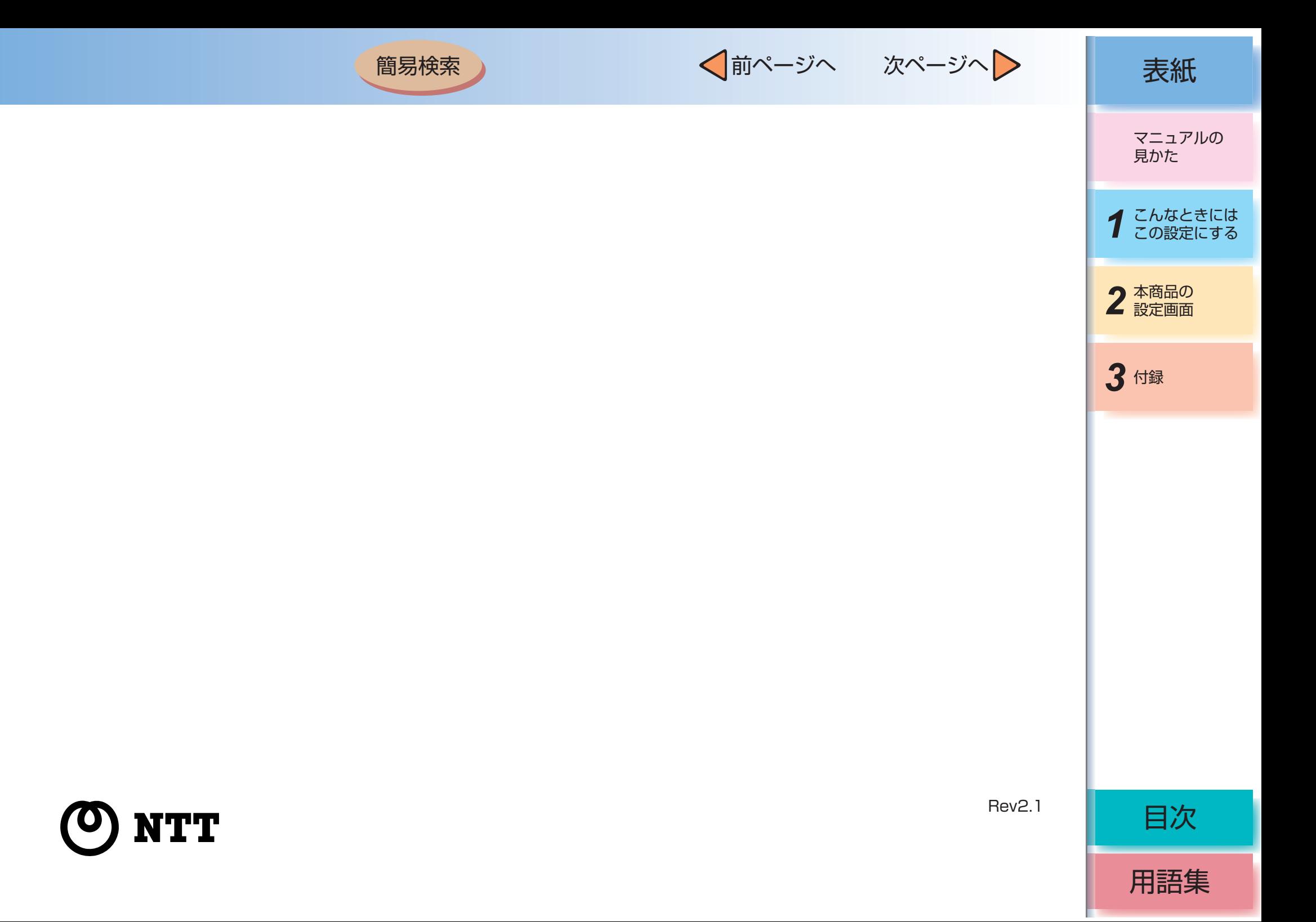